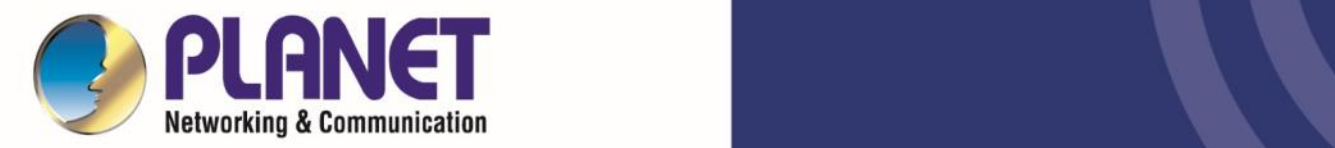

# **User's Manual**

Dual Band 802.11ax 1800Mbps

Wireless Access Point w/802.3at PoE

- **WDAP-C1800AX**
- **WDAP-W1800AXU**
- **WDAP-1800AX**

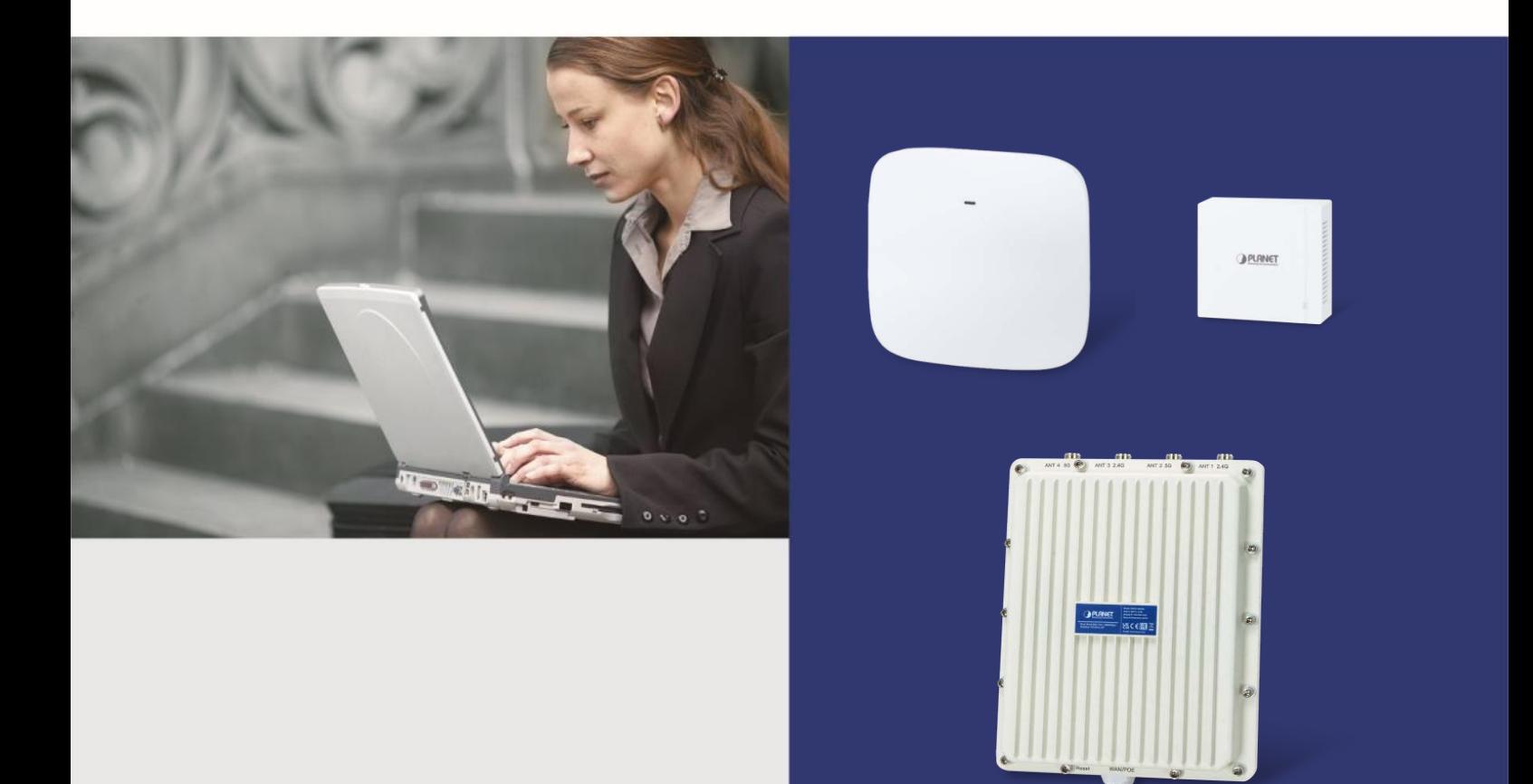

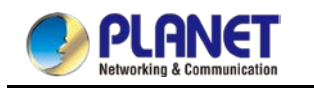

#### **Copyright**

Copyright (C) 2022 PLANET Technology Corp. All rights reserved.

The products and programs described in this User's Manual are licensed products of PLANET Technology, This User's Manual contains proprietary information protected by copyright, and this User's Manual and all accompanying hardware, software, and documentation are copyrighted.

No part of this User's Manual may be copied, photocopied, reproduced, translated, or reduced to any electronic medium or machine-readable form by any means, electronic or mechanical including photocopying, recording, or information storage and retrieval systems, for any purpose other than the purchaser's personal use, and without the prior express written permission of PLANET Technology.

#### **Disclaimer**

PLANET Technology does not warrant that the hardware will work properly in all environments and applications, and makes no warranty and representation, either implied or expressed, with respect to the quality, performance, merchantability, or fitness for a particular purpose.

PLANET has made every effort to ensure that this User's Manual is accurate; PLANET disclaims liability for any inaccuracies or omissions that may have occurred. Information in this User's Manual is subject to change without notice and does not represent a commitment on the part of PLANET. PLANET assumes no responsibility for any inaccuracies that may be contained in this User's Manual. PLANET makes no commitment to update or keep current the information in this User's Manual, and reserves the right to make improvements and/or changes to this User's Manual at any time without notice.

If you find information in this manual that is incorrect, misleading, or incomplete, we would appreciate your comments and suggestions.

#### **Federal Communication Commission Interference Statement**

This equipment has been tested and found to comply with the limits for a Class B digital device, pursuant to Part 15 of FCC Rules. These limits are designed to provide reasonable protection against harmful interference in a residential installation. This equipment generates, uses, and can radiate radio frequency energy and, if not installed and used in accordance with the instructions, may cause harmful interference to radio communications. However, there is no guarantee that interference will not occur in a particular installation. If this equipment does cause harmful interference to radio or television reception, which can be determined by turning the equipment off and on, the user is encouraged to try to correct the interference by one or more of the following measures:

- 1. Reorient or relocate the receiving antenna.
- 2. Increase the separation between the equipment and receiver.
- 3. Connect the equipment into an outlet on a circuit different from that to which the receiver is connected.
- 4. Consult the dealer or an experienced radio technician for help.

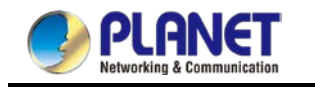

#### **FCC Caution:**

Any changes or modifications not expressly approved by the party responsible for compliance could void the user's authority to operate the equipment. To assure continued compliance, for example, use only shielded interface cables when connecting to computer or peripheral devices.

This device complies with Part 15 of the FCC Rules. Operation is subject to the following two conditions:

- (1) This device may not cause harmful interference
- (2) This device must accept any interference received, including interference that may cause undesired operation.

This transmitter must not be co-located or operating in conjunction with any other antenna or transmitter.

Operations in the 5.15-5.25GHzHz band are restricted to indoor usage only.

#### **FCC Radiation Exposure Statement**

This equipment complies with FCC radiation exposure set forth for an uncontrolled environment. In order to avoid the possibility of exceeding the FCC radio frequency exposure limits, human proximity to the antenna shall not be less than 20 cm (8 inches) during normal operation.

#### **CE Compliance Statement**

This device meets the RED 2014/53/EU requirements on the limitation of exposure of the general public to electromagnetic fields by way of health protection. The device complies with RF specifications when it is used at a safe distance of 20 cm from your body.

#### **Safety**

This equipment is designed with the utmost care for the safety of those who install and use it. However, special attention must be paid to the dangers of electric shock and static electricity when working with electrical equipment. All guidelines of this and of the computer manufacture must therefore be allowed at all times to ensure the safe use of the equipment.

#### **WEEE regulation**

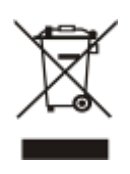

To avoid the potential effects on the environment and human health as a result of the presence of hazardous substances in electrical and electronic equipment, end users of electrical and electronic equipment should understand the meaning of the crossed-out wheeled bin symbol. Do not dispose of WEEE as unsorted municipal waste and have to collect such WEEE separately.

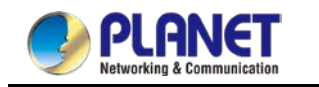

#### **Revision**

User Manual of PLANET 802.11ax Dual Band Ceiling-mount Wireless Access Point

Model: WDAP-C1800AX(V2)\_WDAP-1800AX\_WDAP-W1800AXU

Rev: 2.2 (Mar, 2022)

Part No. EM-WDAP-C1800AX(V2)\_WDAP-1800AX\_WDAP-W1800AXU

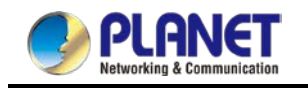

# **Table of Contents**

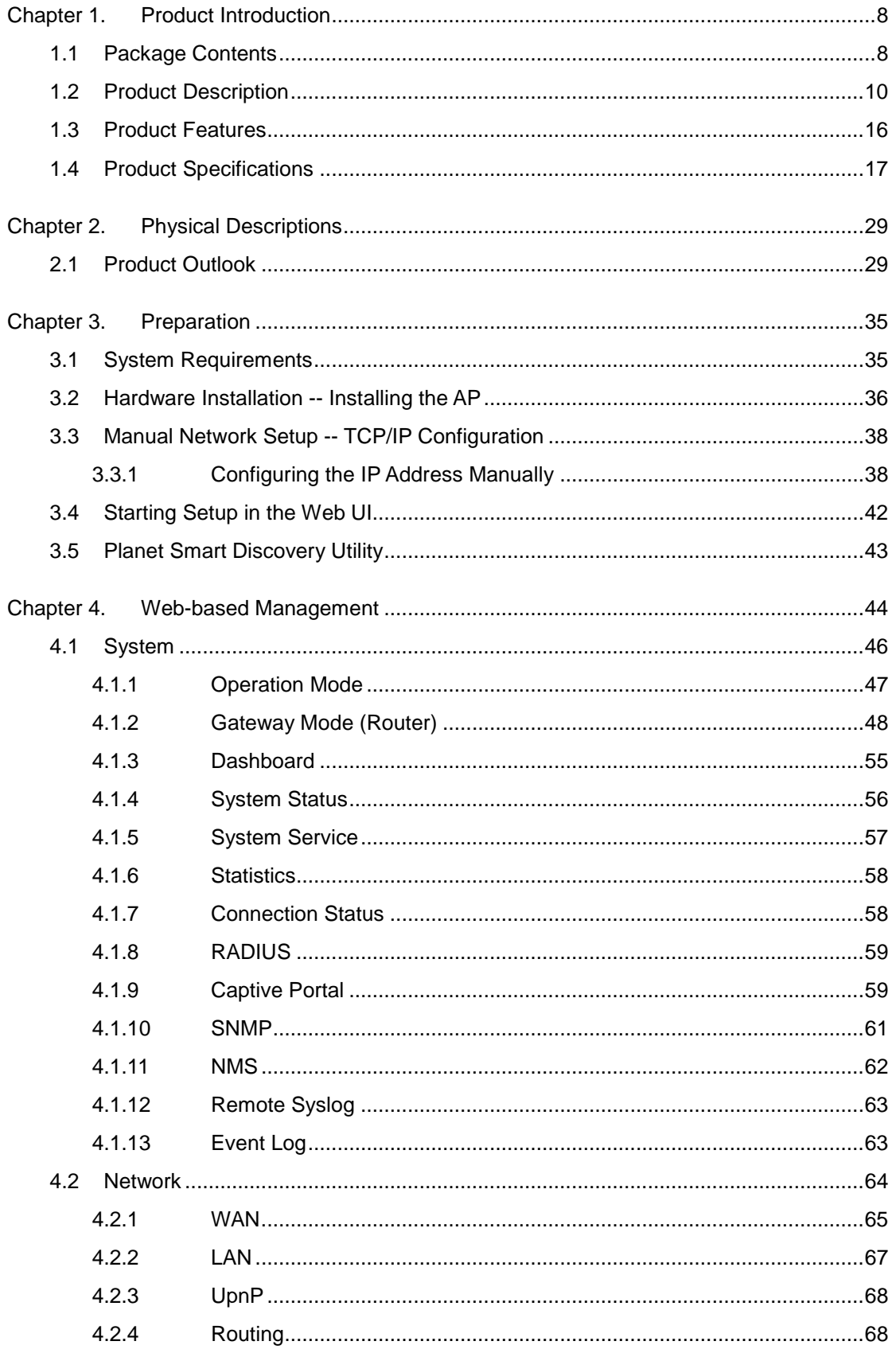

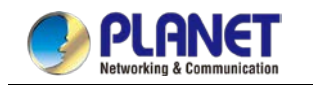

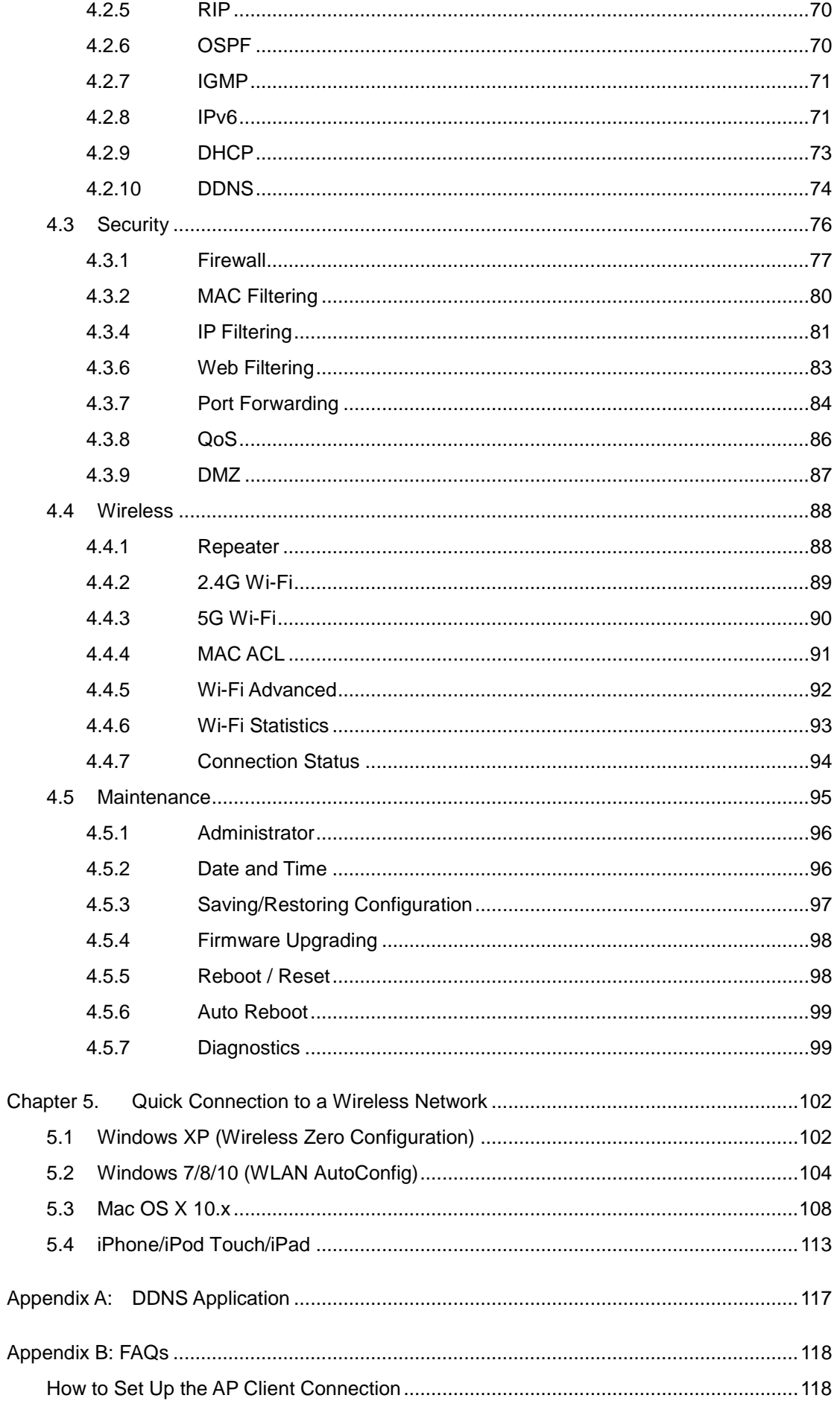

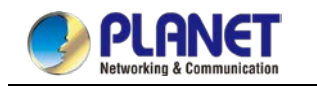

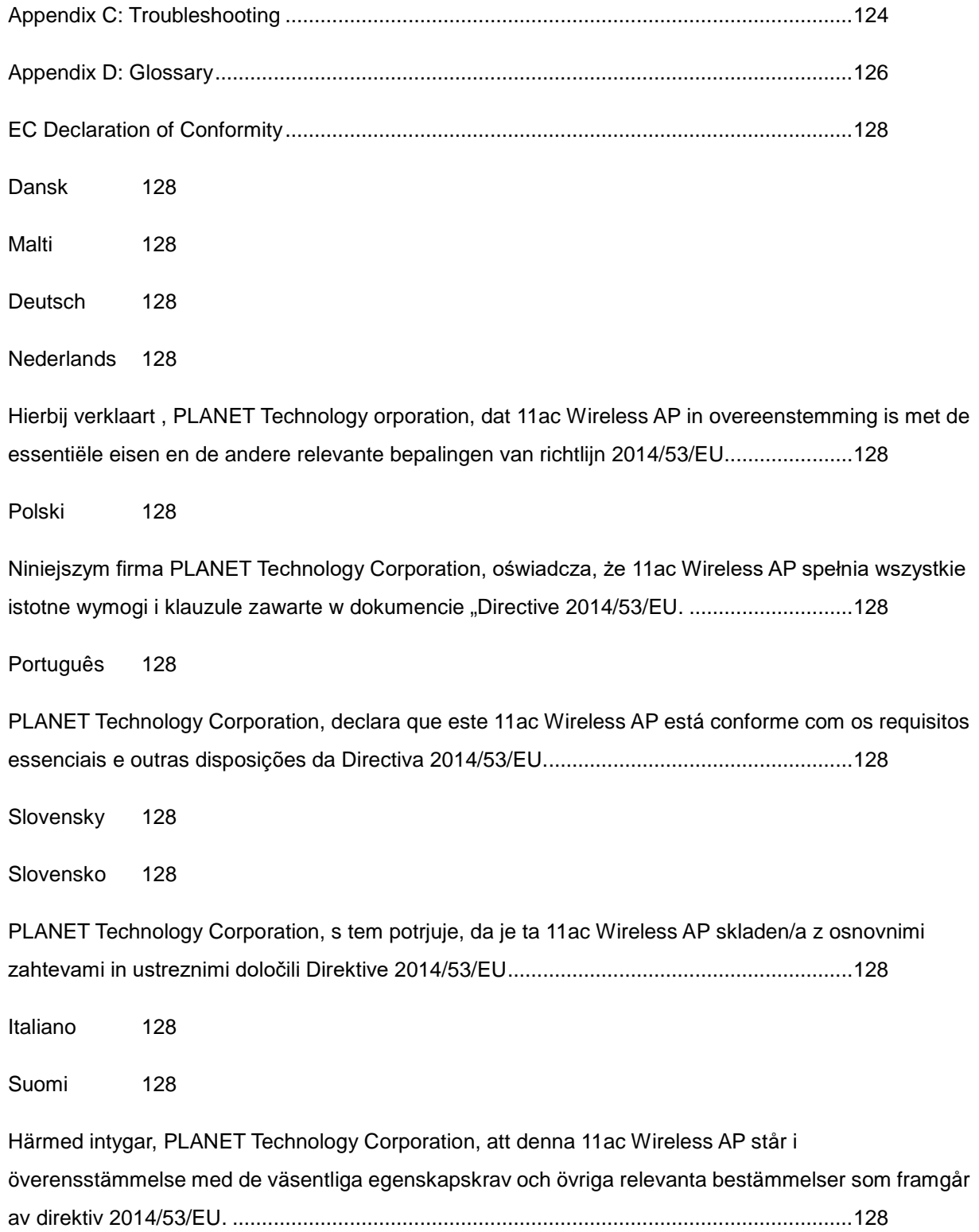

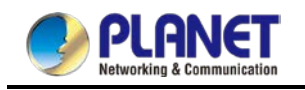

# <span id="page-7-0"></span>**Chapter 1. Product Introduction**

### <span id="page-7-1"></span>**1.1 Package Contents**

Thank you for choosing PLANET WDAP-C1800AX Wireless AP. Please verify the contents inside the package box.

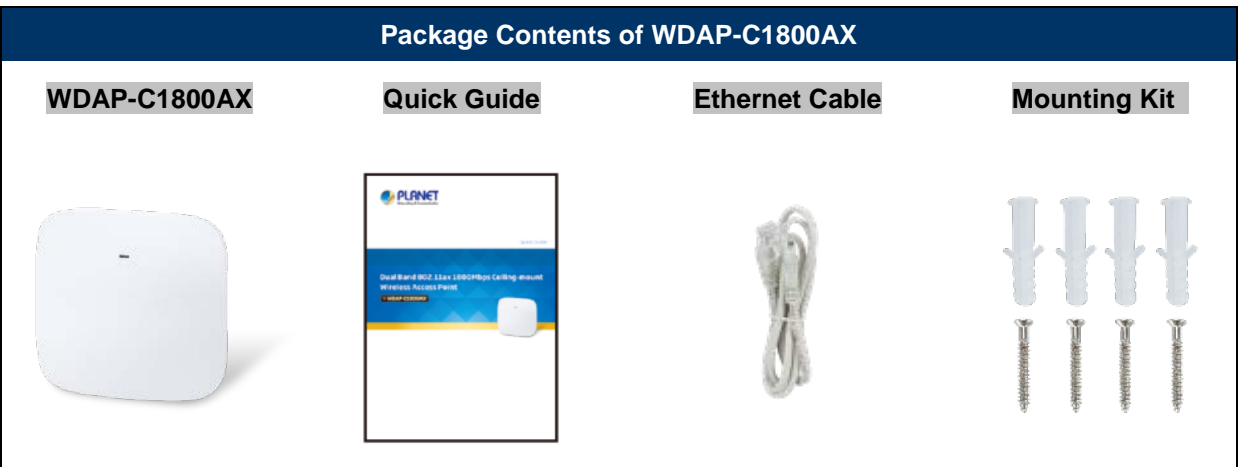

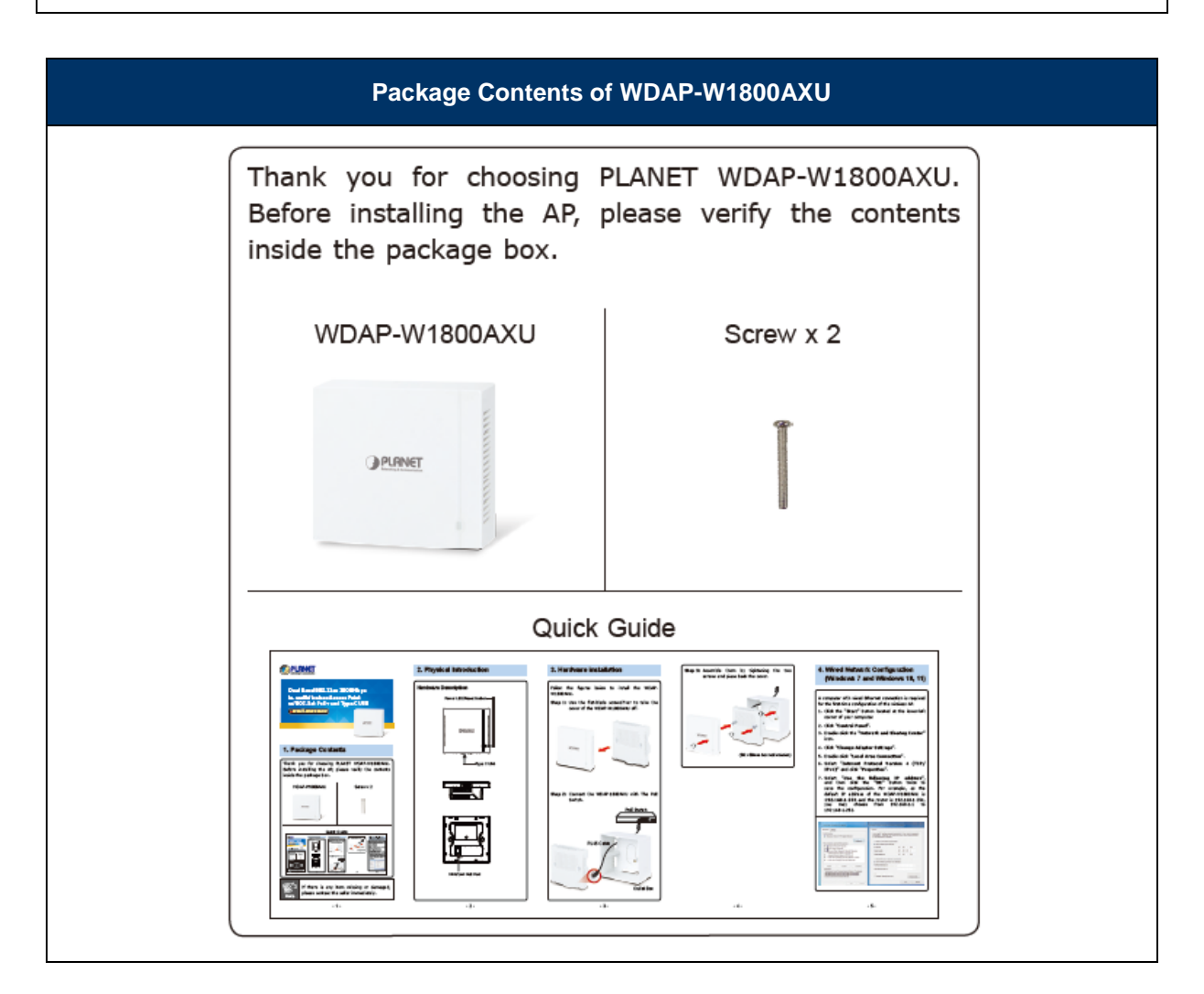

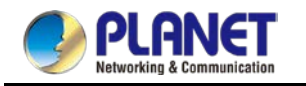

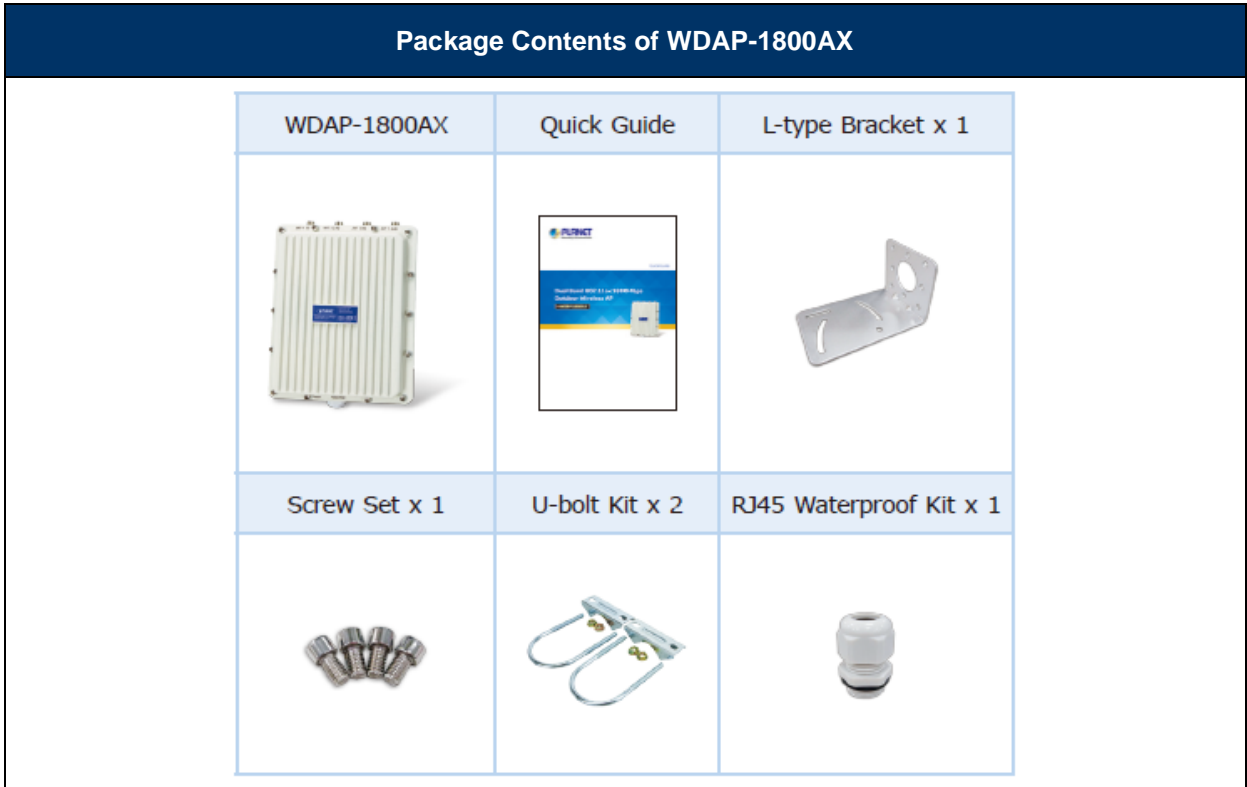

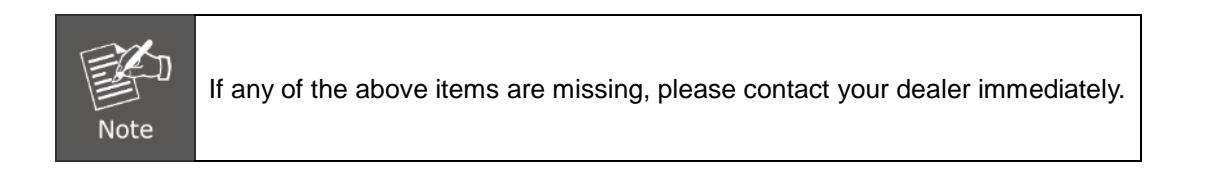

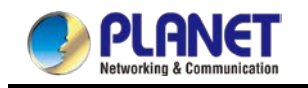

### <span id="page-9-0"></span>**1.2 Product Description**

(Please refer to [PLANET website](https://www.planet.com.tw/en/products/wireless-lan) for WDAP-1800AX & WDAP-W1800AXU information.)

#### **Ultra-high-speed Wi-Fi 6 Wireless LAN Solution**

PLANET WDAP-C1800AX **1800Mbps Dual Band 802.11ax Wireless AP**, supporting **MU-MIMO, OFDMA, Seamless Roaming, Beamforming and BSS Coloring technology,** provides a maximum wireless speed of 1200Mbps in the 5GHz band and 600Mbps in the 2.4GHz band. The maximum number of client users is up to 150, ensuring more secure and robust connectivity with the adoption of Wi-Fi 6 technology.

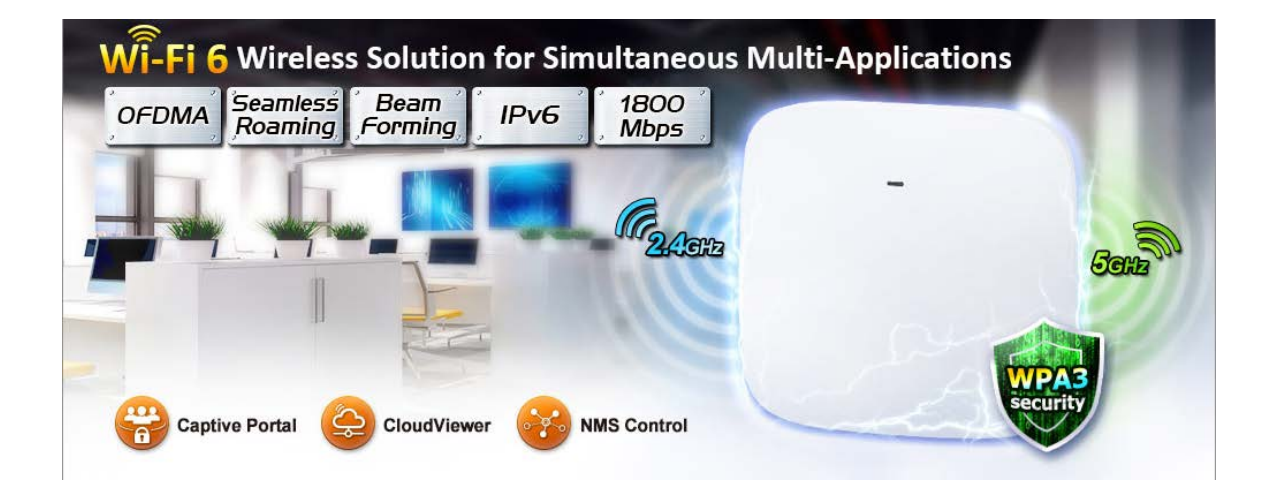

#### **Benefits of MU-MIMO, OFDMA, Seamless Roaming, Beamforming and BSS Coloring**

The WDAP-C1800AX can be installed in public areas such as hotspots, airports and conferences as OFDMA, a multi-user version of OFDM, enables the concurrent AP to communicate (uplink and downlink) with multiple clients by assigning subsets of subcarriers called resource units (RUs) to the individual clients. With MU-MIMO and Seamless Roaming technologies, it provides a better Wi-Fi user experience, reducing the likelihood of users turning off Wi-Fi and putting more load on the cellular network.

Beamforming is to improve your Wi-Fi signal when you are far away from your router. The BSS color is a numerical identifier of the BSS. 802.11ax radios that are able to differentiate between BSSs using BSS color identifier when other radios transmit on the same channel. These technologies also can solve Wi-Fi congestion issues in open work spaces and conference rooms. The WDAP-C1800AX can offer more powerful throughput coverage of up to 150 client users.

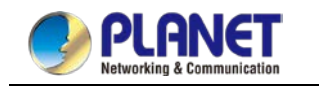

#### **OFDMA (Orthogonal Frequency Division Multiple Access) Benefits**

- Helps transmit small and large packets together to reduce bandwidth burden and improve data transmission performance
- Transmitting data at the same time can effectively reduce the transmission delay for longer frame and low-speed transmission.
- Improves the overall traffic quality, and effectively uses bandwidth in an environment where multiple people use the Internet.
- Increases the number of devices that can be connected to the AP.
- Reduces the power consumption of the device by way of the use of low bandwidth.

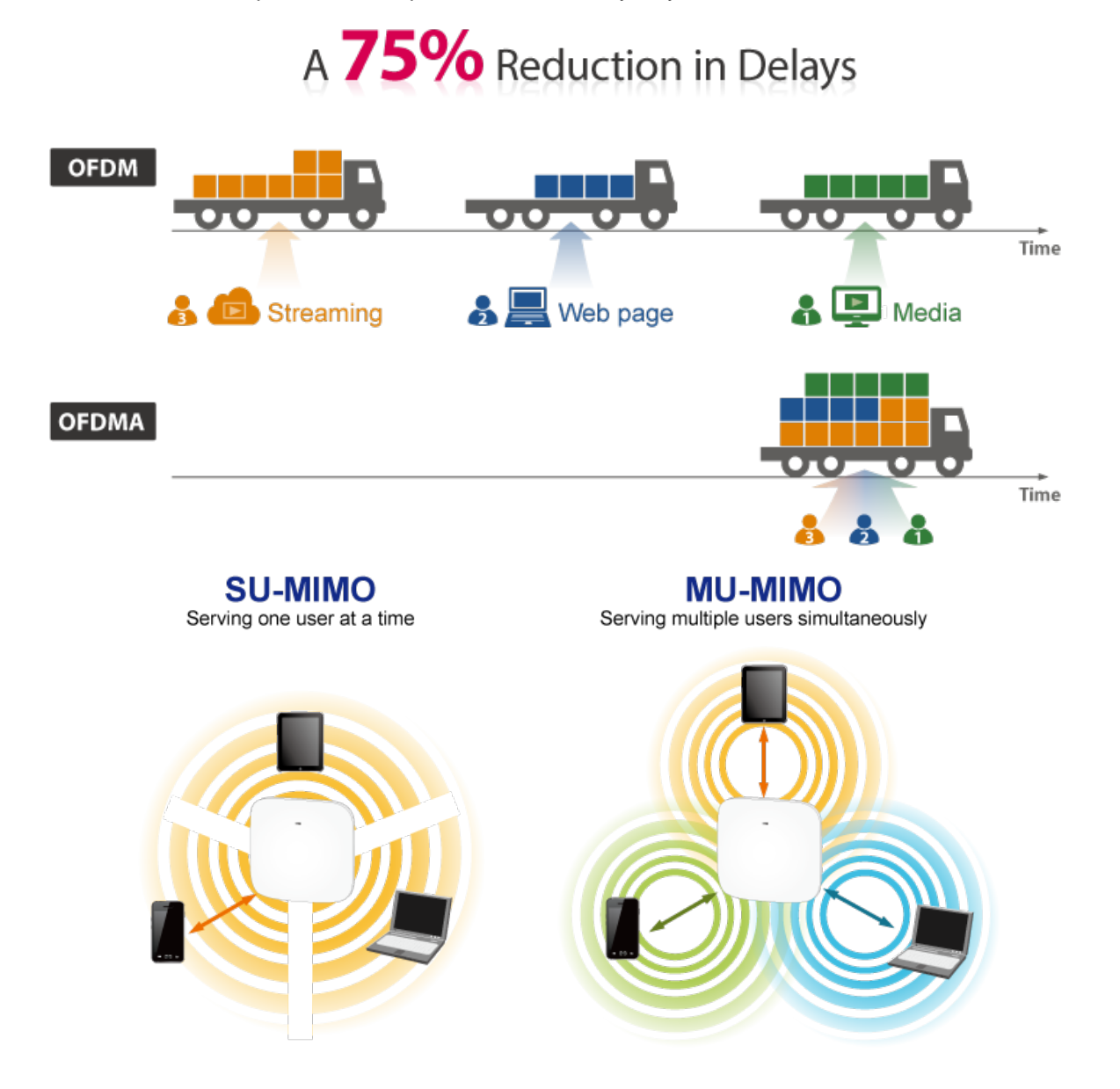

#### **Beamforming**

Beamforming is to improve your Wi-Fi signal when you are far away from your router. Wi-Fi beam forming narrows the focus of the router signal, sending it directly to your devices in a straight line, thus minimizing surrounding signal interference and increasing the strength of the signal that ultimately brings you the following benefits:

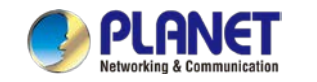

- Extend your Wi-Fi coverage
- Deliver a more stable Wi-Fi connection
- Deliver better Wi-Fi throughput
- Reduce router interference

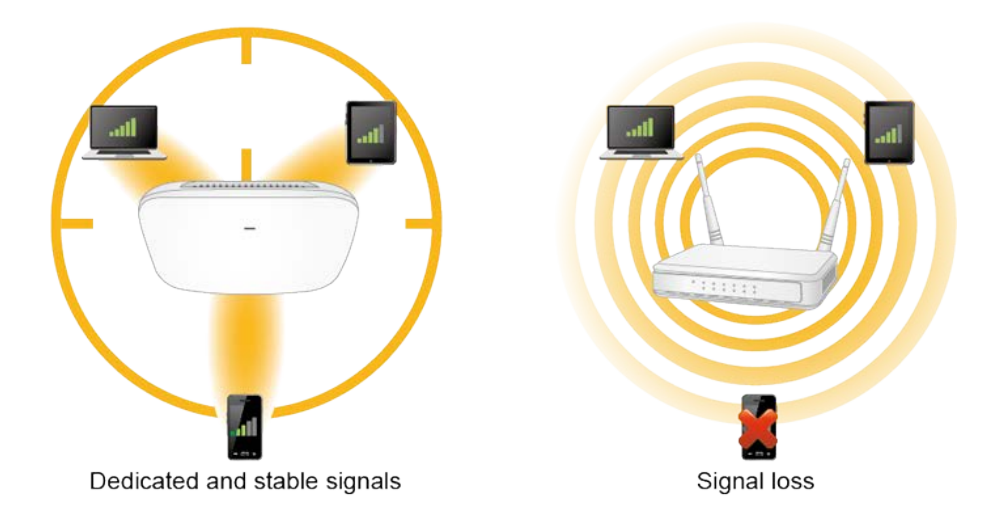

#### **BSS Coloring**

The BSS color is a numerical identifier of the BSS. 802.11ax radios that are able to differentiate between BSSs using BSS color identifier when other radios transmit on the same channel. If the color is the same, this is considered to be an intra-BSS frame transmission. In other words, the transmitting radio belongs to the same BSS as the receiver. If the detected frame has a different BSS color from its own, then the STA considers the frame as an inter-BSS frame from an overlapping BSS.

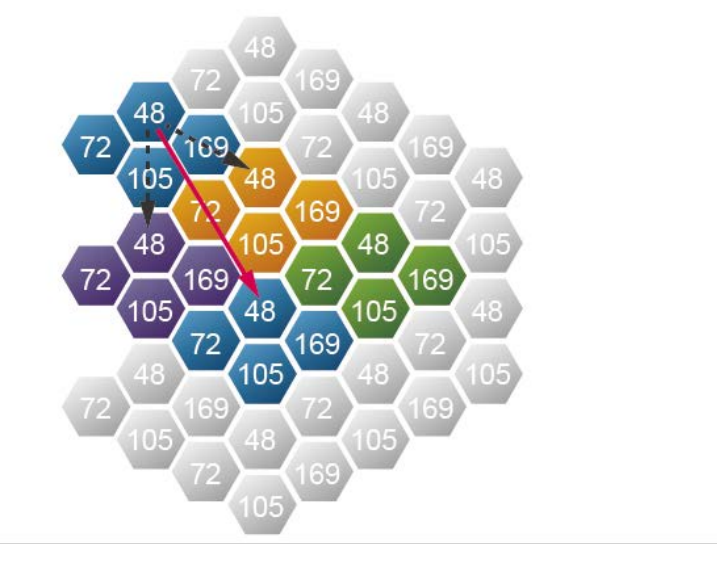

#### **WPA3 Next Generation Security for Your WLAN Solution**

WPA3 is the next generation Wi-Fi security technology that provides the most advanced security protocol to the market. WPA3 makes your connection more secure by preventing hackers from easily cracking your password no matter how simplified the password is. WPA3 can also provide more reliable

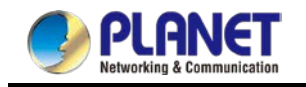

password-based authentication, so it can better protect the security of individual users.

\* WDAP-C1800AX only supports WPA3-Personal.

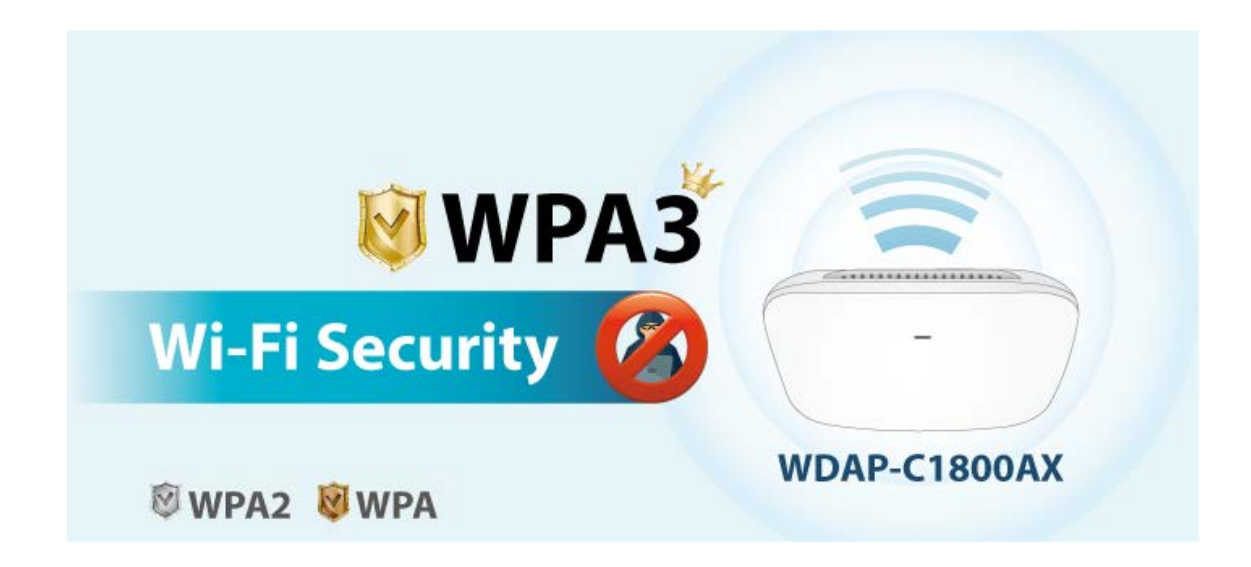

#### **Super Power Dual band WLAN Solution**

PLANET WDAP-C1800AX, adopting the IEEE 802.11ax Wi-Fi 6 standard, provides a high-speed transmission. The maximum wireless speed in 2.4GHz band is up to 11AX of 574Mbps, and in the 5GHz band is up to 11AX of 1201Mbps. Both the **2.4GHz and 5GHz** wireless connections can also be used simultaneously.

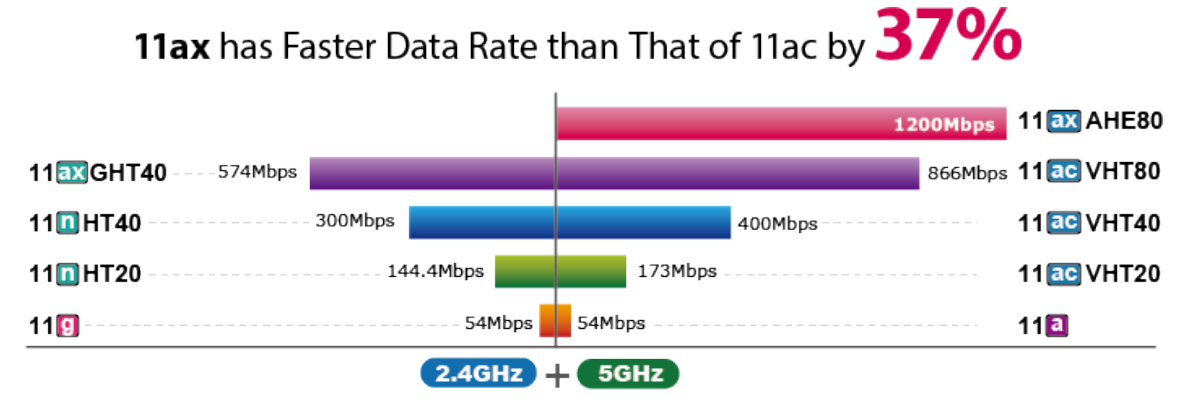

Data Transmission Rates 1800Mbps

#### **Advanced Security and Rigorous Authentication**

The WDAP-C1800AX supports WPA/WPA2/WPA3 wireless encryptions, WPA2 Enterprise, and WPA/WPA2 Enterprise, which can effectively prevent eavesdropping by unauthorized users or bandwidth occupied by unauthenticated wireless access. Furthermore, any users are granted or denied access to the wireless LAN network based on the ACL (Access Control List) that the administrator pre-established.

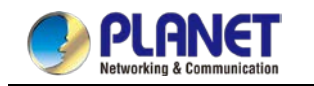

#### **Multiple Operation Modes for Various Applications**

The WDAP-C1800AX supports the simplified usage modes of AP, Gateway and Repeater, through which they provide more flexibility for users when wireless network is established. Compared with general wireless access points, the WDAP-C1800AX offers more powerful and flexible capability for wireless clients.

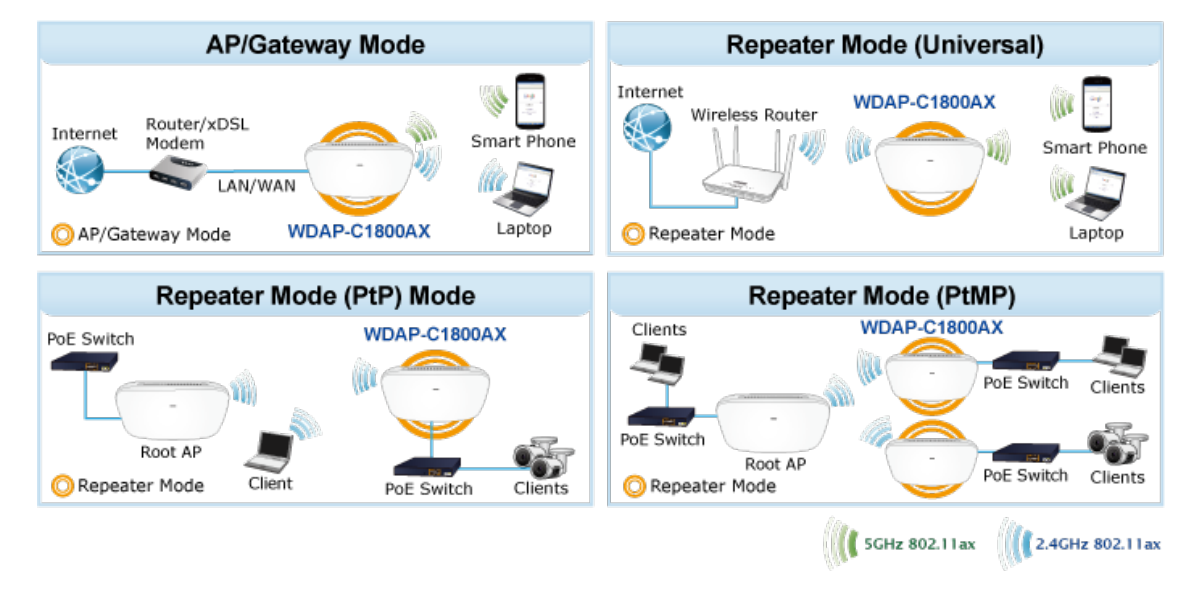

#### **Ceiling-mount Design for Your Environment**

With the standard IEEE802.3at Power over Ethernet (PoE) design, the WDAP-C1800AX can be easily installed in the areas where power outlets are not available. By supporting the standard IEEE 802.3at PoE PD power scheme, the WDAP-C1800AX can be powered and networked by a single UTP cable, effectively eliminating the needs of dedicated electrical outlets on the ceiling and reducing the cabling cost. Furthermore, the system administrator is able to arrange the PoE schedule of the WDAP-C1800AX by working with the managed PoE switch.

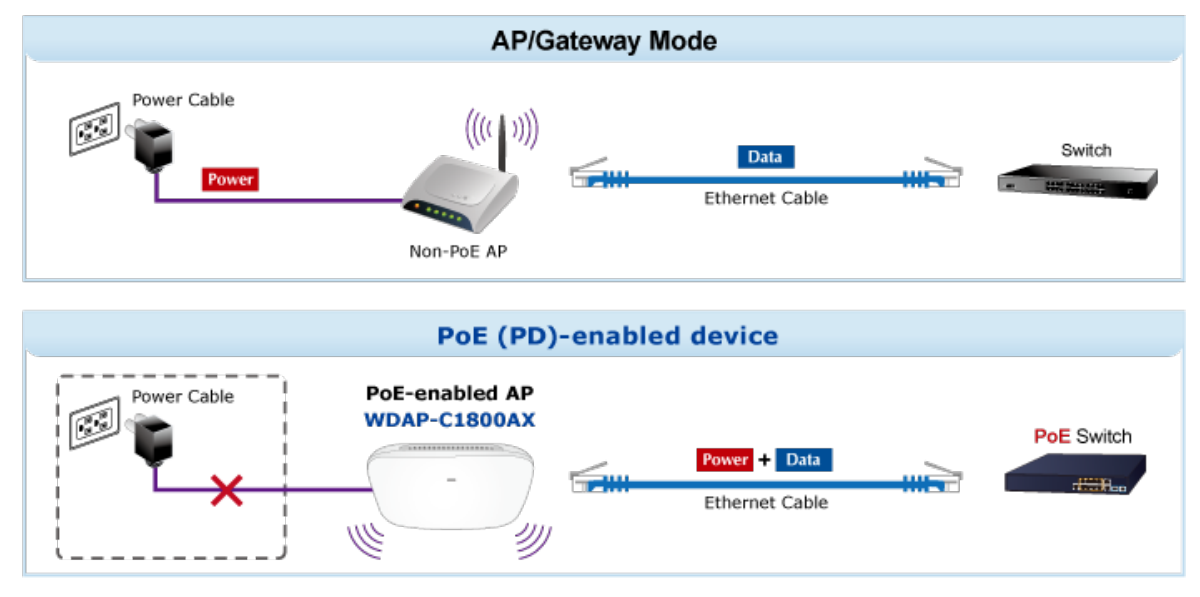

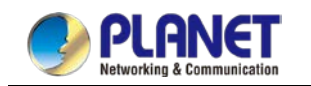

#### **Optimized Efficiency in AP Management**

The brand-new GUI configuration wizard helps the system administrator easily set up the WDAP-C1800AX step by step. Besides, the built-in Wi-Fi analyzer provides real-time channel utilization to prevent channel overlapping to assure greater performance. With the automatic transmission power mechanism, distance control and scheduling reboot setting, the WDAP-C1800AX is easy for the administrator to deploy and manage without on-site maintenance. Moreover, you can use PLANET NMS-500 or NMS-1000V AP control function to deliver wireless profiles to multiple APs simultaneously, thus making the central management simple.

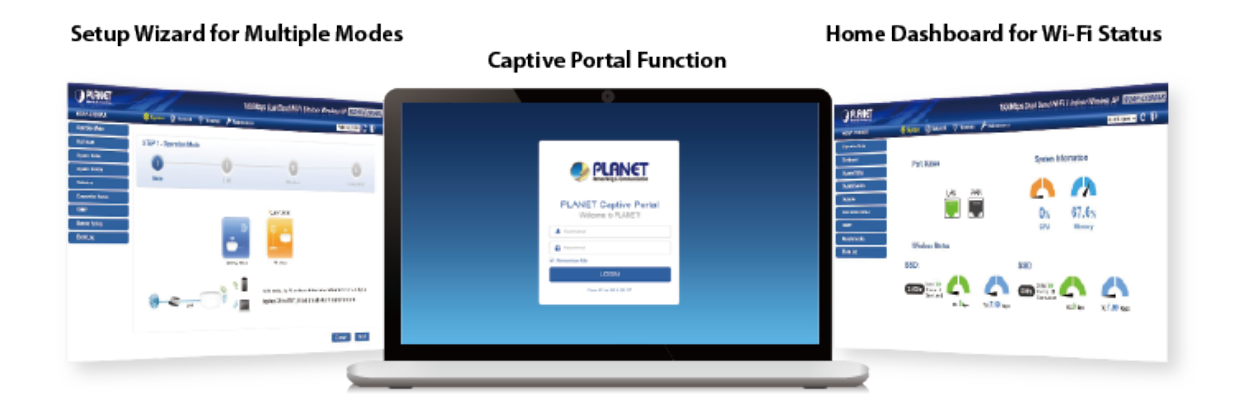

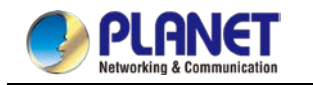

### <span id="page-15-0"></span>**1.3 Product Features**

(Please refer to **PLANET** website for WDAP-1800AX &WDAP-W1800AXU information.)

#### **Industrial Compliant Wireless LAN**

- Compliant with the IEEE 802.11a/b/g/n/ac/ax wireless technology
- Equipped with 10/100/1000Mbps RJ45 ports, and auto MDI/MDI-X

#### **RF Interface Characteristics**

- 802.11ax 2T2R architecture with data rate of up to 1800Mbps (600Mbps in 2.4GHz and 1200Mbps in 5GHz)
- High output power with multiply-adjustable transmit power control

#### **Multiple Operation Modes and Wireless Features**

- Multiple operation modes: AP, gateway and repeater
- Supports OFDMA (orthogonal frequency division multiple access)
- Supports MU-MIMO (multi-user multiple-input multiple-output), Beamforming and BSS Coloring
- WMM (Wi-Fi multimedia) provides higher priority to multimedia transmitting over wireless
- Coverage threshold to limit the weak signal of clients occupying session
- Real-time Wi-Fi channel analysis chart and client limit control for better performance
- Support Terminal Seamless Roaming with 802.11k, 802.11v, and 802.11r

#### **Secure Network Connection**

- Full encryption supported: WPA3 Personal, WPA2/WPA3 Personal, WPA2 Personal (AES), WPA2 Personal (TKIP), WPA2 Personal (TKIP+AES), WPA/WPA2 Personal (AES), WPA/WPA2 Personal (TKIP), WPA/WPA2 Personal (TKIP+AES), WPA2 Enterprise and WPA/WPA2 Enterprise
- Supports 802.1Q port VLAN
- Supports IP/Port/MAC address/URL filtering, DoS, SPI firewall
- Supports DMZ and port forwarding
- Bandwidth control per IP address to increase network stability

#### **Easy Deployment and Management**

- Supports PLANET AP Controllers in AP mode
- Easy discovery by PLANET Smart Discovery
- Self-healing mechanism through system auto reboot setting
- System status monitoring through remote syslog server
- Gateway mode supports PLANET DDNS/Easy DDNS, Captive Portal, RADIUS Server/Client

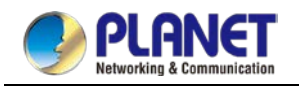

# <span id="page-16-0"></span>**1.4 Product Specifications**

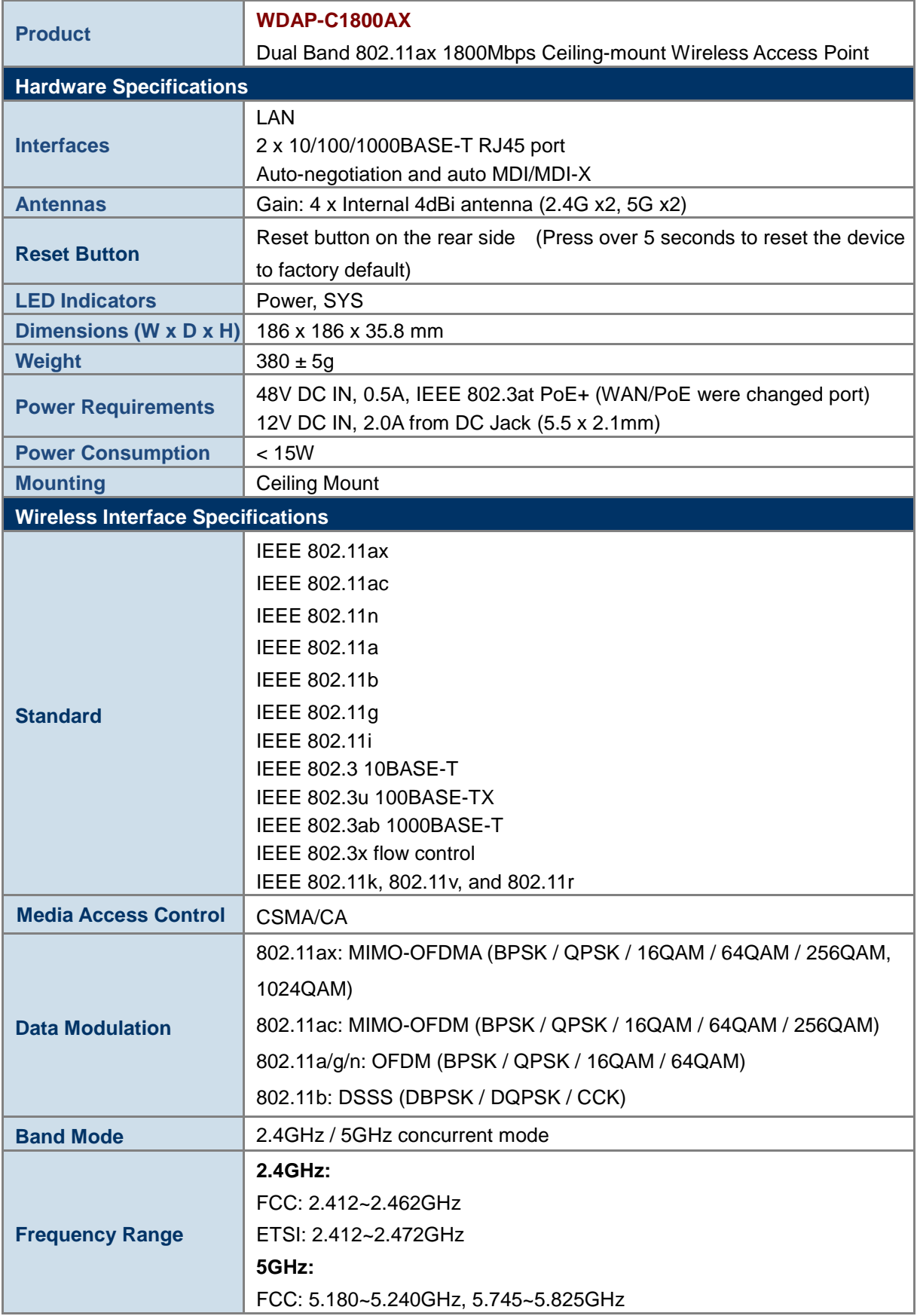

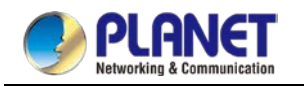

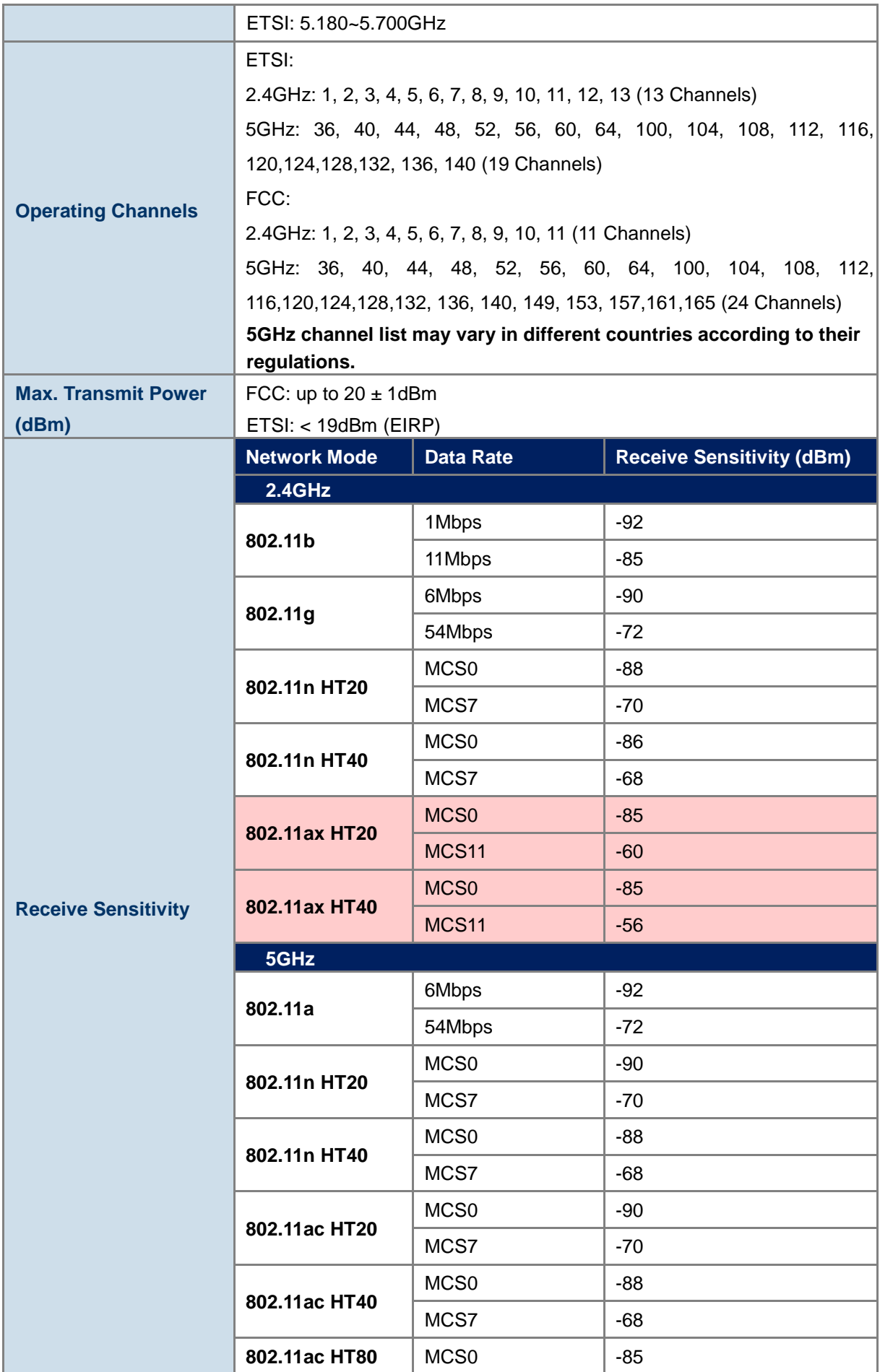

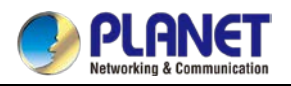

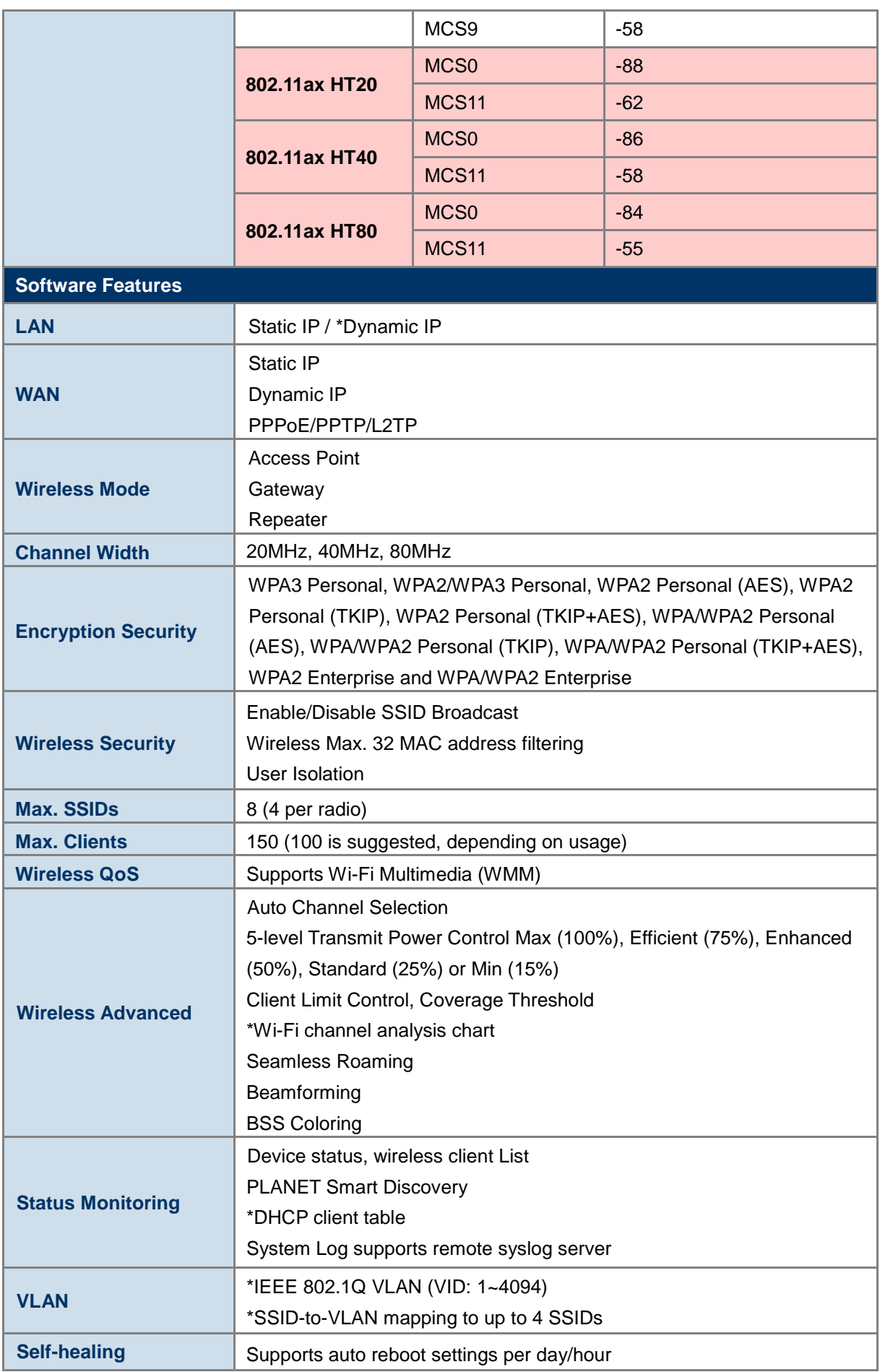

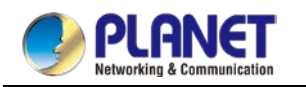

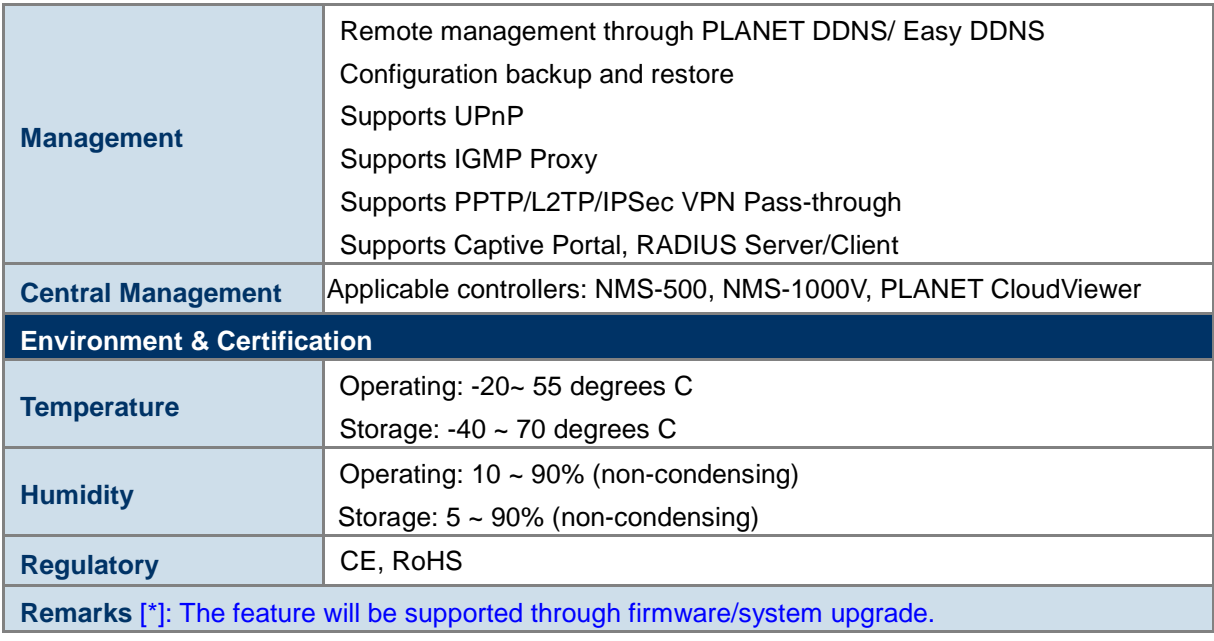

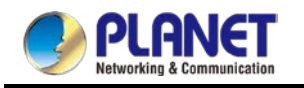

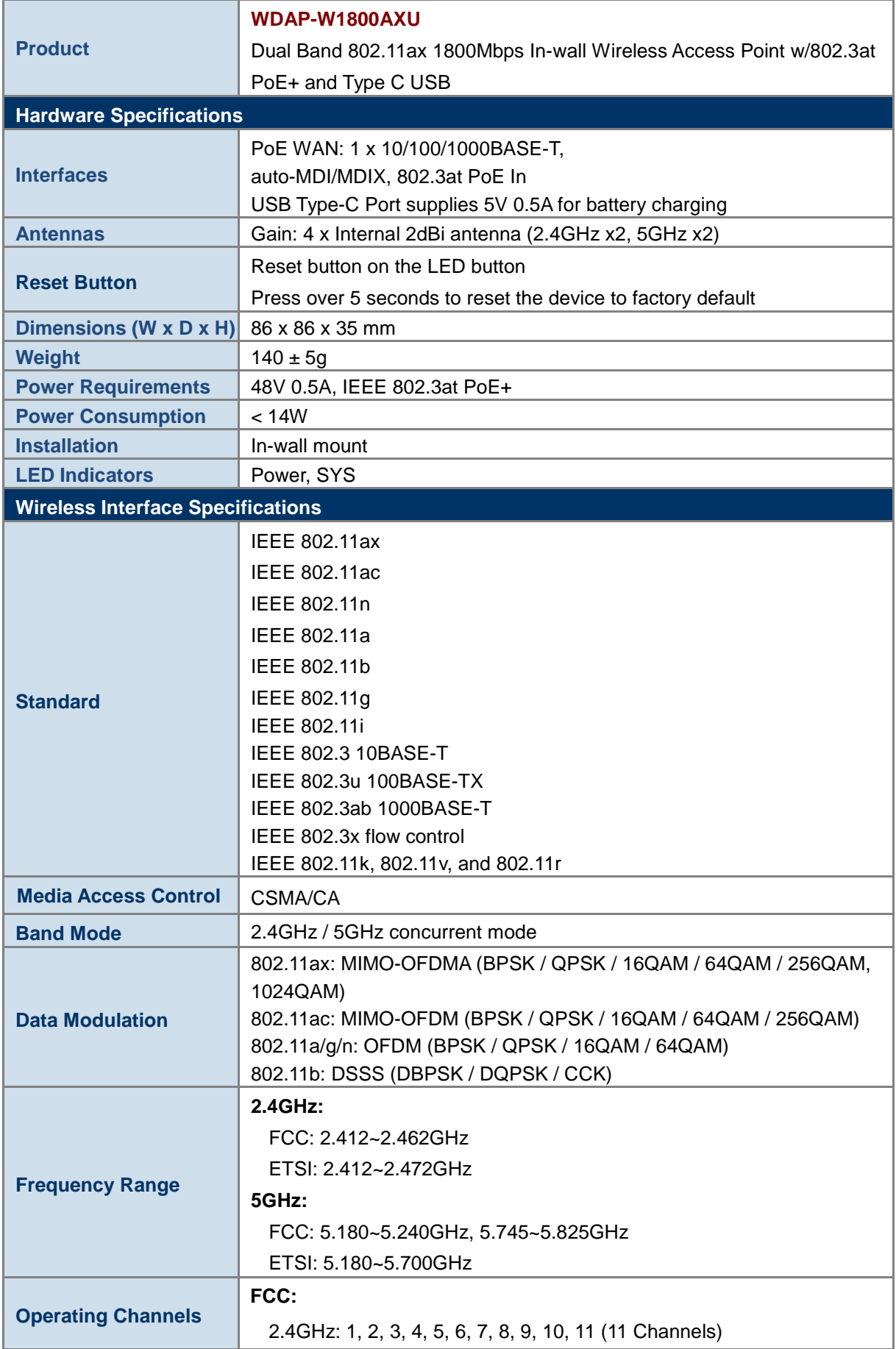

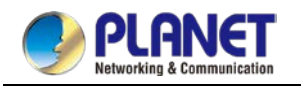

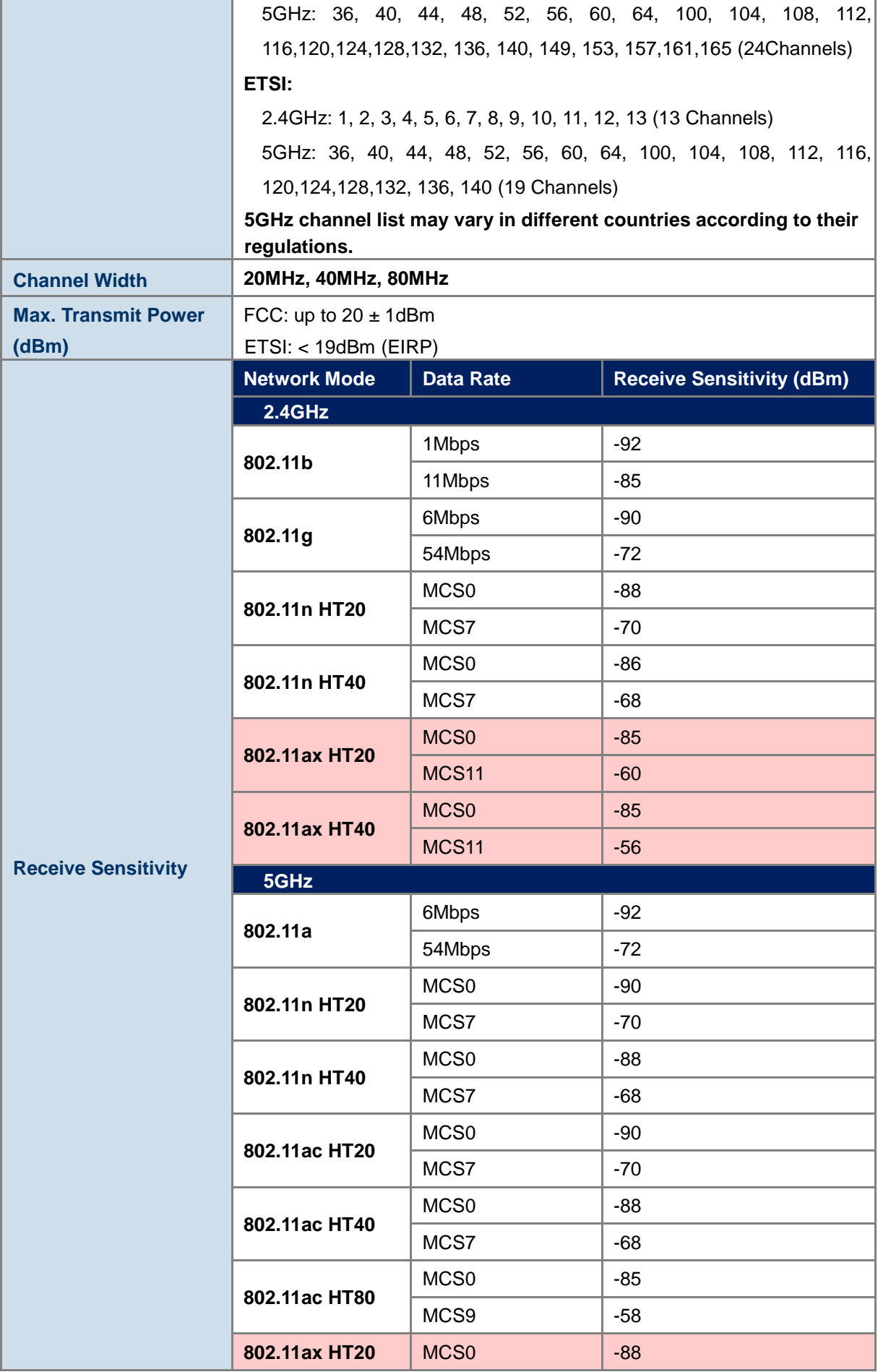

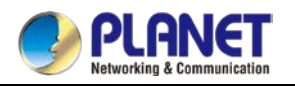

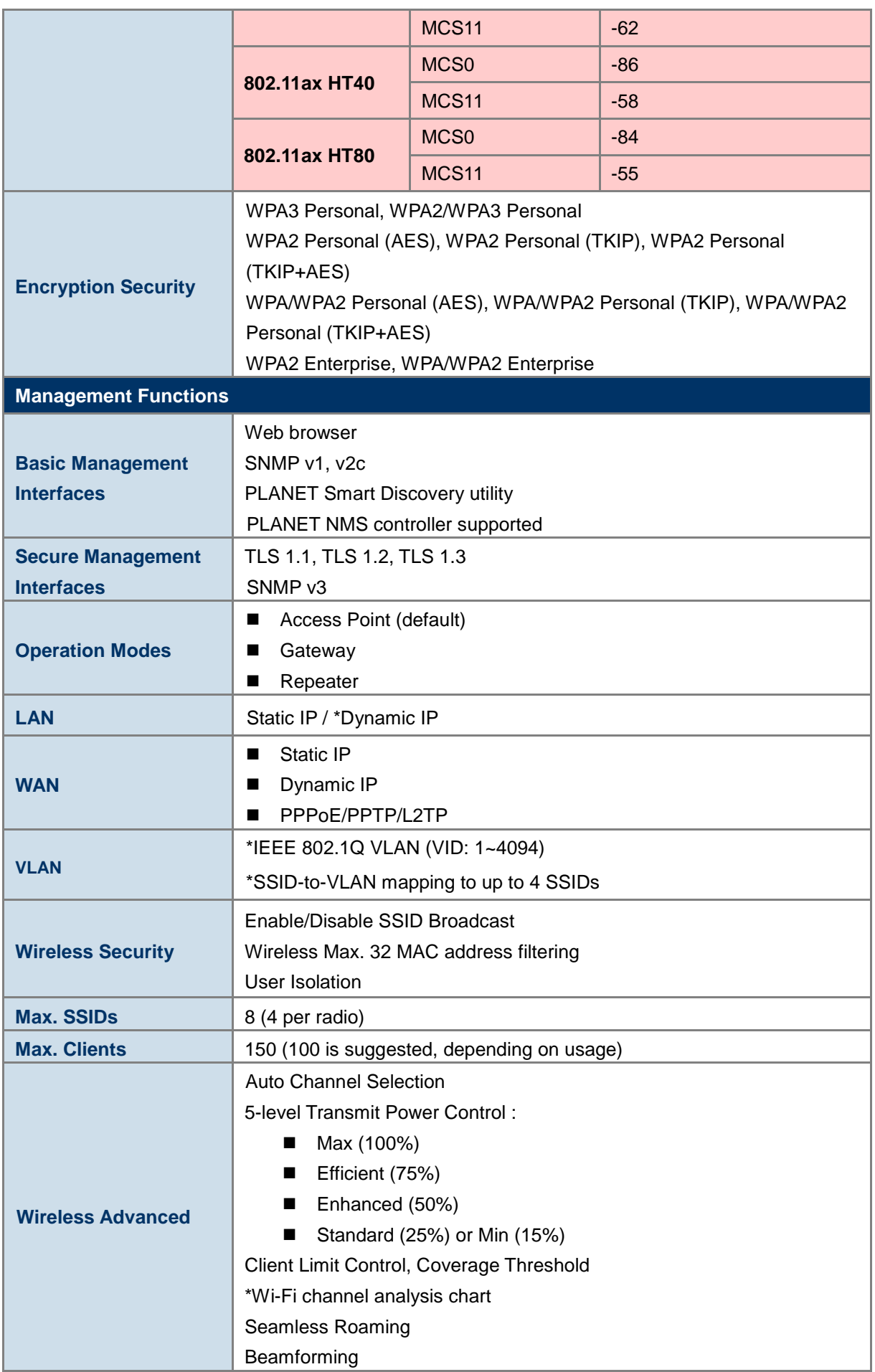

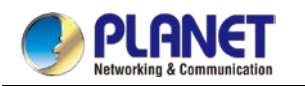

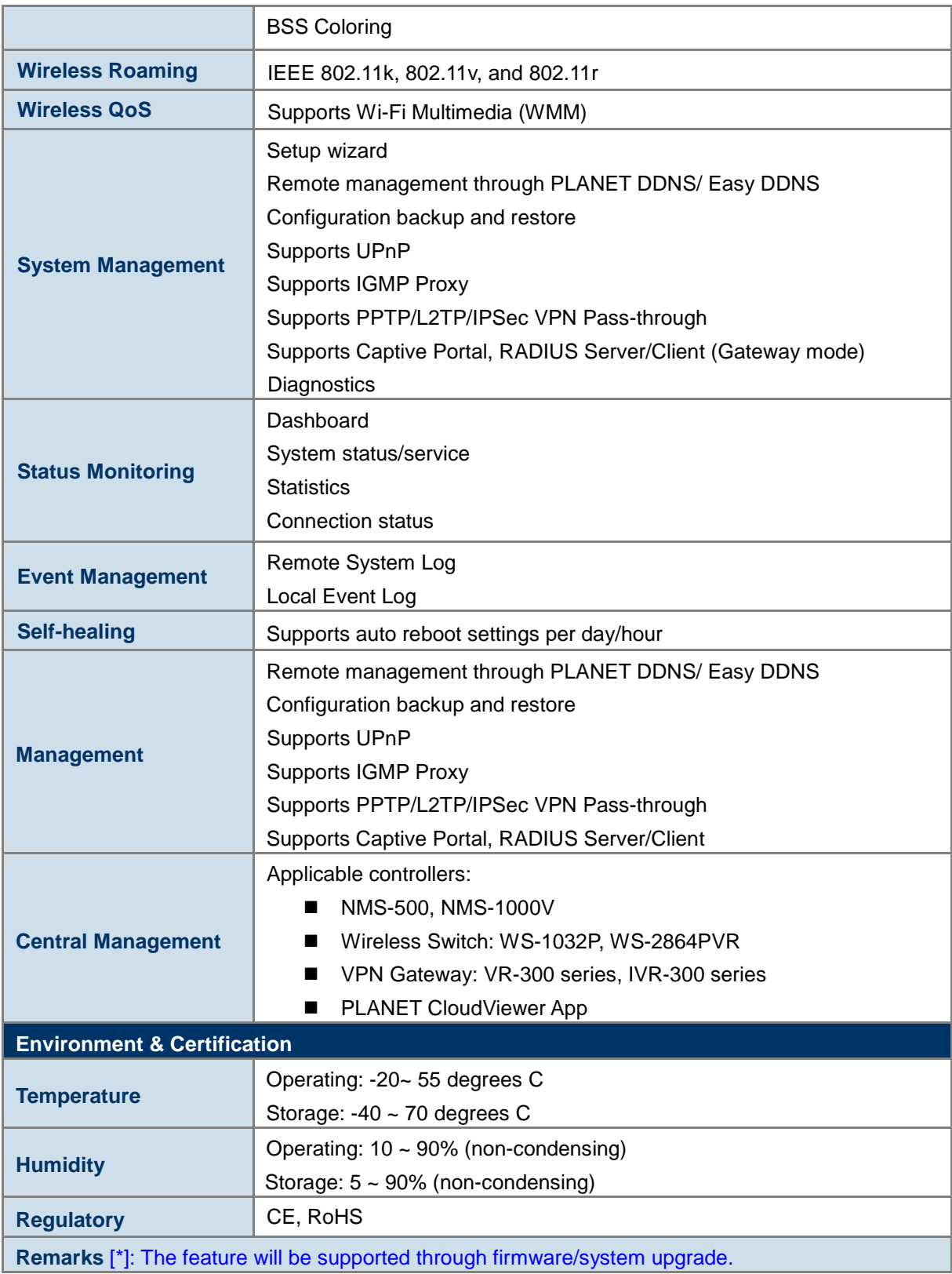

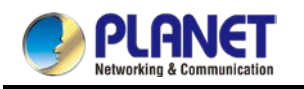

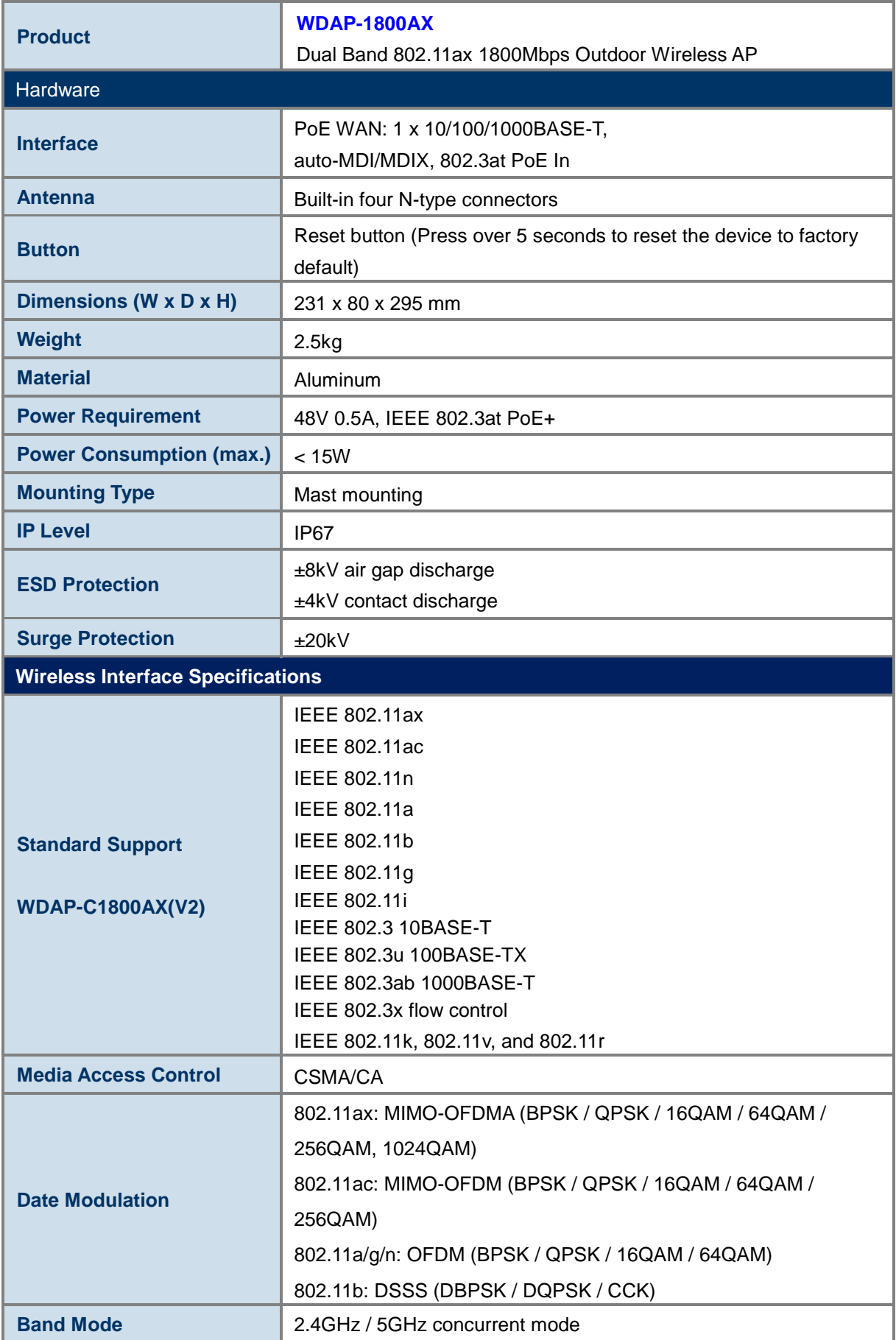

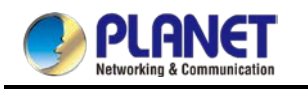

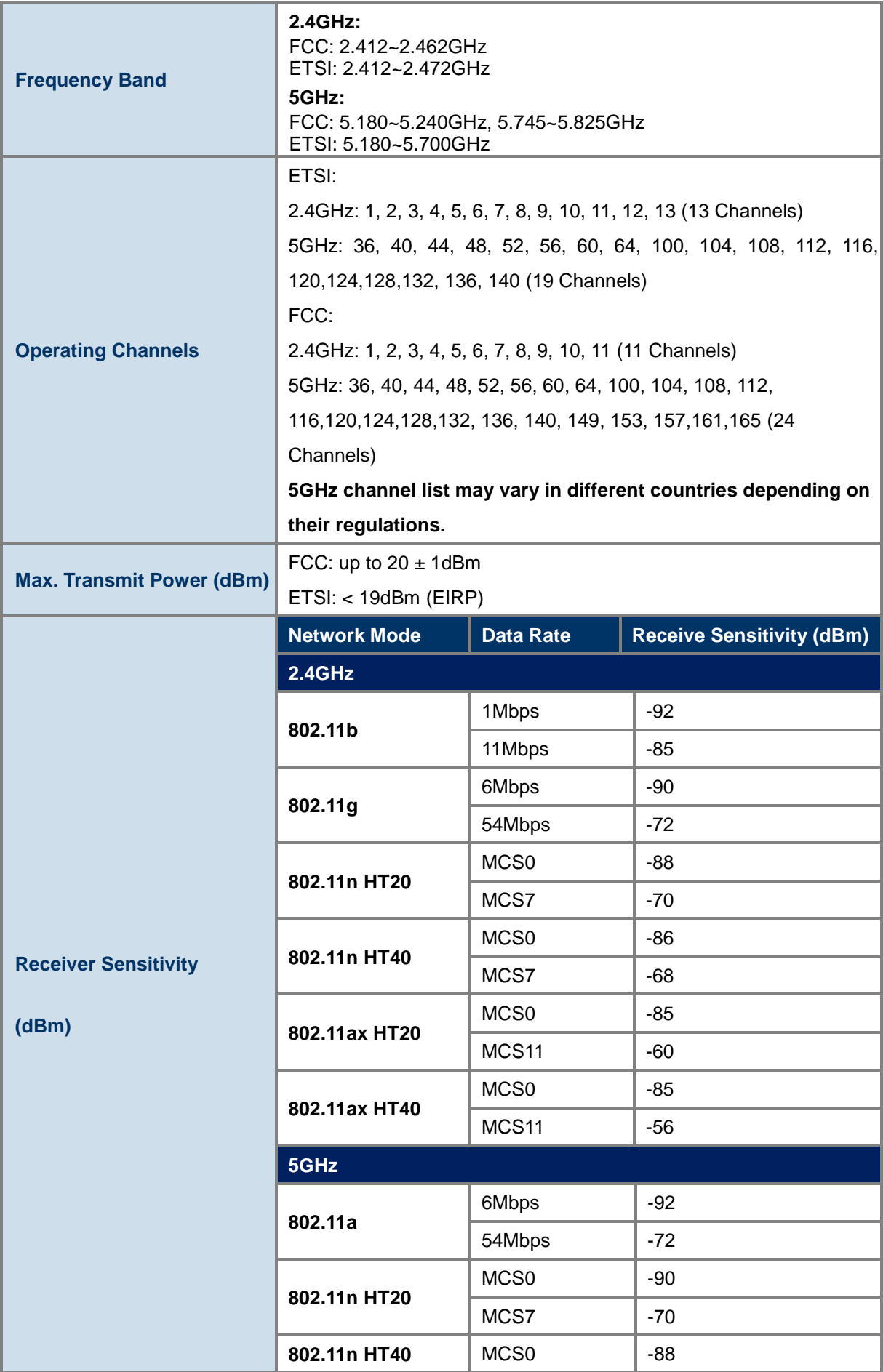

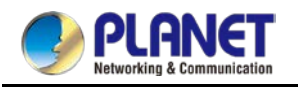

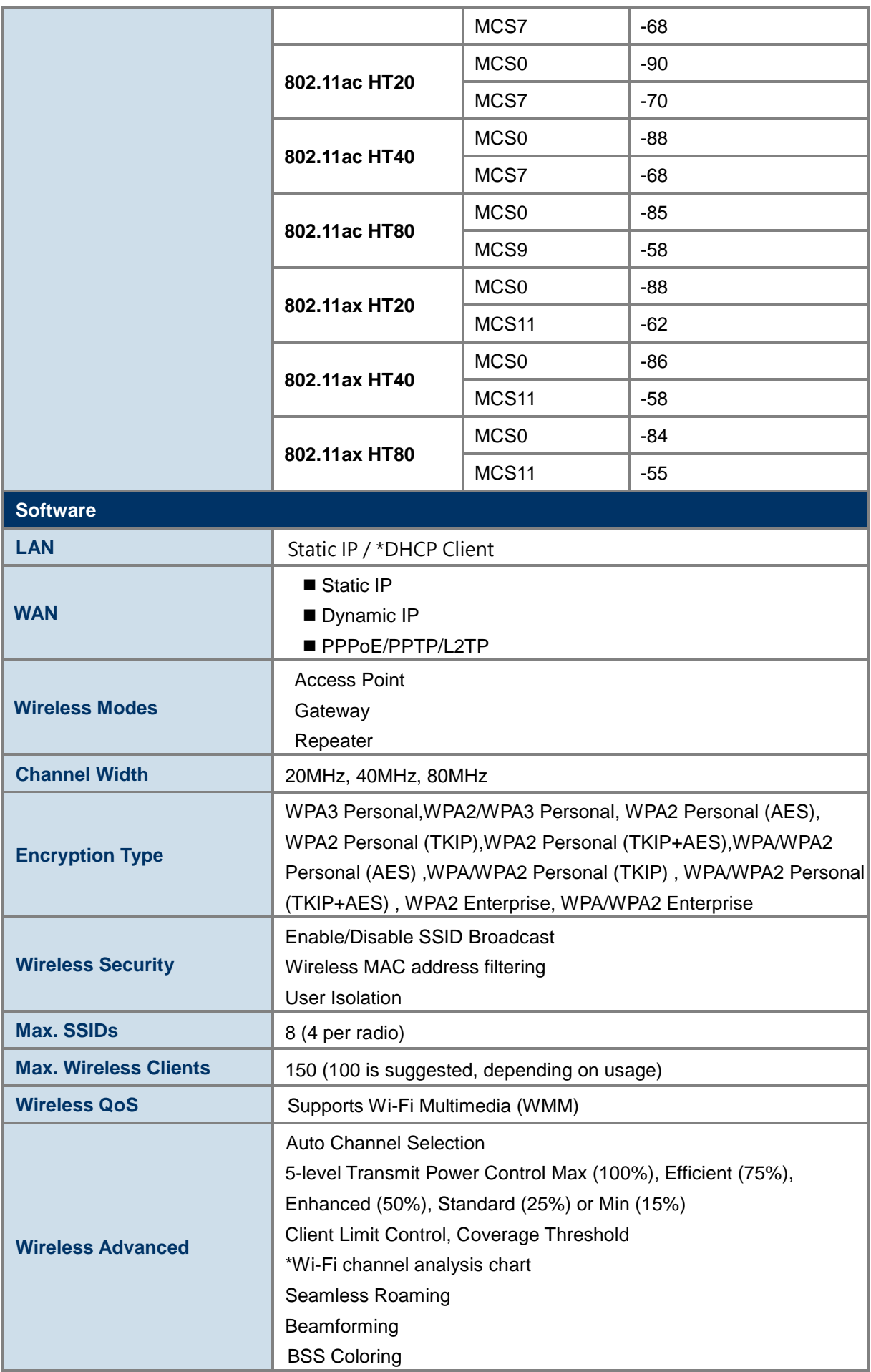

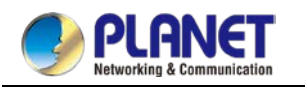

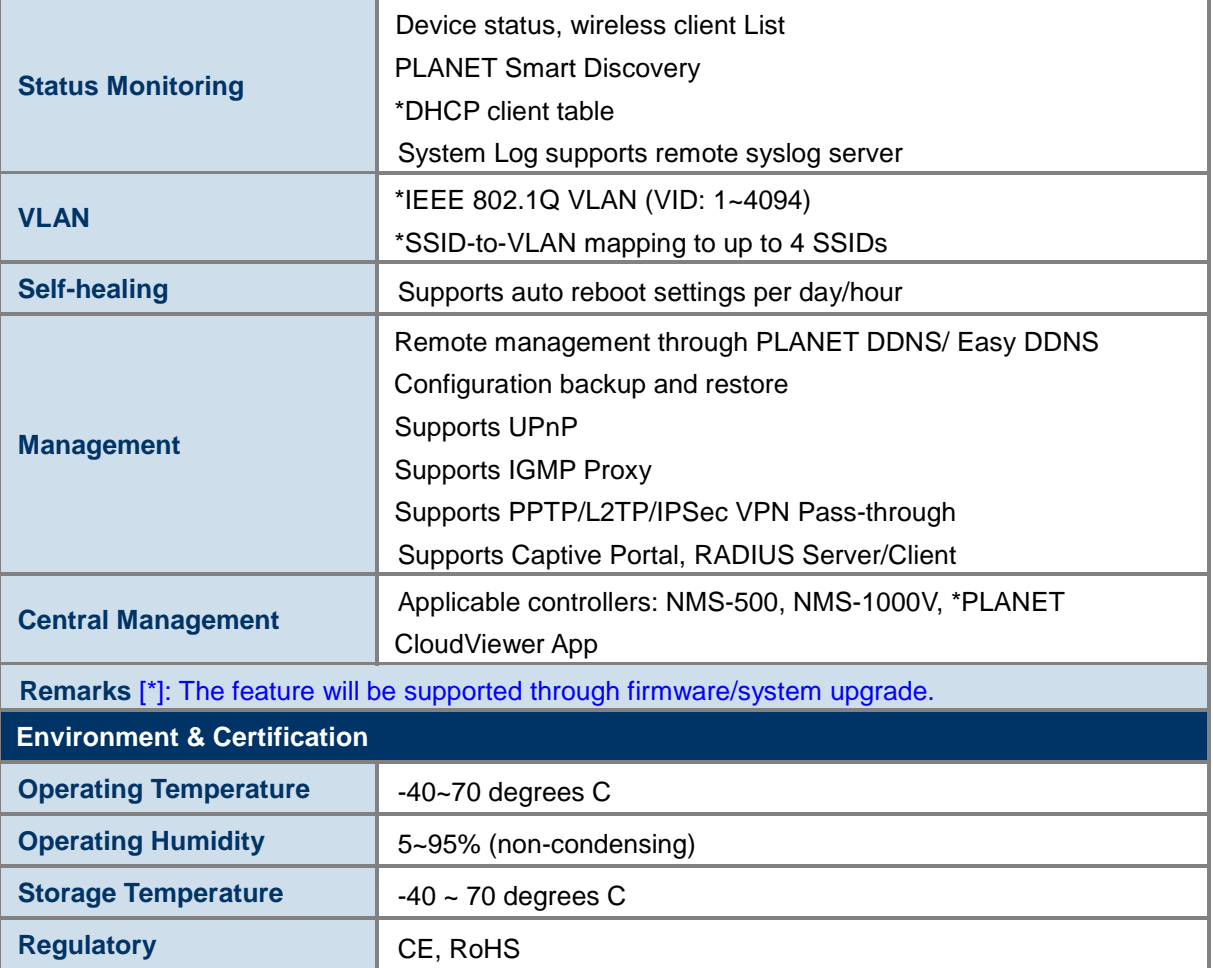

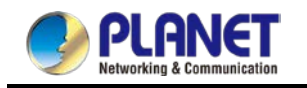

# <span id="page-28-0"></span>**Chapter 2. Physical Descriptions**

### <span id="page-28-1"></span>**2.1 Product Outlook**

#### WDAP-C1800AX

- **Dimensions:** 186 x 186 x 35.8mm
- **Weight:** 380 ±5GHz
- **Triple Viewing**

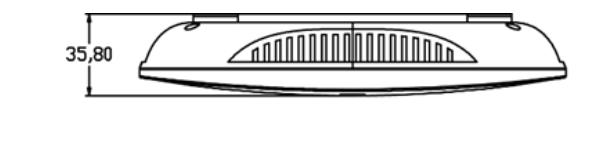

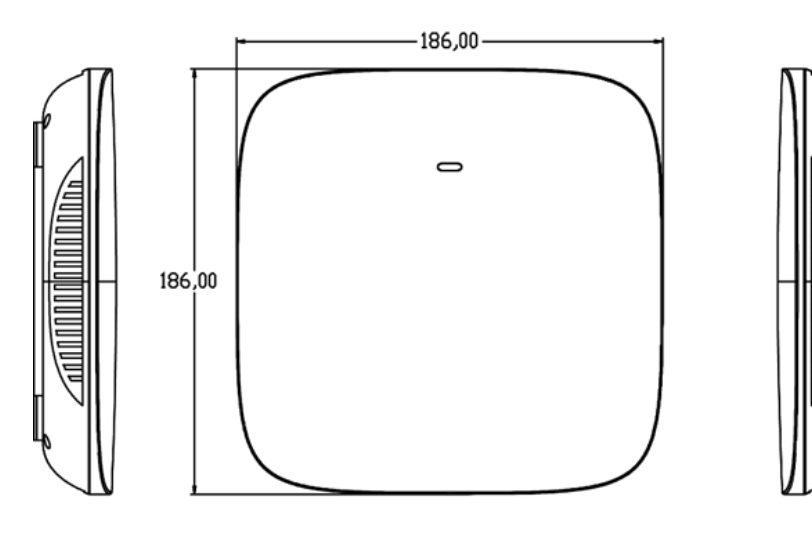

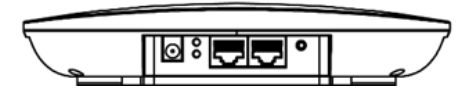

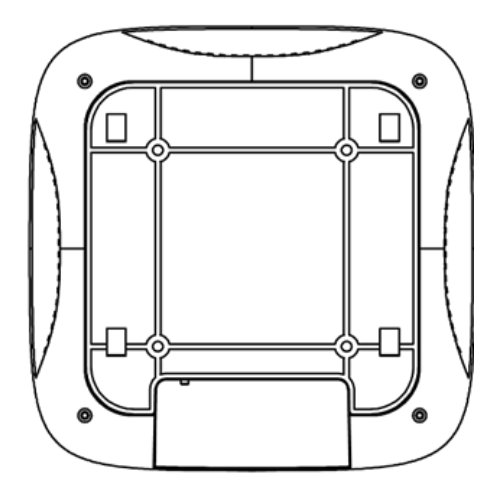

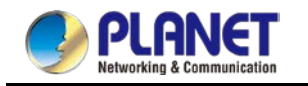

#### **Front View**

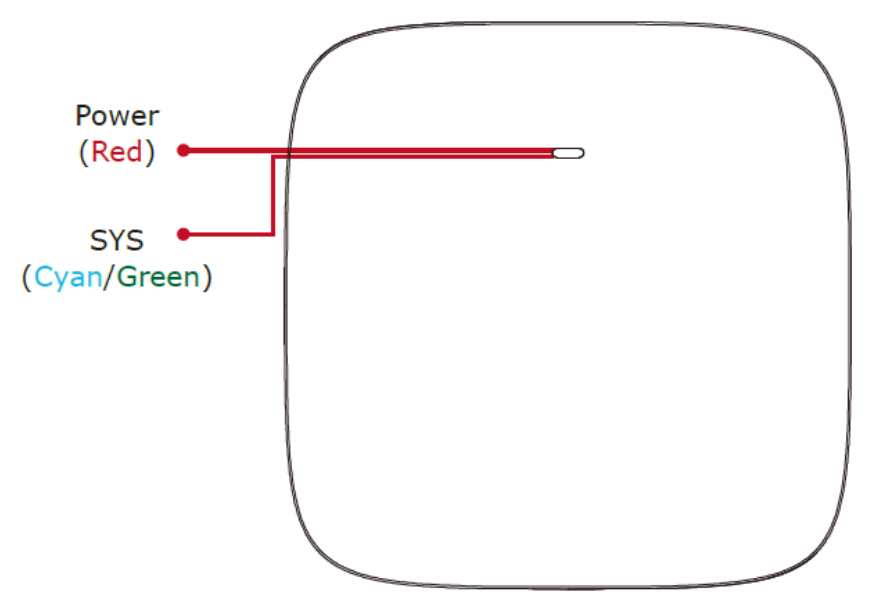

#### LED Definition

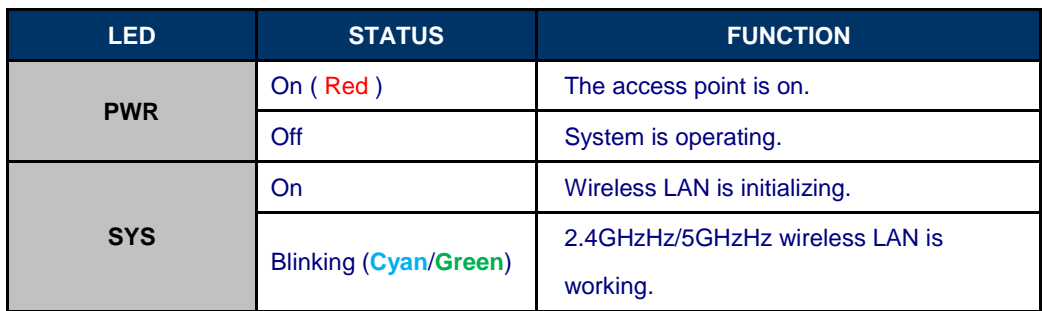

#### **Rear View**

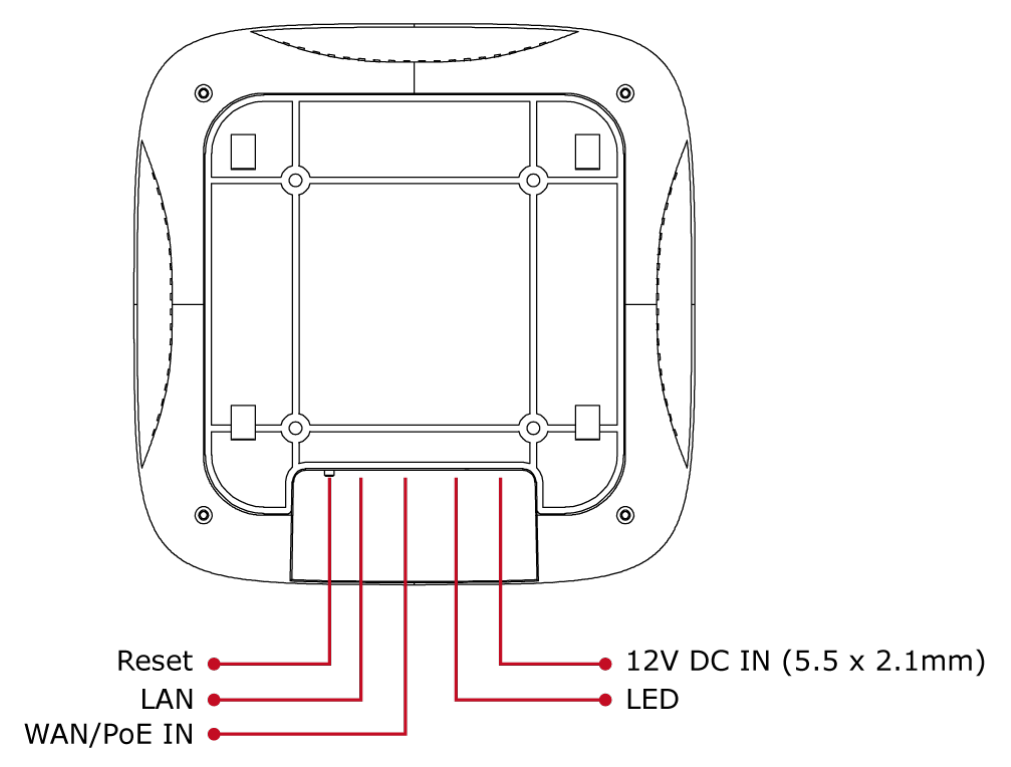

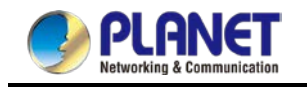

#### **Bottom Panel**

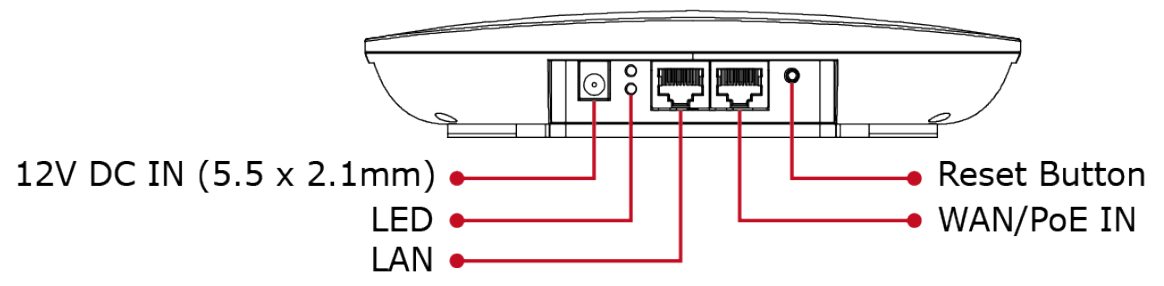

#### Port definition

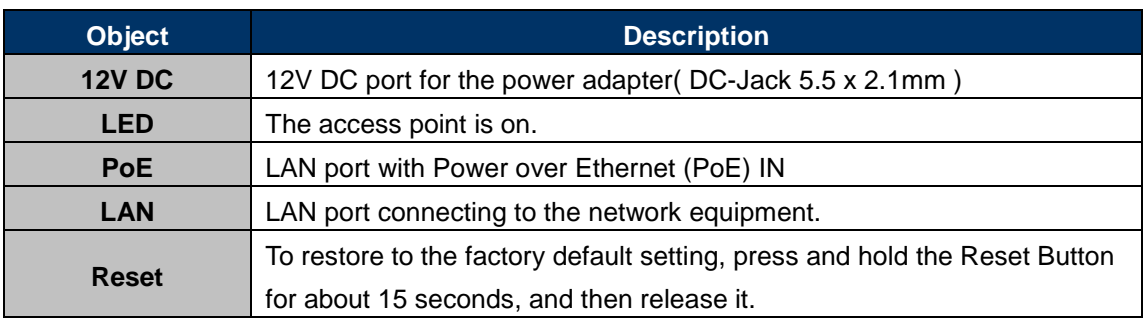

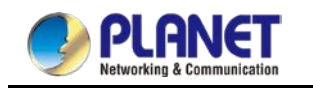

#### WDAP-W1800AXU

- **Dimensions:** 86\*86\*35 mm
- Weight: 140 ±5GHz
- **Apperance**

Power LED/Reset Button

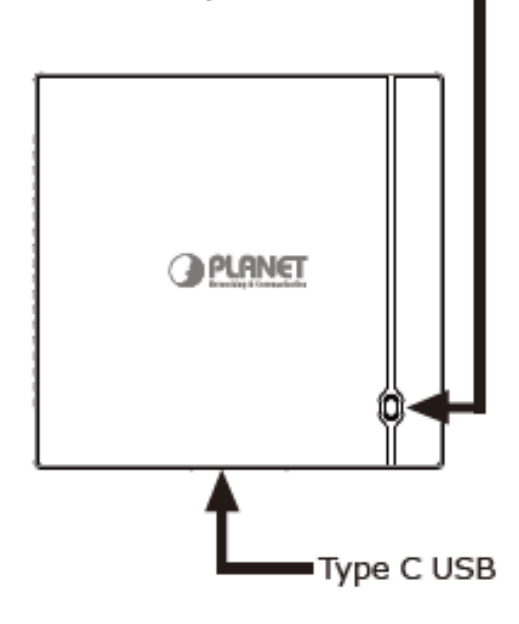

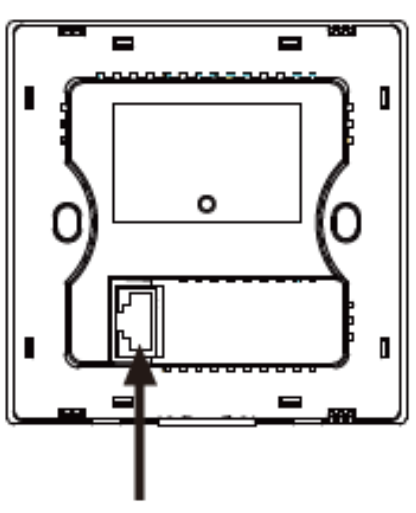

WAN/LAN PoE Port

#### **LED definition**

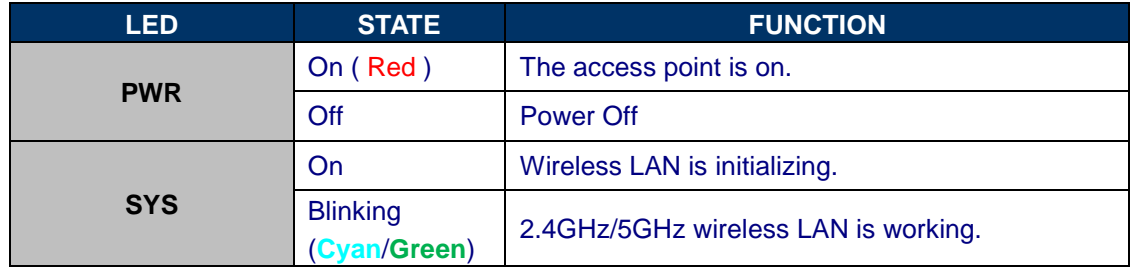

#### H/W Interface definition

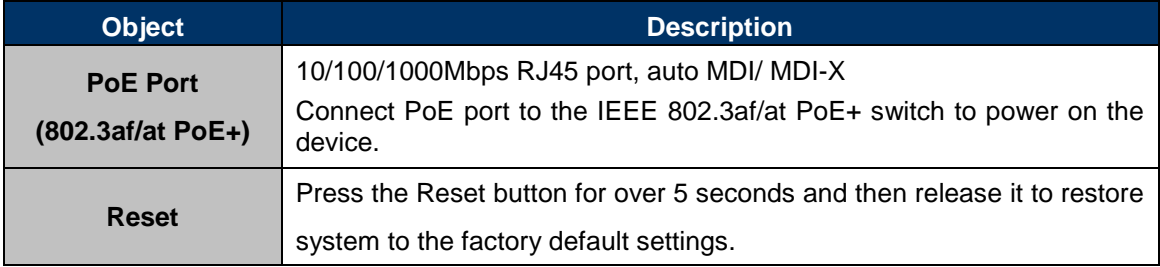

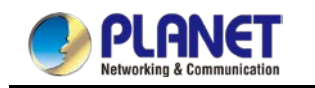

#### WDAP-1800AX

- **Dimensions:** 231 x 80 x 295mm
- **Weight:** 2500 ±5GHz
- **Apperance**

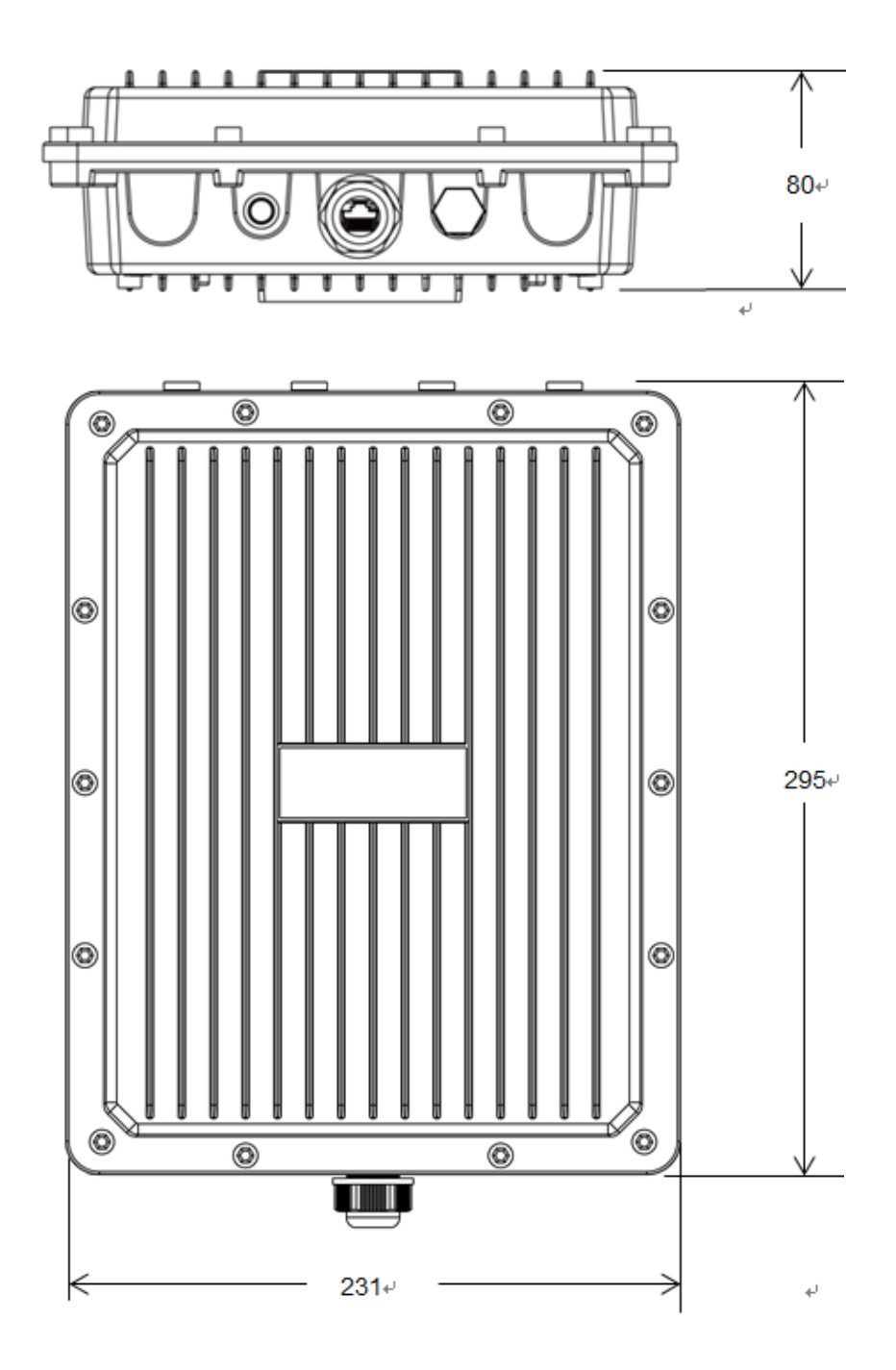

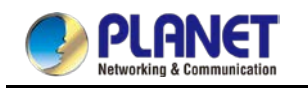

#### **Port & Connector**

#### Hardware Interface Definition

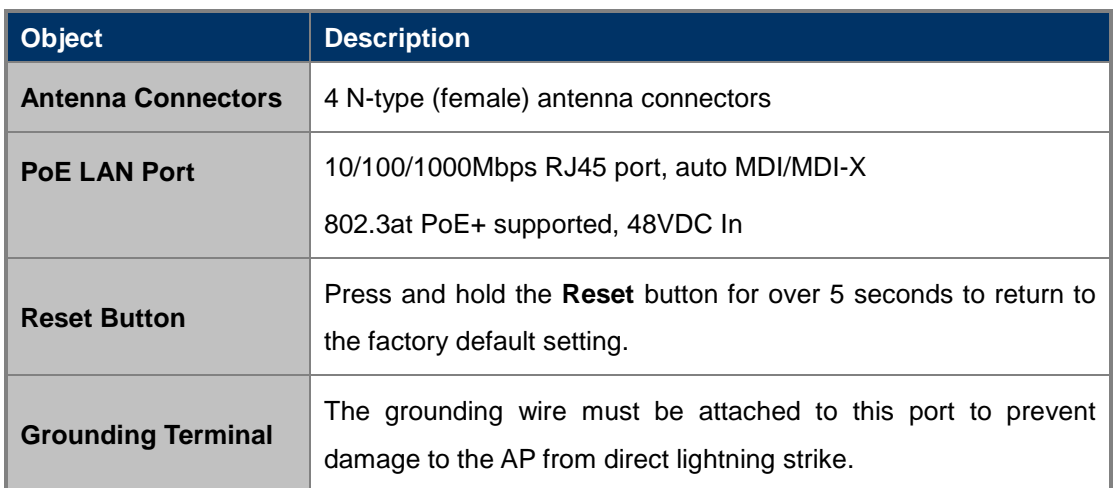

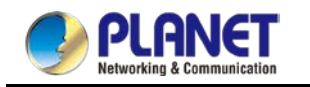

# <span id="page-34-0"></span>**Chapter 3. Preparation**

Before getting into the device's web UI, user has to check the network setting and configure PC's IP address.

## <span id="page-34-1"></span>**3.1 System Requirements**

- Broadband Internet Access Service (Cable/xDSL/Ethernet connection)
- One IEEE 802.3at PoE switch (supply power to the WDAP-C1800AX)
- PCs with a working Ethernet adapter and an Ethernet cable with RJ45 connectors
- PCs running Windows 98/ME, NT4.0, 2000/XP, Windows Vista / Win 7, MAC OS 9 or later, Linux, UNIX or other platforms compatible with **TCP/IP** protocols

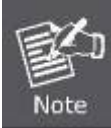

1. The AP in the following instructions refers to PLANET WDAP-C1800AX. (Please refer to WDAP-1800AX &WDAP-W1800AXU QIG to install the AP)

2. It is recommended to use Internet Explorer 11, Firefox or Chrome to access the AP.

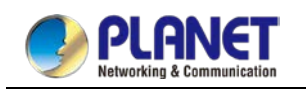

### <span id="page-35-0"></span>**3.2 Hardware Installation --** Installing the AP

Before installing the AP, make sure your PoE switch is connected to the Internet through the broadband service successfully at this moment. If there is any problem, please contact your local ISP.

Please install the AP according to the following steps. Don't forget to pull out the power plug and keep your hands dry.

**Step 1.** Take the mounting bracket, put it on the target place by aligning the holes and fix it with the supplied screws.

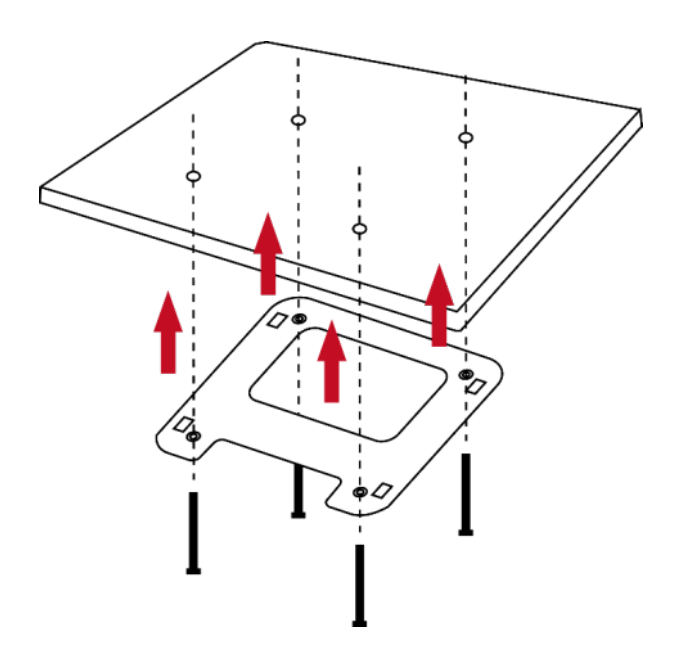

**Figure 3-1** Mounting the Bracket

**Step 2.** Load the device into the mounting bracket, and be sure the device is mated with fixed screws. Then, lock the device in position and plug the Ethernet cable into the WDAP-C1800AX.
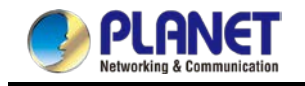

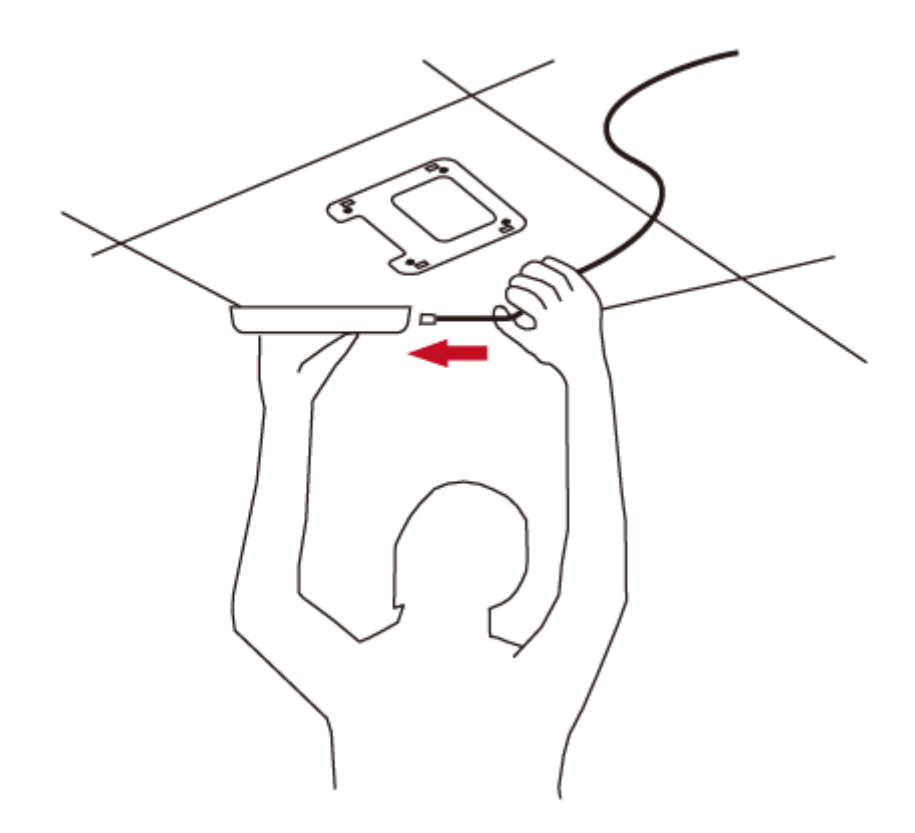

**Figure 3-2** Connecting the Ethernet Cable

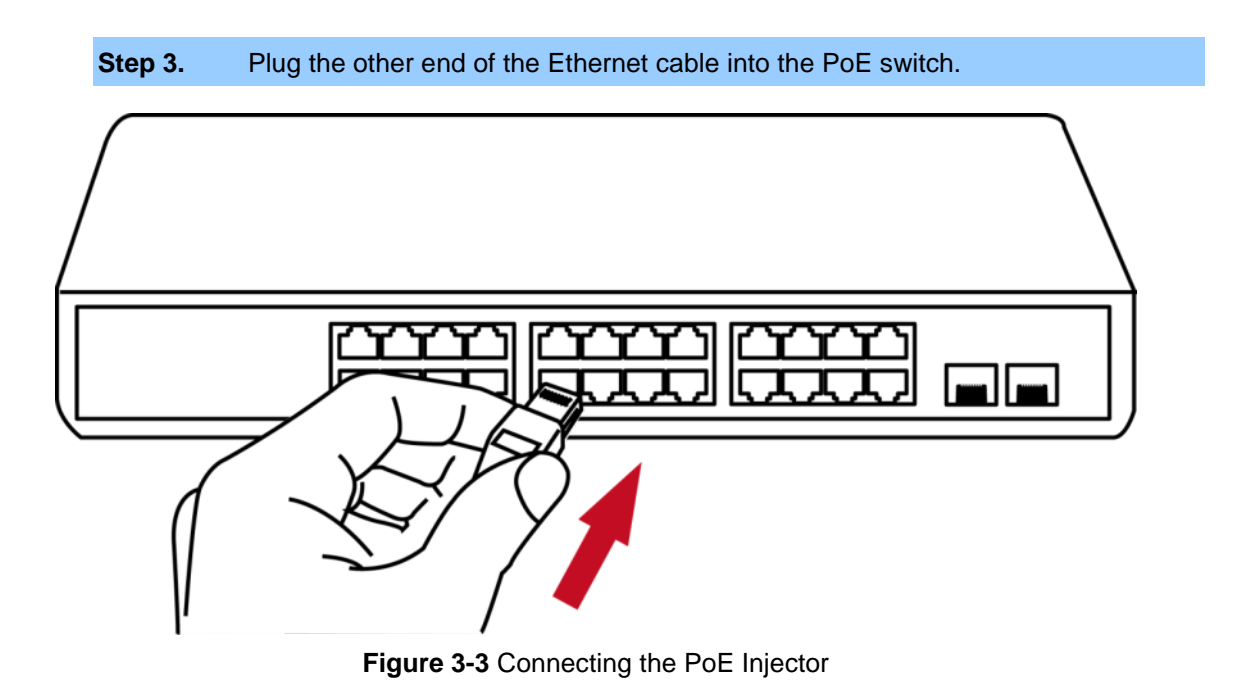

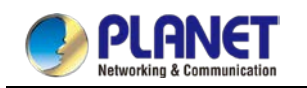

# **3.3 Manual Network Setup -- TCP/IP Configuration**

The default IP address of the WDAP-C1800AX is **192.168.1.253**. And the default subnet mask is 255.255.255.0. These values can be changed as you want. In this guide, we use all the default values for description.

Connect the WDAP-C1800AX with your PC by plugging one end of an Ethernet cable in the LAN port of the AP and the other end in the LAN port of PC. The WDAP-C1800AX is powered by a PoE switch.

In the following sections, we'll introduce how to install and configure the TCP/IP correctly in **Windows 10**. And the procedures in other operating systems are similar. First, make sure your Ethernet Adapter is working, and refer to the Ethernet adapter manual if needed.

# **3.3.1 Configuring the IP Address Manually**

Summary:

- Set up the TCP/IP Protocol for your PC.
- Configure the network parameters. The IP address is 192.168.1.xxx (If the default IP address of the WDAP-C1800AX is 192.168.1.253, and the DSL router is 192.168.1.254, the "xxx" can be configured to any number from 1 to 252.) and subnet mask is 255.255.255.0.
- 1 Select **Use the following IP address**, and then configure the IP address of the PC.
- 2 For example, the default IP address of the WDAP-C1800AX is 192.168.1.253 and the DSL router is 192.168.1.254, or you may choose from 192.168.1.1 to 192.168.1.252.

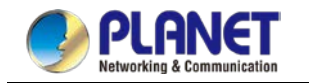

#### *User Manual of WDAP-C1800AX &WDAP-1800AX &WDAP-W1800AXU*

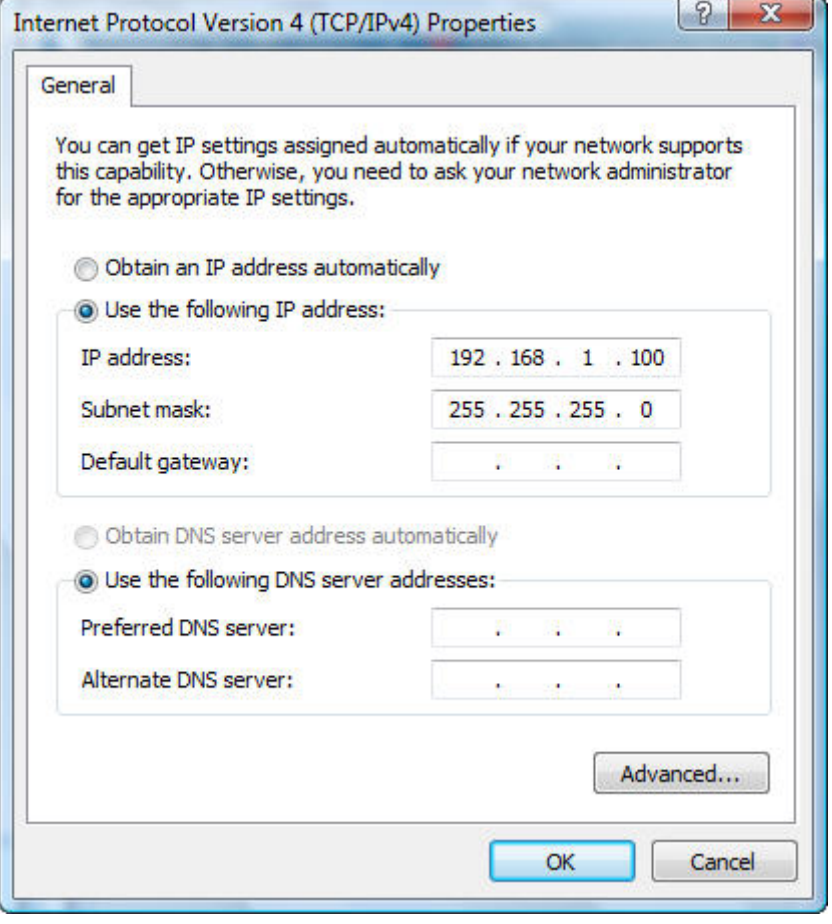

**Figure 3-4** TCP/IP Setting

Now click **OK** to save your settings.

Now, you can run the ping command in the **command prompt** to verify the network connection between your PC and the AP. The following example is in **Windows 10** OS. Please follow the steps below:

- 1. Click on **Start > Run**.
- 2. Type "**cmd**" in the Search box.

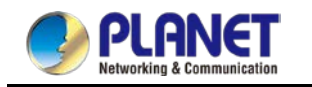

#### *User Manual of WDAP-C1800AX &WDAP-1800AX &WDAP-W1800AXU*

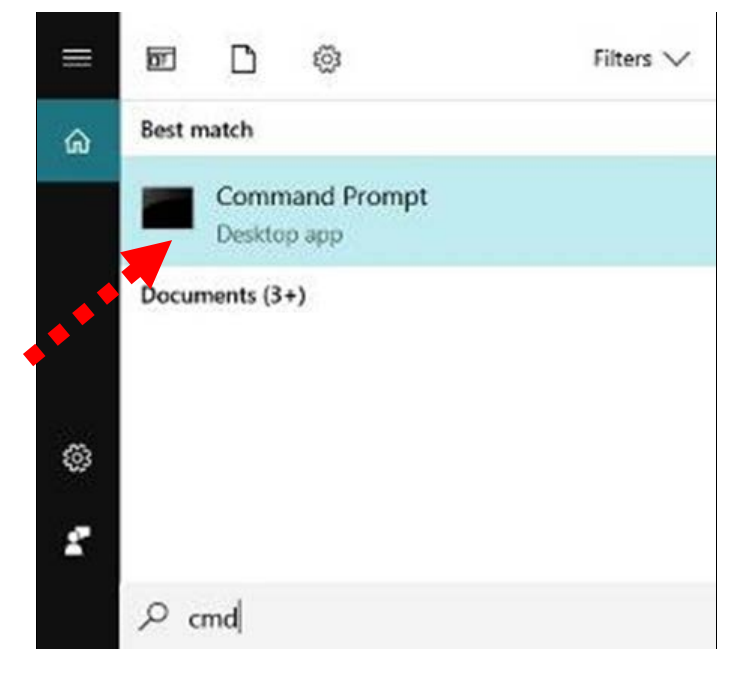

**Figure 3-5** Windows Start Menu

- 3. Open a command prompt, type ping **192.168.1.253** and then press **Enter**.
	- If the result displayed is similar to **Figure 4-3**, it means the connection between your PC  $\bullet$ and the AP has been established well.

| <b>BET</b> Administrator: C:\Windows\system32\cmd.exe                                                  | e |
|----------------------------------------------------------------------------------------------------|---|
| Microsoft Windows [Version 6.1.7601]<br>Copyright (c) 2009 Microsoft Corporation. All rights reserved. |   |
| C:∖>ping 192.168.1.253                                                                                 |   |
| Pinging 192.168.1.253 with 32 bytes of data:                                                           |   |
| Reply from 192.168.1.253: bytes=32 time=17ms TTL=64                                                    |   |
| Reply from 192.168.1.253: bytes=32 time=18ms TTL=64                                                    |   |
| Reply from 192.168.1.253: bytes=32 time=18ms TTL=64                                                    |   |
| Reply from 192.168.1.253: bytes=32 time=18ms TTL=64                                                    |   |
| Ping statistics for 192.168.1.253:                                                                     |   |
| Packets: Sent = 4, Received = 4, Lost = 0 $(0x \text{ loss})$ ,                                        |   |
| Approximate round trip times in milli-seconds:                                                         |   |
| Minimum = 17ms, Maximum = 18ms, Average = 17ms                                                         |   |
|                                                                                                    |   |
|                                                                                                    |   |
|                                                                                                    |   |

**Figure 3-6** Successful Result of Ping Command

If the result displayed is similar to **Figure 4-4**, it means the connection between your PC and the AP has failed.

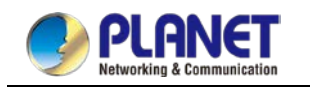

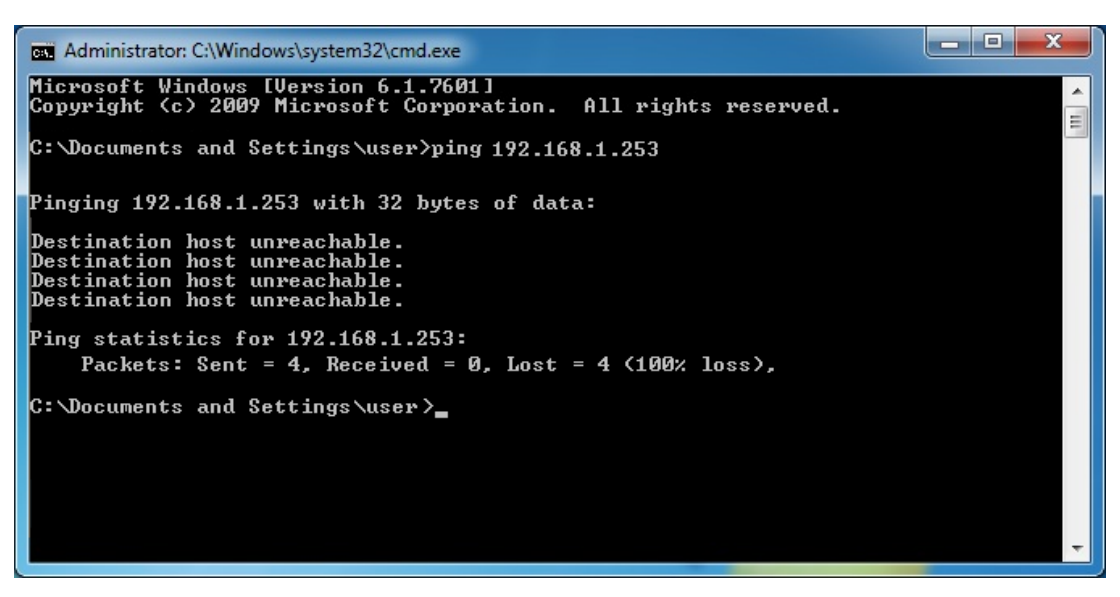

**Figure 3-7** Failed Result of Ping Command

If the address is 0.0.0.0, check your adapter installation, security settings, and the settings on your AP. Some firewall software programs may block a DHCP request on newly installed adapters.

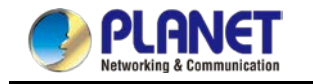

# **3.4 Starting Setup in the Web UI**

It is easy to configure and manage the AP with the web browser.

**Step 1.** To access the configuration utility, open a web-browser and enter the default IP address [https://192.168.1.253](https://192.168.1.253/) in the web address field of the browser.

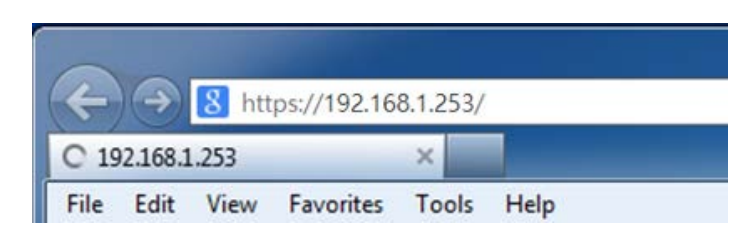

**Figure 3-8** Login by Default IP Address

**Step 1.** When the login window pops up, please enter username and password. The default username and password are "**admin**". Then click the **LOGIN** button to continue.

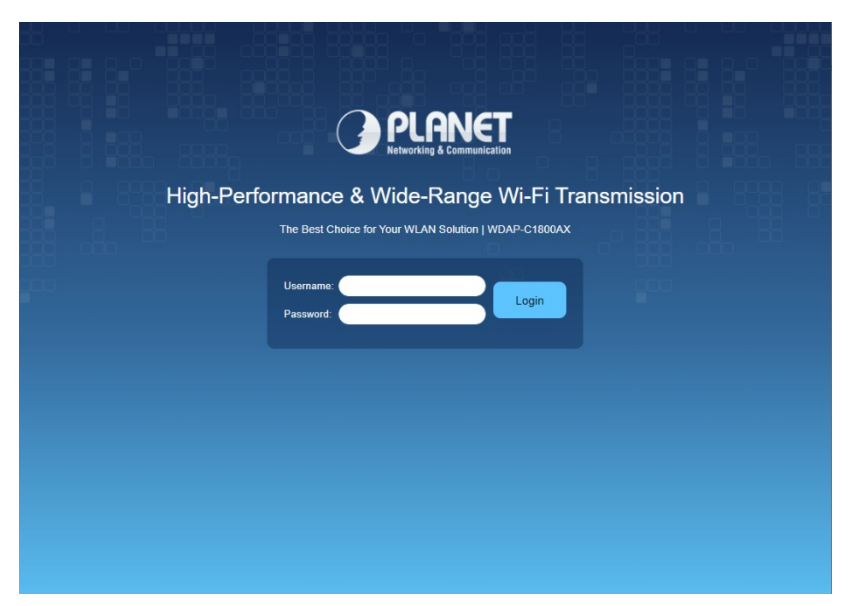

**Figure 3-9** Login Window

Default IP Address: **192.168.1.253**

Default Password: **admin**

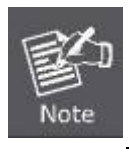

If the above screen does not pop up, it may mean that your web browser has been set to a proxy. Go to Tools menu> Internet Options> Connections> LAN Settings on the screen that appears, uncheck **Using Proxy** and click **OK** to finish it.

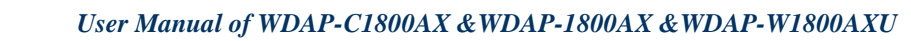

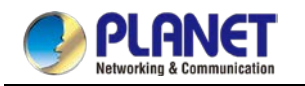

# **3.5 Planet Smart Discovery Utility**

To easily list the WDAP-C1800AX in your Ethernet environment, the Planet Smart Discovery Utility is an ideal solution.

The following installation instructions guide you to running the Planet Smart Discovery Utility.

**Step 1**: Download the **Planet Smart Discovery Utility** to administrator PC.

**Step 2**: Run this utility and the following screen appears.

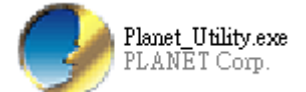

**Step 3**: Press **"Refresh"** for the current connected devices in the discovery list as shown in the following screen:

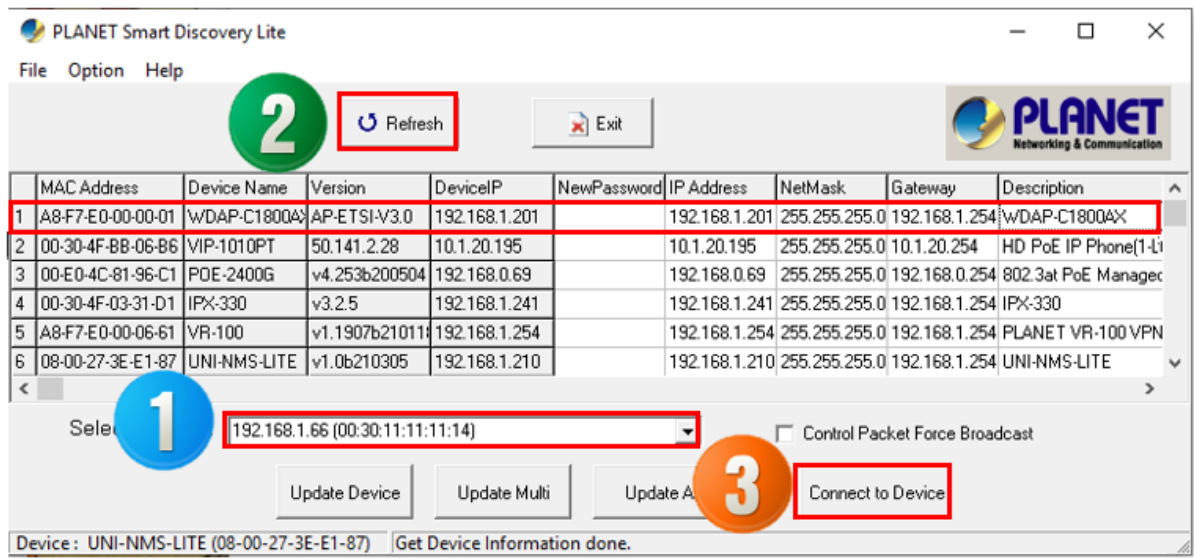

#### **Step 3**: Press **"Connect to Device"** and then the Web login screen appears.

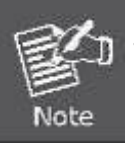

The fields in the white background can be modified directly and then you can apply the new setting by clicking "**Update Device**".

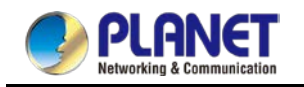

# **Chapter 4. Web-based Management**

This chapter delivers a detailed presentation of AP's functionalities and allows you to manage the AP with ease. **(The web GUI and topology below uses the WDAP-C1800AX as an example.)**

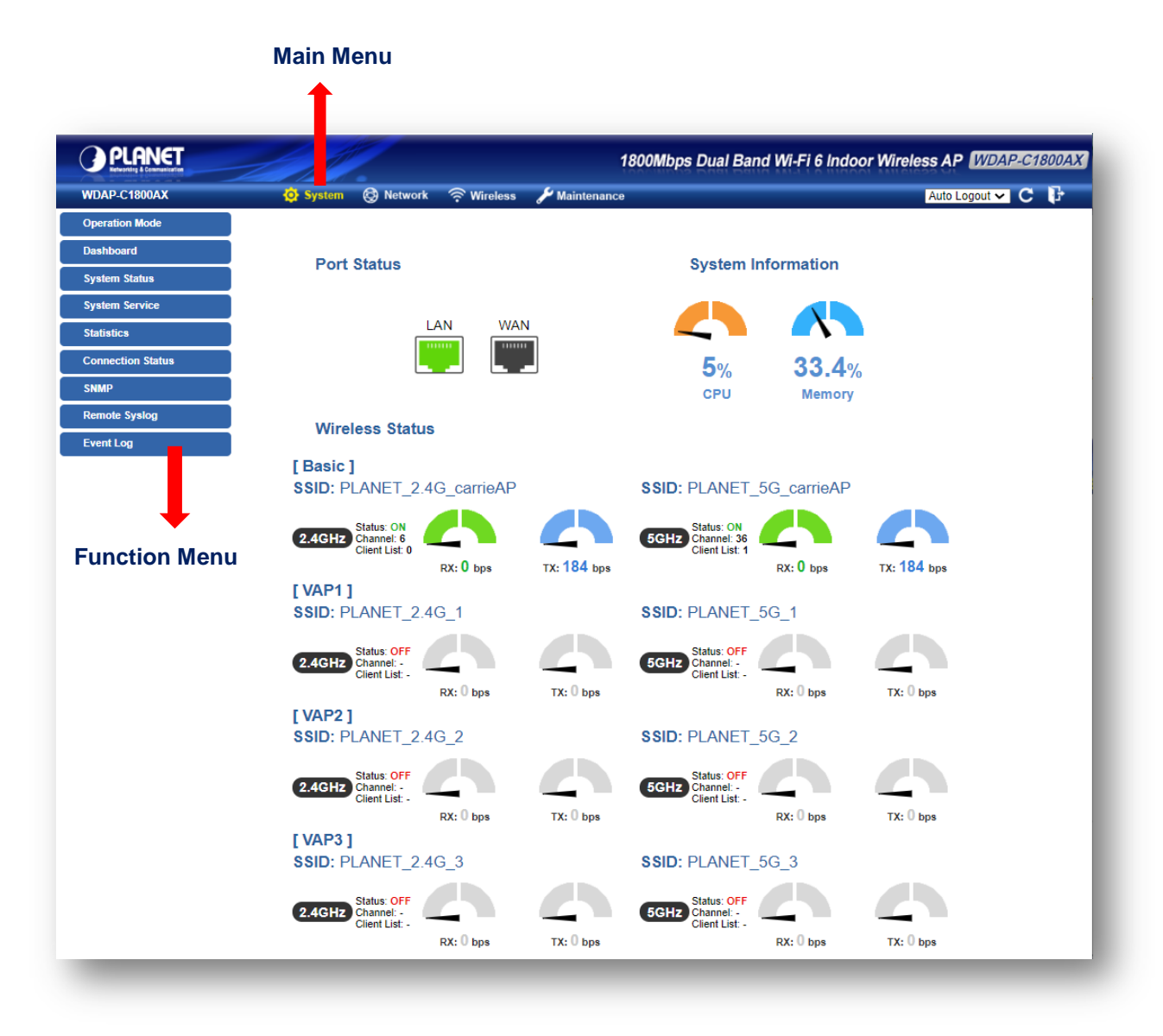

**Figure 4-1** Main Web Page

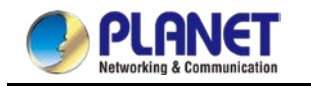

■ **Main Menu** 

The main menu displays the product name, function menu, and main information in the center. Via the Web management, the administrator can set up the device by selecting the functions those listed in the function menu and button as shown in Figures 4-2 and 4-3.

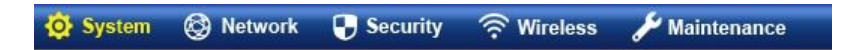

**Figure 4-2:** Function Menu

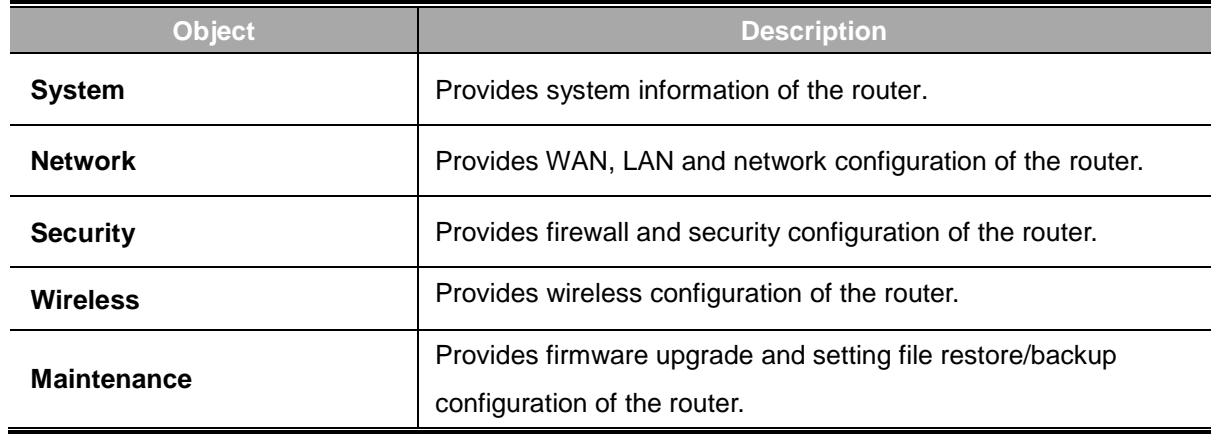

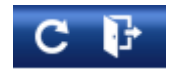

#### **Figure 4-3:** Function Button

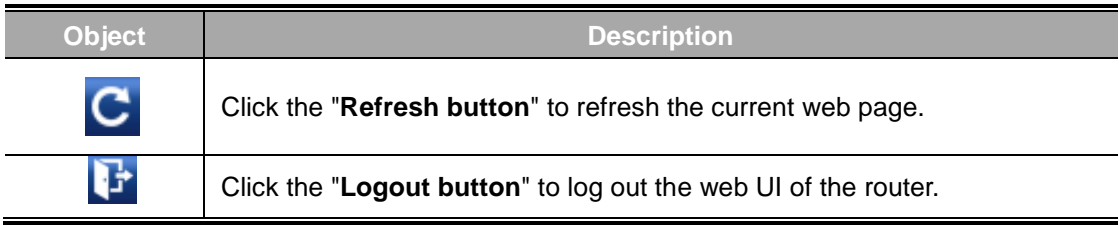

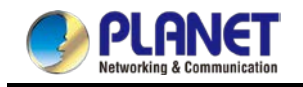

# **4.1 System**

Use the system menu items to display and configure basic administrative details of the router. The System menu shown in Figure 4-4 provides the following features to configure and monitor system.

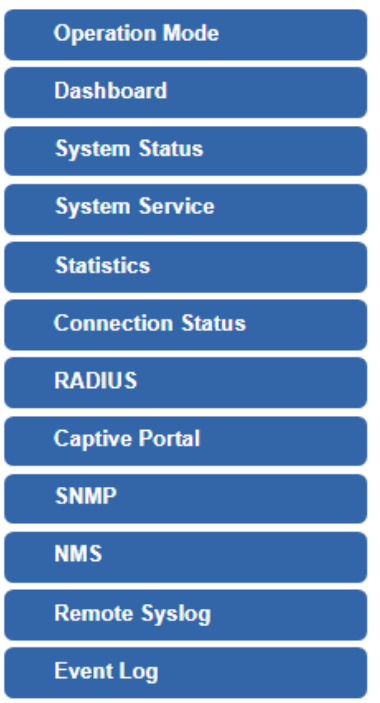

**Figure 4-4:** System Menu

| <b>Object</b>            | <b>Description</b>                                                |
|--------------------------|-------------------------------------------------------------------|
| <b>Operation Mode</b>    | The Wizard will guide the user to configuring the router easily   |
|                          | and quickly.                                                      |
| <b>Dashboard</b>         | The overview of system information includes connection, port,     |
|                          | and system status.                                                |
| <b>System Status</b>     | Display the status of the system, Device Information, LAN and     |
|                          | WAN.                                                              |
| <b>System Service</b>    | Display the status of the system, Secured Service and Server      |
|                          | Service                                                           |
| <b>Statistics</b>        | Display statistics information of network traffic of LAN and WAN. |
| <b>Connection Status</b> | Display the DHCP client table and the ARP table                   |
| <b>RADIUS</b>            | Enable/Disable RADIUS on routers                                  |
| <b>Captive Portal</b>    | Enable/Disable Captive Portal on routers                          |
| <b>SNMP</b>              | Display SNMP system information                                   |
| <b>NMS</b>               | Enable/Disable NMS on routers                                     |

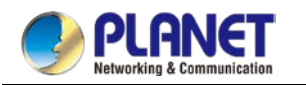

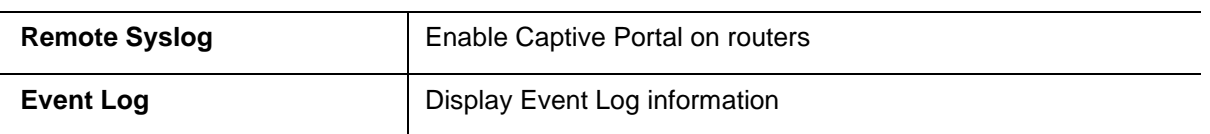

# **4.1.1 Operation Mode**

The Wizard guides you to configuring the WDAP-C1800AX in a different mode, including AP ,

gateway and repeater modes.

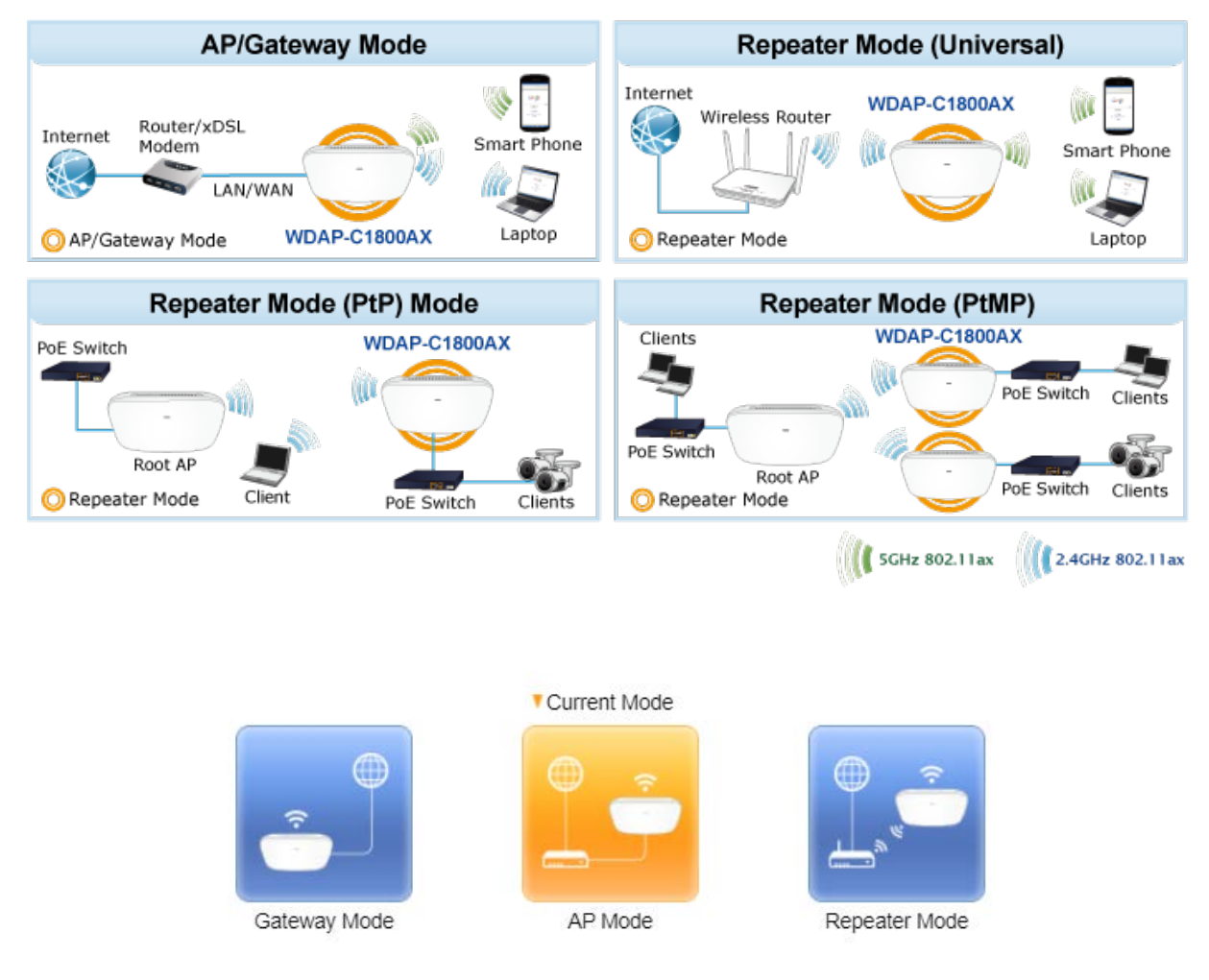

**Figure 4-5** Operation Mode

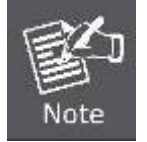

The default operation mode is AP Mode.

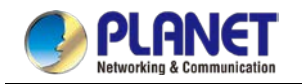

### **4.1.2 Gateway Mode (Router)**

Click "Wizard"  $\rightarrow$  "Gateway Mode" and the following page will be displayed. This section allows you to configure the Gateway mode.

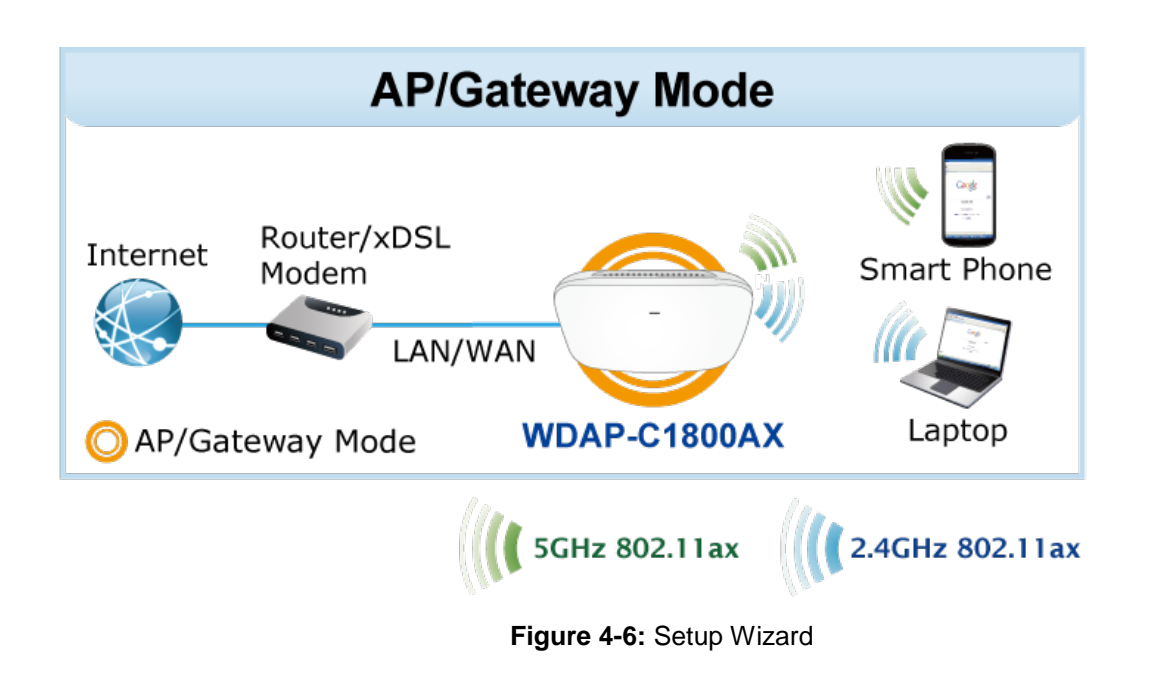

### **Step 1: Operation Mode**

Select operation Mode.

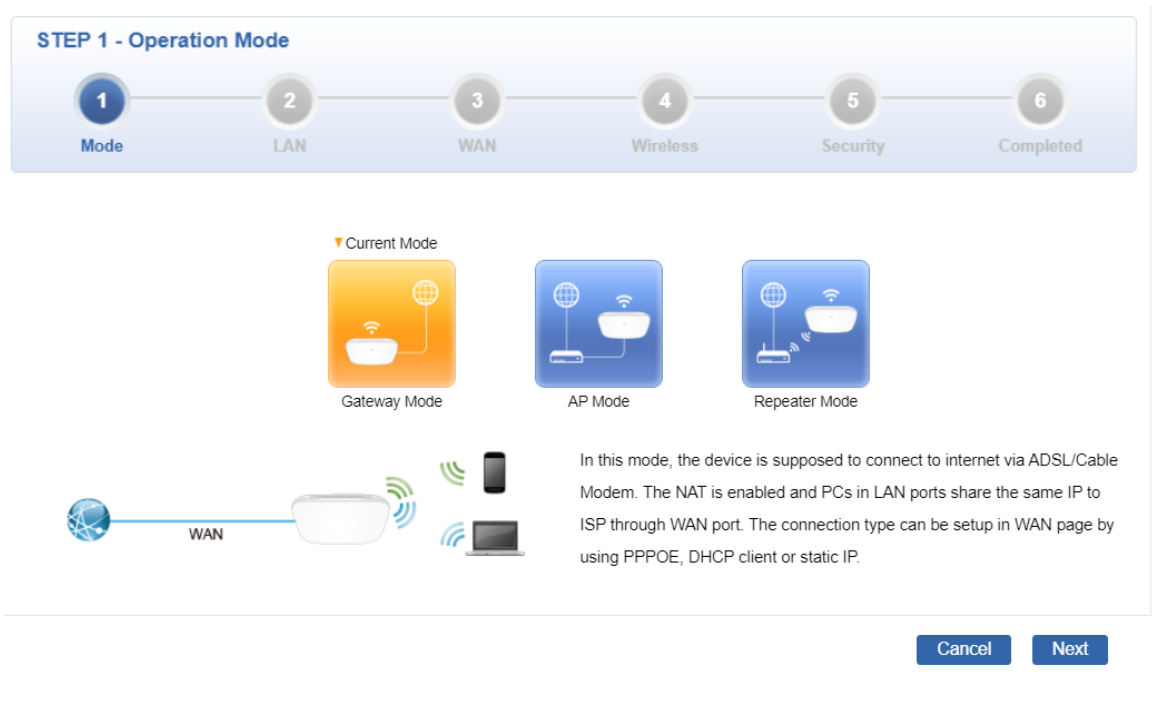

### **Step 2: LAN Interface**

Set up the IP Address and Subnet Mask for the LAN interface as shown in Figure 4-7.

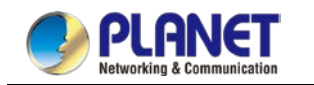

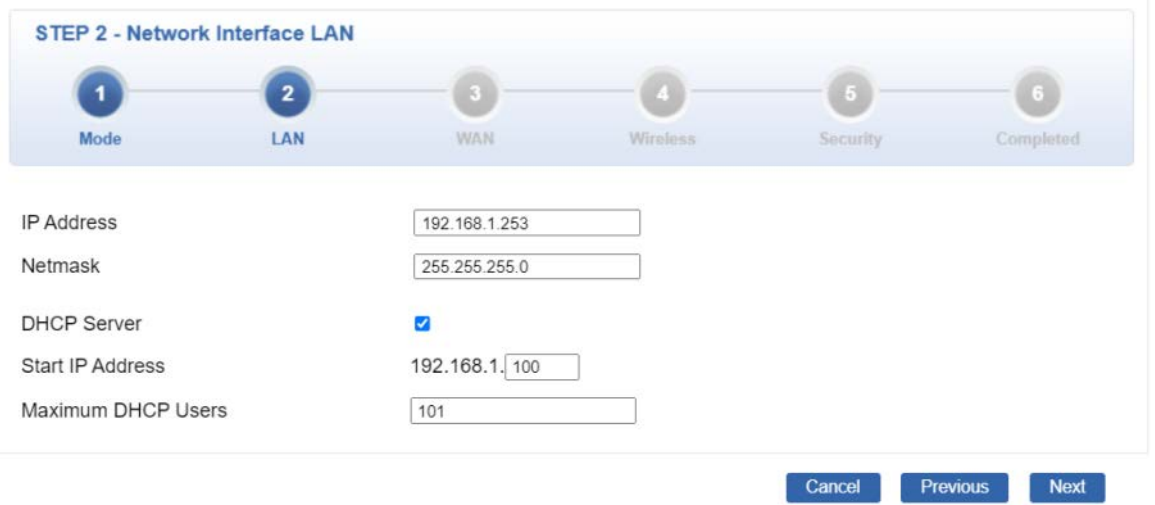

**Figure 4-7:** Setup Wizard – LAN Configuration

| <b>Object</b>             | <b>Description</b>                                                 |
|---------------------------|--------------------------------------------------------------------|
| <b>IP Address</b>         | Enter the IP address of your router. The default is 192.168.1.1.   |
| <b>Subnet Mask</b>        | An address code that determines the size of the network. Normally  |
|                           | use 255.255.255.0 as the subnet mask.                              |
|                           | By default, the DHCP Server is enabled.                            |
| <b>DHCP Server</b>        | If user needs to disable the function, please uncheck the box.     |
|                           | By default, the start IP address is 192.168.1.100.                 |
| <b>Start IP Address</b>   | Please do not set it to the same IP address of the router.         |
| <b>Maximum DHCP Users</b> | By default, the maximum DHCP users are 101, which means the router |
|                           | will provide DHCP client with IP address from 192.168.1.100 to     |
|                           | 192.168.1.200 when the start IP address is 192.168.1.100.          |
| <b>Next</b>               | Press this button to the next step.                                |
|                           | Press this button to undo any changes made locally and revert to   |
| Cancel                    | previously saved values.                                           |

### **Step 3: WAN Interface**

The router supports two access modes on the WAN side shown in Figure 4-8

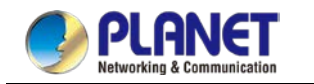

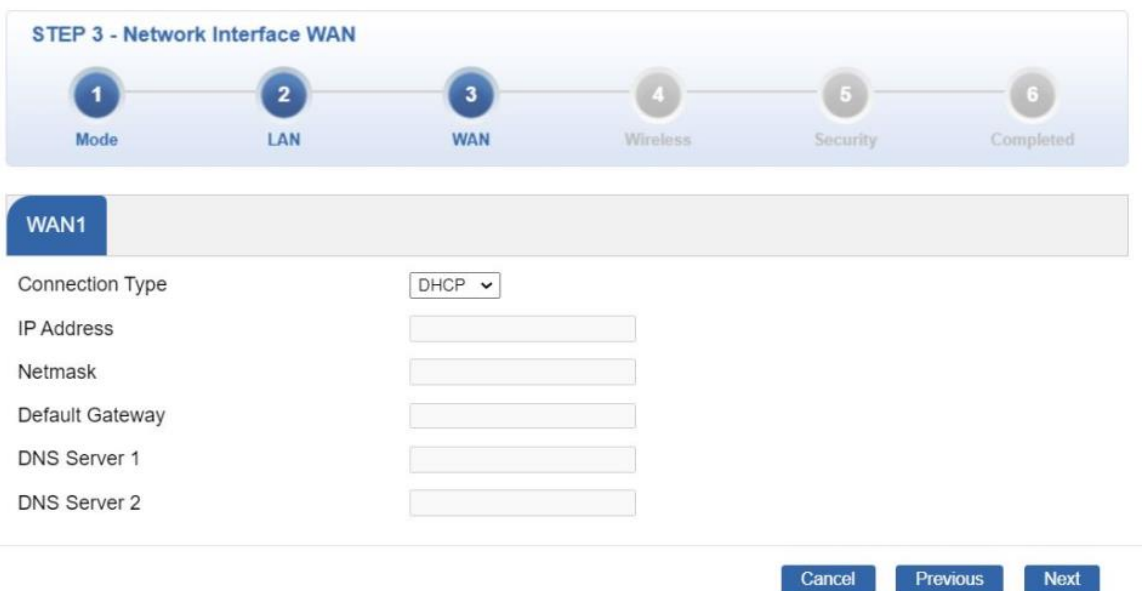

**Figure 4-8:** Setup Wizard – WAN 1 Configuration

#### **Mode 1 -- Static IP**

Select **Static IP Address** if all the Internet port's IP information is provided to you by your ISP. You will need to enter the **IP Address**, **Netmask**, **Default Gateway** and **DNS Server** provided to you by your ISP. Each IP address entered in the fields must be in the appropriate IP form, which are four octets separated by a dot (x.x.x.x). The router will not accept the IP address if it is not in this format. The setup is shown in Figure 4-9.

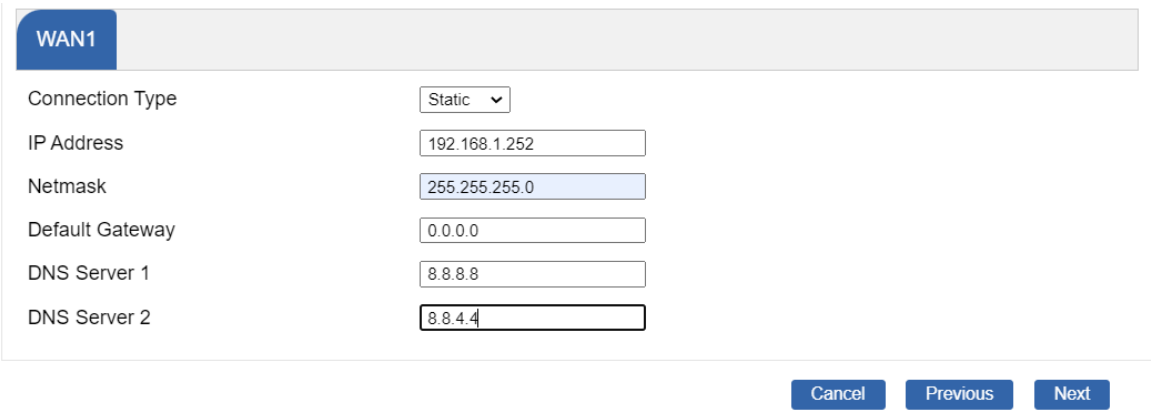

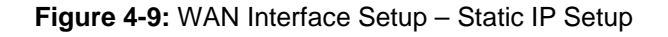

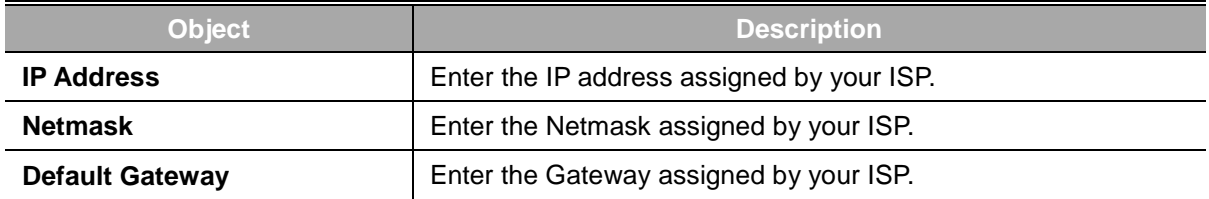

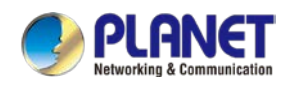

#### *User Manual of WDAP-C1800AX &WDAP-1800AX &WDAP-W1800AXU*

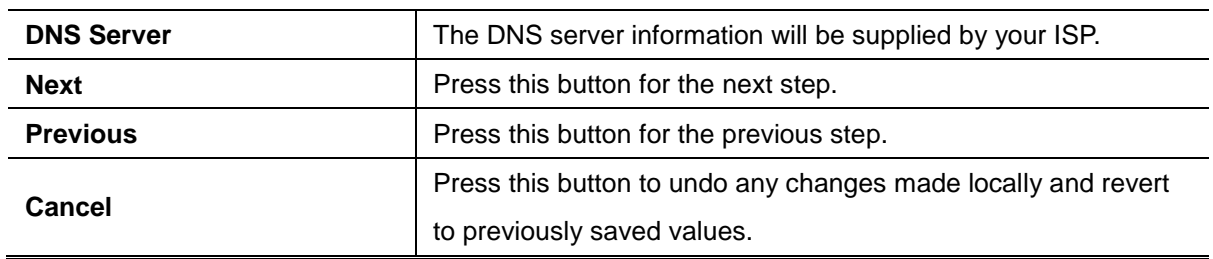

#### **Mode 2 -- DHCP Client**

Select DHCP Client to obtain IP Address information automatically from your ISP. The setup is shown in Figure 4-10.

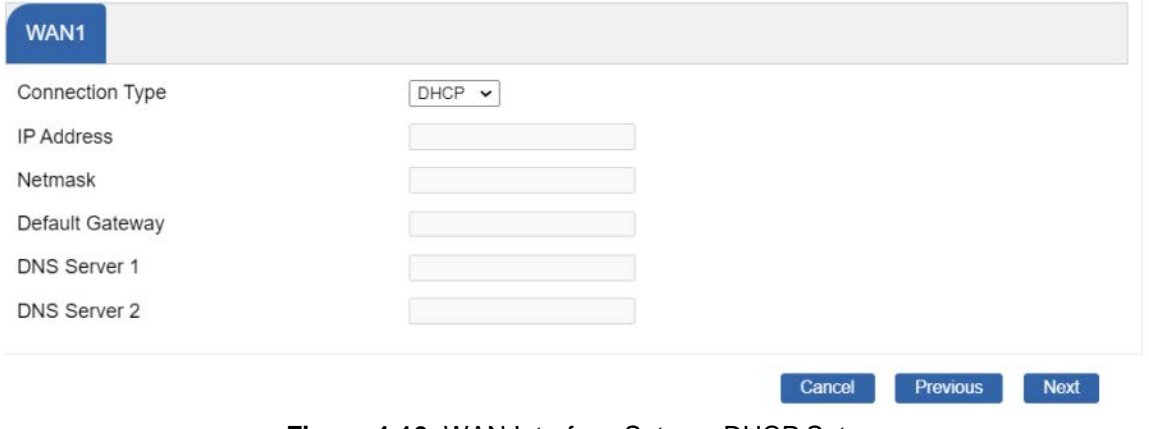

**Figure 4-10:** WAN Interface Setup – DHCP Setup

### **Step 4: Network Interface Wireless**

Set up the Security Settings as shown in Figure 4-11.

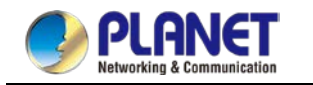

#### *User Manual of WDAP-C1800AX &WDAP-1800AX &WDAP-W1800AXU*

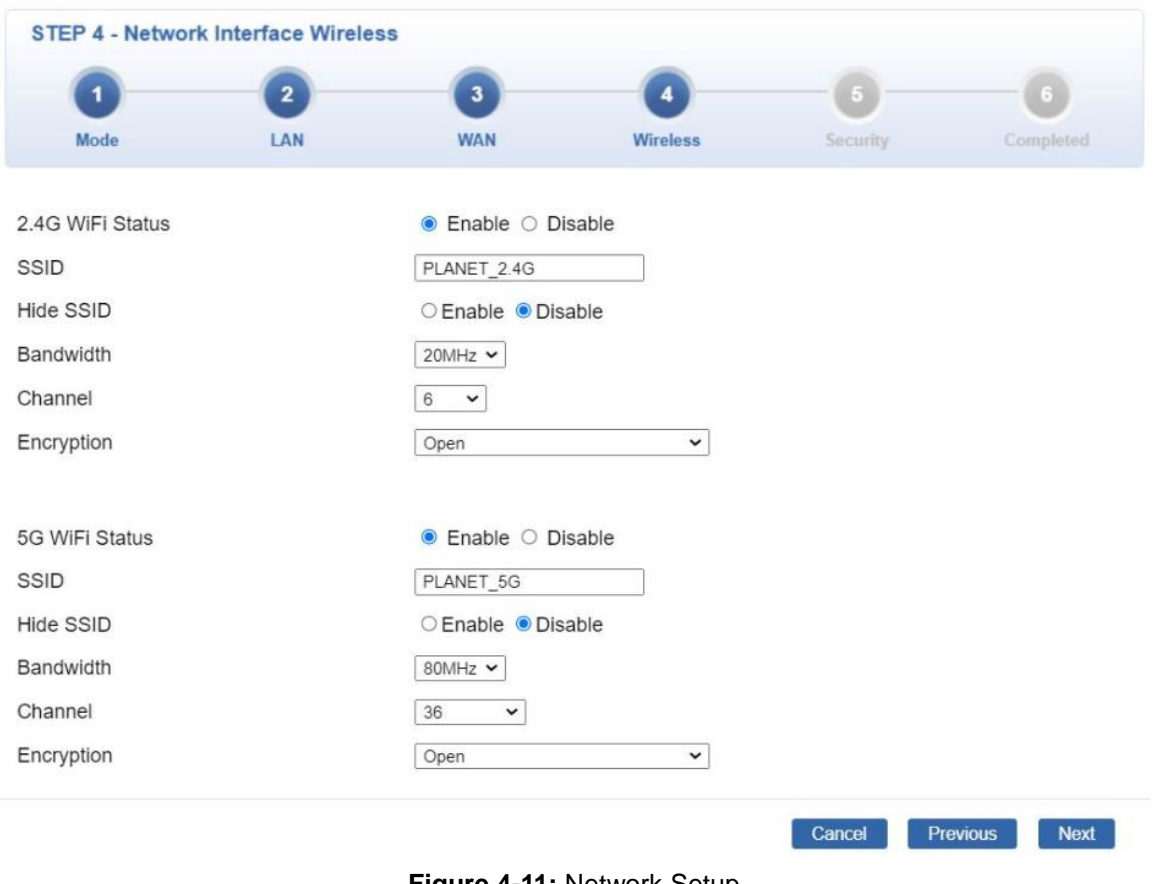

**Figure 4-11:** Network Setup

### **Step 5: Security Setting**

Set up the Security Settings as shown in Figure 4-12.

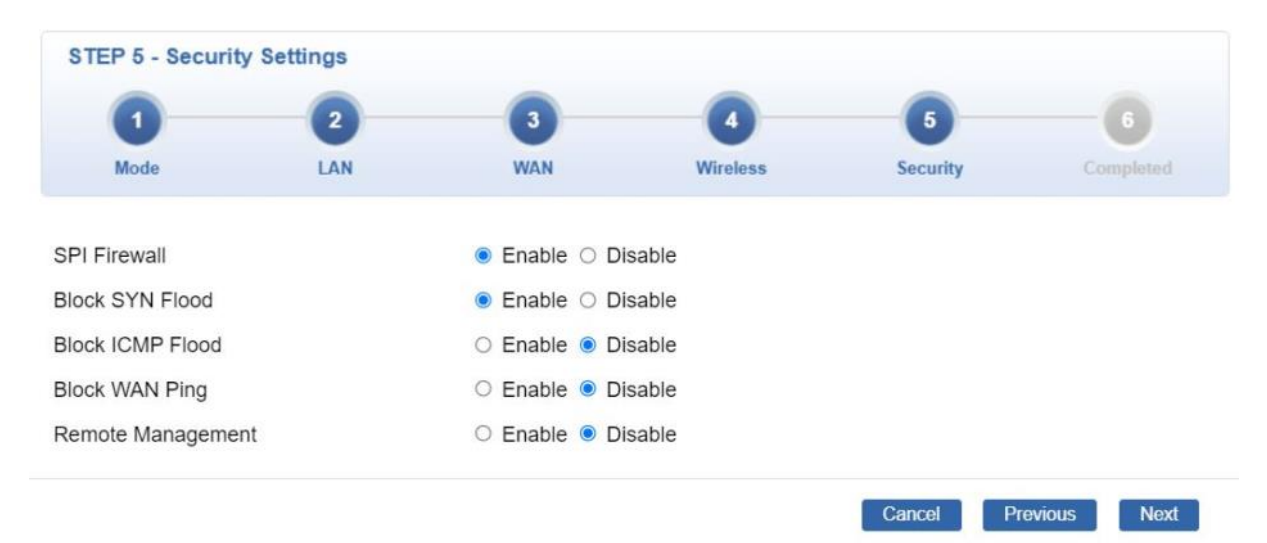

**Figure 4-12:** Setup Wizard –Security Setting

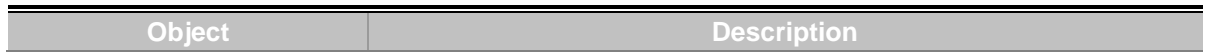

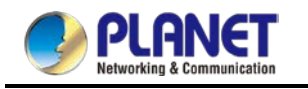

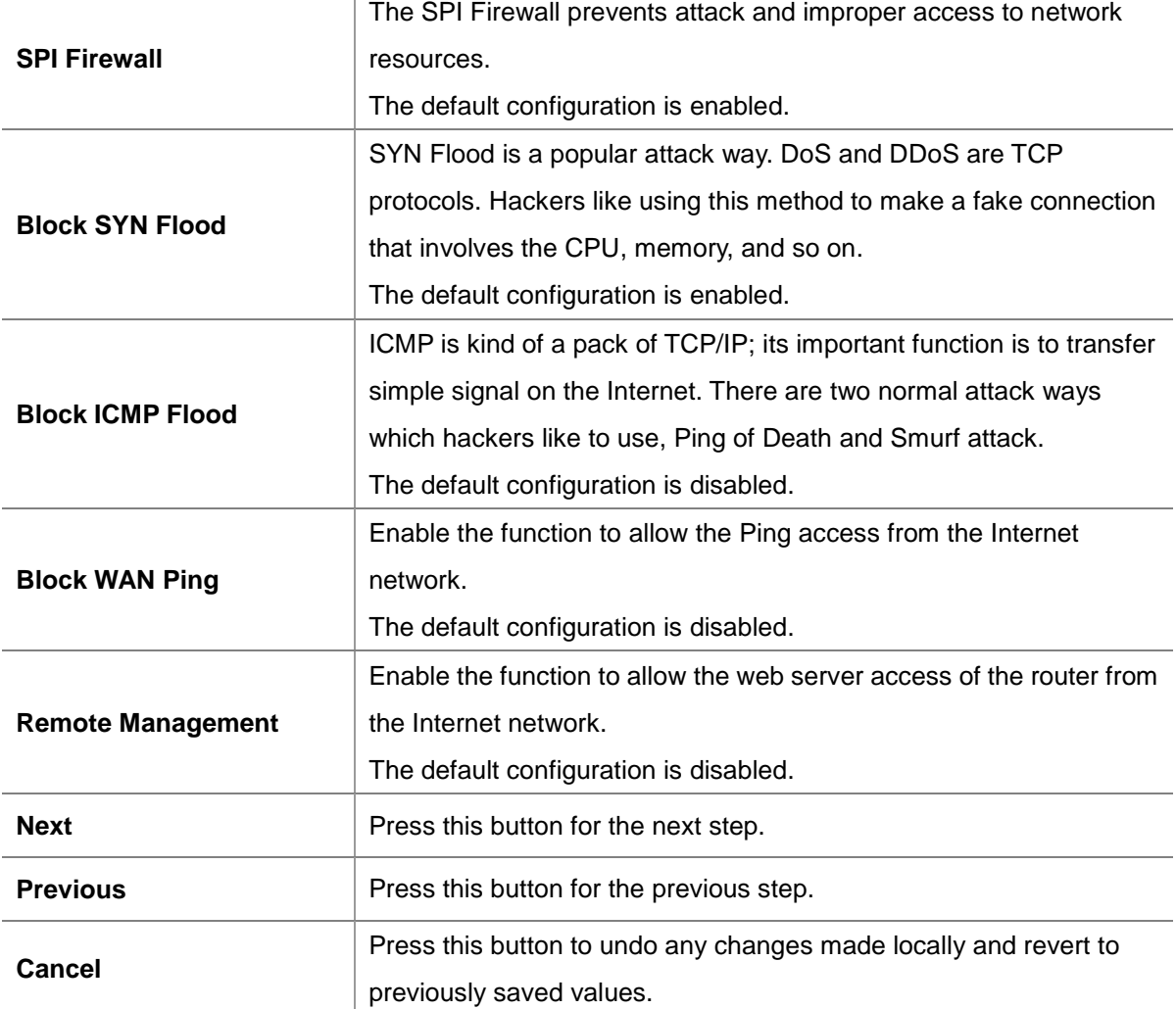

### **Step 6: Setup Completed**

The page will show the summary of LAN, WAN and Security settings as shown in Figure 4-13.

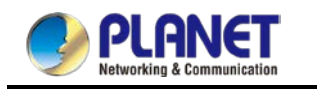

|                          | $\overline{2}$                                   | $\mathbf{3}$ | 4                                                        | 5               | 6                |
|--------------------------|--------------------------------------------------|--------------|----------------------------------------------------------|-----------------|------------------|
| Mode                     | LAN                                              | <b>WAN</b>   | <b>Wireless</b>                                          | <b>Security</b> | Completed        |
| Operation Mode           | Gateway Mode                                     |              |                                                          |                 |                  |
| LAN                      | Enable: Static IP: 192.168.1.253 / 255.255.255.0 |              |                                                          |                 |                  |
| <b>WAN</b>               | Enable: DHCP                                     |              |                                                          |                 |                  |
| 2.4G WiFi                | Hide SSID: Disable                               |              | Enable: ON SSID: PLANET 2.4G Bandwidth: 20MHz Channel: 6 |                 | Encryption: Open |
| 5G WiFi                  | Hide SSID: Disable                               |              | Enable: ON SSID: PLANET 5G Bandwidth: 80MHz Channel: 36  |                 | Encryption: Open |
| <b>Security Settings</b> | SPI Firewall: ON                                 |              |                                                          |                 |                  |
|                          | Block SYN Flood: ON                              |              |                                                          |                 |                  |
|                          | <b>Block ICMP Flood: OFF</b>                     |              |                                                          |                 |                  |
|                          | Block WAN Ping: OFF                              |              |                                                          |                 |                  |
|                          | Remote Management: OFF                           |              |                                                          |                 |                  |

**Figure 4-13:** Setup Wizard – Setup Completed

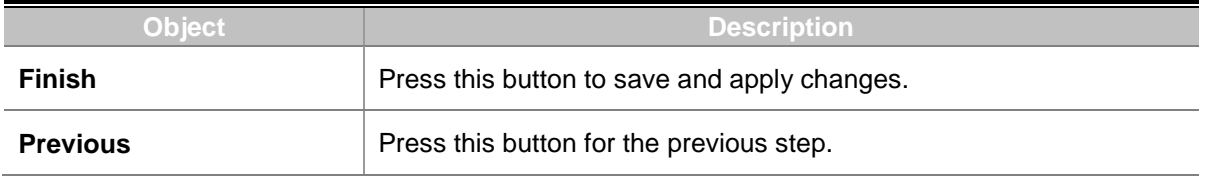

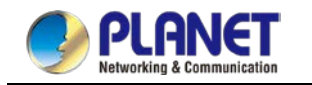

### **4.1.3 Dashboard**

The dashboard provides an overview of system information including connection, port, and system status as shown in Figure 4-14.

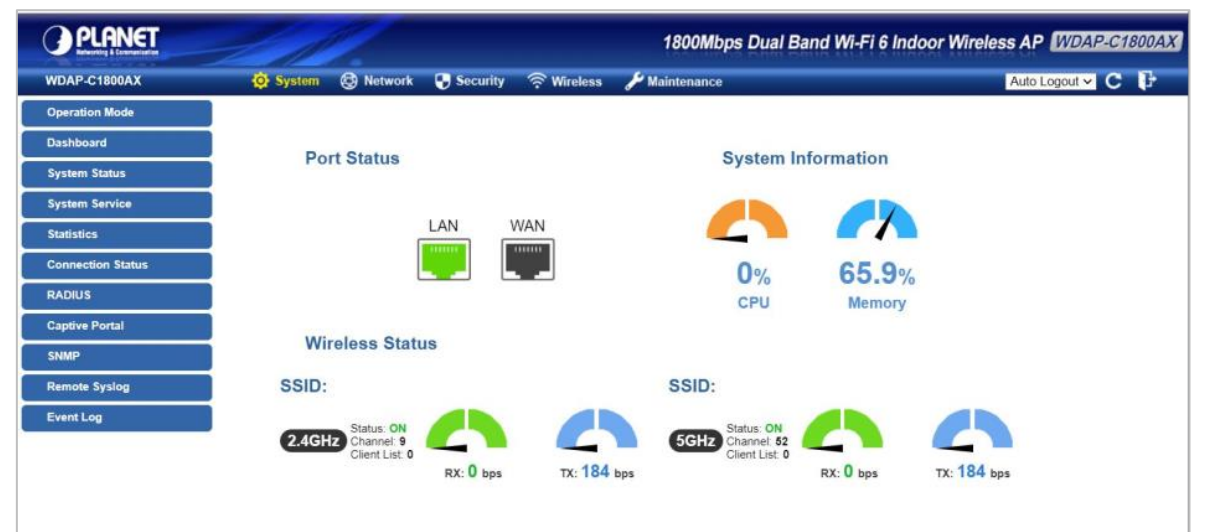

**Figure 4-14:** Dashboard

#### **Port Status**

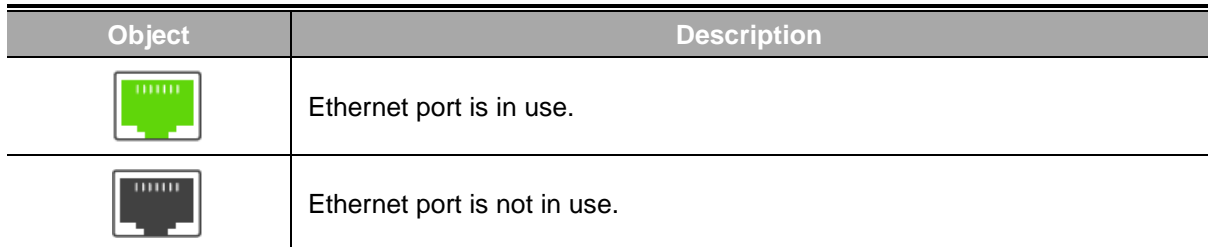

#### **Wireless Status**

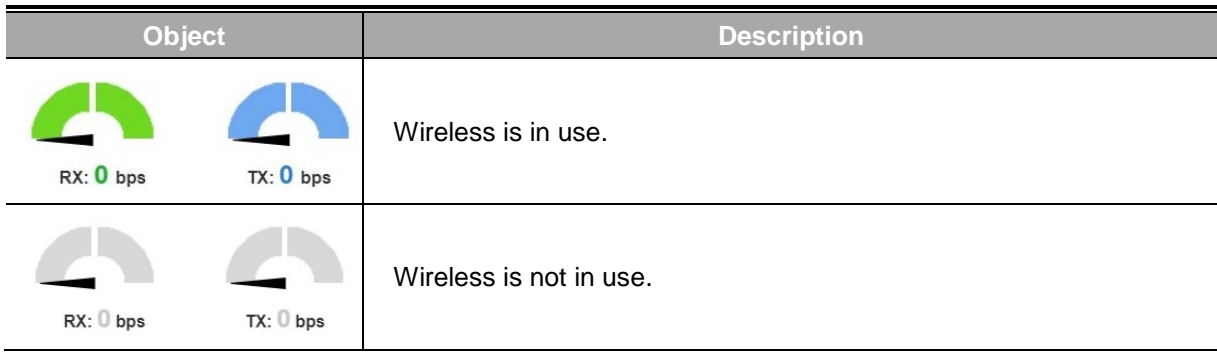

#### **System Information**

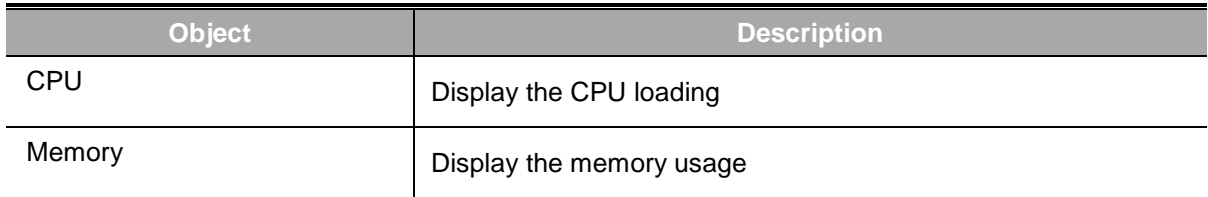

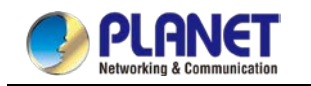

# **4.1.4 System Status**

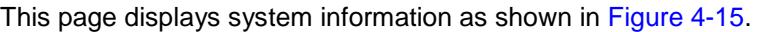

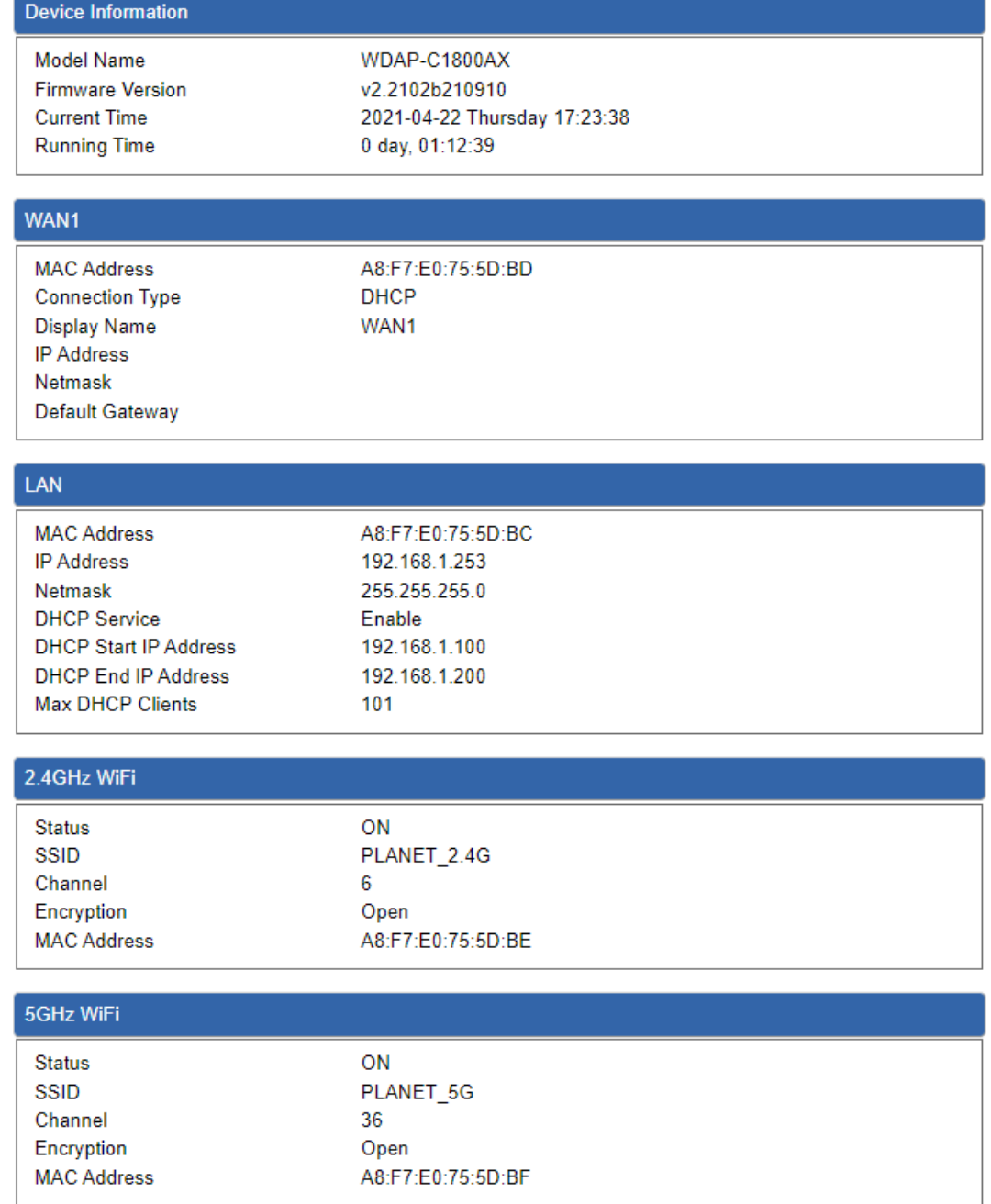

**Figure 4-15:** Status

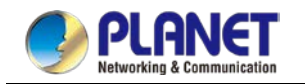

# **4.1.5 System Service**

This page displays the number of packets that pass through the router on the WAN and LAN. The statistics are shown in Figure 4-16.

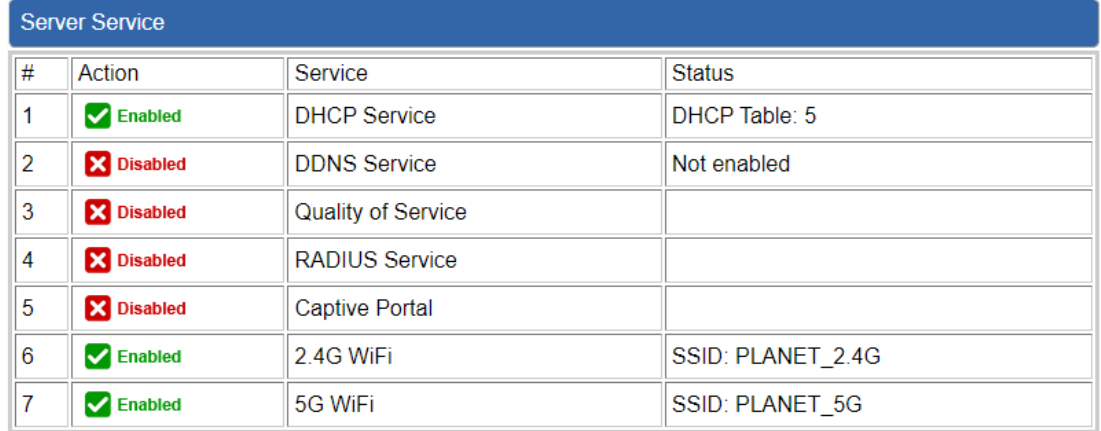

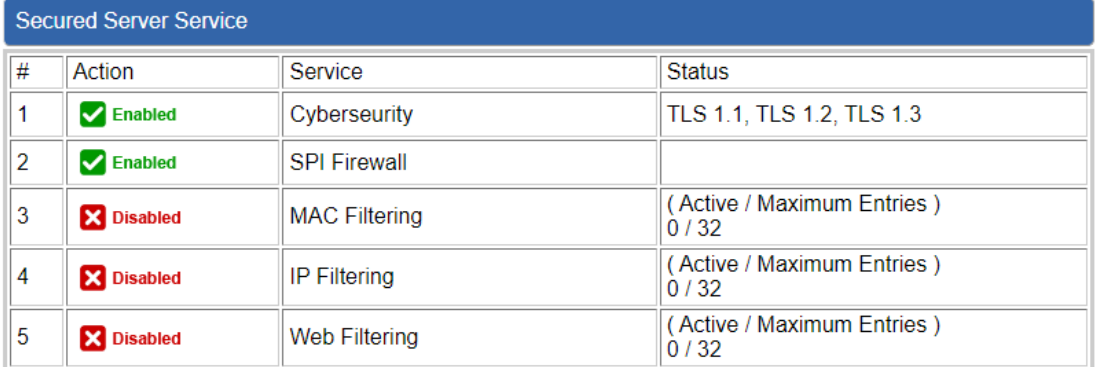

**Figure 4-16:** Service

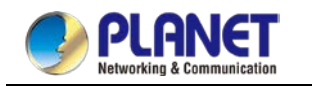

### **4.1.6 Statistics**

This page displays the number of packets that pass through the router on the WAN and LAN. The statistics are shown in Figure 4-17.

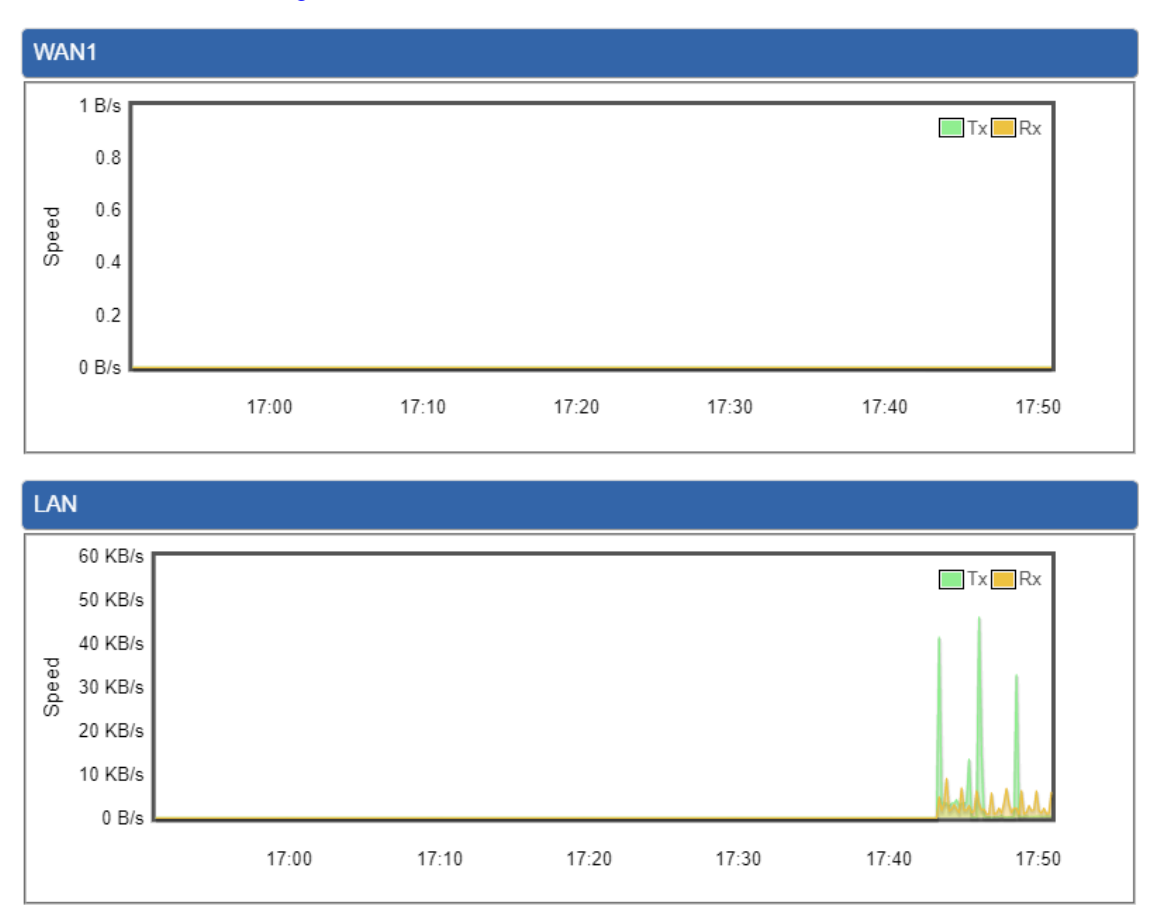

**Figure 4-17:** Statistics

# **4.1.7 Connection Status**

The page will show the DHCP Table and ARP Table. The status is shown in Figure 4-18.

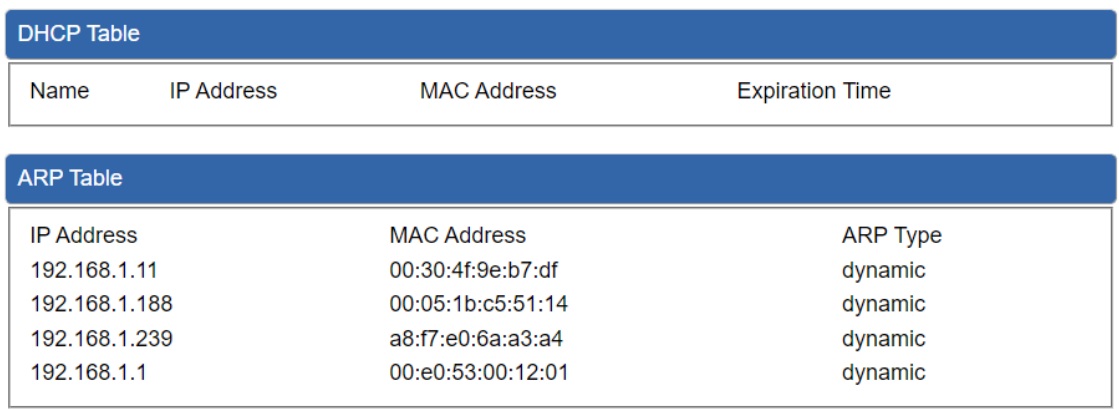

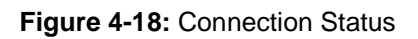

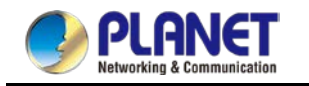

### **4.1.8 RADIUS**

Remote Authentication Dial-In User Service (RADIUS) is a security authentication client/server protocol that supports authentication, authorization and accounting. The RADIUS Server page is shown in Figure 4-19.

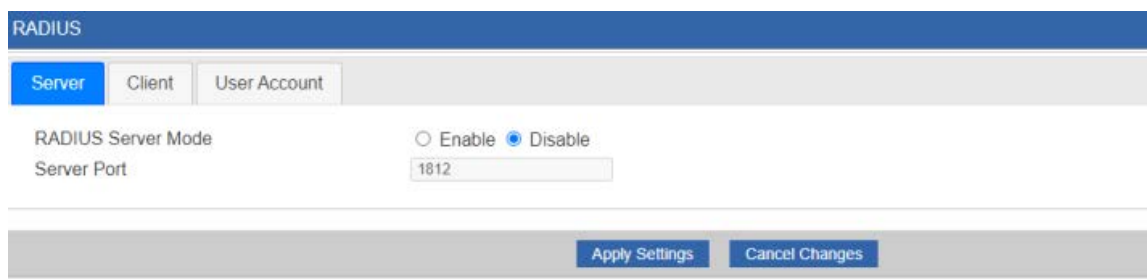

#### **Figure 4-19:** RADIUS

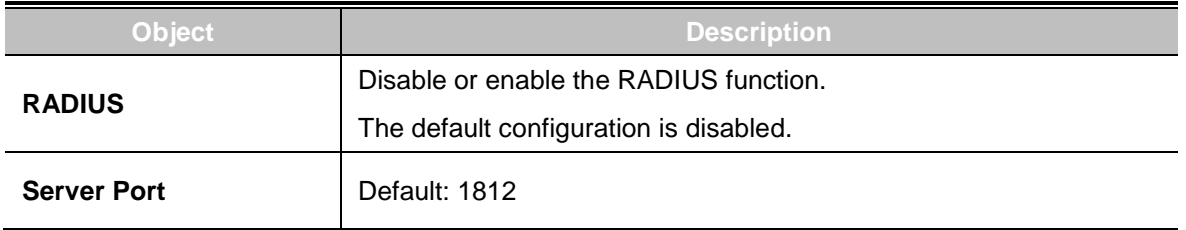

### **4.1.9 Captive Portal**

Captive portal service gives the ability to organize a public (or guest) Wi-Fi zone with user authorization. A captive portal is the authorization page that forcibly redirects users who connect to the public network before accessing the Internet. The Captive portal page is shown in Figure 4-20.

| <b>Captive Portal</b>                                             |                                                                    |
|-------------------------------------------------------------------|--------------------------------------------------------------------|
| Config<br>Custom                                                  |                                                                    |
| <b>Captive Portal</b><br>Interfaces<br><b>Authentication Type</b> | $O$ Enable $O$ Disable<br>$LAN \sim$<br><b>Local RADIUS Server</b> |
|                                                                   | <b>Cancel Changes</b><br><b>Apply Settings</b><br>Preview          |

**Figure 4-20:** Captive Portal

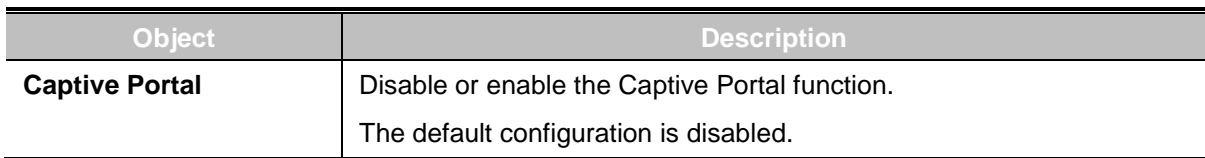

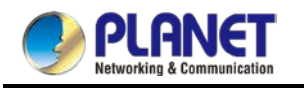

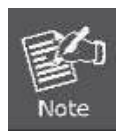

Captive Portal function can be only configured at **Gateway Mode**

### ■ **Customizing the Custom Captive Portal Web Page**

#### 1. Click **Custom**

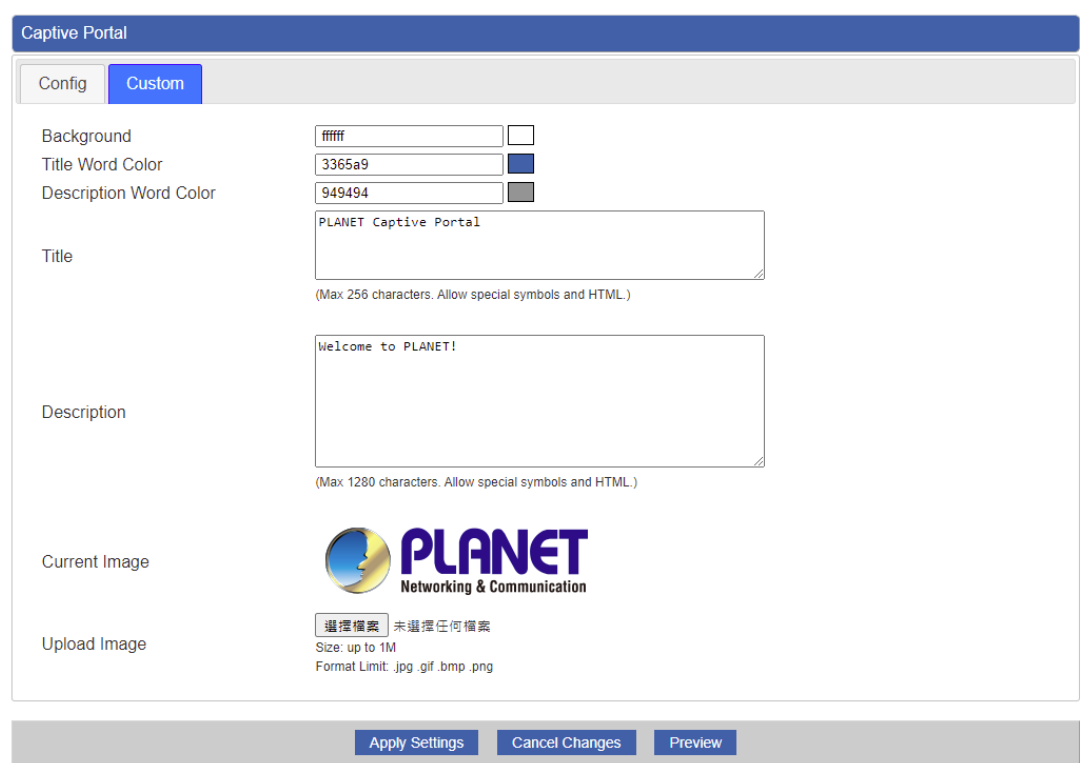

- 2. After configure and upload image, click **Apply Settings** button
- 3. Click **Preview** to check the Captive Portal login page

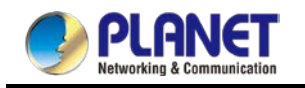

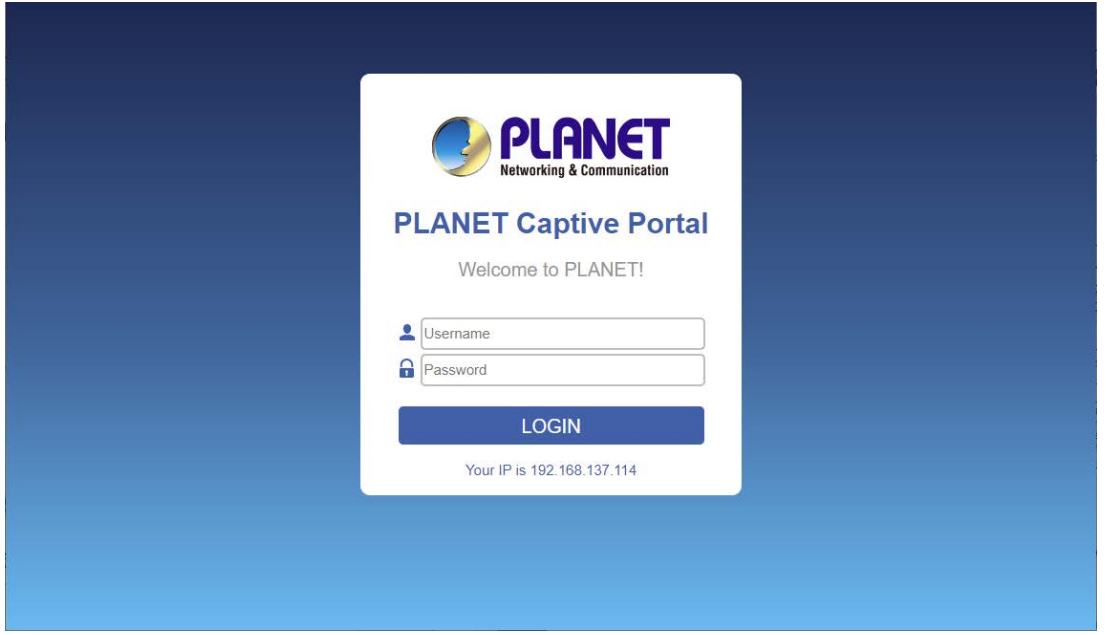

### **4.1.10 SNMP**

This page provides SNMP setting of the router as shown in Figure 4-21.

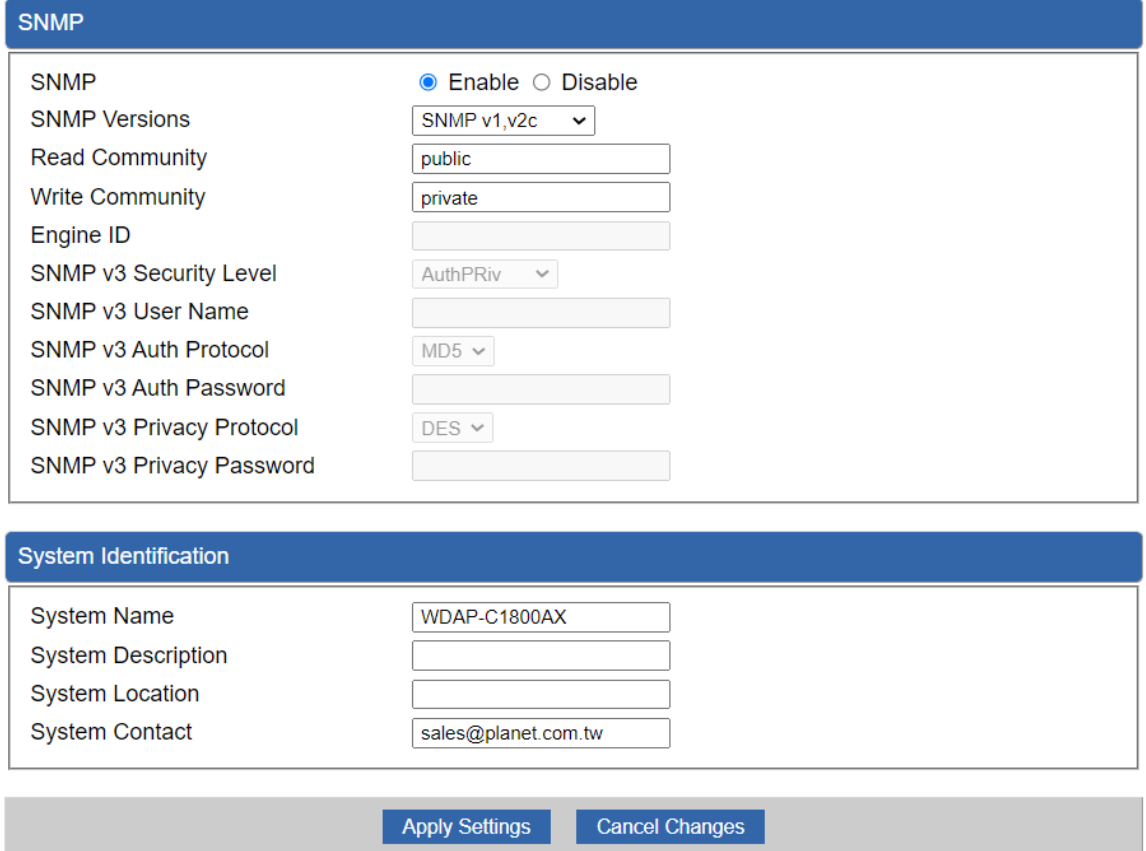

**Figure 4-21:** SNMP

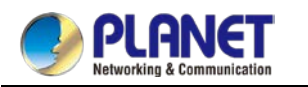

#### *User Manual of WDAP-C1800AX &WDAP-1800AX &WDAP-W1800AXU*

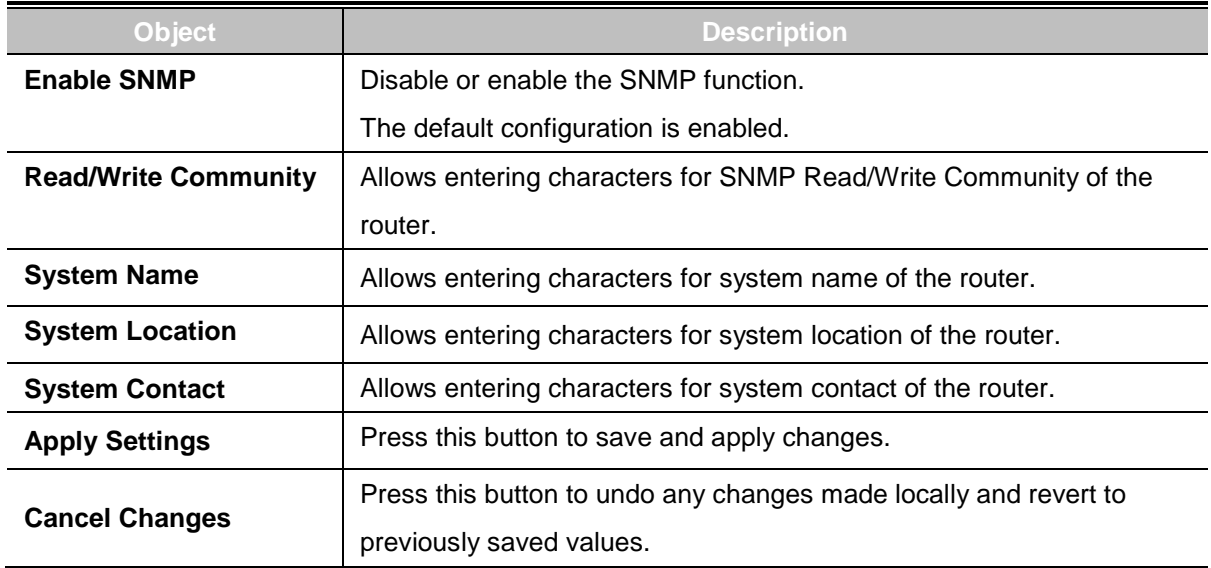

### **4.1.11 NMS**

The CloudViewer Server – Internet screens – is shown in Figure 4-22.

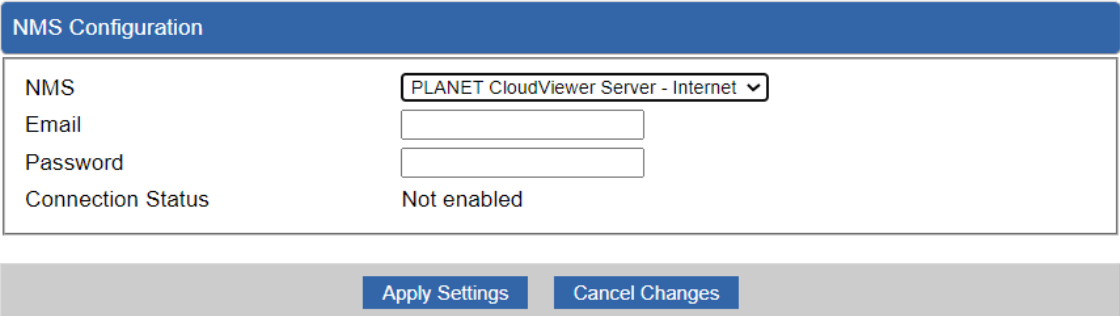

#### **Figure 4-22:** CloudViewer Server

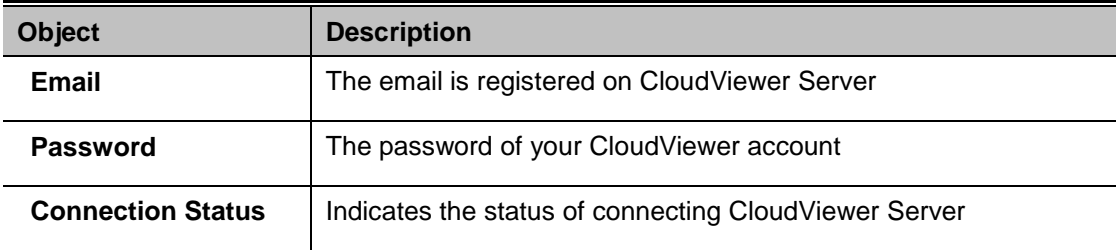

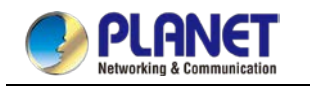

# **4.1.12 Remote Syslog**

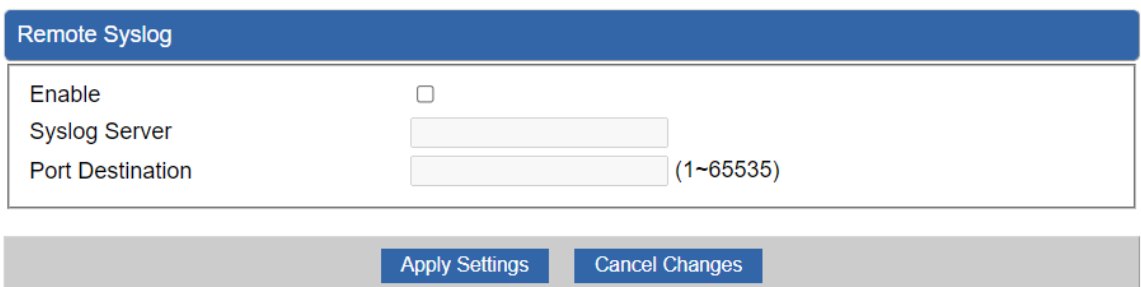

### **Figure 4-23:** Remote Syslog

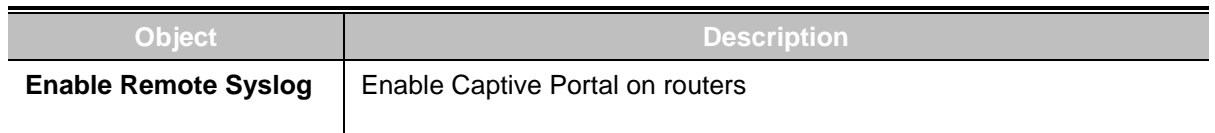

# **4.1.13 Event Log**

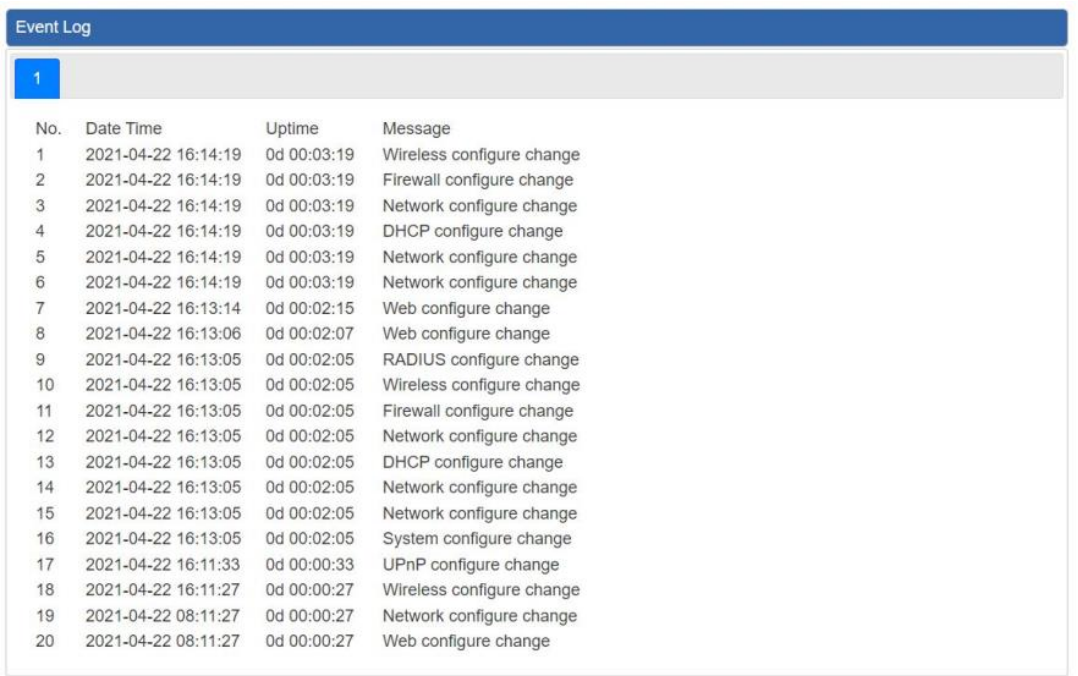

Clear All Event Logs

**Figure 4-24:** Event Log

| Object           | <b>Description</b>            |
|------------------|-------------------------------|
| <b>Event Log</b> | Display Event Log information |

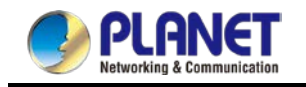

# **4.2 Network**

The Network function provides WAN, LAN and network configuration of the router as shown in Figure 4-25.

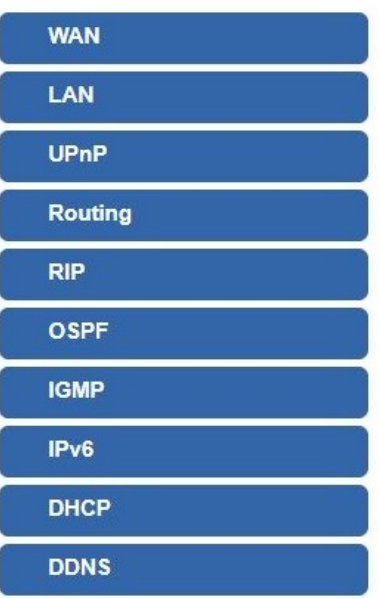

**Figure 4-25:** Network Menu

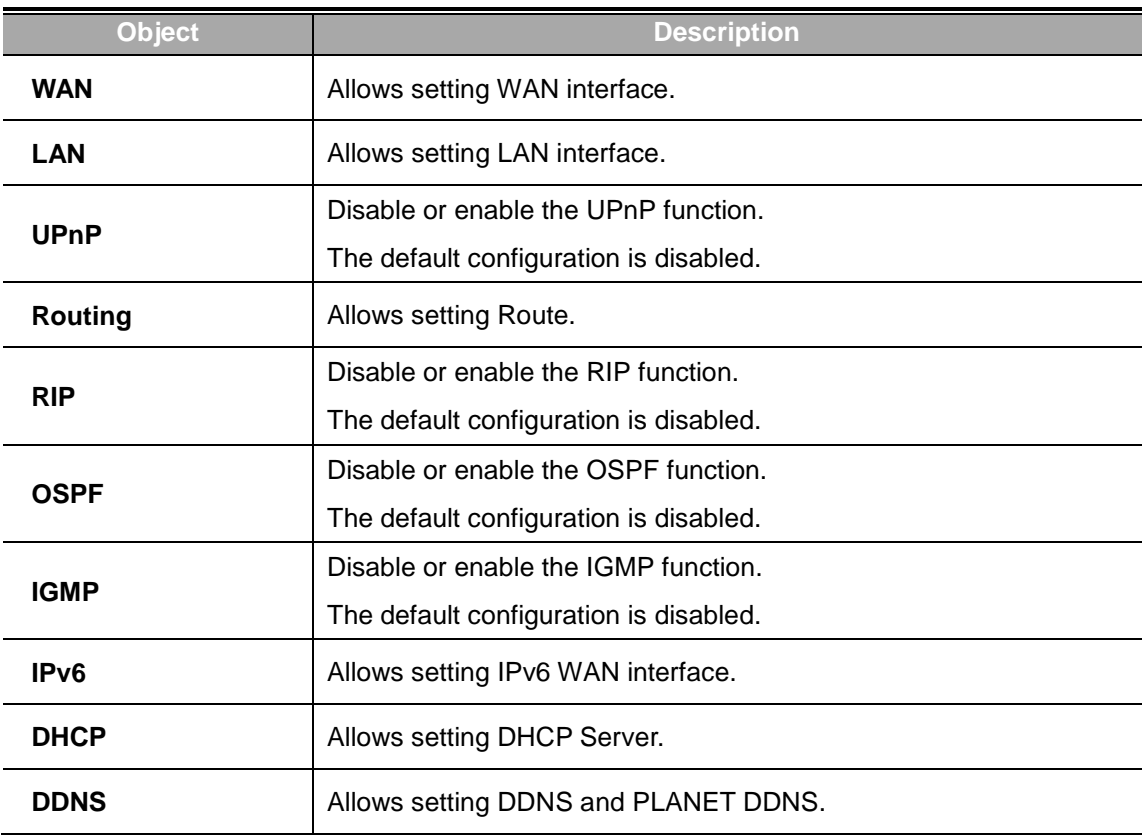

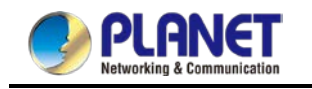

### **4.2.1 WAN**

This page is used to configure the parameters for Internet network which connects to the WAN port of the router as shown in Figure 4-26. Here you may select the access method by clicking the item value of WAN access type.

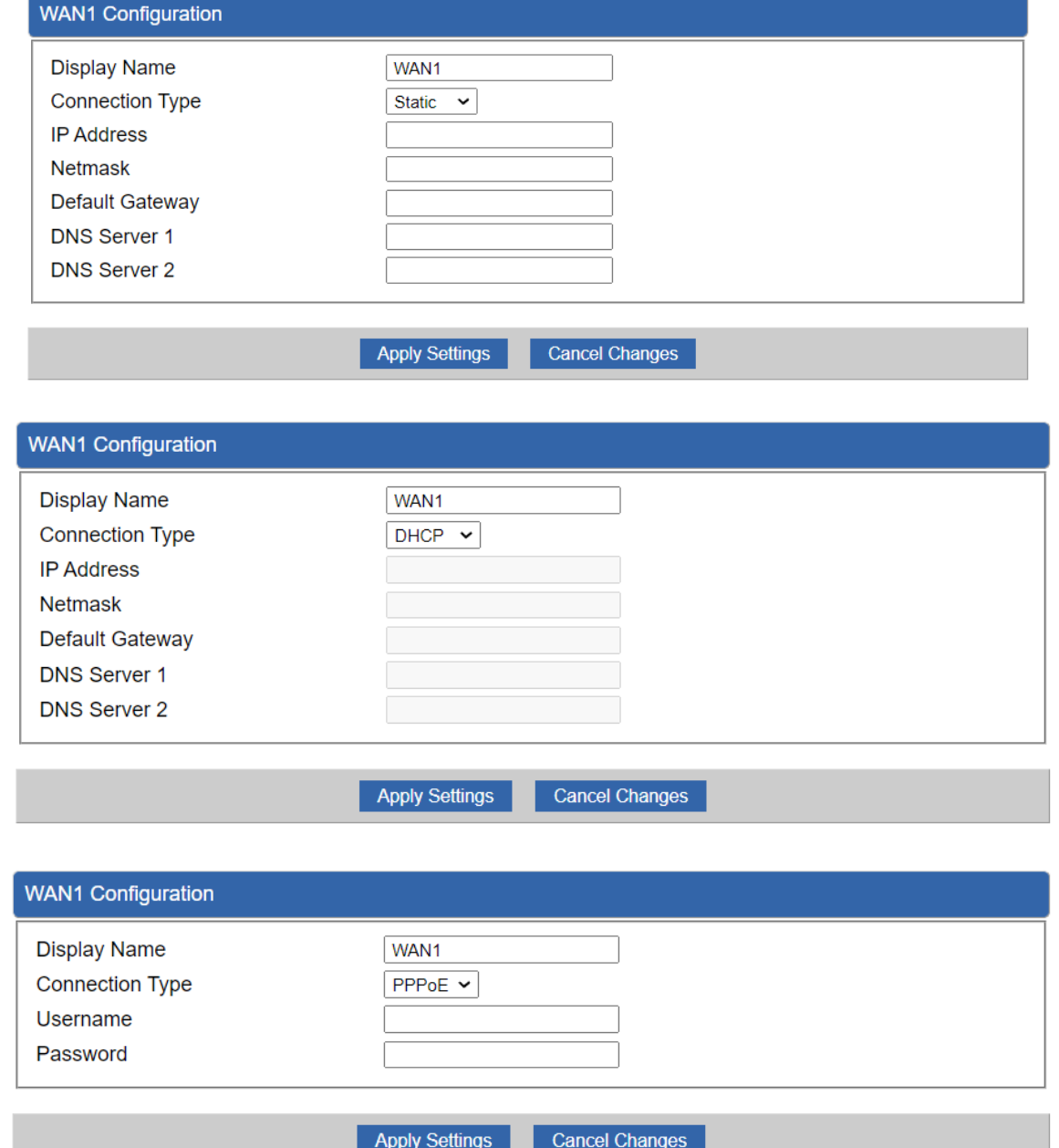

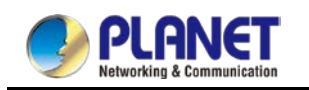

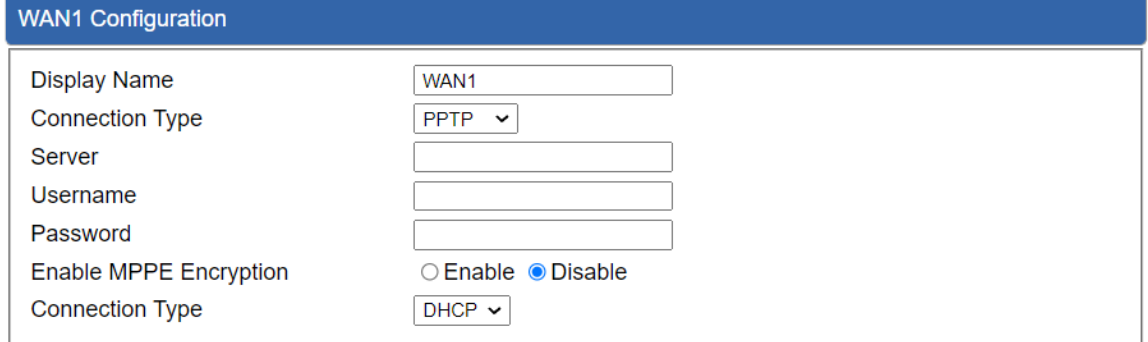

Apply Settings

Cancel Changes

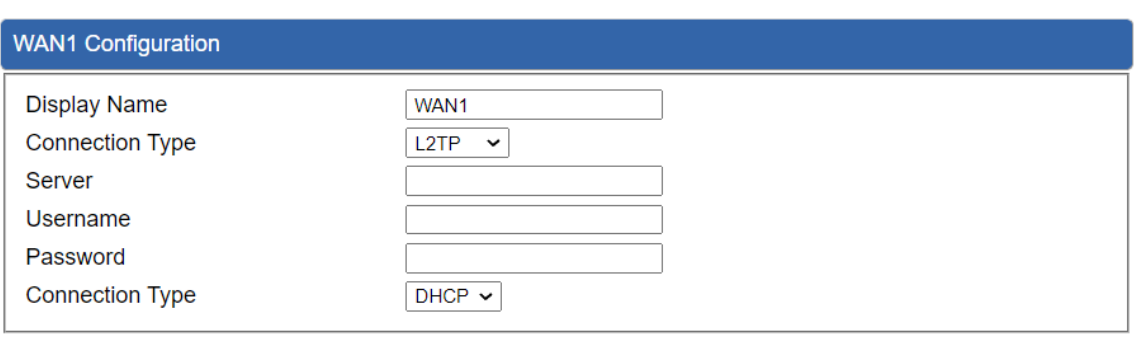

Apply Settings

Cancel Changes

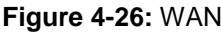

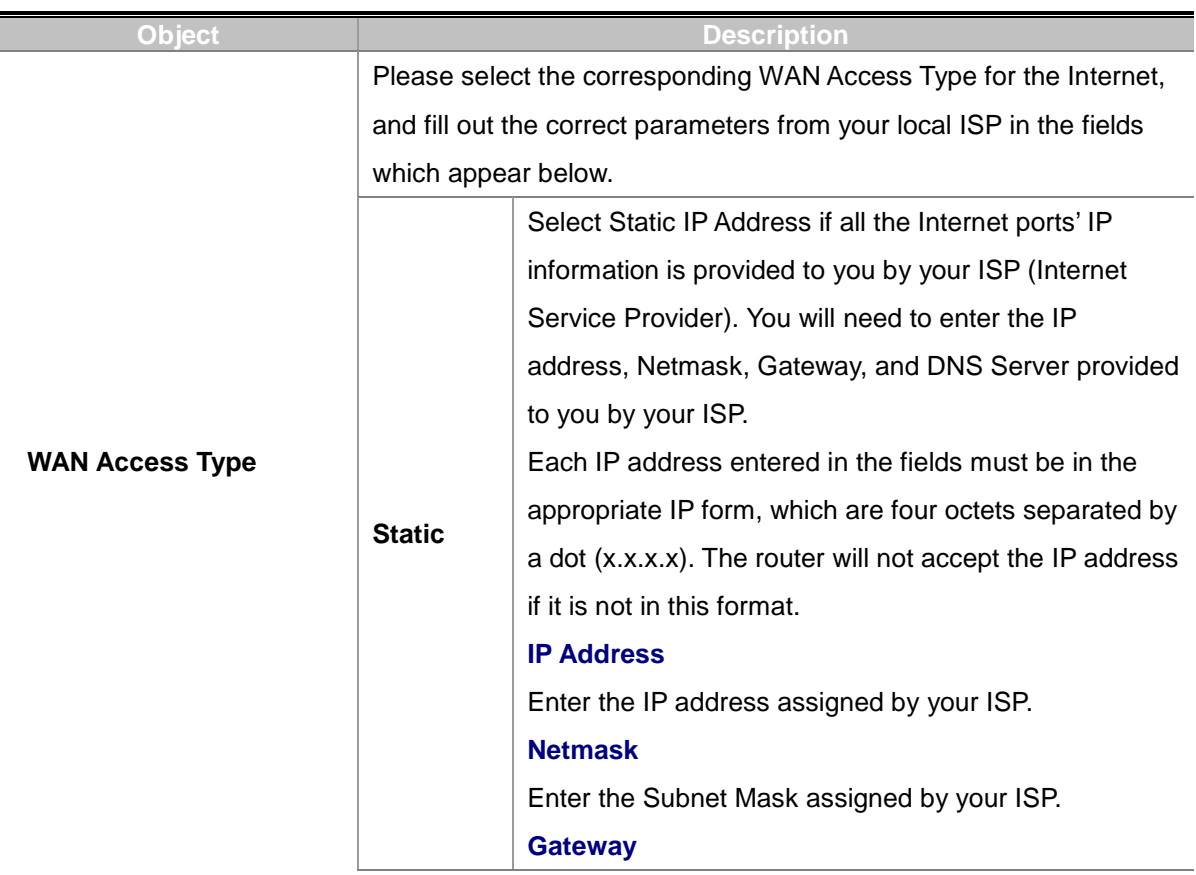

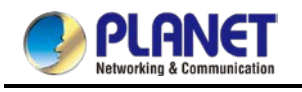

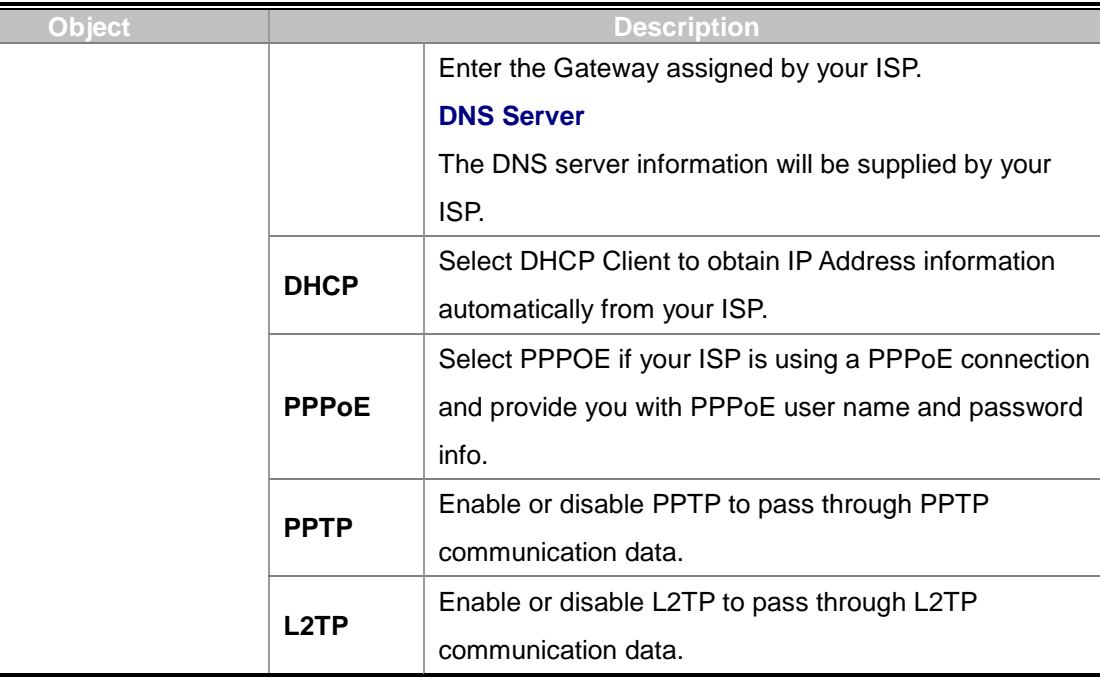

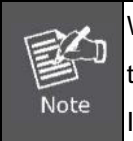

WAN IP, whether obtained automatically or specified manually, should NOT be on the same IP net segment as the LAN IP; otherwise, the router will not work properly. In case of emergency, press the hardware-based "Reset" button.

### **4.2.2 LAN**

This page is used to configure the parameters for local area network which connects to the LAN port of your router as shown in Figure 4-27. Here you may change the settings for IP address, subnet mask, DHCP, etc.

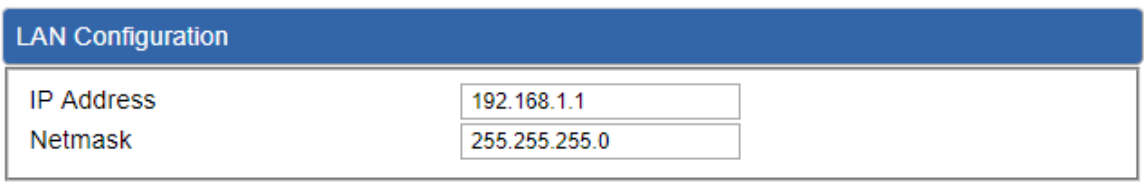

# **Figure 4-27:** LAN Setup

**Cancel Changes** 

**Apply Settings** 

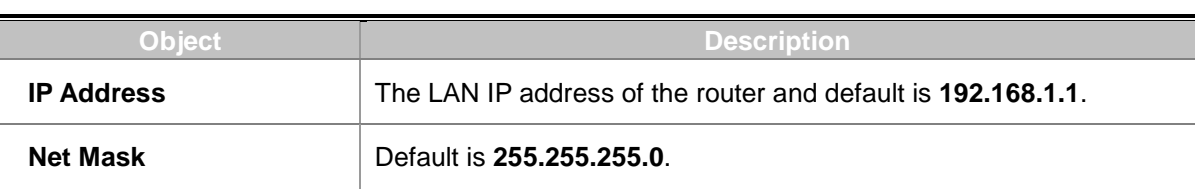

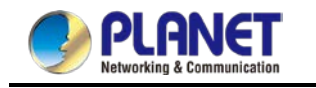

## **4.2.3 [UpnP](http://192.168.1.1/multisubnet.html)**

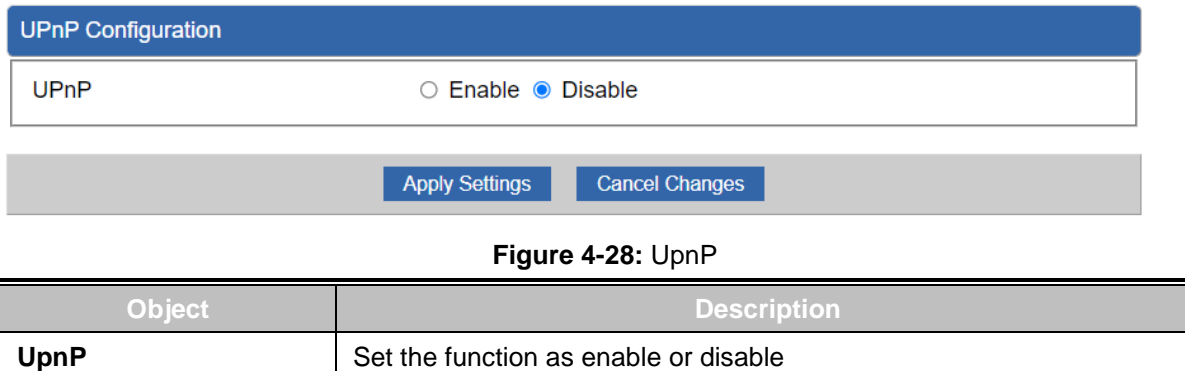

### **4.2.4 Routing**

Please refer to the following sections for the details as shown in Figures 4-30 and 31.

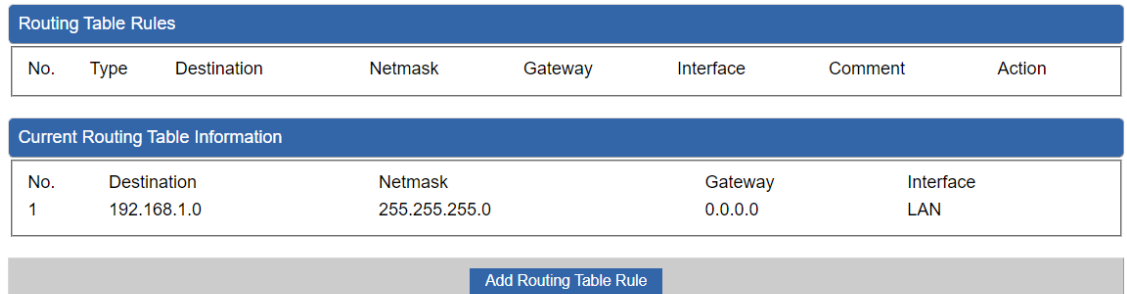

**Figure 4-29:** Routing table

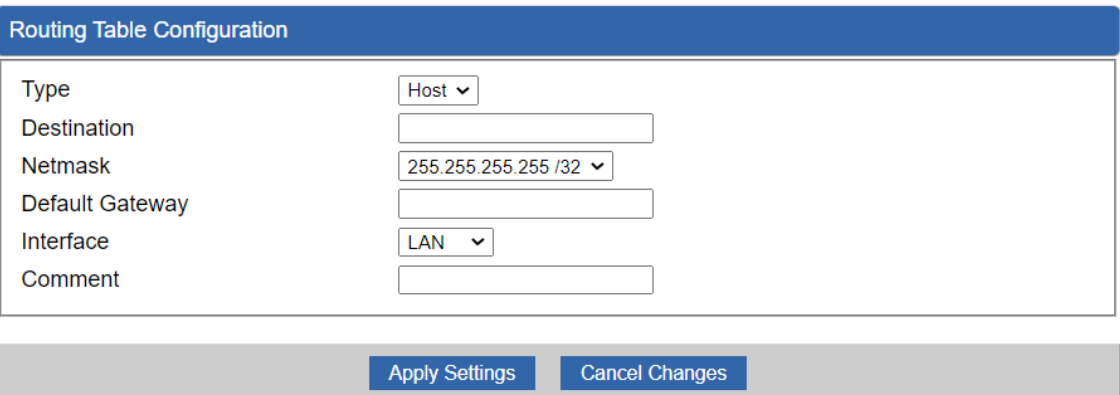

**Figure 4-30:** Routing setup

Routing tables contain a list of IP addresses. Each IP address identifies a remote router (or other network gateway) that the local router is configured to recognize. For each IP address, the routing table additionally stores a network mask and other data that specifies the destination IP address ranges that remote device will accept.

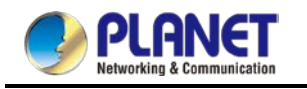

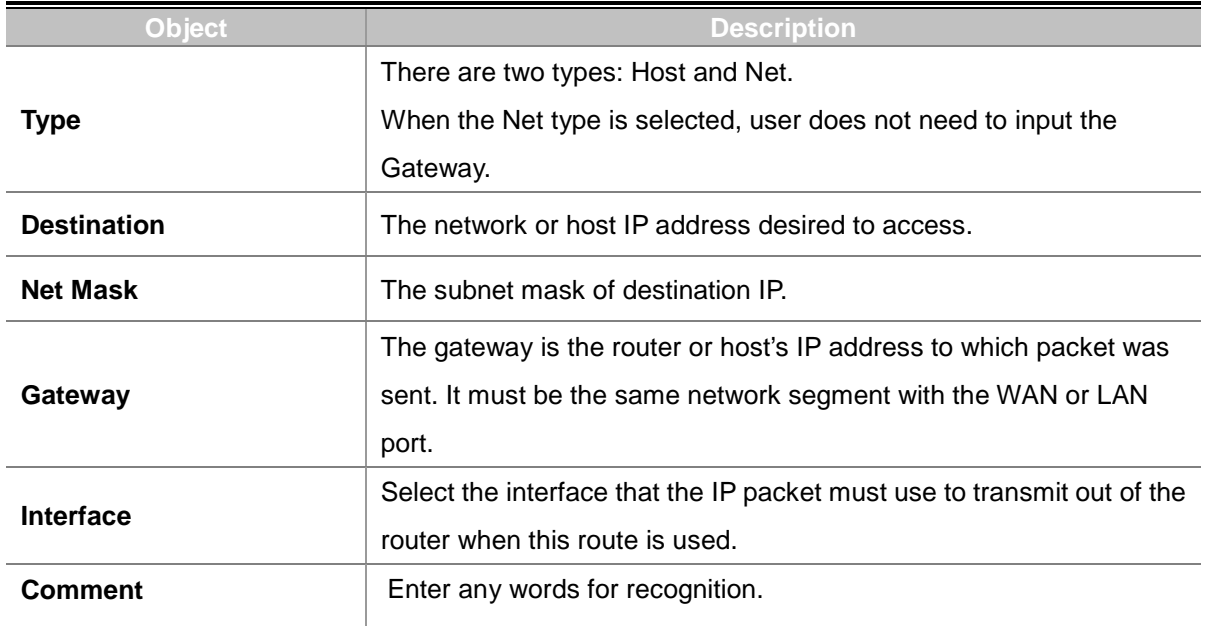

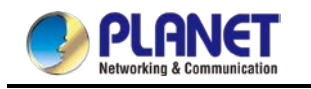

# **4.2.5 RIP**

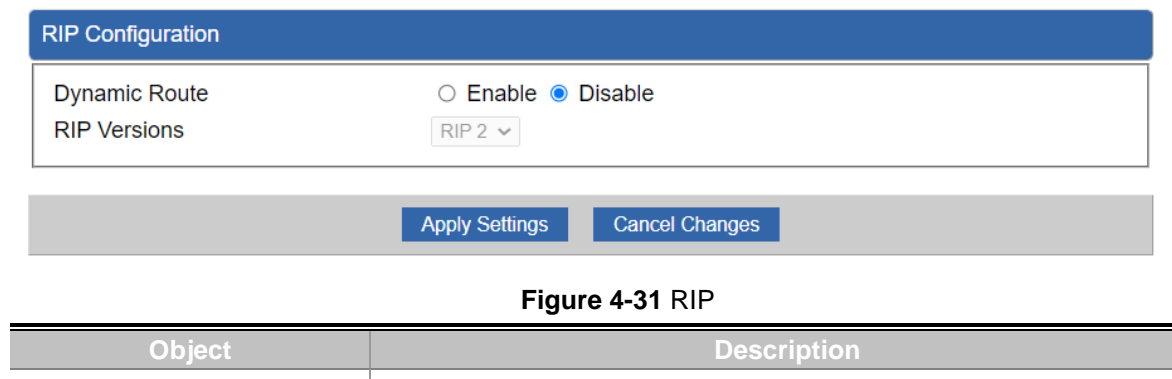

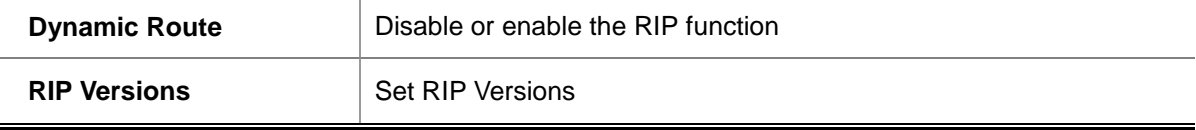

### **4.2.6 OSPF**

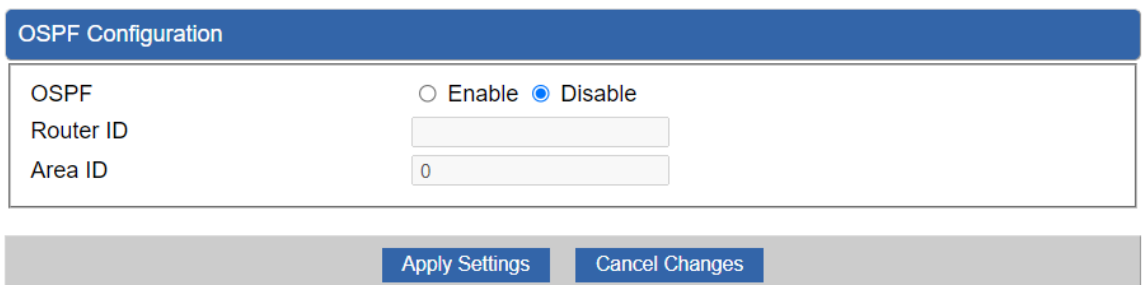

#### **Figure 4-32:** OSPF

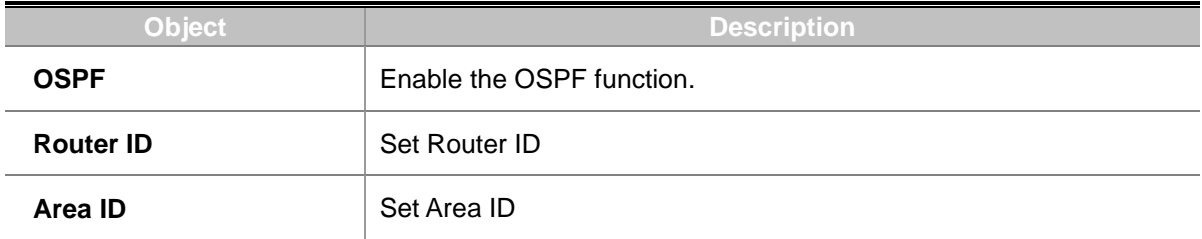

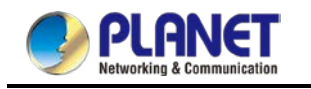

### **4.2.7 IGMP**

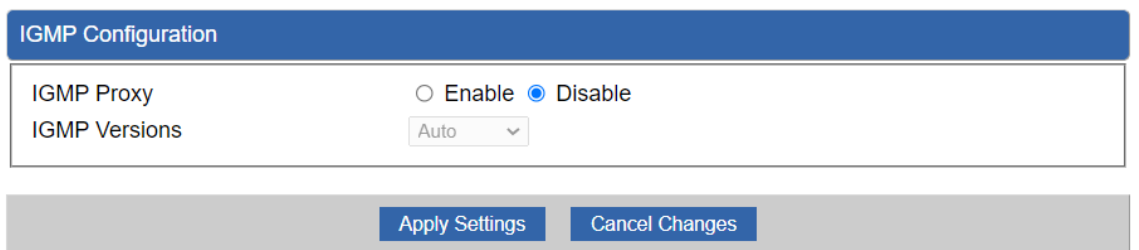

### **Figure 4-33:** IGMP

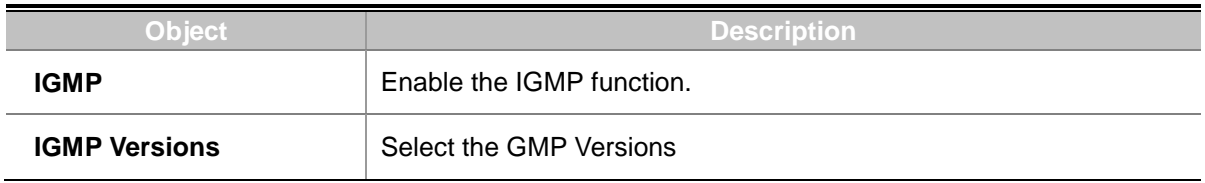

### **4.2.8 IPv6**

This page is used to configure parameter for IPv6 internet network which connects to WAN port of the router as shown in Figure 4-35. It allows you to enable IPv6 function and set up the parameters of the router's WAN. In this setting you may change WAN connection type and other settings.

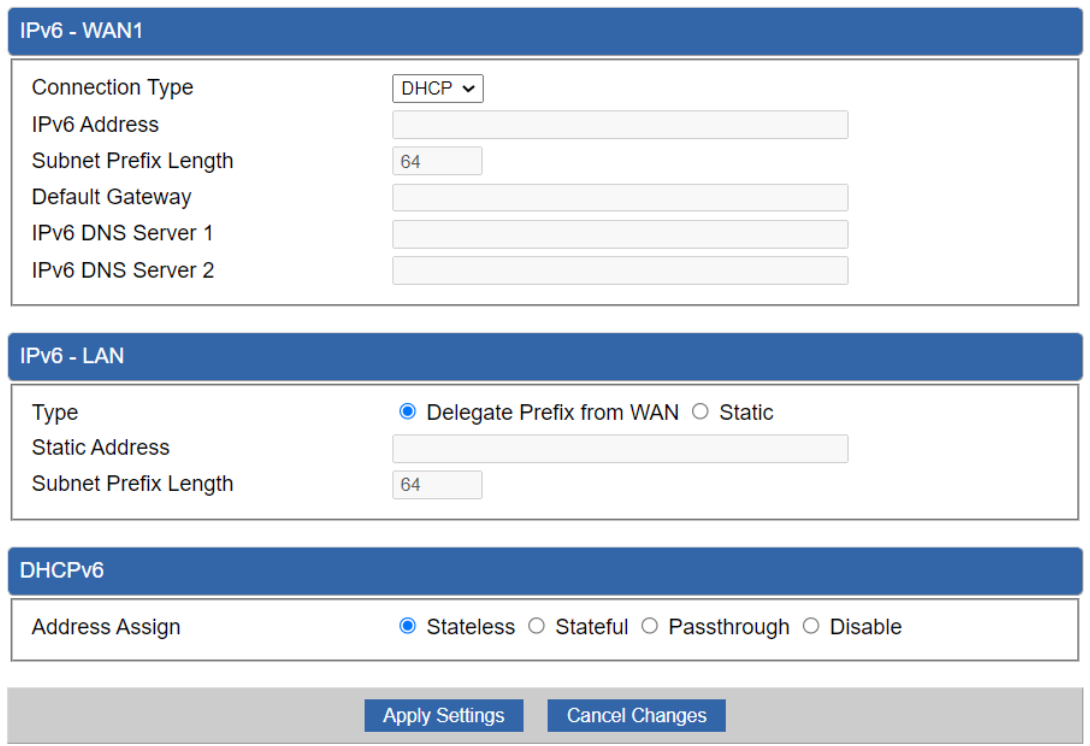

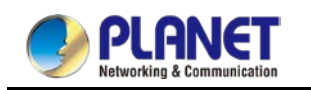

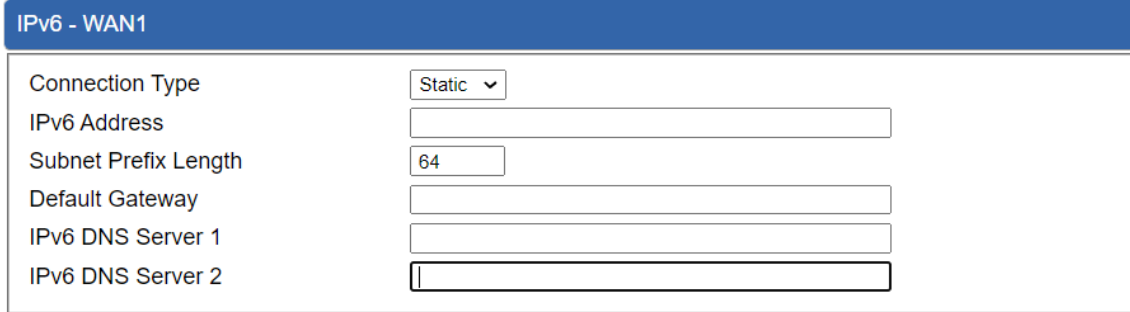

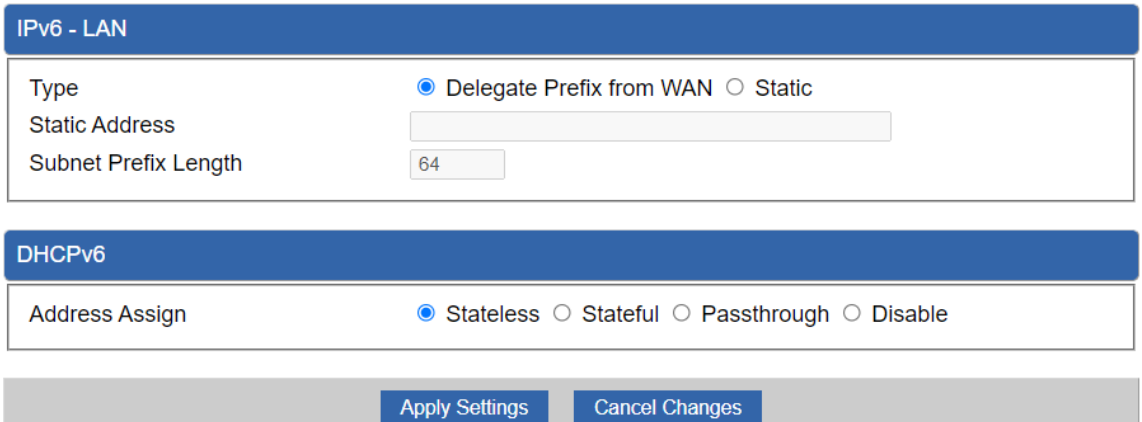

### **Figure 4-34:** IPv6 WAN setup

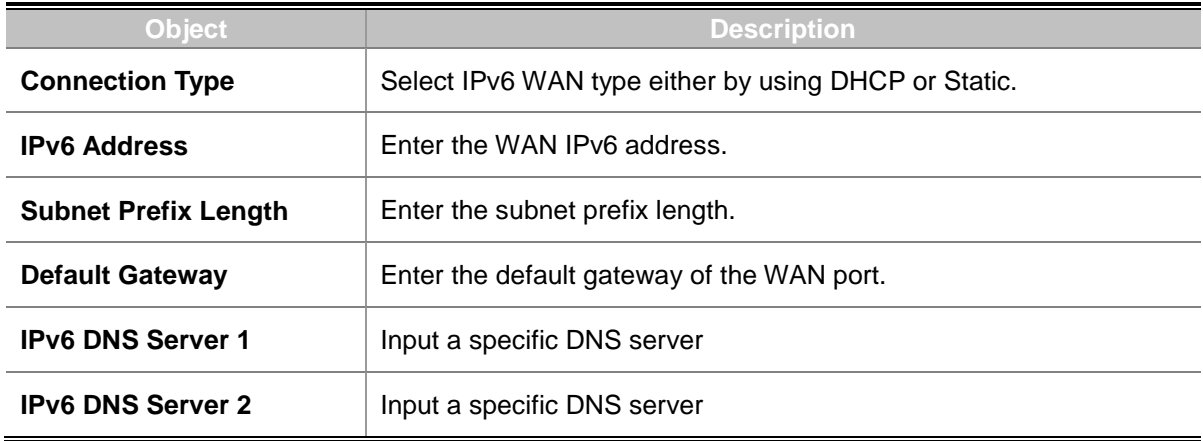
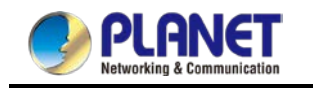

### **4.2.9 DHCP**

The DHCP service allows you to control the IP address configuration of all your network devices. When a client (host or other device such as networked printer, etc.) joins your network it will automatically get a valid IP address from a range of addresses and other settings from the DHCP service. The client must be configured to use DHCP; this is something called "automatic network configuration" and is often the default setting. The setup is shown in Figure 4-35.

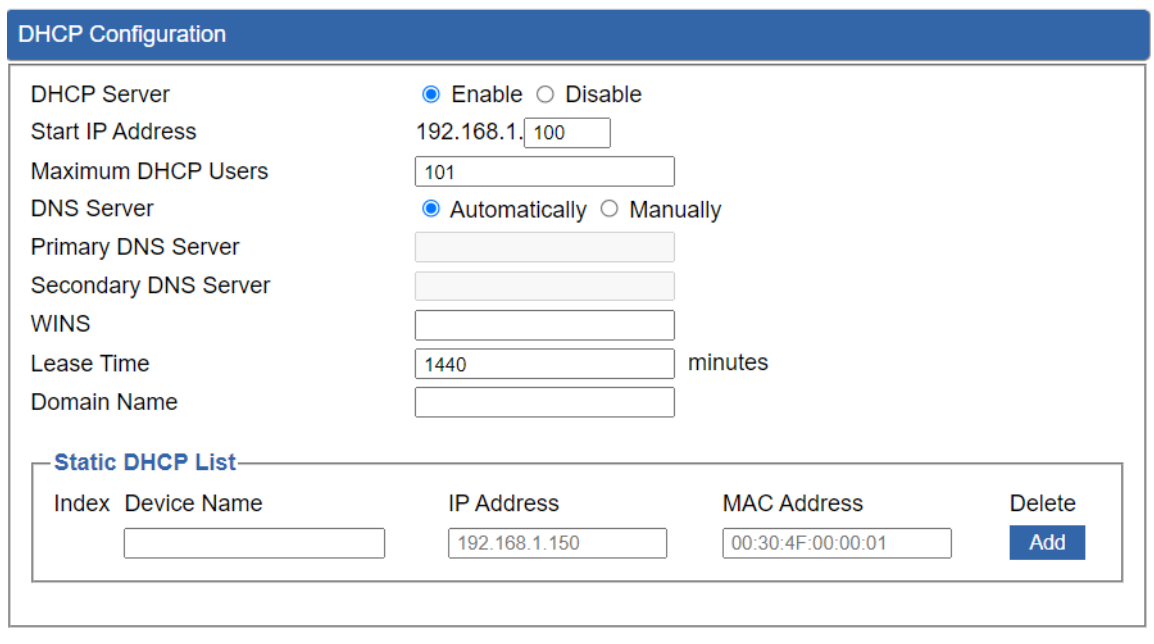

**Apply Settings** Cancel Changes

**Figure 4-35:** DHCP

| Object                    | <b>Description</b>                                                   |
|---------------------------|----------------------------------------------------------------------|
| <b>DHCP Service</b>       | By default, the DHCP Server is enabled, meaning the router will      |
|                           | assign IP addresses to the DHCP clients automatically.               |
|                           | If user needs to disable the function, please set it as disable.     |
| <b>Start IP Address</b>   | By default, the start IP address is 192.168.1.100.                   |
|                           | Please do not set it to the same IP address of the router.           |
| <b>Maximum DHCP Users</b> | By default, the maximum DHCP users are 101, meaning the router       |
|                           | will provide DHCP client with IP address from 192.168.1.100 to       |
|                           | 192.168.1.200 when the start IP address is 192.168.1.100.            |
| <b>DNS Server</b>         | By default, it is set as Automatically, and the DNS server is the    |
|                           | router's LAN IP address.                                             |
|                           | If user needs to use specific DNS server, please set it as Manually, |
|                           | and then input a specific DNS server.                                |

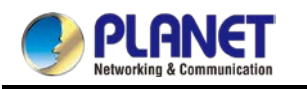

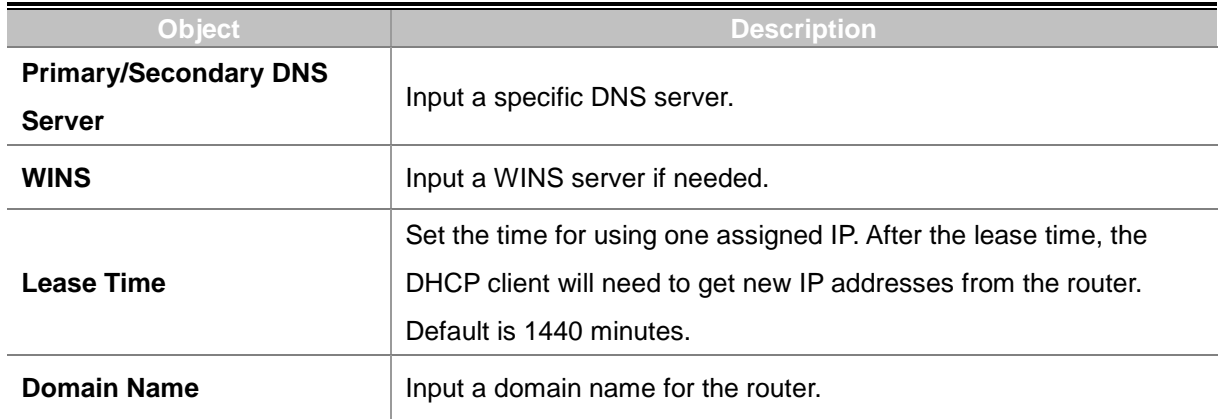

# **4.2.10 DDNS**

The router offers the DDNS (Dynamic Domain Name System) feature, which allows the hosting of a website, FTP server, or e-mail server with a fixed domain name (named by yourself) and a dynamic IP address, and then your friends can connect to your server by entering your domain name no matter what your IP address is. Before using this feature, you need to sign up for DDNS service providers such as **PLANET DDNS (**[http://www.planetddns.com](http://www.planetddns.com/)**)** and set up the domain name of your choice.

PLANET DDNS website provides a free DDNS (Dynamic Domain Name Server) service for PLANET devices. Whether the IP address used on your PLANET device supporting DDNS service is fixed or dynamic, you can easily connect the devices anywhere on the Internet with a meaningful or easy-to-remember name you gave. PLANET DDNS provides two types of DDNS services. One is **PLANET DDNS** and the other is **PLANET Easy DDNS** as shown in Figure 4-36.

#### **PLANET DDNS**

For example, you've just installed a PLANET IP camera with dynamic IP like 210.66.155.93 in the network. You can name this device as "Mycam1" and register a domain as Mycam1.planetddns.com at PLANET DDNS [\(http://www.planetddns.com\)](http://www.planetddns.com/). Thus, you don't need to memorize the exact IP address but just the URL link: Mycam1.planetddns.com.

#### **PLANET Easy DDNS**

PLANET Easy DDNS is an easy way to help user to get your Domain Name with just one click. You can just log in to the Web Management Interface of your devices, say, your router, and check the DDNS menu and just enable it. You don't need to go to [http://www.planetddns.com](http://www.planetddns.com/) to apply for a new account. Once you enabled the Easy DDNS, your PLANET Network Device will use the format PLxxxxxx where xxxxxx is the last 6 characters of your MAC address that can be found on the Web page or bottom label of the device. (For example, if the router's MAC address is A8-F7-E0-81-96-C9, it will be converted into pt8196c9.planetddns.com)

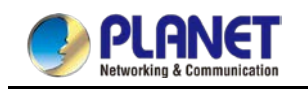

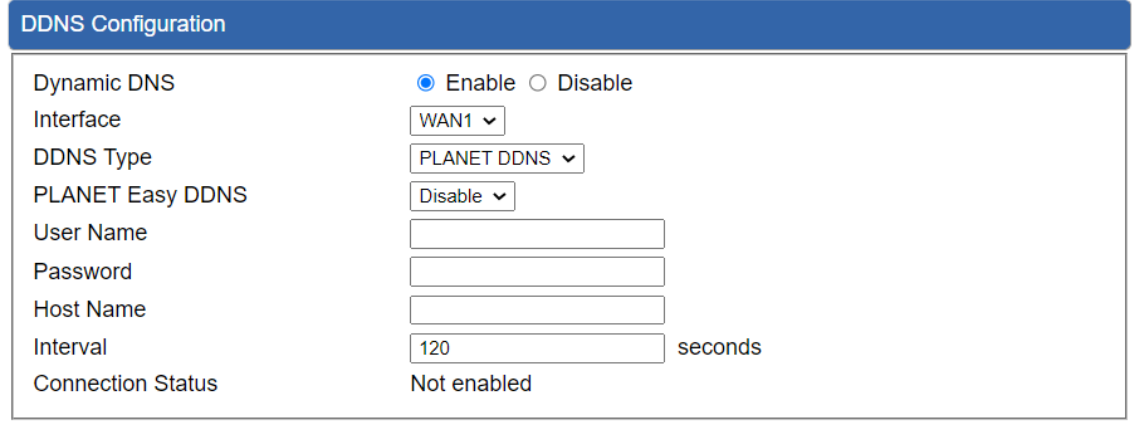

Apply Settings Cancel Changes

#### **Figure 4-36:** PLANET DDNS

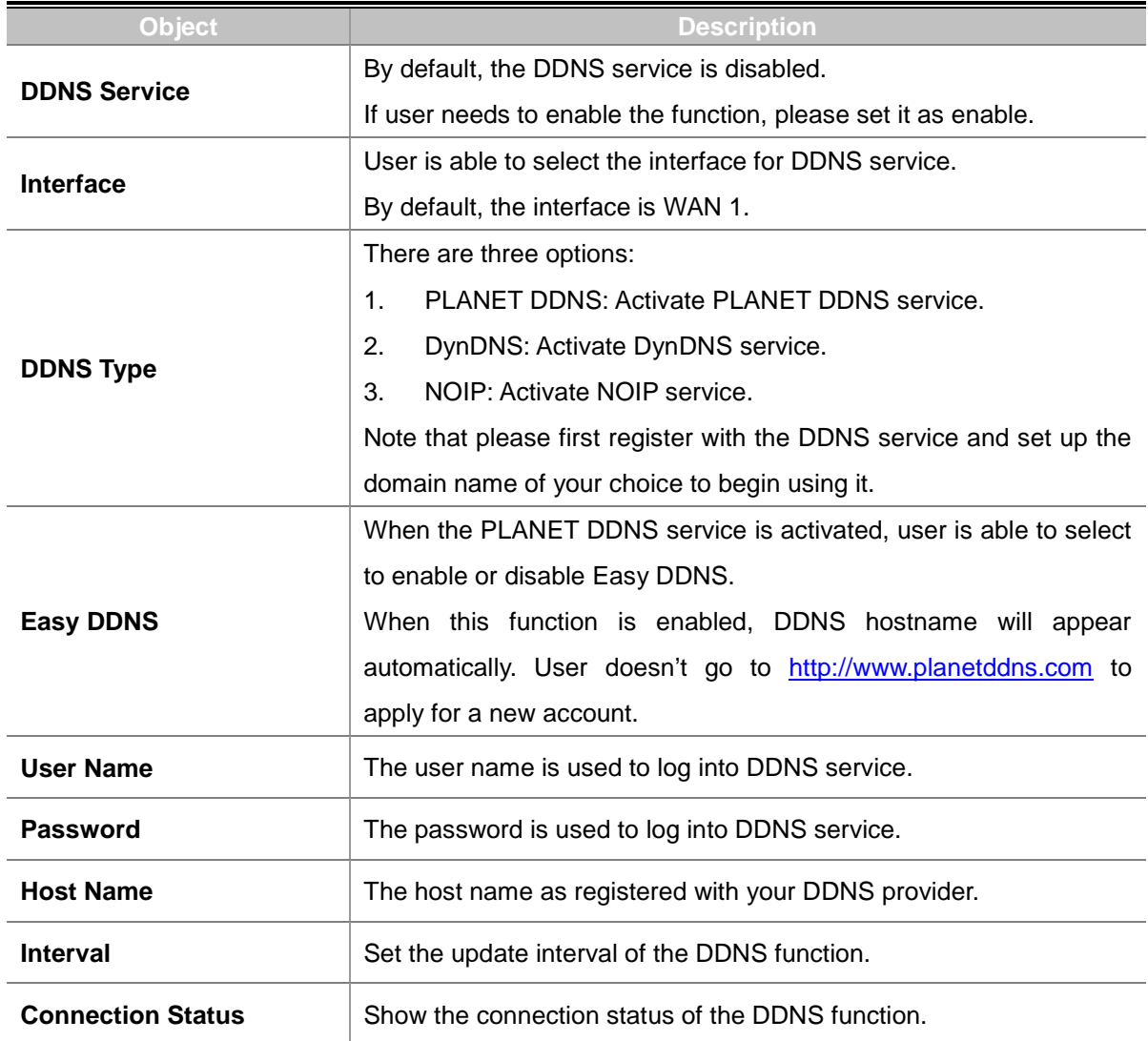

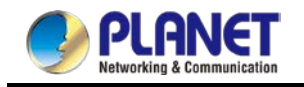

# **4.3 Security**

The Security menu provides Firewall, Access Filtering and other functions as shown in Figure 4-37. Please refer to the following sections for the details.

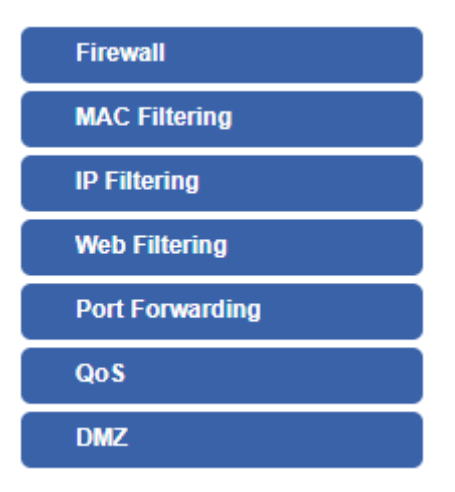

**Figure 4-37:** Security menu

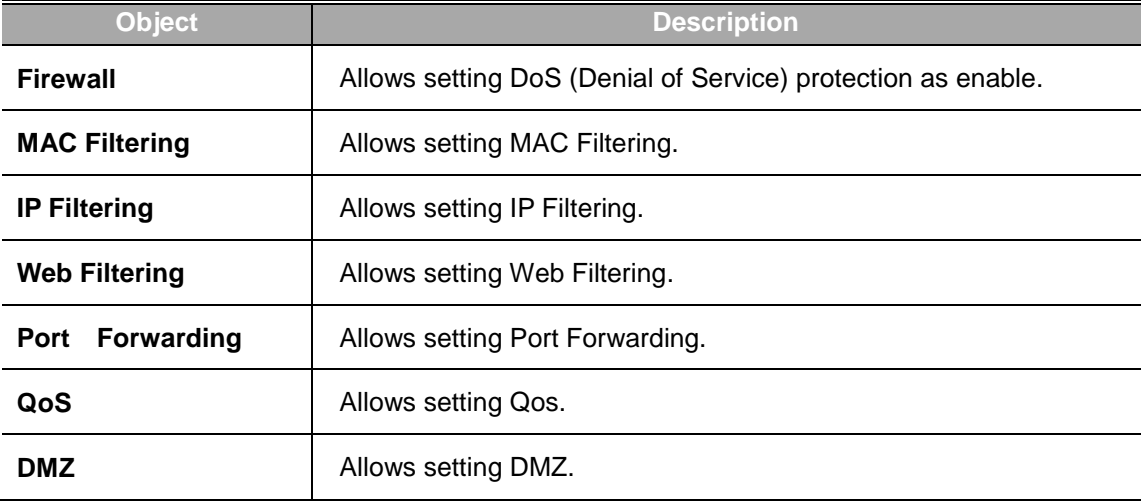

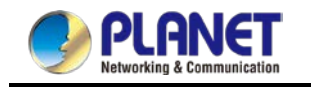

# **4.3.1 Firewall**

A "Denial-of-Service" (DoS) attack is characterized by an explicit attempt by hackers to prevent legitimate users of a service from using that service. The router can prevent specific DoS attacks as shown in Figure 4-38.

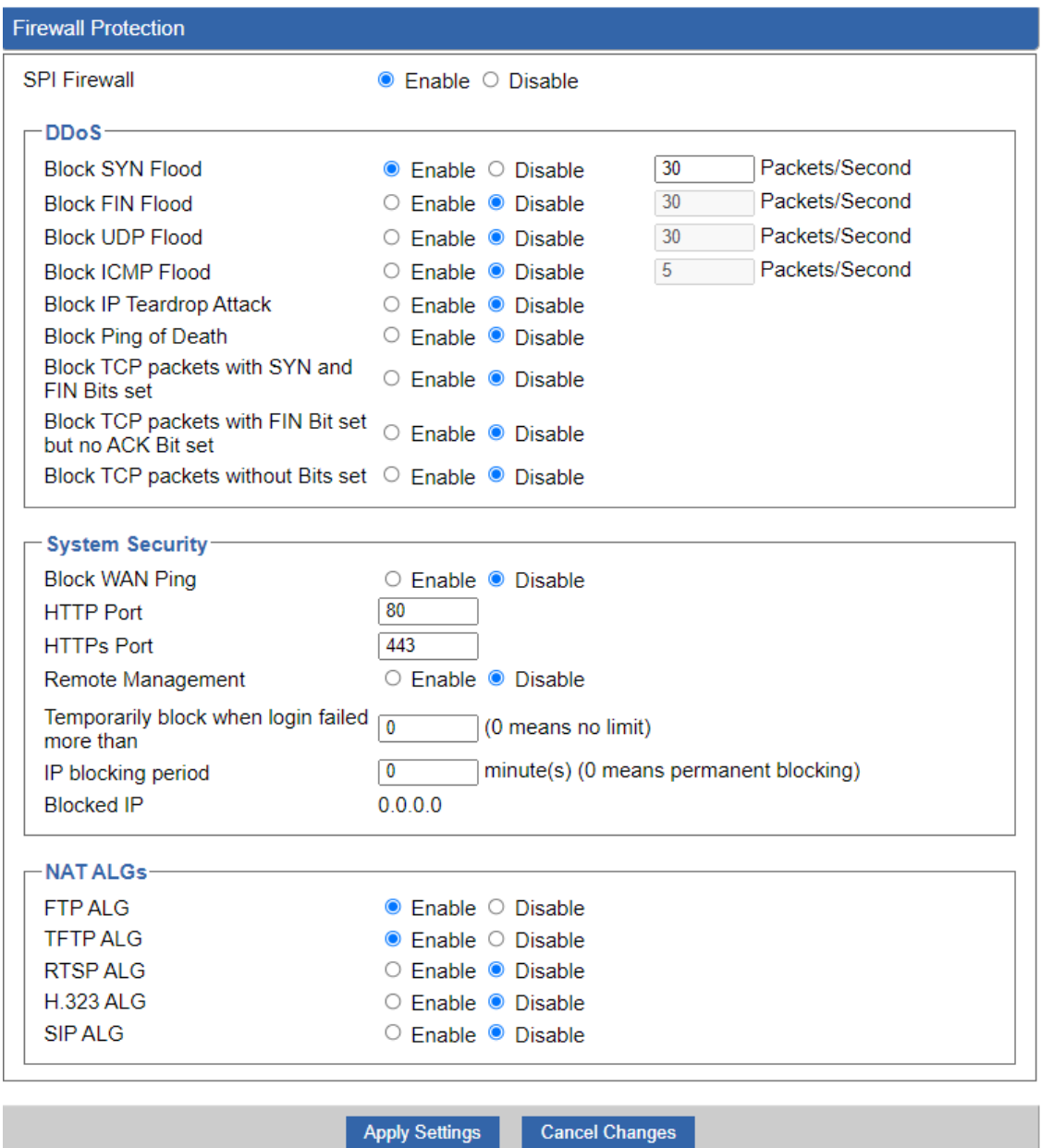

**Figure 4-38:** Firewall

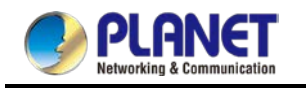

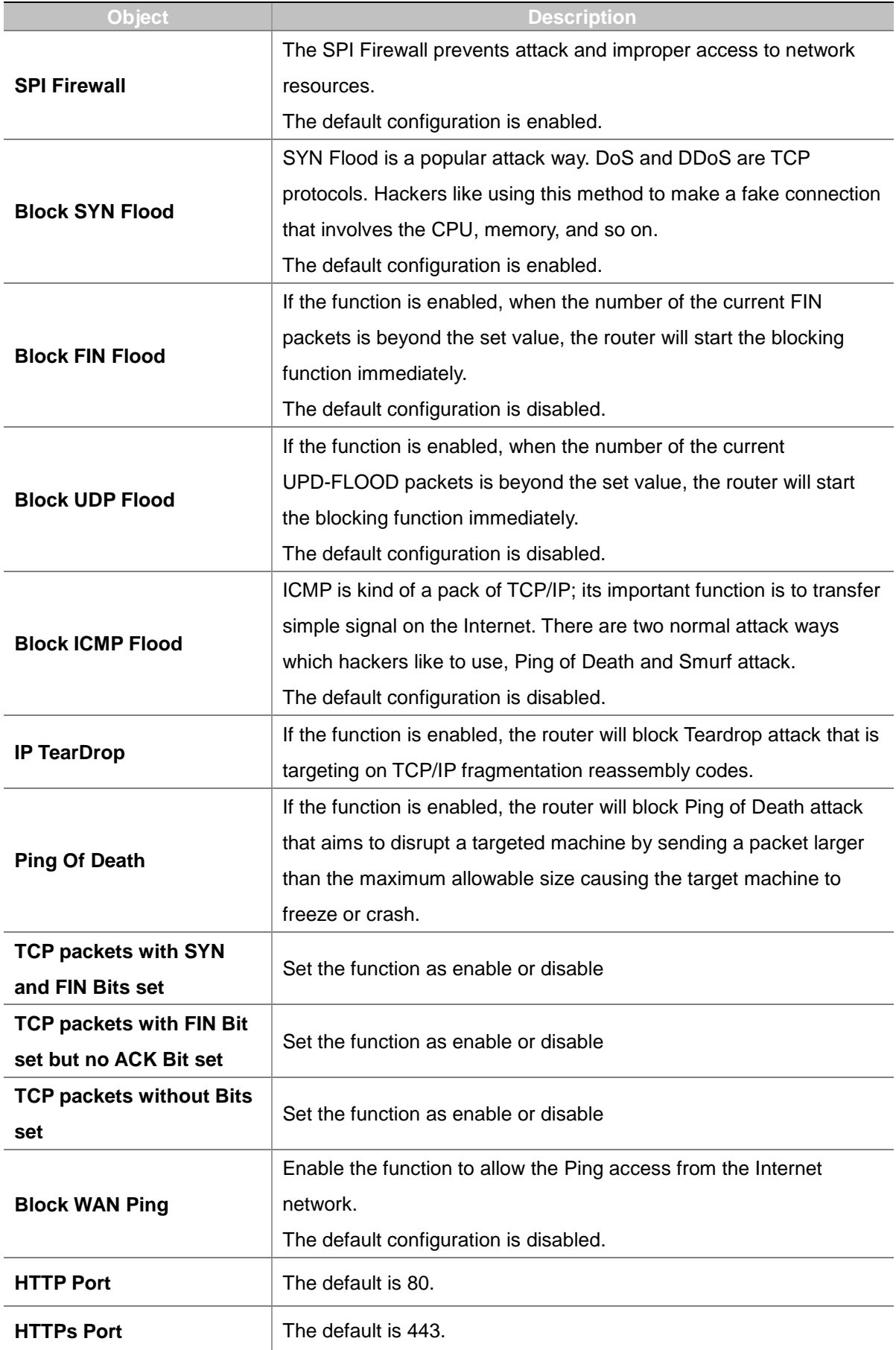

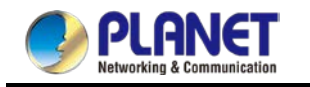

#### *User Manual of WDAP-C1800AX &WDAP-1800AX &WDAP-W1800AXU*

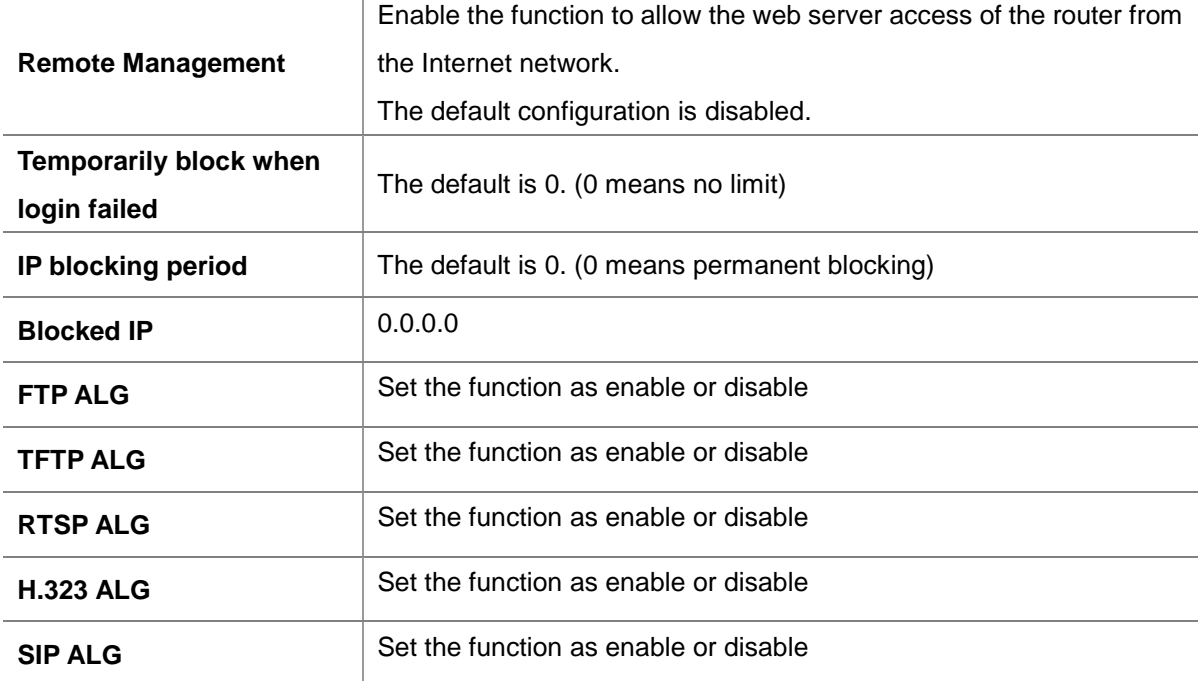

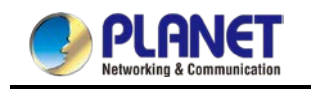

# **4.3.2 MAC Filtering**

Entries in this table are used to restrict certain types of data packets from your local network or Internet through the router. Use of such filters can be helpful in securing or restricting your local network as shown in Figure 4-39.

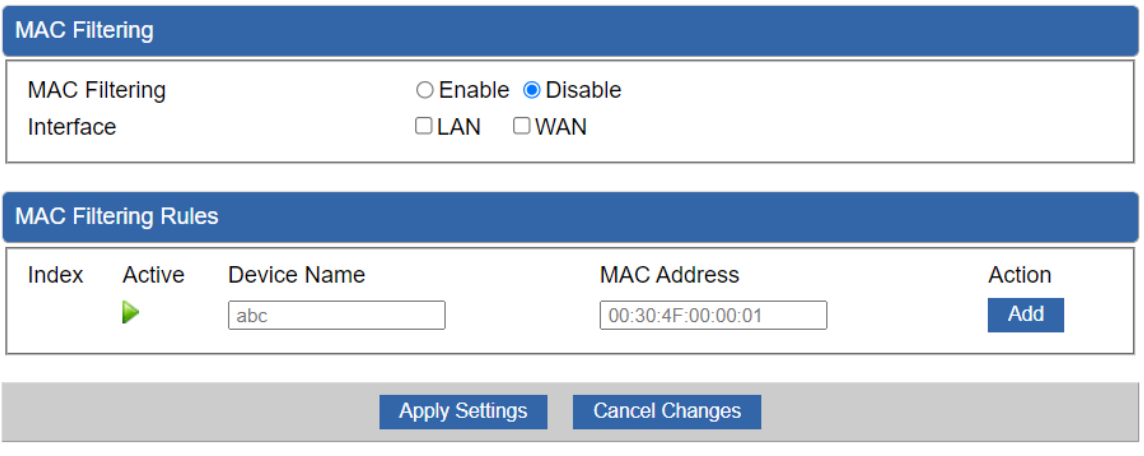

**Figure 4-39:** MAC Filtering

| <b>Object</b>               | <b>Description</b>                                                     |
|-----------------------------|------------------------------------------------------------------------|
| <b>Enable MAC Filtering</b> | Set the function as enable or disable.                                 |
|                             | When the function is enabled, the router will block traffic of the MAC |
|                             | address on the list.                                                   |
| <b>Interface</b>            | Select the function works on LAN, WAN or both. If you want to block    |
|                             | a LAN device's MAC address, please select LAN, vice versa.             |
| <b>MAC Address</b>          | Input a MAC address you want to control, such as                       |
|                             | A8:F7:E0:00:06:62.                                                     |
| Add                         | When you input a MAC address, please click the "Add" button to add     |
|                             | it into the list.                                                      |

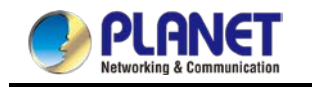

# **4.3.4 IP Filtering**

IP Filtering is used to deny LAN users from accessing the public IP address on internet as shown in Figure 4-40. To begin blocking access to an IP address, enable IP Filtering and enter the IP address of the web site you wish to block.

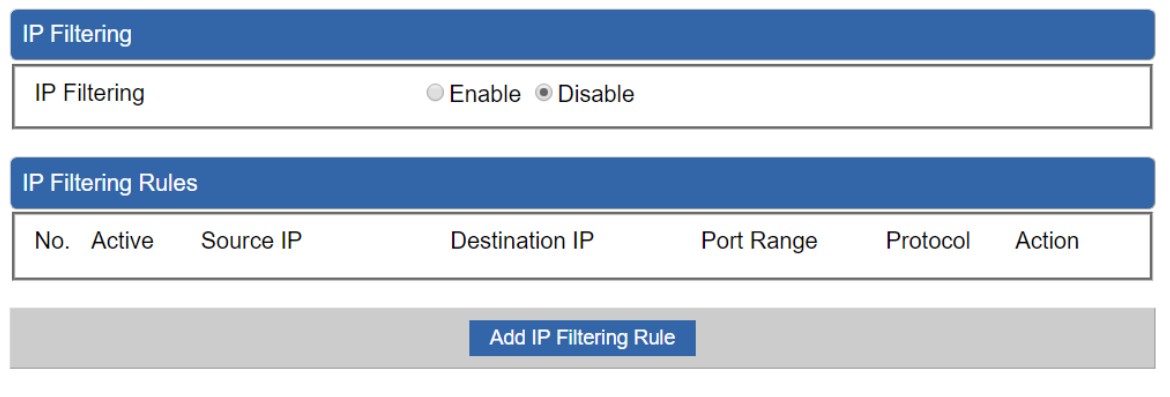

**Figure 4-40:** IP Filtering

| <b>Object</b>                | <b>Description</b>                                   |
|------------------------------|------------------------------------------------------|
| <b>IP Filtering</b>          | Set the function as enable or disable.               |
| <b>Add IP Filtering Rule</b> | Go to the Add Filtering Rule page to add a new rule. |

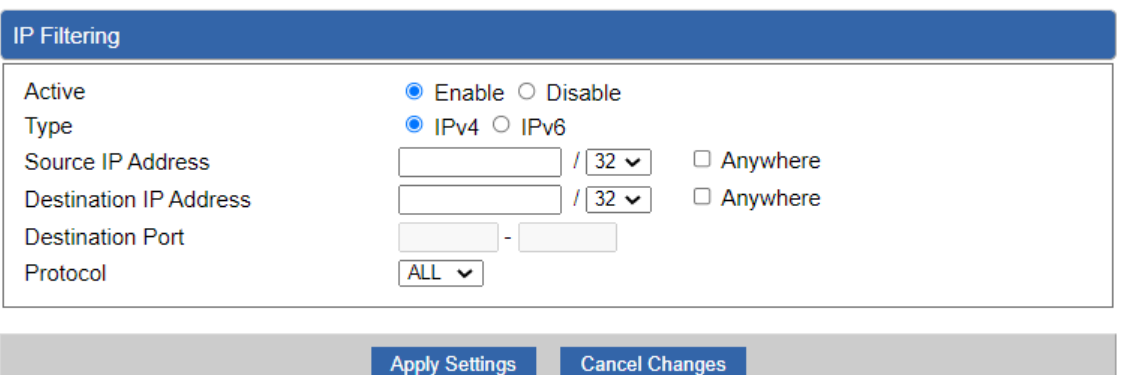

**Figure 4-41:** IP Filter Rule Setting

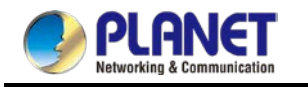

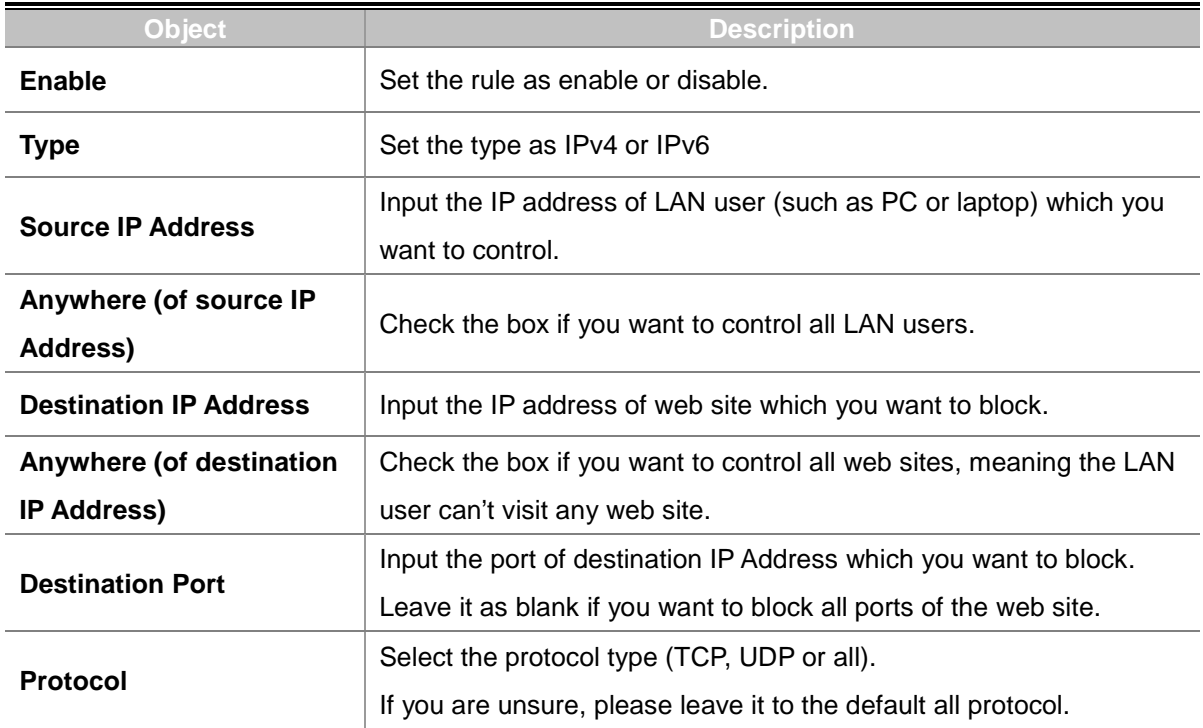

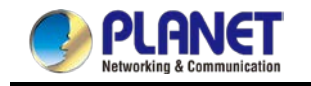

# **4.3.6 Web Filtering**

Web filtering is used to deny LAN users from accessing the internet as shown in Figure 4-43. Block those URLs which contain keywords listed below.

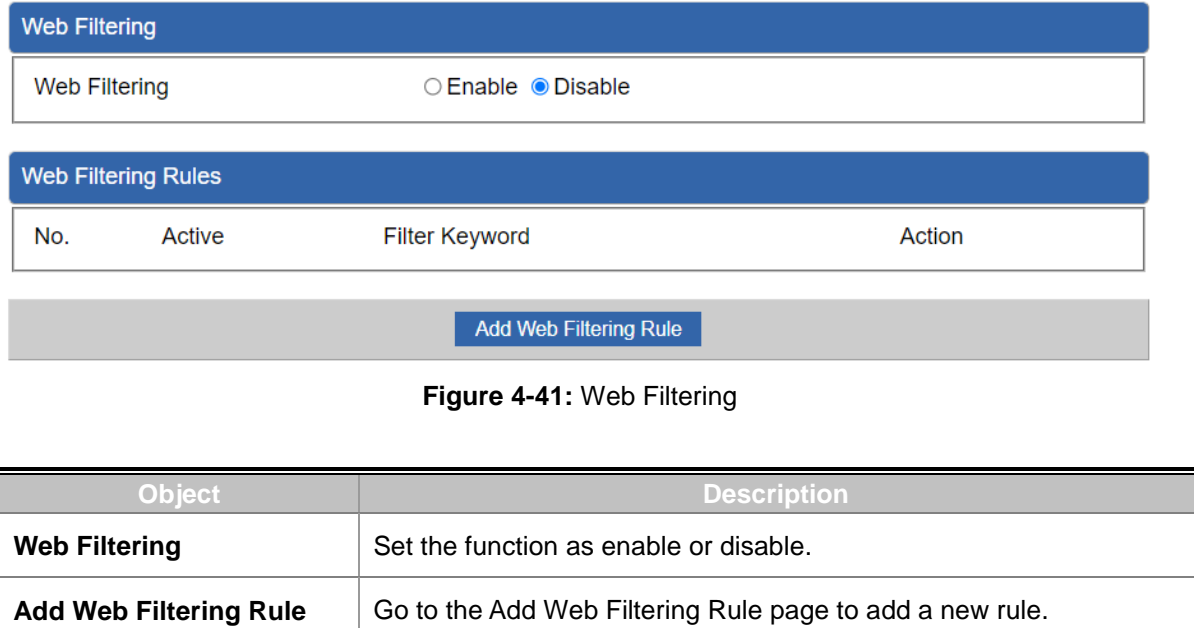

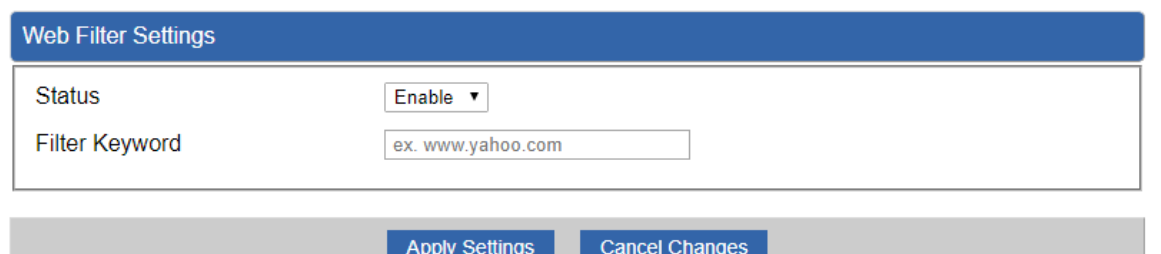

**Figure 4-42:** Web Filtering Rule Setting

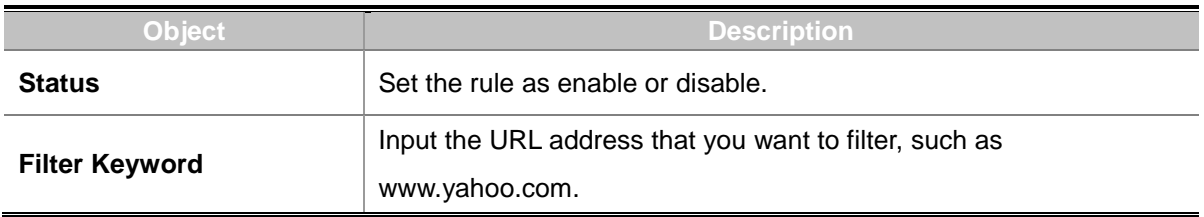

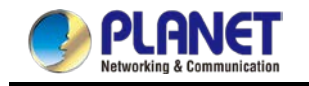

# **4.3.7 Port Forwarding**

Entries in this table allow you to automatically redirect common network services to a specific machine behind the NAT firewall as shown in Figure 4-43. These settings are only necessary if you wish to host some sort of server like a web server or mail server on the private local network behind your Router's NAT firewall.

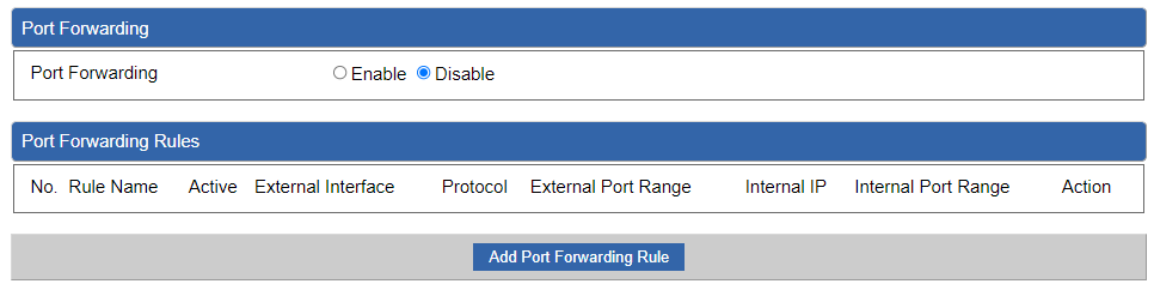

**Figure 4-43:** Port Forwarding

| <b>Object</b>            | <b>Description</b>                                         |
|--------------------------|------------------------------------------------------------|
| <b>Port Forwarding</b>   | Set the function as enable or disable.                     |
| Add Port Forwarding Rule | Go to the Add Port Forwarding Rule page to add a new rule. |

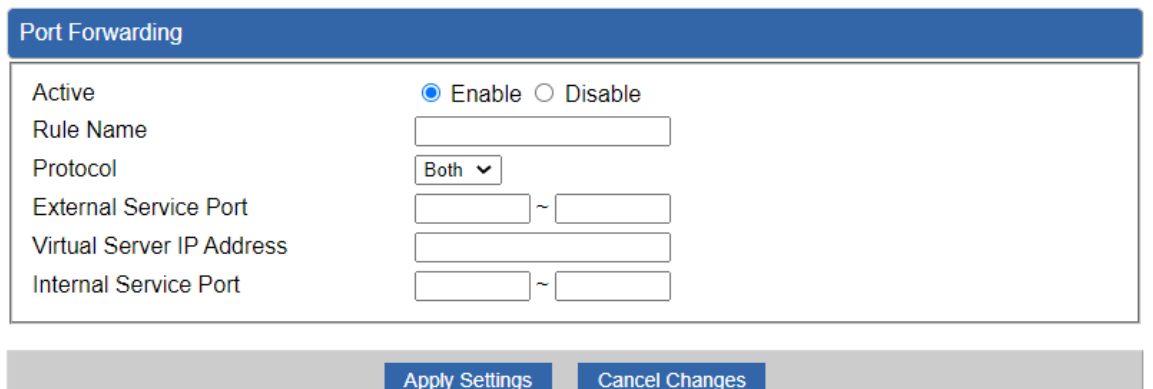

**Figure 4-44:** Port Forwarding Rule Setting

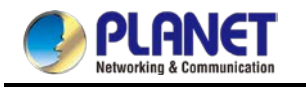

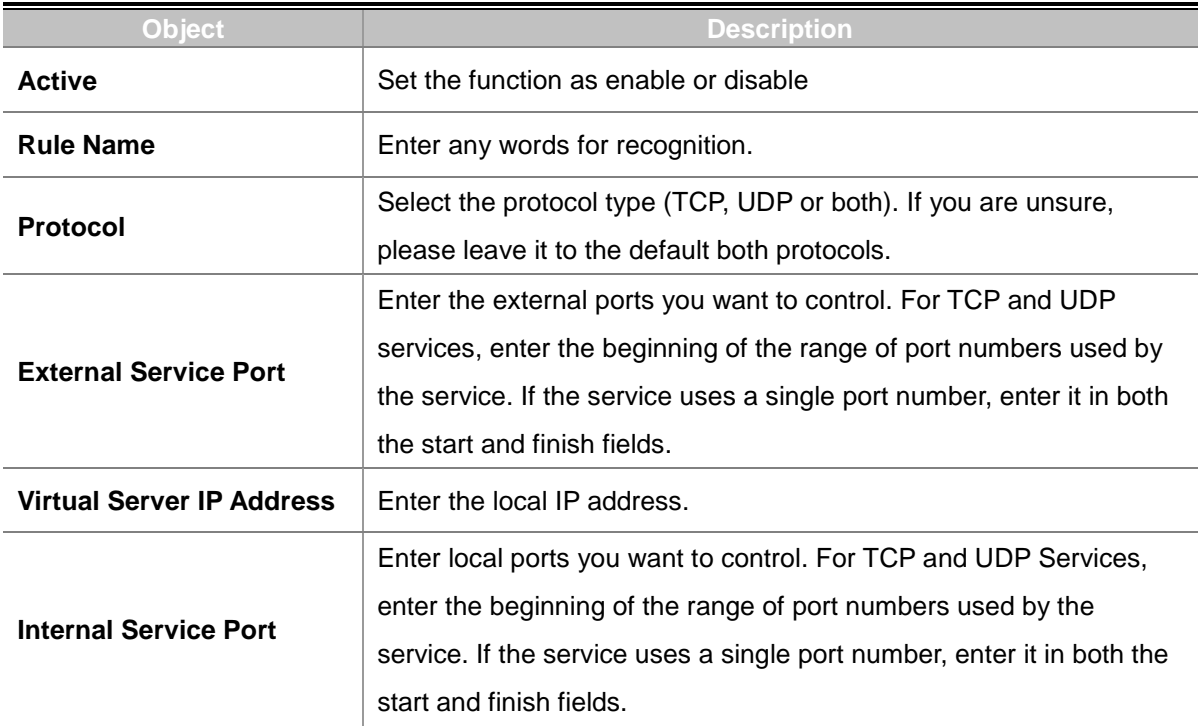

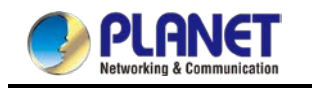

# **4.3.8 QoS**

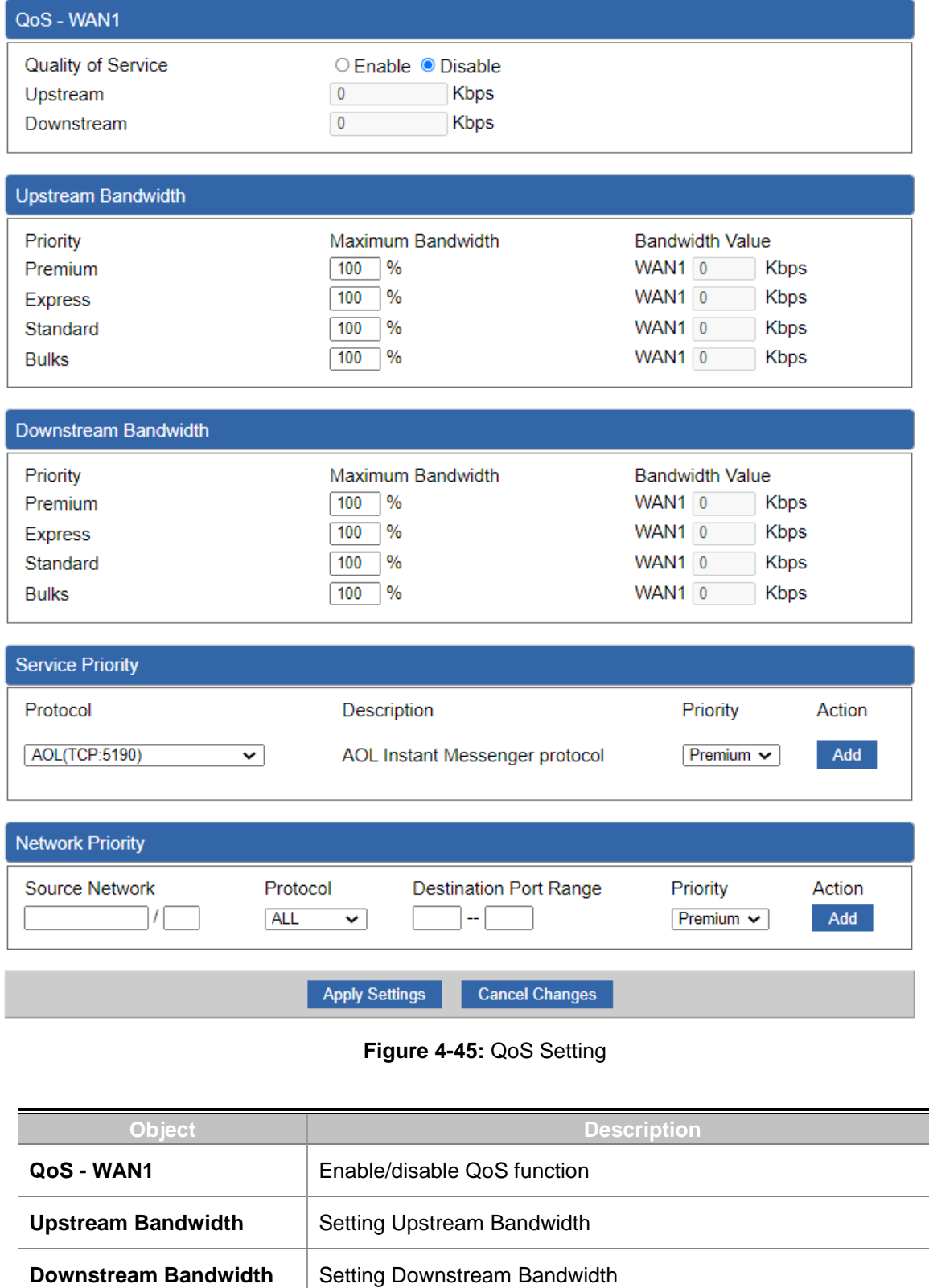

**Service Priority** Setting Service Priority

**Network Priority** Setting Network Priority

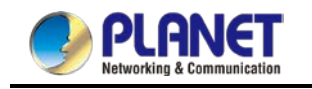

### **4.3.9 DMZ**

A Demilitarized Zone is used to provide Internet services without sacrificing unauthorized access to its local private network as shown in Figure 4-46.Typically, the DMZ host contains devices accessible to Internet traffic, such as Web (HTTP) servers, FTP servers, SMTP (e-mail) servers and DNS servers.

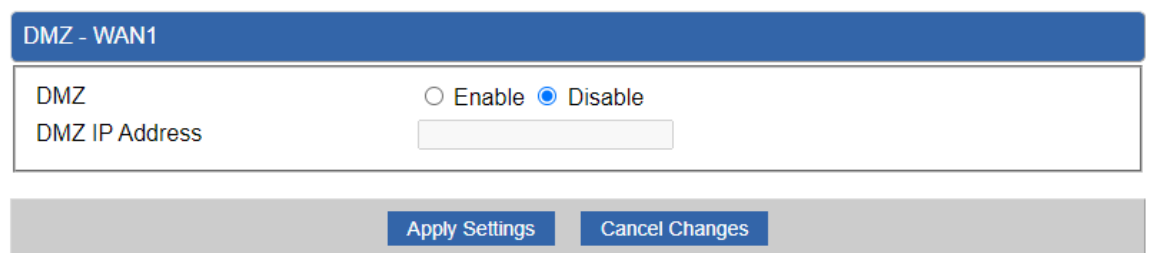

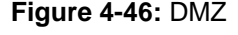

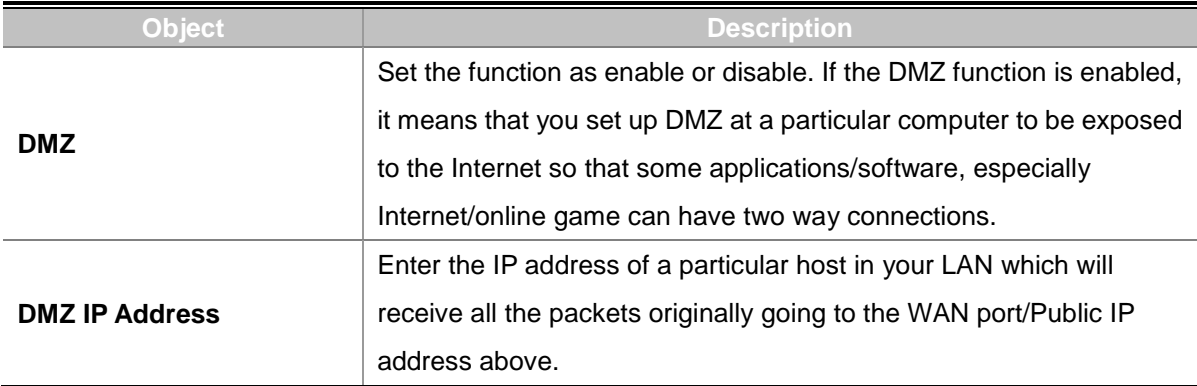

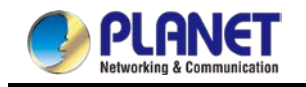

# **4.4 Wireless**

The Wireless menu provides the following features for managing the system

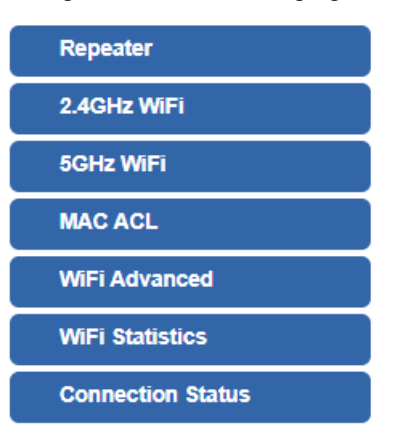

**Figure 4-47:** Wireless Menu

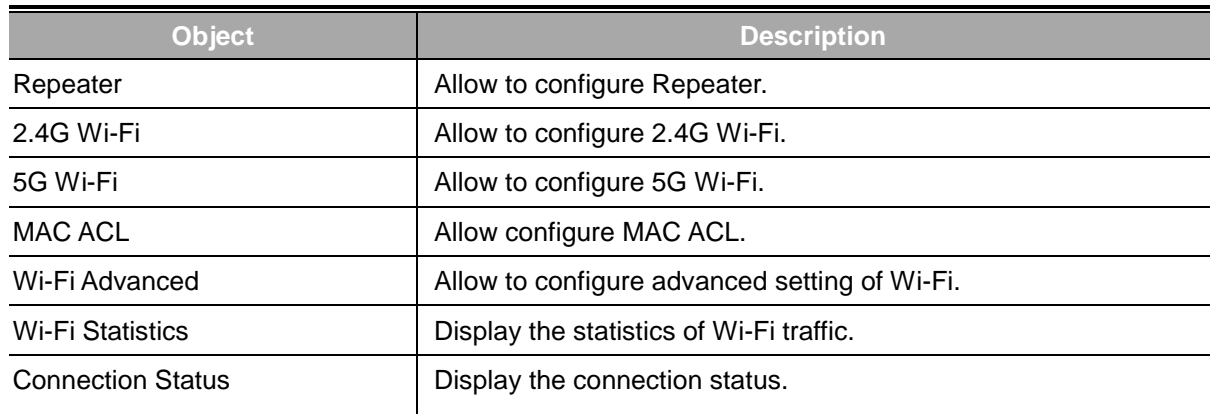

### **4.4.1 Repeater**

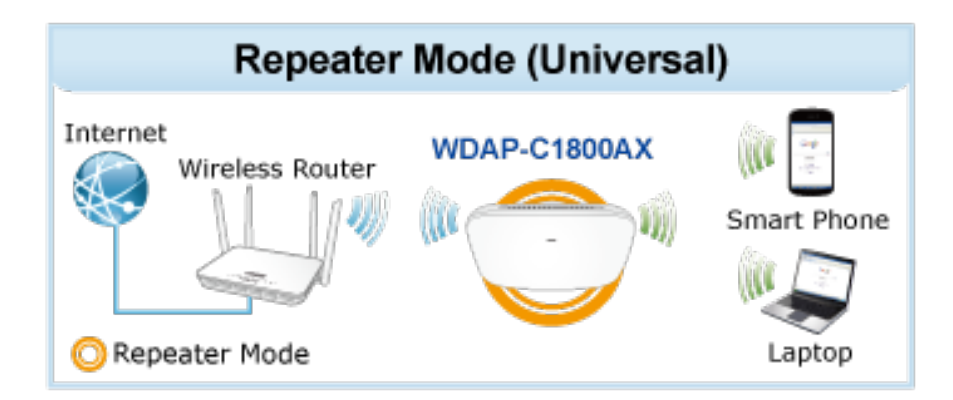

This page allows the user to define Repeater

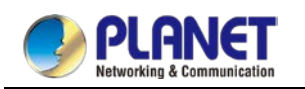

#### *User Manual of WDAP-C1800AX &WDAP-1800AX &WDAP-W1800AXU*

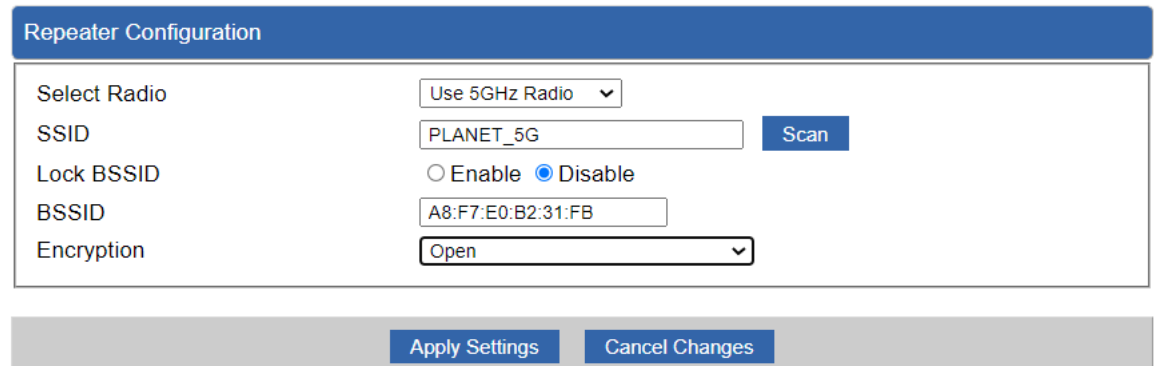

#### **Figure 4-48:** Repeater

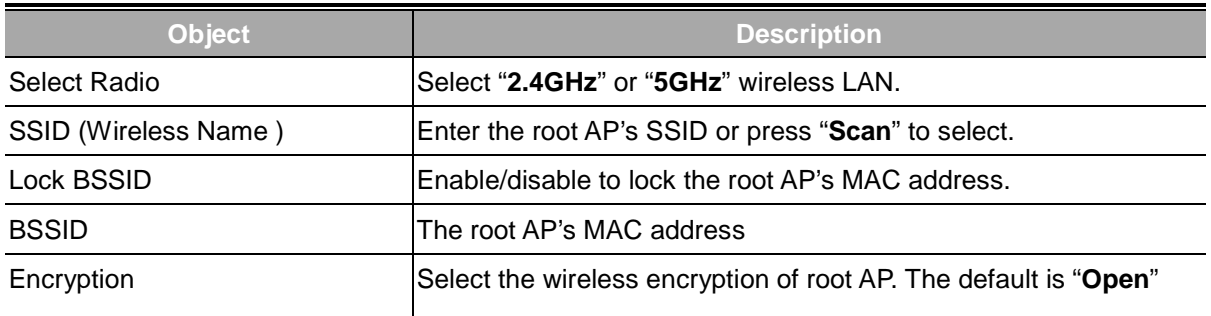

### **4.4.2 2.4G Wi-Fi**

This page allows the user to define 2.4G Wi-Fi.

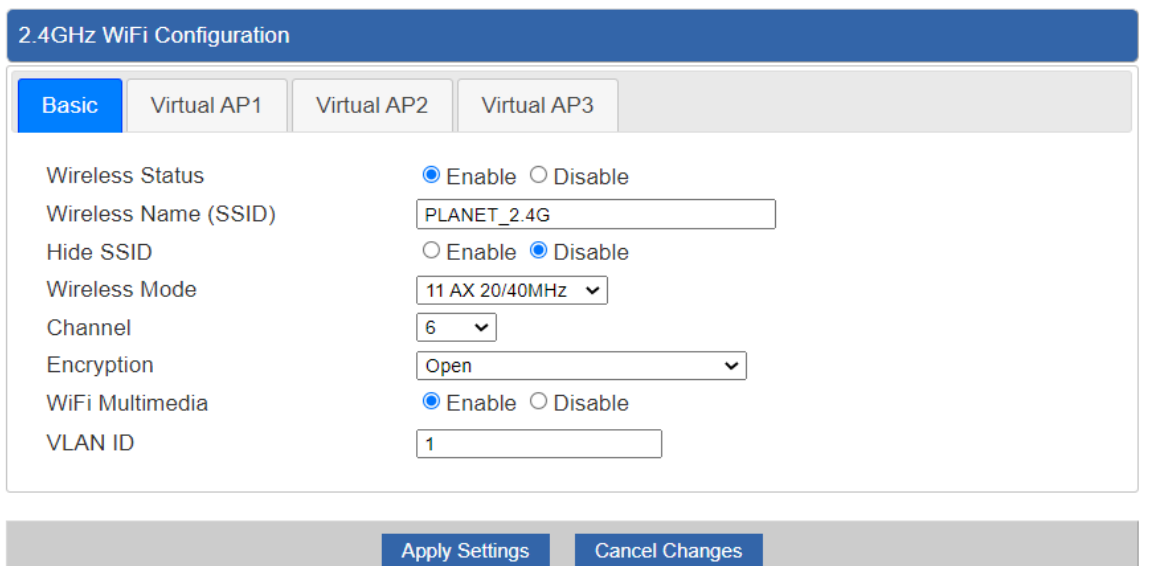

#### **Figure 4-49:** 2.4G Wi-Fi

н

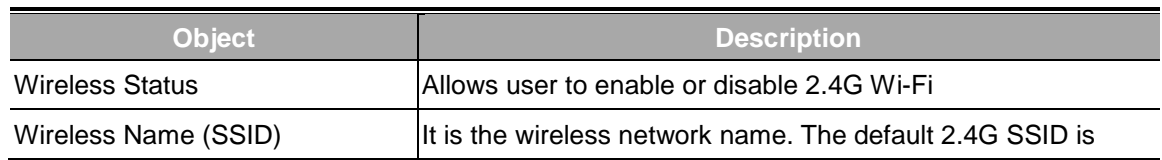

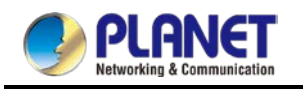

#### *User Manual of WDAP-C1800AX &WDAP-1800AX &WDAP-W1800AXU*

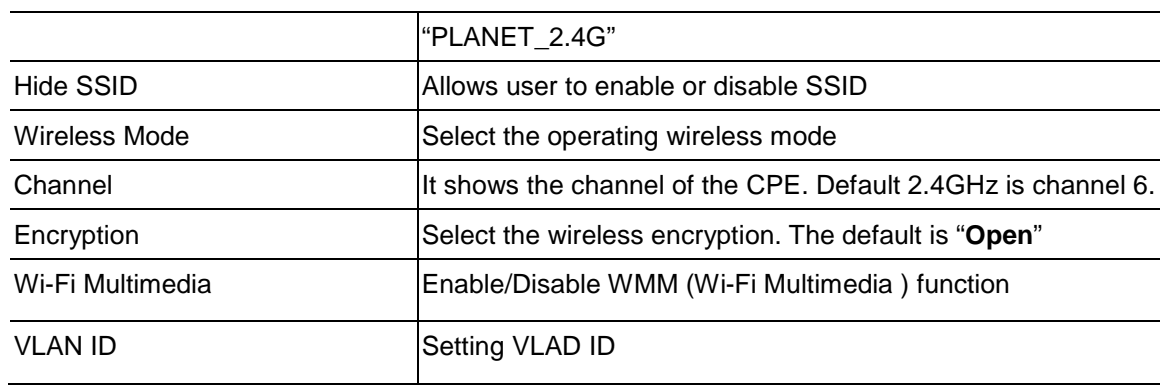

### **4.4.3 5G Wi-Fi**

This page allows the user to define 5G Wi-Fi.

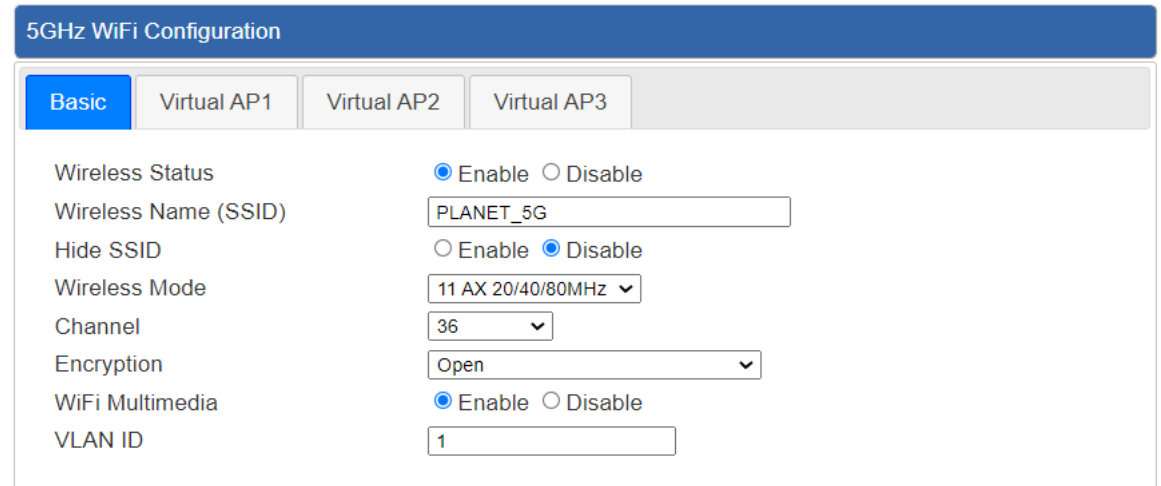

Apply Settings Cancel Changes

**Figure 4-50:** 5G Wi-Fi

| <b>Object</b>          | <b>Description</b>                                           |
|------------------------|--------------------------------------------------------------|
| <b>Wireless Status</b> | Allows user to enable or disable 5G Wi-Fi                    |
| Wireless Name (SSID)   | IIt is the wireless network name. The default 5G SSID is     |
|                        | "PLANET 5G"                                                  |
| Hide SSID              | Allows user to enable or disable SSID                        |
| Wireless Mode          | Select the operating wireless mode                           |
| Channel                | It shows the channel of the CPE. Default 5GHz is channel 36. |
| Encryption             | Select the wireless encryption. The default is "Open"        |
| Wi-Fi Multimedia       | Enable/Disable WMM (Wi-Fi Multimedia) function               |
| <b>VLAN ID</b>         | Setting VLAD ID                                              |

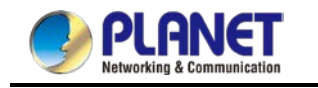

# **4.4.4 MAC ACL**

This page allows the user to define MAC ACL.

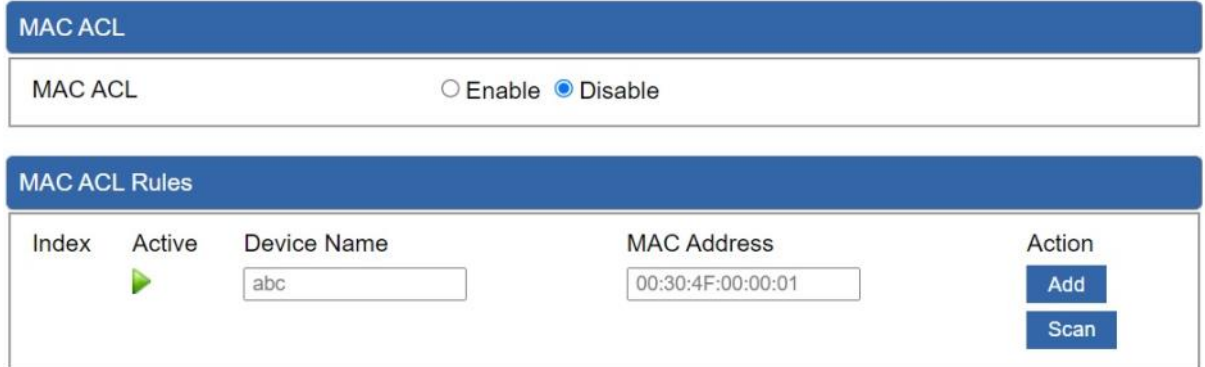

#### **Figure 4-51:** MAC ACL

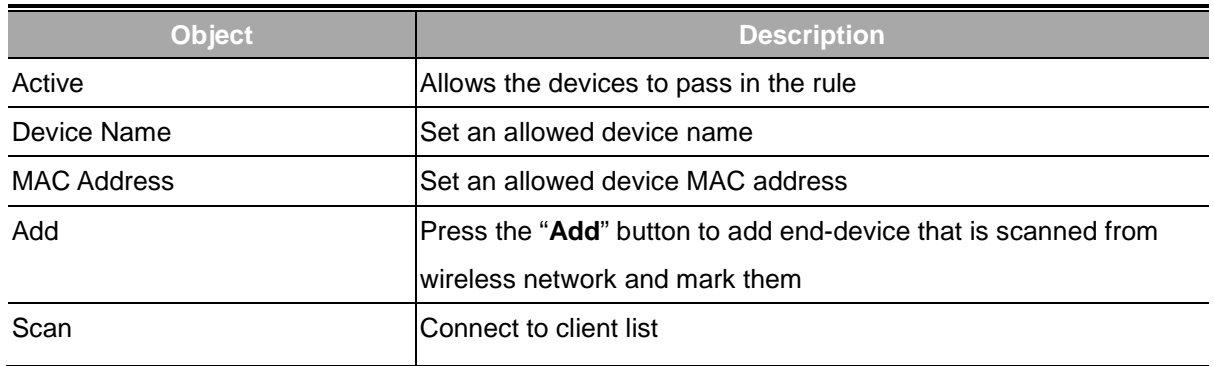

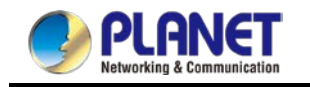

# **4.4.5 Wi-Fi Advanced**

This page allows the user to define advanced setting of Wi-Fi.

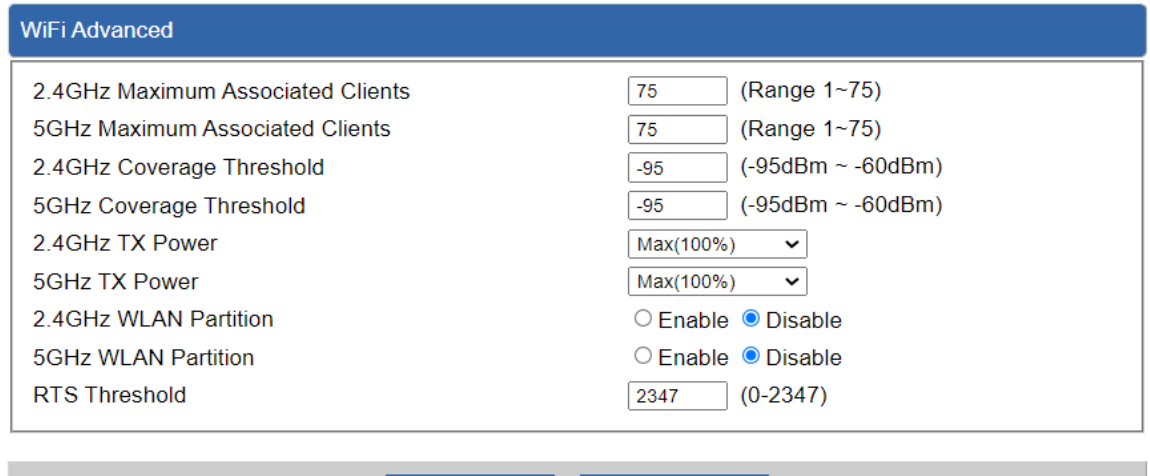

Apply Settings

Cancel Changes

**Figure 4-52:** Wi-Fi Advanced

| <b>Object</b>              | <b>Description</b>                                                |
|----------------------------|-------------------------------------------------------------------|
| 2.4GHz Maximum Associated  | The maximum users are 75                                          |
| <b>Clients</b>             |                                                                   |
| 5GHz Maximum Associated    | The maximum users are 75                                          |
| Clients                    |                                                                   |
| 2.4G Coverage Threshold    | The coverage threshold is to limit the weak signal of clients     |
|                            | occupying session. The default is -95dBm                          |
| 5G Coverage Threshold      | The coverage threshold is to limit the weak signal of clients     |
|                            | occupying session. The default is -95dBm                          |
| 2.4G TX Power              | The range of transmit power is Max (100%), Efficient (75%),       |
|                            | Enhanced (50%), Standard (25%) or Min (15%). In case of           |
|                            | shortening the distance and the coverage of the wireless network, |
|                            | input a smaller value to reduce the radio transmission power      |
| 5G TX Power                | The range of transmit power is Max (100%), Efficient (75%),       |
|                            | Enhanced (50%), Standard (25%) or Min (15%). In case of           |
|                            | shortening the distance and the coverage of the wireless network, |
|                            | input a smaller value to reduce the radio transmission power      |
| 2.4GHz WLAN Partition      | Set the function as enable or disable                             |
| <b>5GHz WLAN Partition</b> | Set the function as enable or disable                             |
| <b>RTS Threshold</b>       | Enable or Disable RTS/CTS protocol. It can be used in the         |

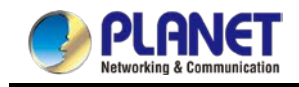

following scenarios and used by Stations or Wireless AP. 1) When medium is too noisy or lots of interferences are present. If the AP/Station cannot get a chance to send a packet, the RTS/CTS mechanism can be initiated to get the packet sent. 2) In mixed mode, the hidden node problem can be avoided. The default value is **2347**

# **4.4.6 Wi-Fi Statistics**

This page shows the statistics of Wi-Fi traffic.

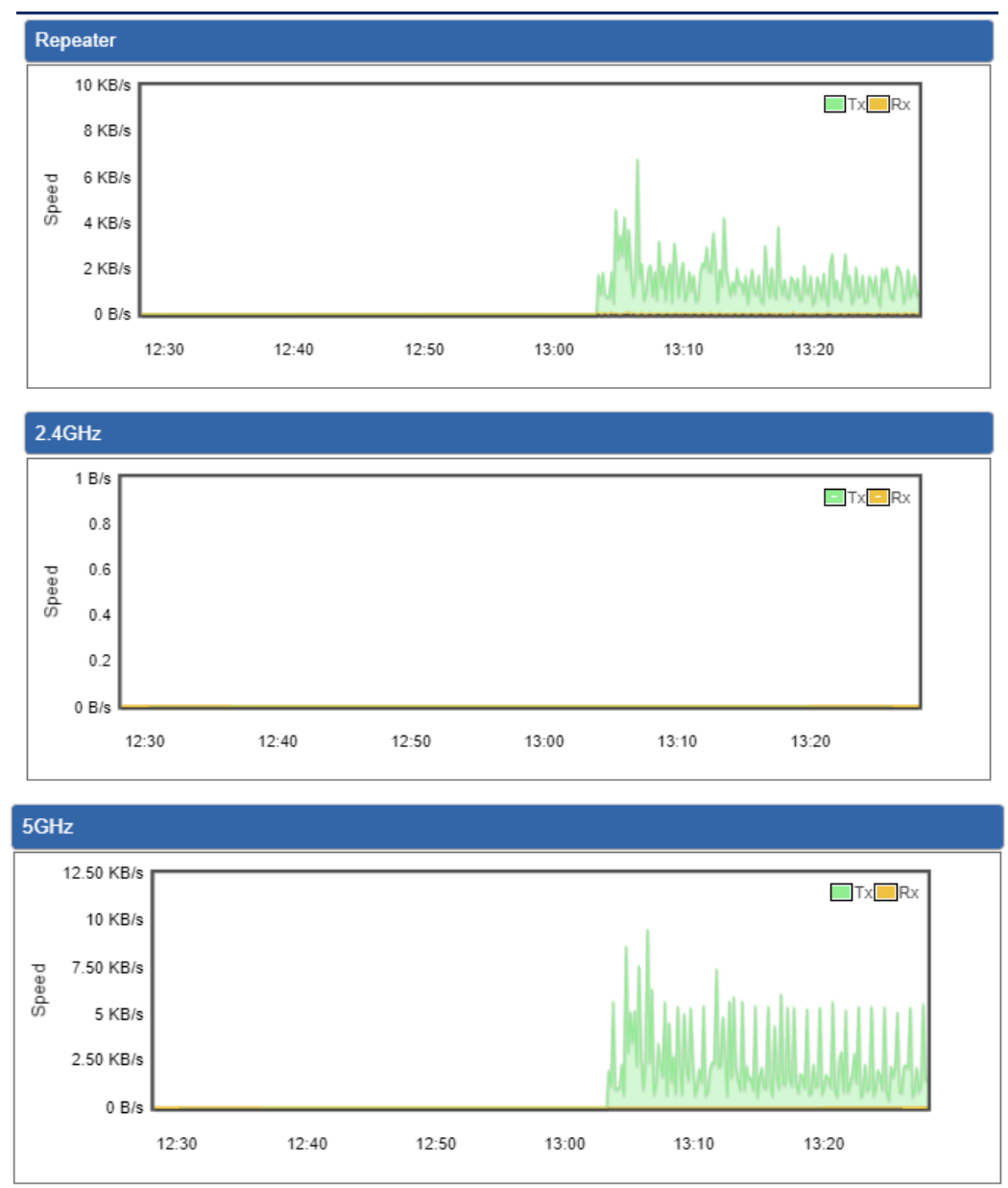

**Figure 4-53:** Wi-Fi Statistics

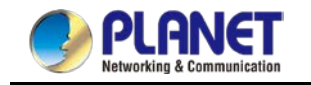

# **4.4.7 Connection Status**

This page shows the host names and MAC address of all the clients in your network

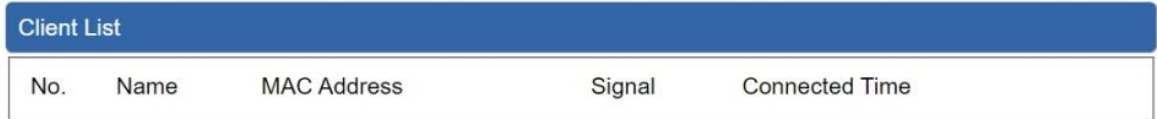

#### **Figure 4-54:** Connection Status

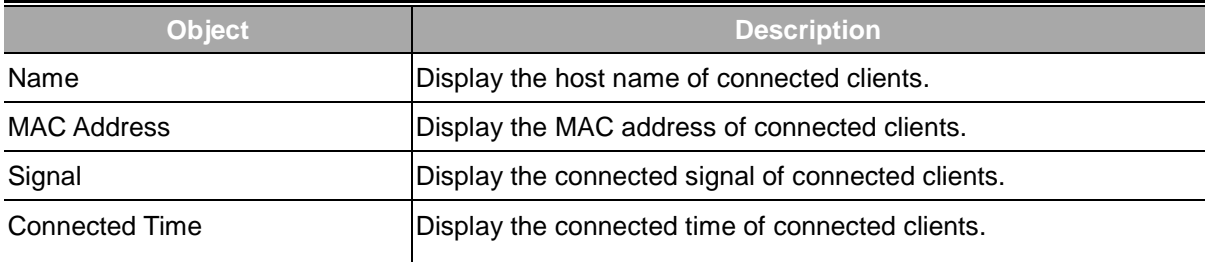

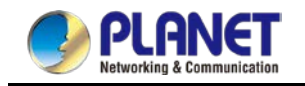

# **4.5 Maintenance**

The Maintenance menu provides the following features for managing the system

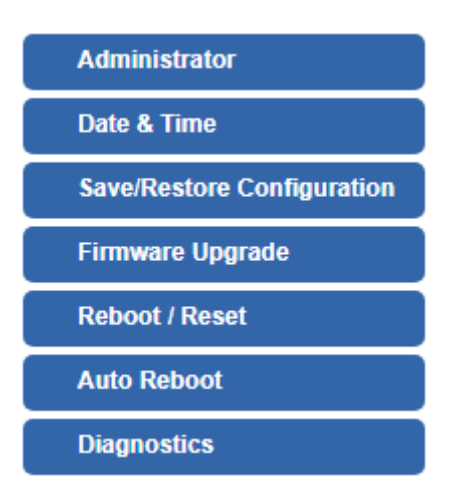

**Figure 4-55:** Maintenance

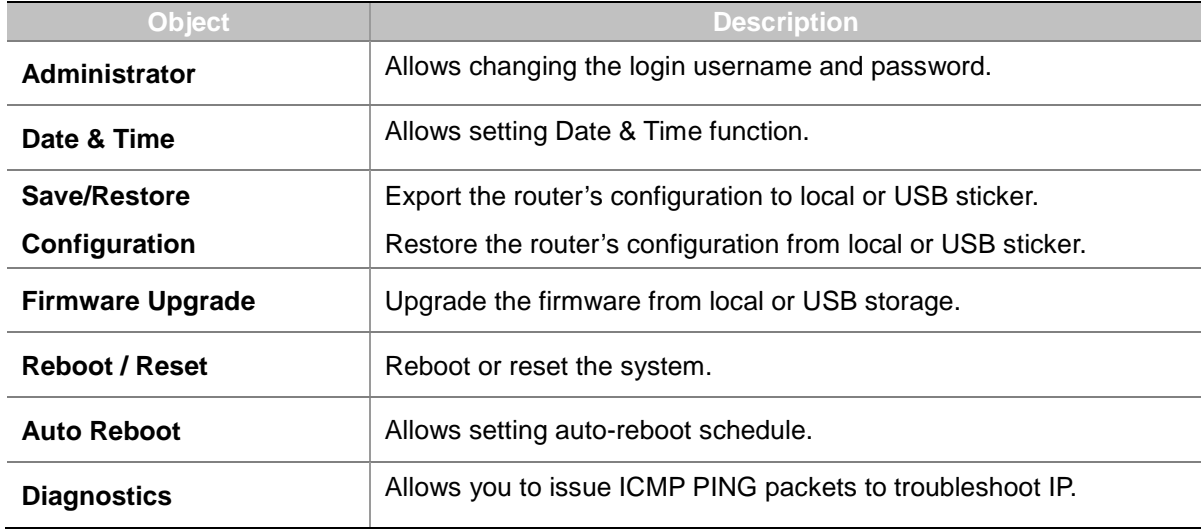

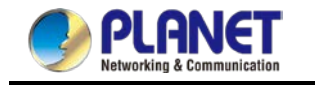

### **4.5.1 Administrator**

To ensure the router's security is secure, you will be asked for your password when you access the router's Web-based utility. The default user name and password are "**admin**". This page will allow you to modify the user name and passwords as shown in Figure 4-56.

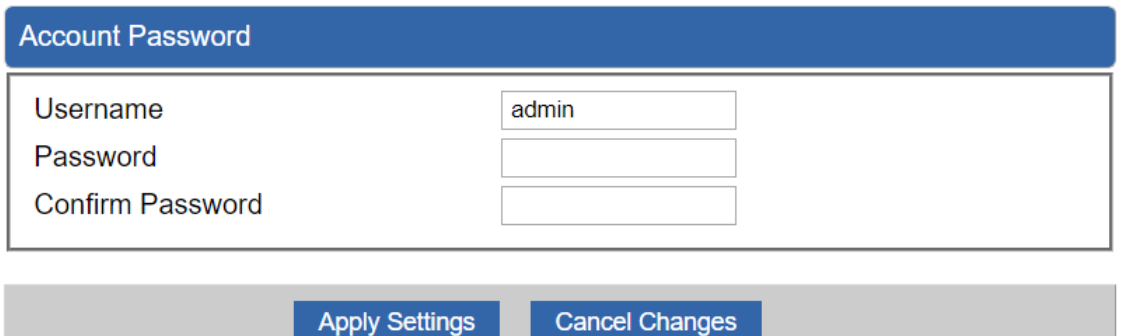

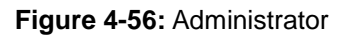

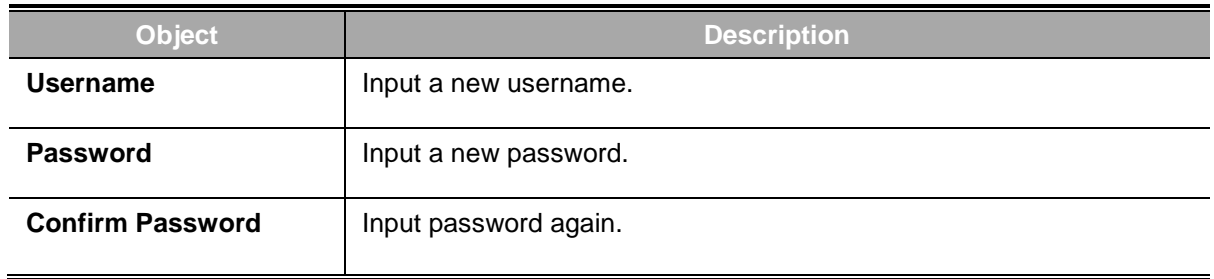

### **4.5.2 Date and Time**

This section assists you in setting the system time of the router. You are able to either select to set the time and date manually or automatically obtain the GMT time from Internet as shown in Figure 4-57.

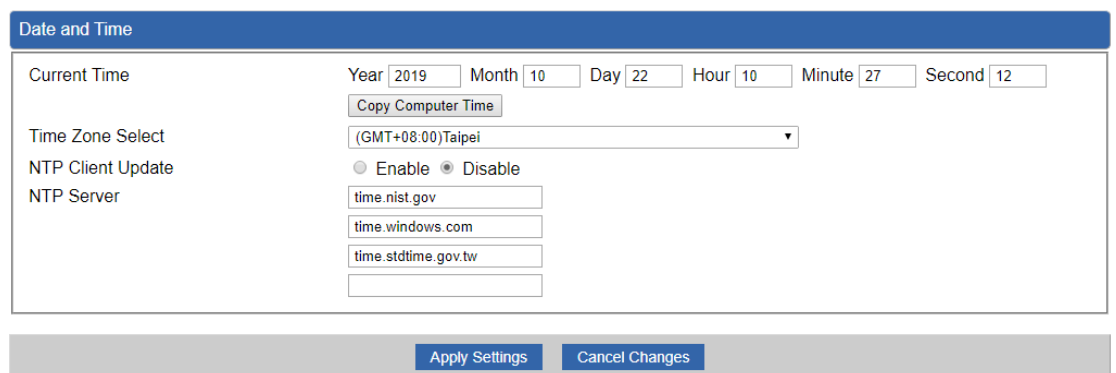

**Figure 4-57:** Date and Time

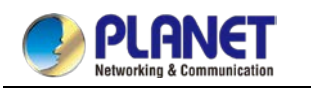

#### *User Manual of WDAP-C1800AX &WDAP-1800AX &WDAP-W1800AXU*

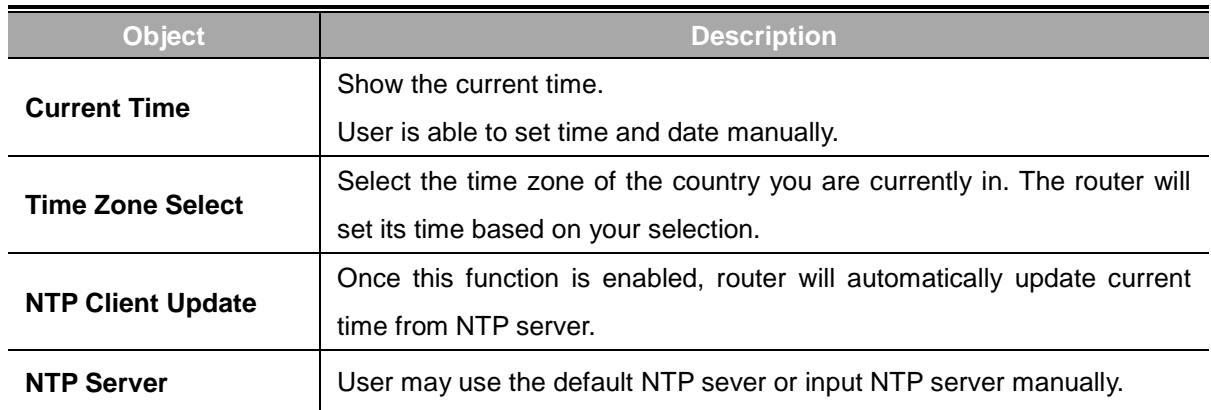

# **4.5.3 Saving/Restoring Configuration**

This page shows the status of the configuration. You may save the setting file to either USB storage or PC and load the setting file from USB storage or PC as Figure 4-58 is shown below:

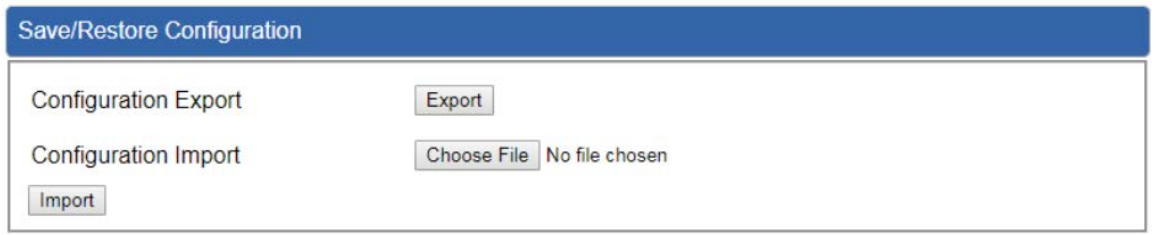

**Figure 4-58:** Save/Restore Configuration

#### ■ Save Setting to PC

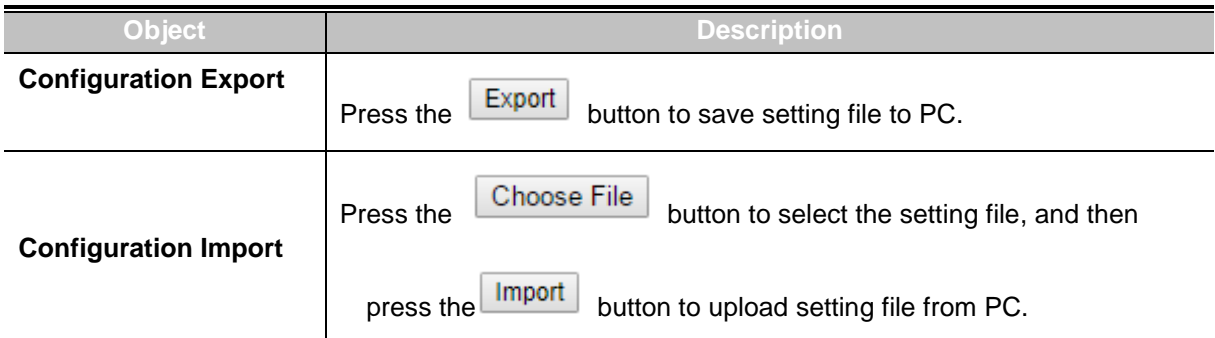

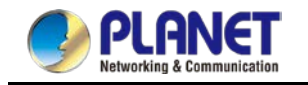

# **4.5.4 Firmware Upgrading**

This page provides the firmware upgrade of the router as shown in Figure 4-59.

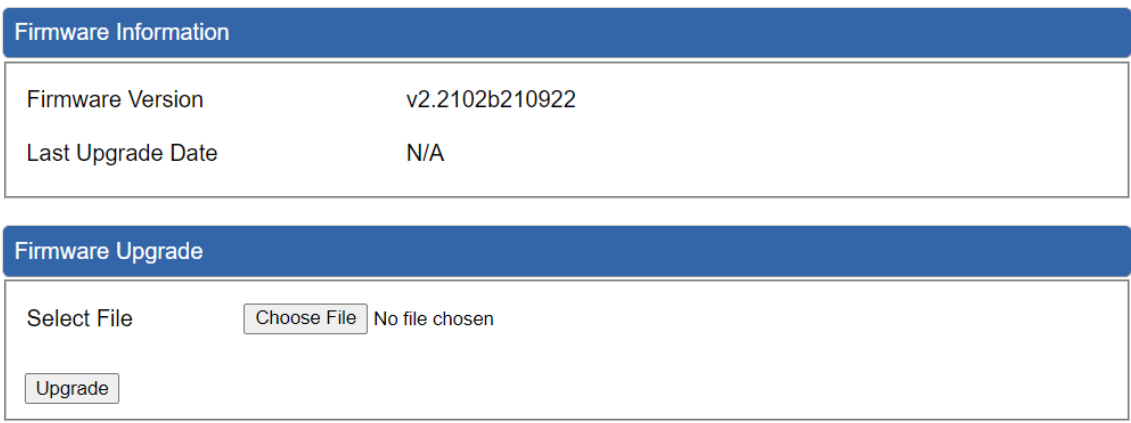

#### **Figure 4-59:** Firmware upgrade

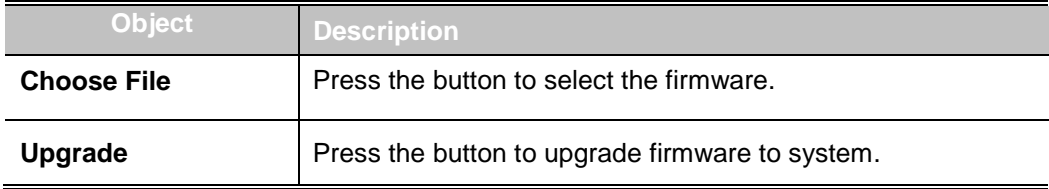

### **4.5.5 Reboot / Reset**

This page enables the device to be rebooted from a remote location. Once the Reboot button is pressed, users have to re-log in the Web interface as Figure 4-60 is shown below:

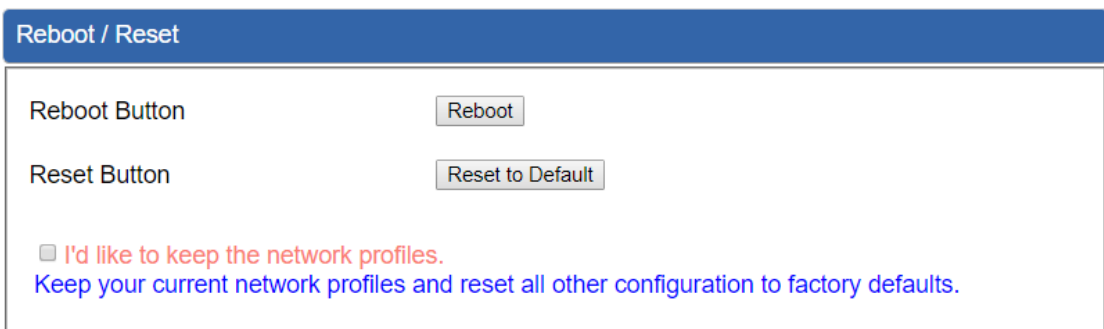

**Figure 4-60:** Reboot/Reset

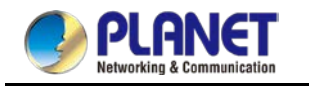

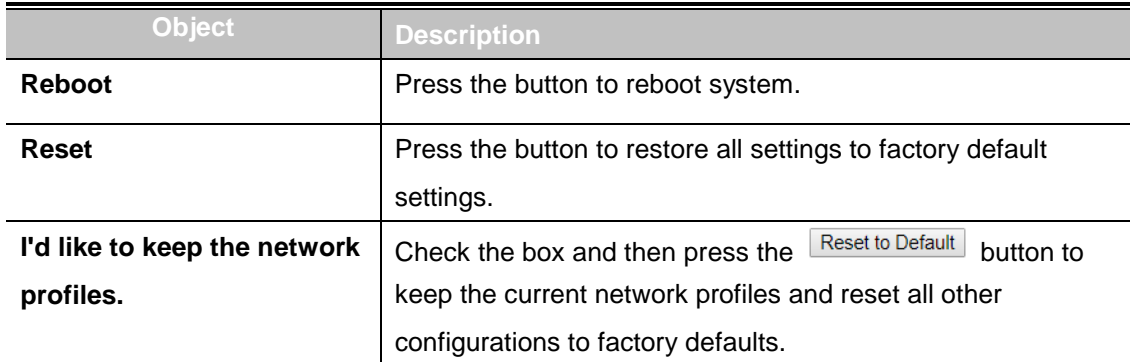

# **4.5.6 Auto Reboot**

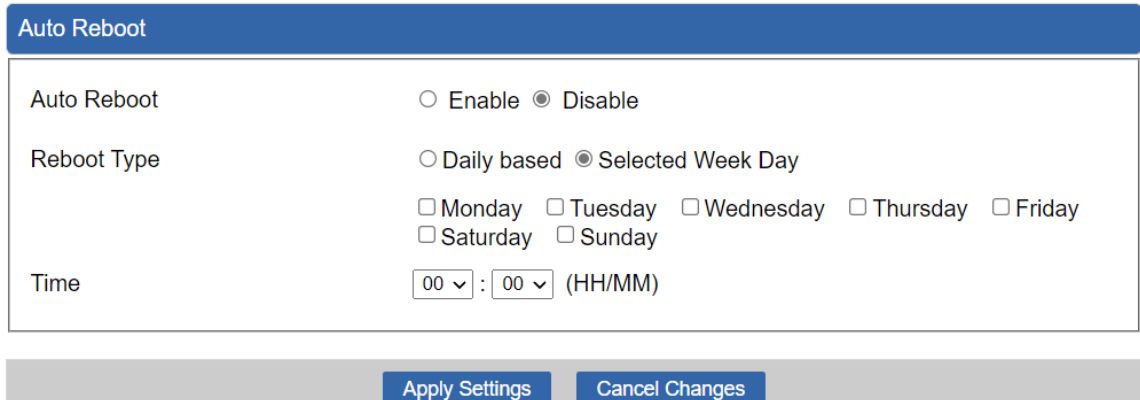

#### **Figure 4-61:** Auto Reboot

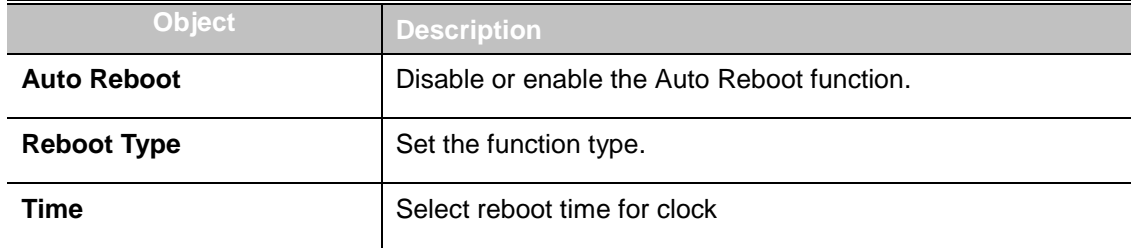

### **4.5.7 Diagnostics**

The page allows you to issue ICMP PING packets to troubleshoot IP connectivity issues. After you press "Ping", ICMP packets are transmitted, and the sequence number and roundtrip time are displayed upon reception of a reply. The Page refreshes automatically until responses to all packets are received, or until a timeout occurs. The ICMP Ping is shown in Figure 4-62.

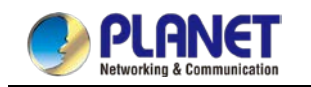

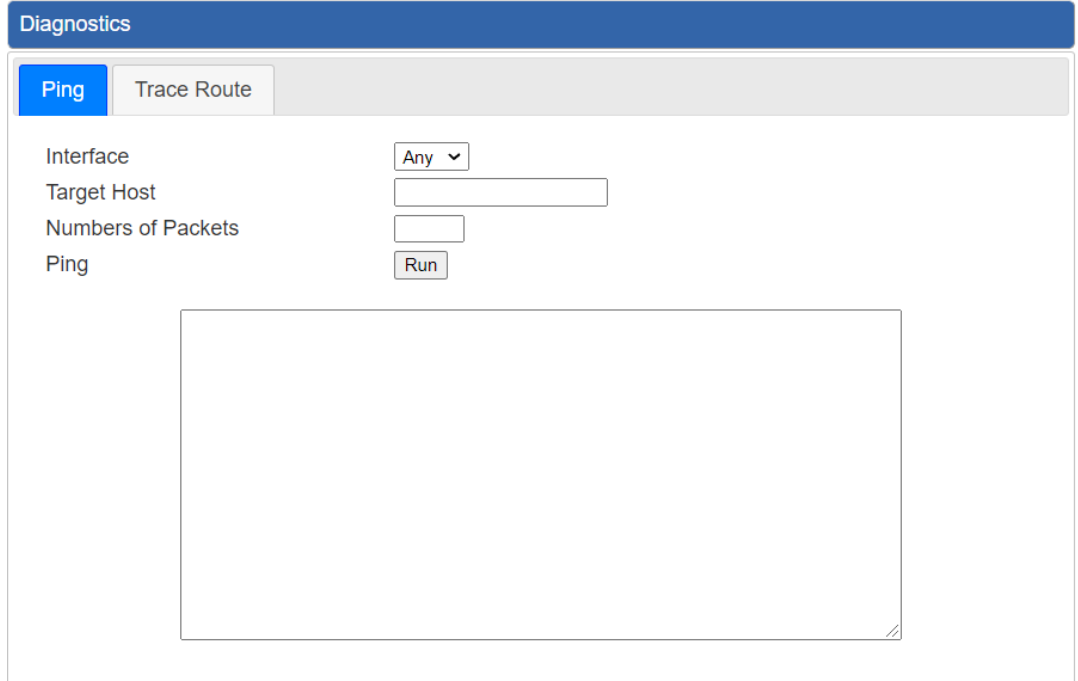

### **Figure 4-62:** Ping

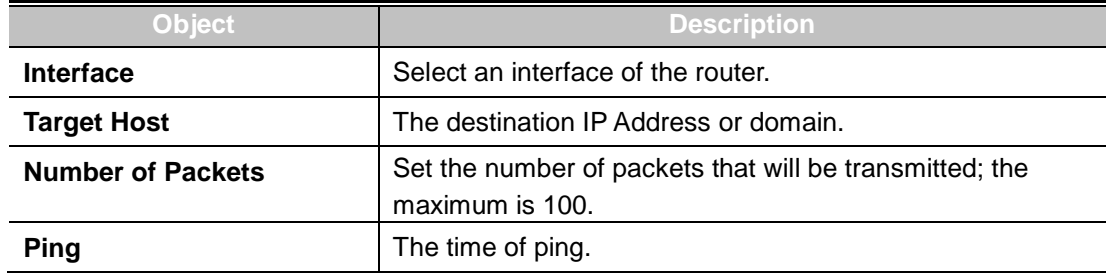

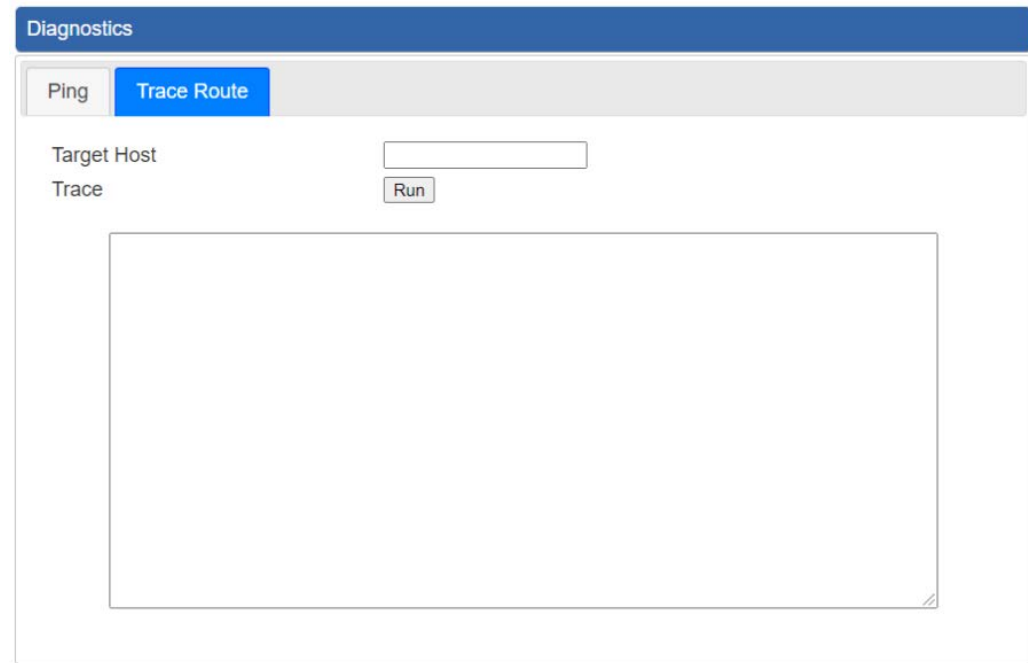

**Figure 4-63:** Trace Route

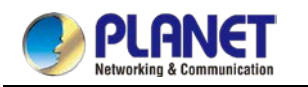

#### *User Manual of WDAP-C1800AX &WDAP-1800AX &WDAP-W1800AXU*

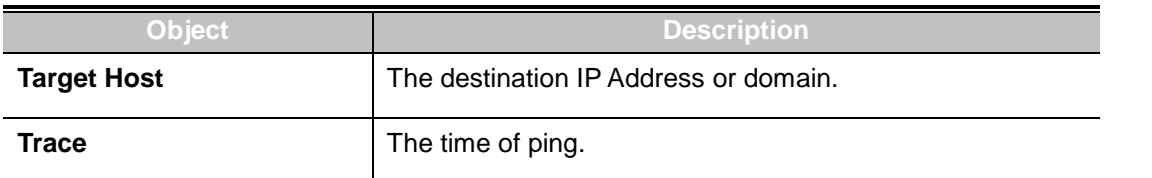

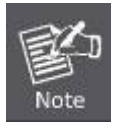

Be sure the target IP address is within the same network subnet of the router, or you have to set up the correct gateway IP address.

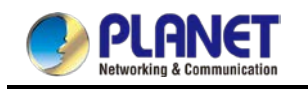

# **Chapter 5. Quick Connection to a Wireless Network**

In the following sections, the **default SSID** of the WDAP-C1800AX is configured to "**default**".

**5.1** Windows XP (Wireless Zero Configuration)

**Step 1**: Right-click on the **wireless network icon** displayed in the system tray

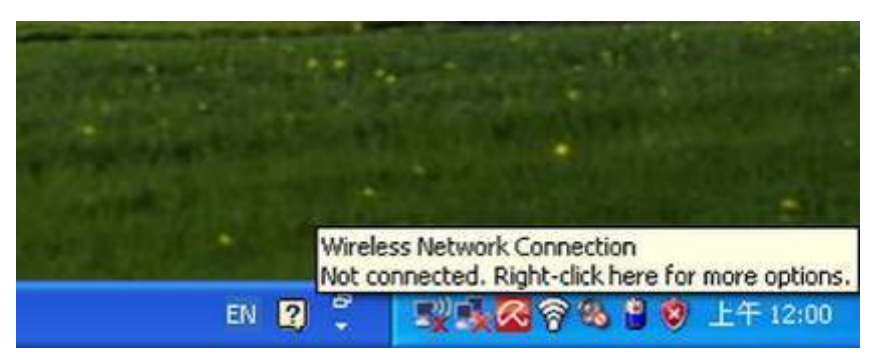

**Figure 5-1** System Tray – Wireless Network Icon

**Step 2**: Select [**View Available Wireless Networks**]

**Step 3:** Highlight and select the wireless network (SSID) to connect

- (1) Select SSID [default]
- (2) Click the [**Connect**] button

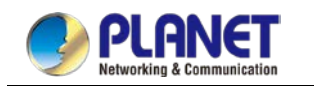

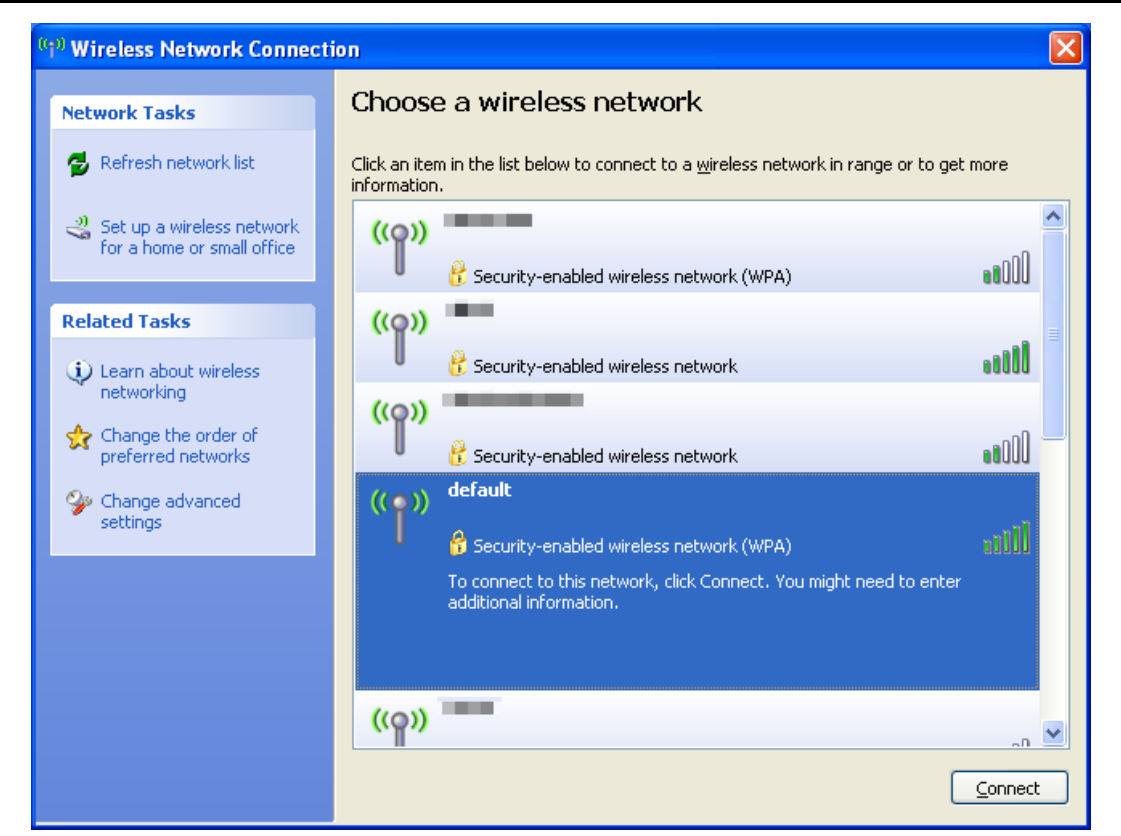

**Figure 5-1** Choosing a Wireless Network

**Step 4**: Enter the **encryption key** of the wireless AP

- (1) The Wireless Network Connection box will appear
- (2) Enter the encryption key that is configured in section 5.7.2.1
- (3) Click the [Connect] button

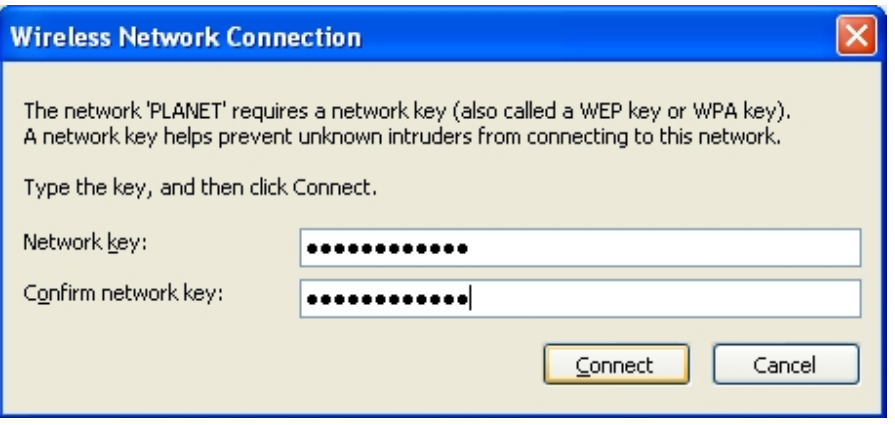

**Figure 5-2** Entering the Network Key

**Step 5**: Check if "**Connected**" is displayed

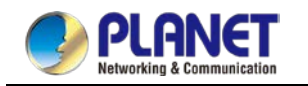

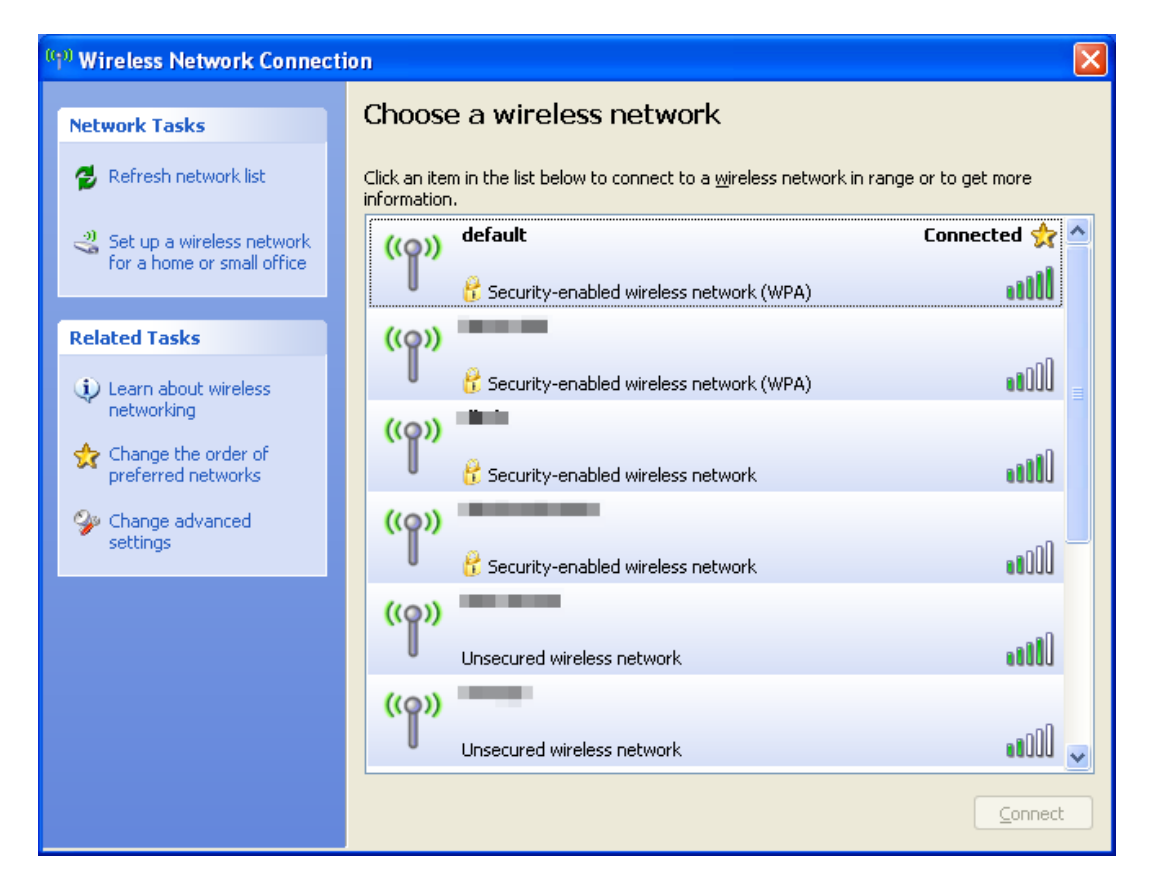

**Figure 5-3** Choosing a Wireless Network -- Connected

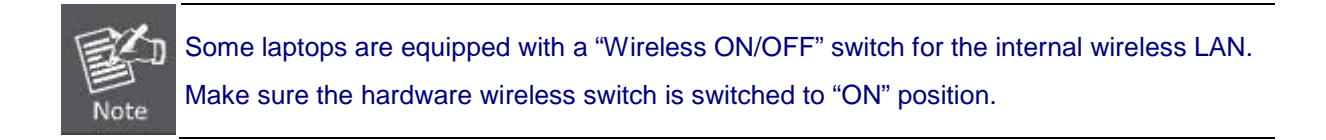

# **5.2** Windows 7/8/10 (WLAN AutoConfig)

WLAN AutoConfig service is built-in in Windows 7 that can be used to detect and connect to wireless network. This built-in wireless network connection tool is similar to wireless zero configuration tool in Windows XP.

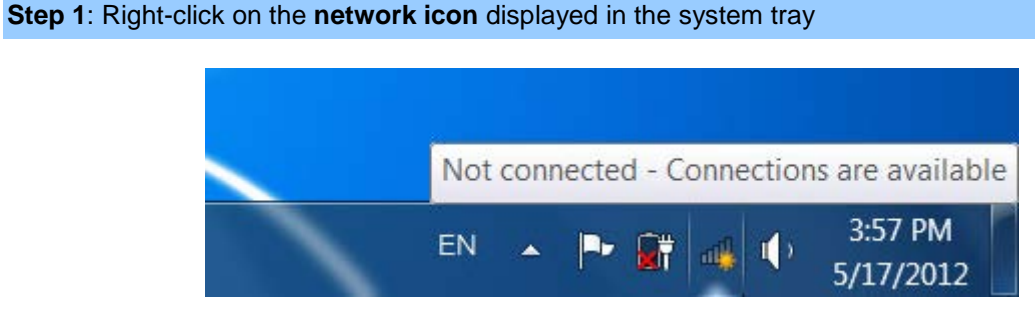

**Figure 5-4** Network Icon

**Step 2**: Highlight and select the wireless network (SSID) to connect

- (1) Select SSID [**default**]
- (2) Click the [**Connect**] button

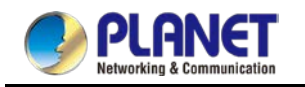

#### *User Manual of WDAP-C1800AX &WDAP-1800AX &WDAP-W1800AXU*

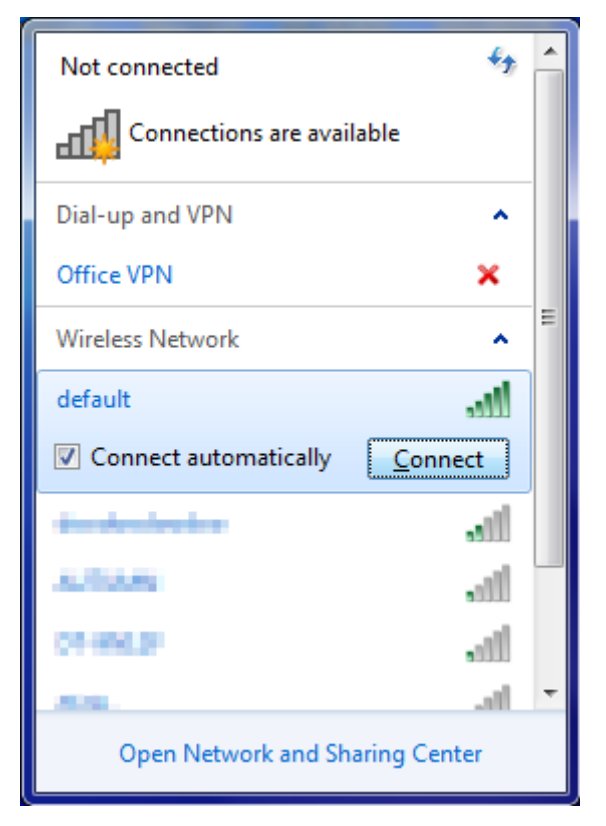

#### **Figure 5-5** WLAN AutoConfig

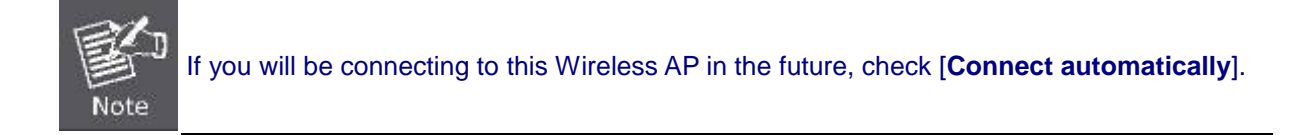

#### **Step 4**: Enter the **encryption key** of the wireless AP

- (1) The Connect to a Network box will appear.
- (2) Enter the encryption key that is configured in section 5.7.2.1
- (3) Click the [OK] button.

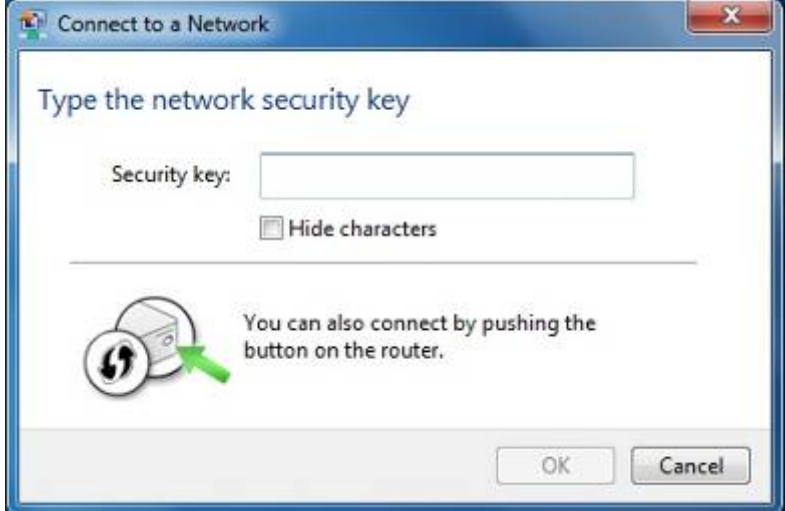

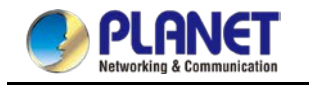

#### **Figure 5-6** Typing the Network Key

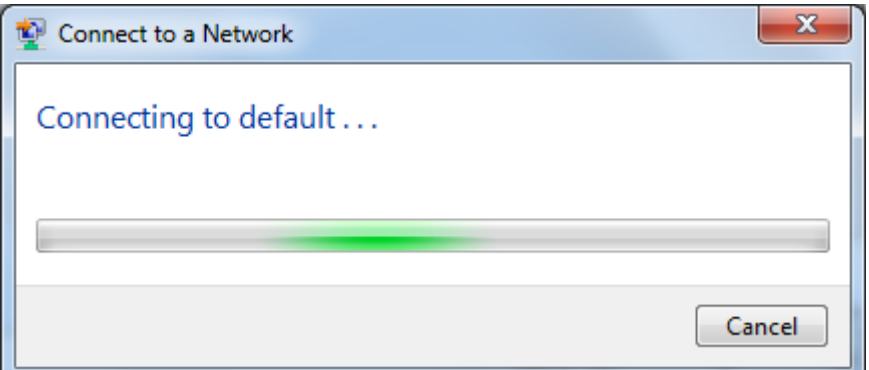

**Figure 5-7** Connecting to a Network

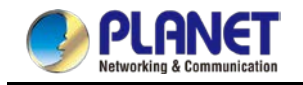

### **Step 5**: Check if "**Connected**" is displayed.

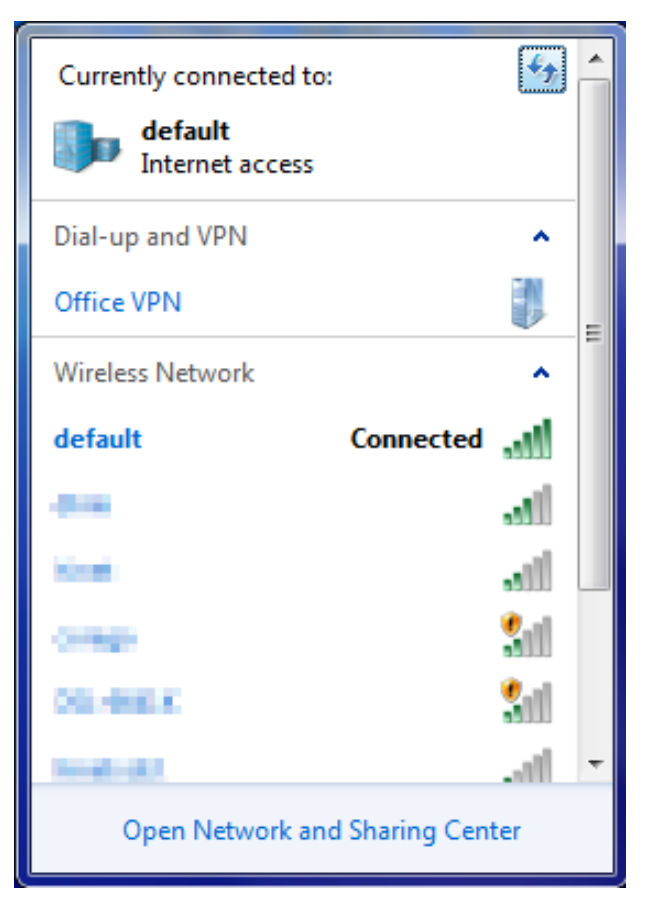

**Figure 5-8** Connected to a Network

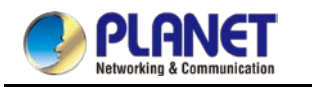

# **5.3** Mac OS X 10.x

In the following sections, the default SSID of the WDAP series is configured to "default".

**Step 1**: Right-click on the **network icon** displayed in the system tray

The AirPort Network Connection menu will appear.

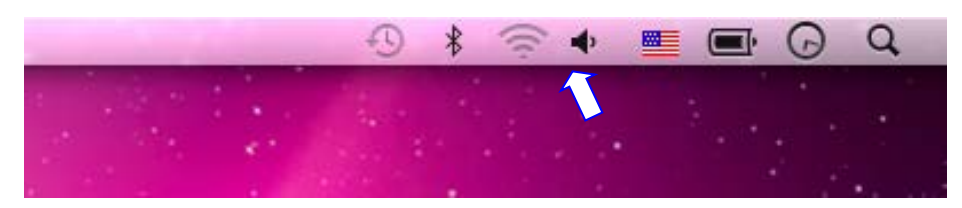

**Figure 5-9** Mac OS – Network Icon

**Step 2**: Highlight and select the wireless network (SSID) to connect

- (1) Select and SSID [**default**].
- (2) Double-click on the selected SSID.

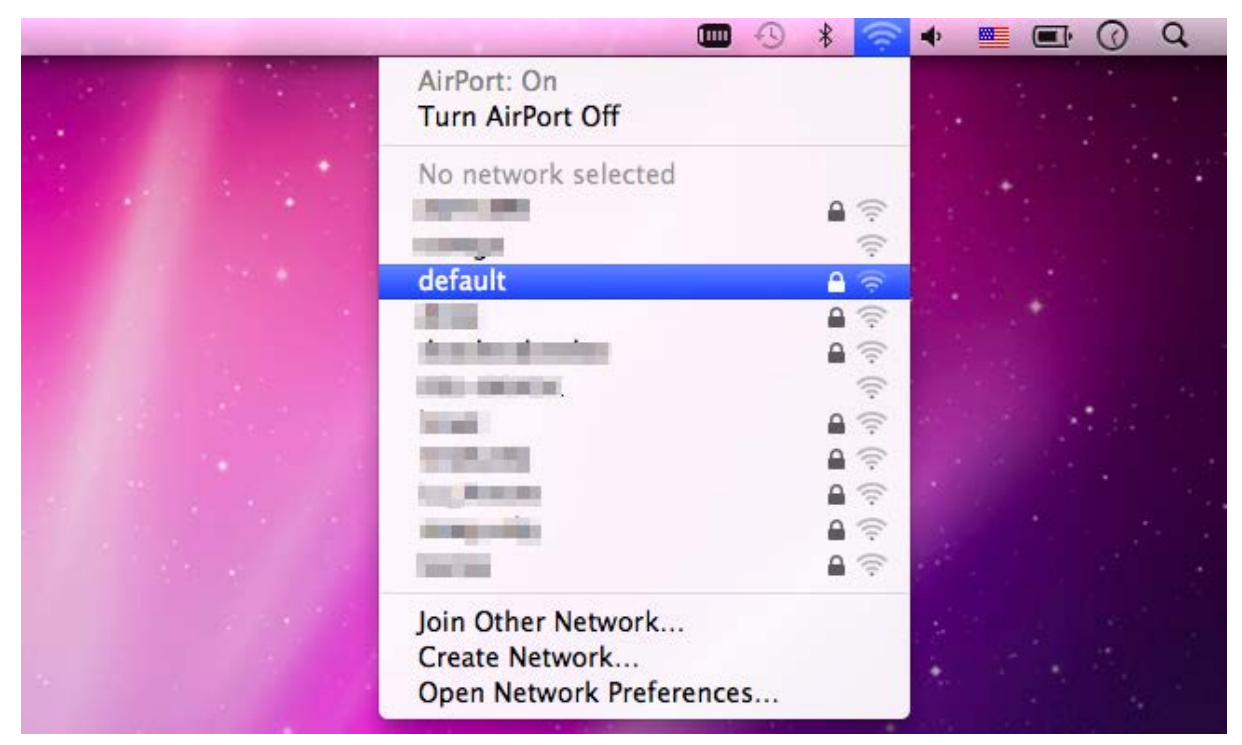

**Figure 5-10** Highlighting and Selecting the Wireless Network
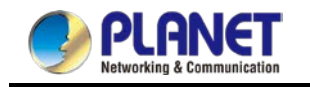

**Step 4**: Enter the **encryption key** of the wireless AP

- (1) Enter the encryption key that is configured in section 5.7.2.1
- (2) Click the [OK] button.

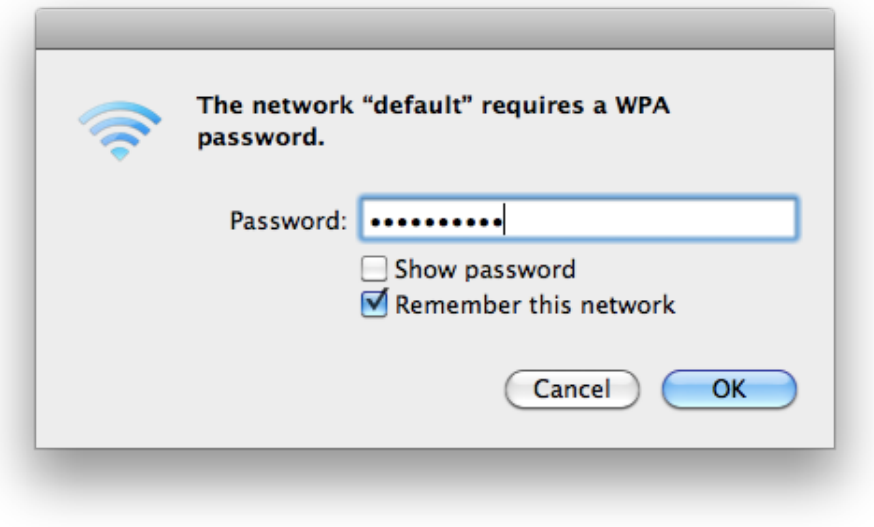

#### **Figure 5-11** Enter the Password

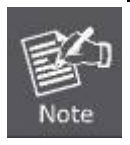

If you will be connecting to this Wireless AP in the future, check [**Remember this network**].

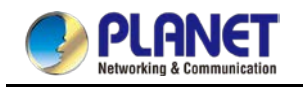

**Step 5**: Check if the AirPort is connected to the selected wireless network. If "Yes", then there will be a "check" symbol in front of the SSID.

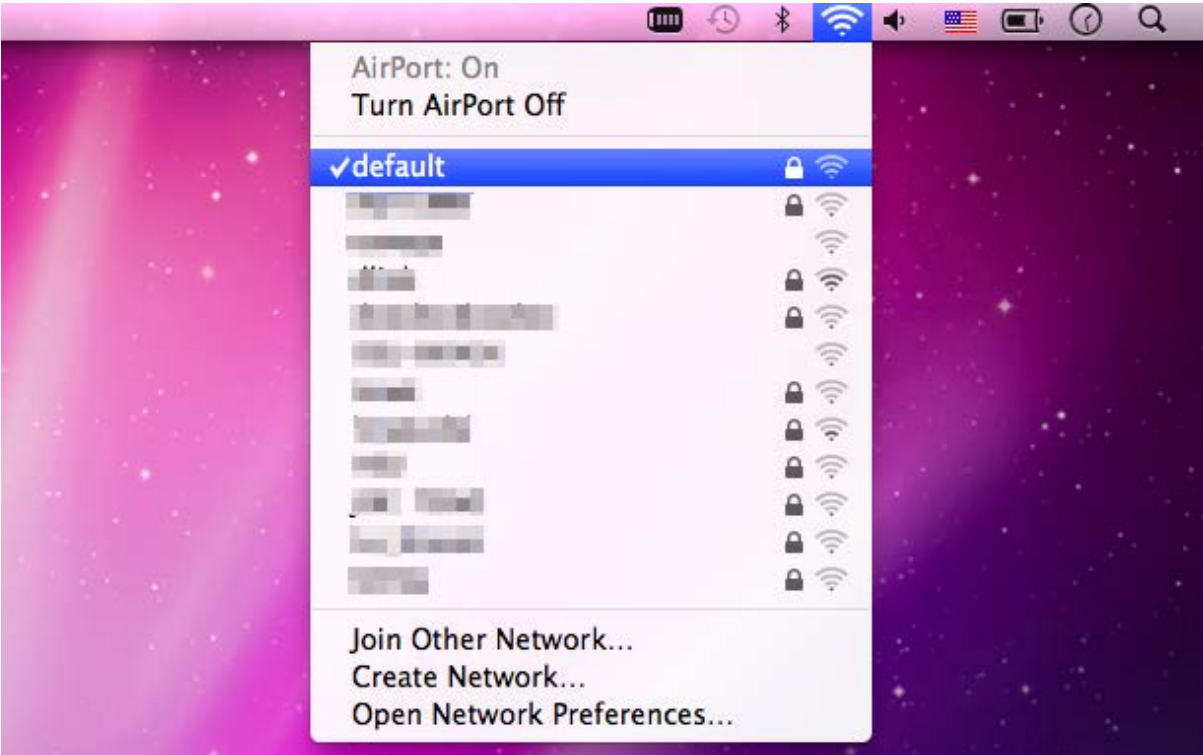

**Figure 5-12** Connected to the Network

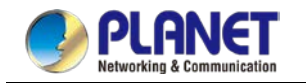

System

並

Accounts

MacFUSE

Other

 $\frac{1}{18}$ 

Date & Time

There is another way to configure the MAC OS X wireless settings:

**Step 1**: Click and open the [**System Preferences**] by going to **Apple** > **System Preference** or **Applications**

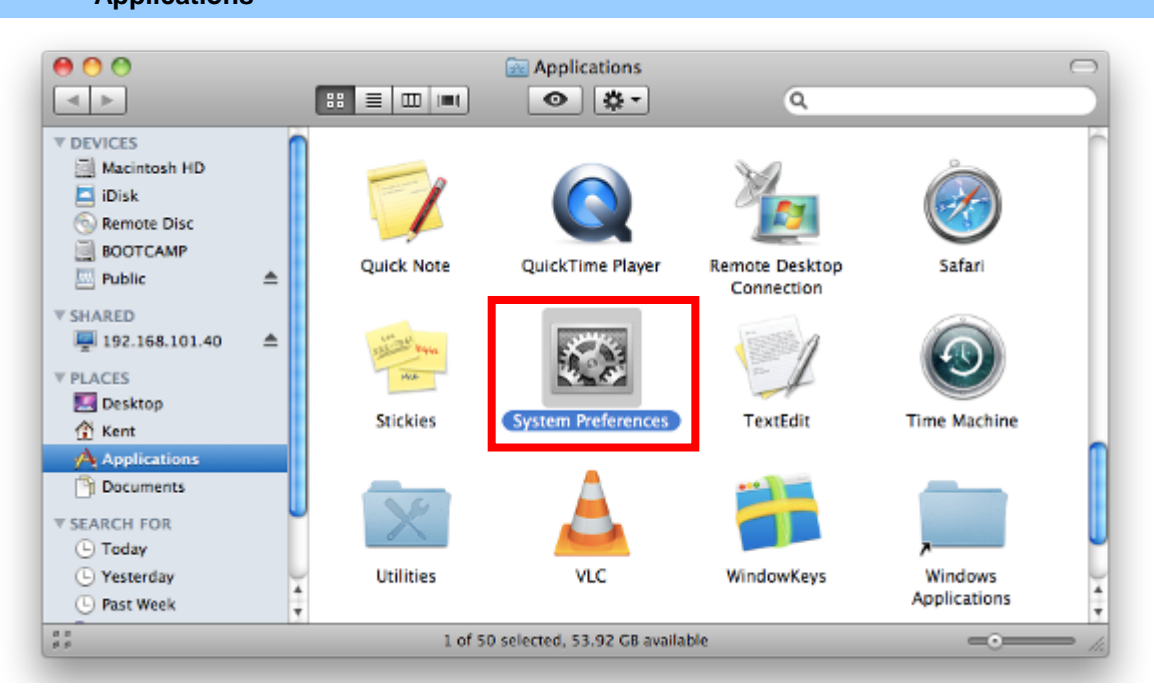

**Figure 5-13** System Preferences

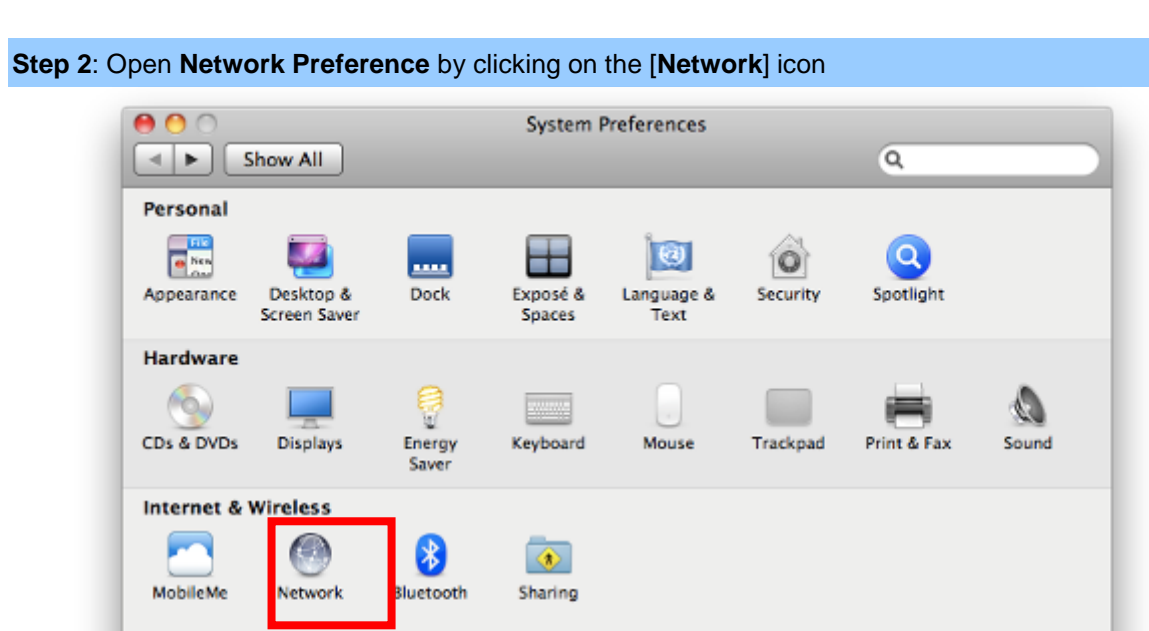

 $\circled{\scriptstyle\circ}$ 

Software

Undate

杰

Parental

Controls

₩

Speech

Œ,

Universal

Access

 $\odot$ 

Startup Disk Time Machine

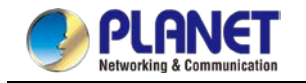

#### **Step 3**: Check Wi-Fi setting and select the available wireless network

- (1) Choose the **AirPort** on the left menu (make sure it is ON)
- (2) Select Network Name [**default**] here

If this is the first time to connect to the Wireless AP, it should show "No network selected".

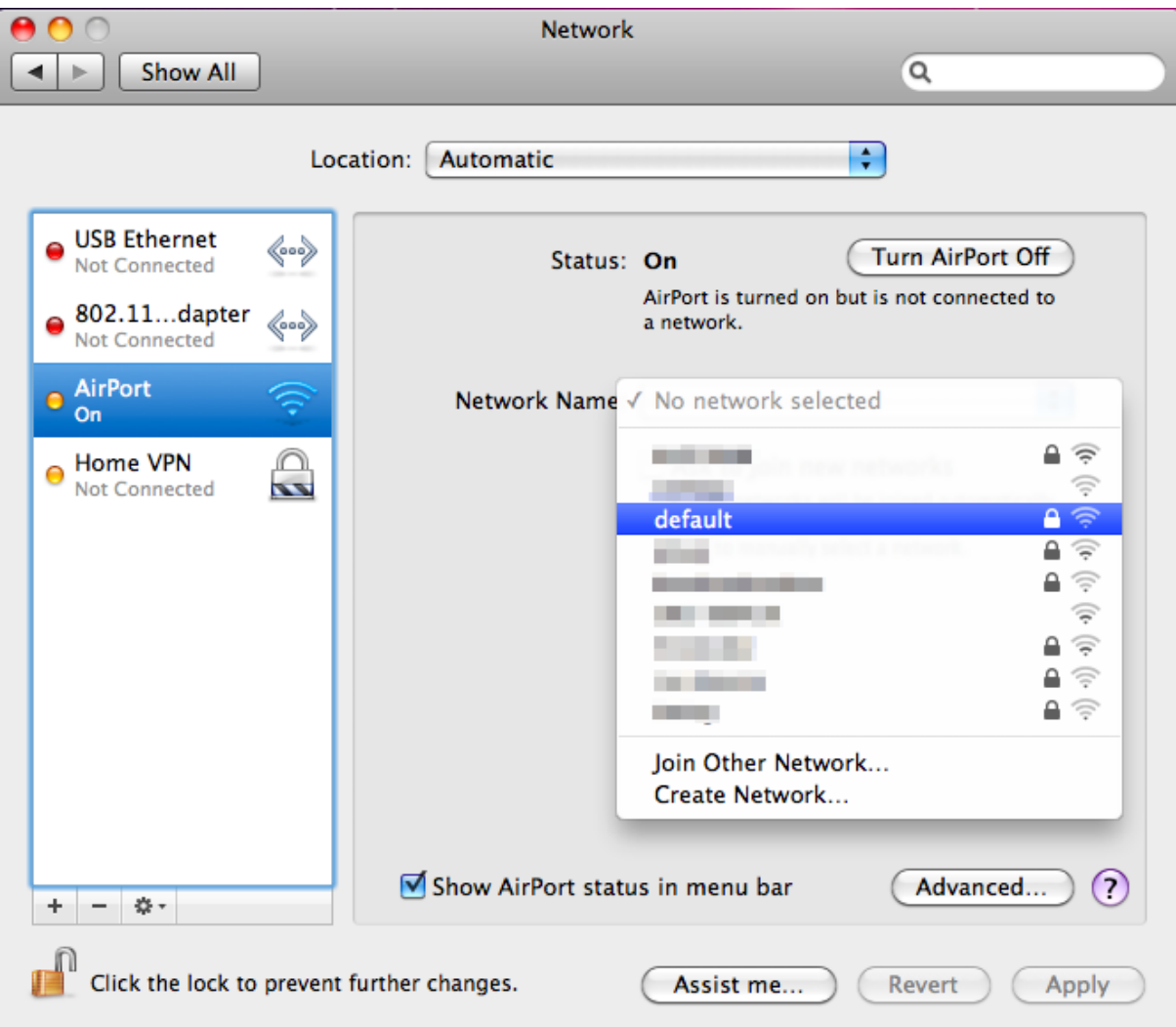

**Figure 5-15** Selecting the Wireless Network

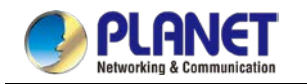

### **5.4** iPhone/iPod Touch/iPad

In the following sections, the **default SSID** of the WDAP series is configured to "**default**".

**Step 1**: Tap the [**Settings**] icon displayed in the home screen

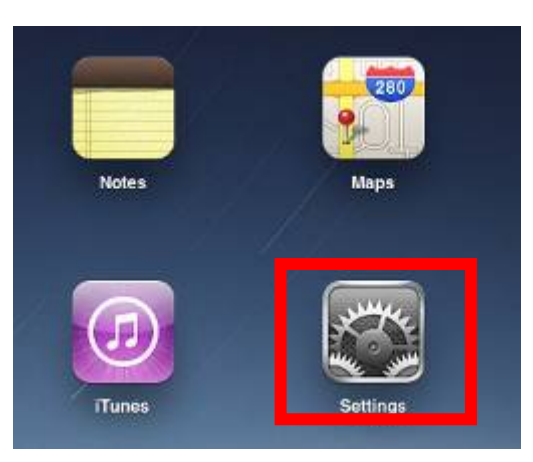

**Figure 5-16** iPhone – Settings icon

**Step 2**: Check Wi-Fi setting and select the available wireless network

- (1) Tap [**General**] \ [**Network**]
- (2) Tap [**Wi-Fi**]

If this is the first time to connect to the Wireless AP, it should show "Not Connected".

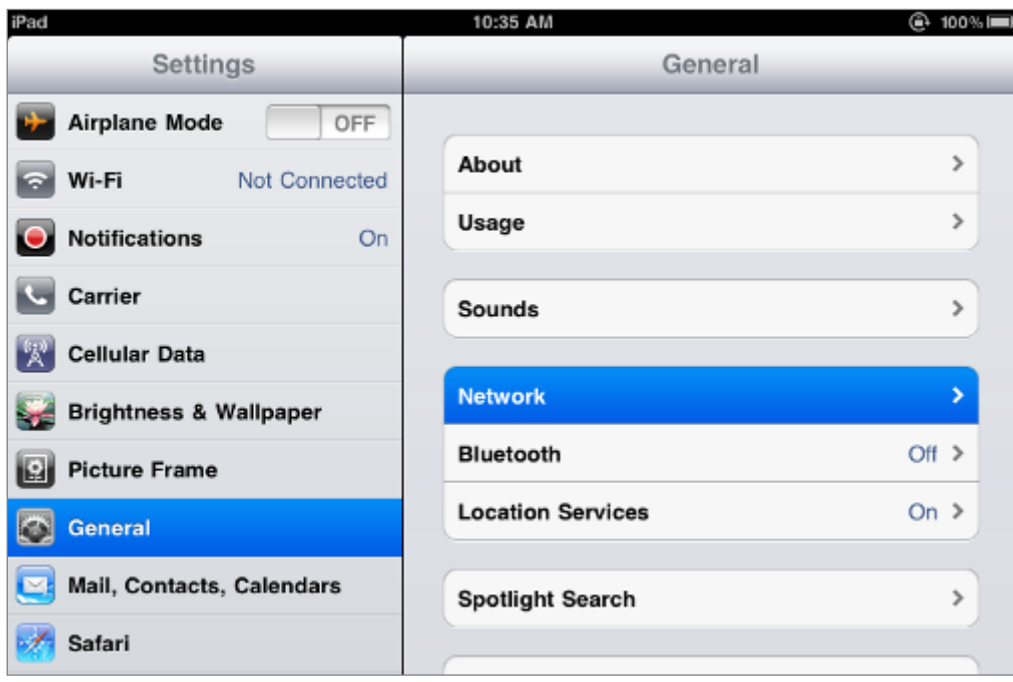

**Figure 5-17** Wi-Fi Setting

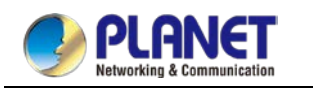

### *User Manual of WDAP-C1800AX &WDAP-1800AX &WDAP-W1800AXU*

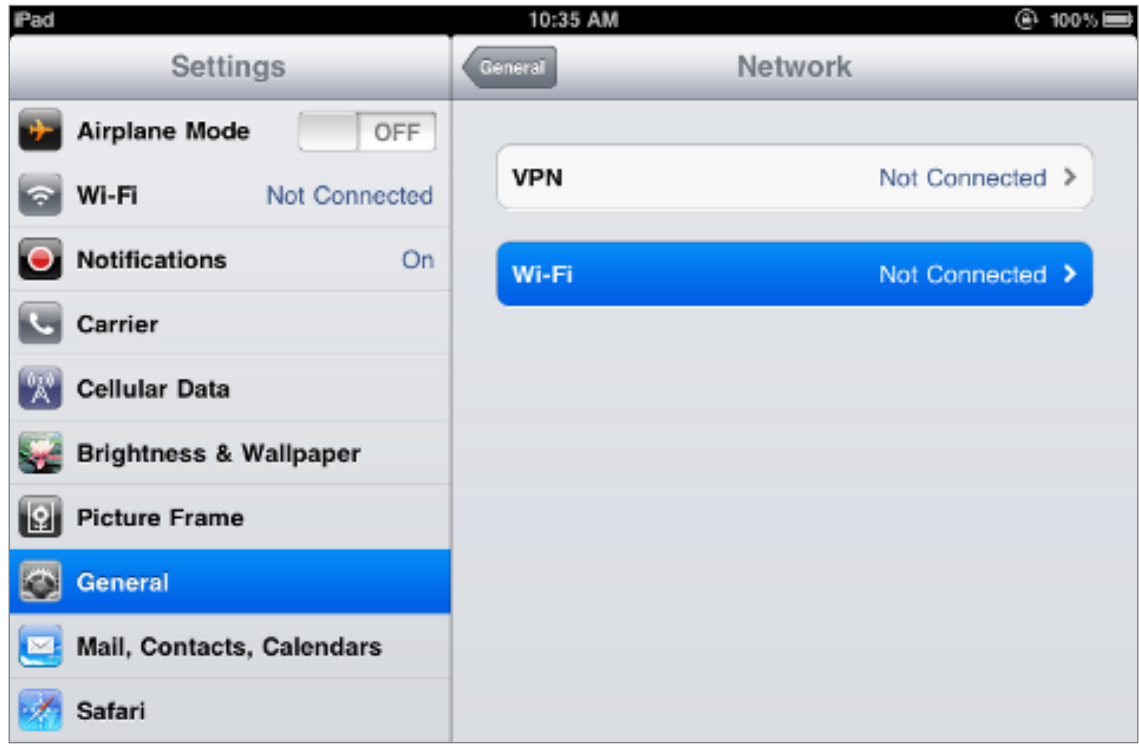

**Figure 5-18** Wi-Fi Setting – Not Connected

**Step 3**: Tap the target wireless network (SSID) in "**Choose a Network…**"

- (1) Turn on Wi-Fi by tapping "**Wi-Fi**"
- (2) Select SSID [**default**]

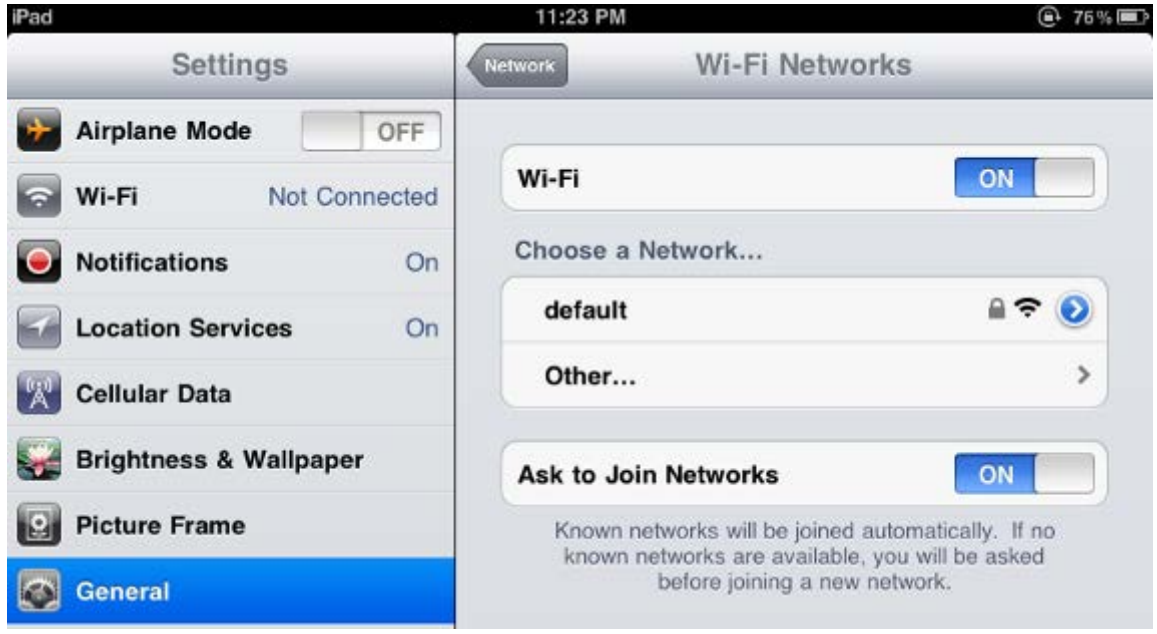

**Figure 5-19** Turning on Wi-Fi

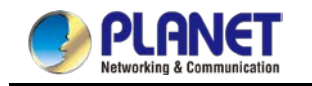

### **Step 4**: Enter the **encryption key** of the Wireless AP

- (1) The password input screen will be displayed.
- (2) Enter the encryption key that is configured in section 5.7.2.1
- (3) Tap the [**Join**] button.

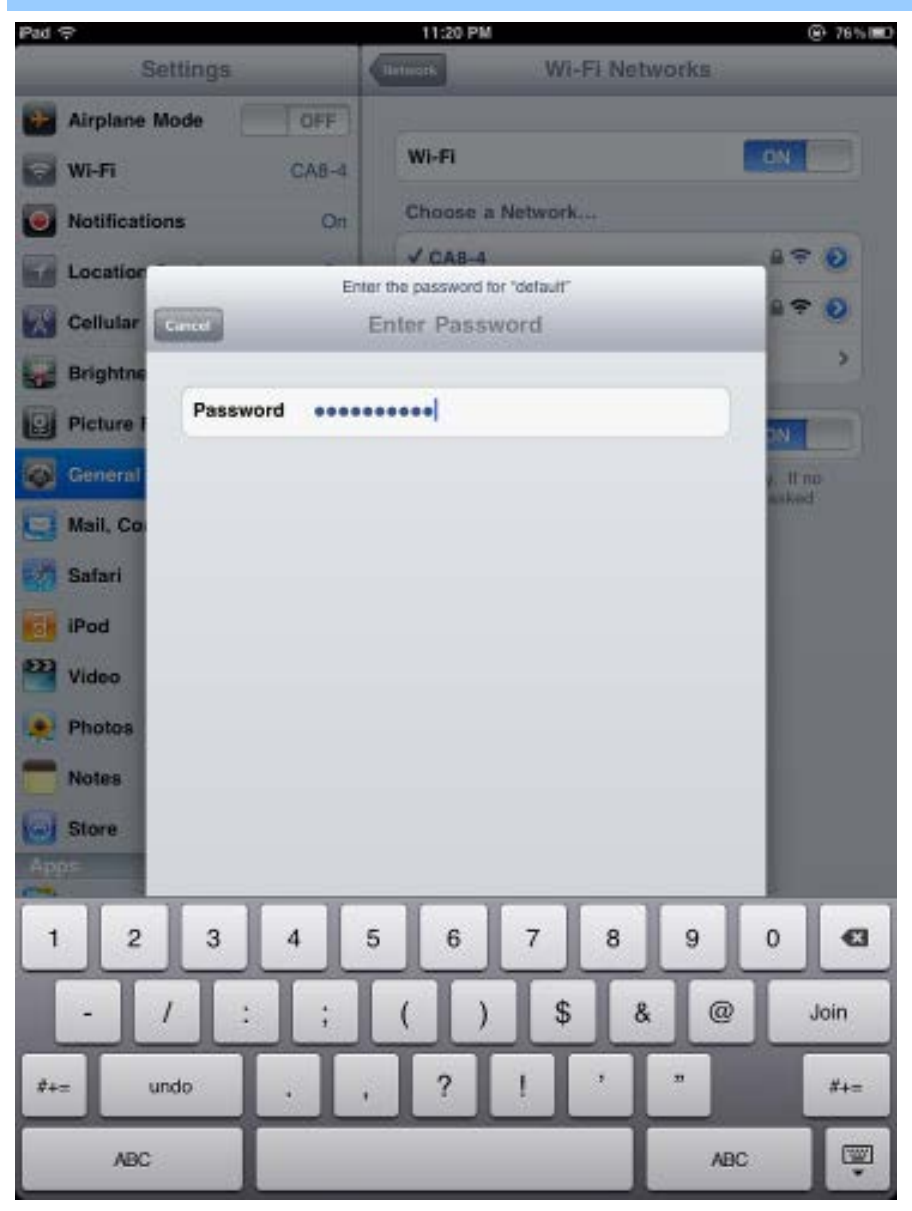

**Figure 5-20** iPhone -- Entering the Password

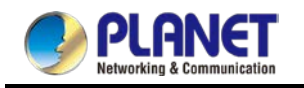

**Step 5**: Check if the device is connected to the selected wireless network.

If "Yes", then there will be a "check" symbol in front of the SSID.

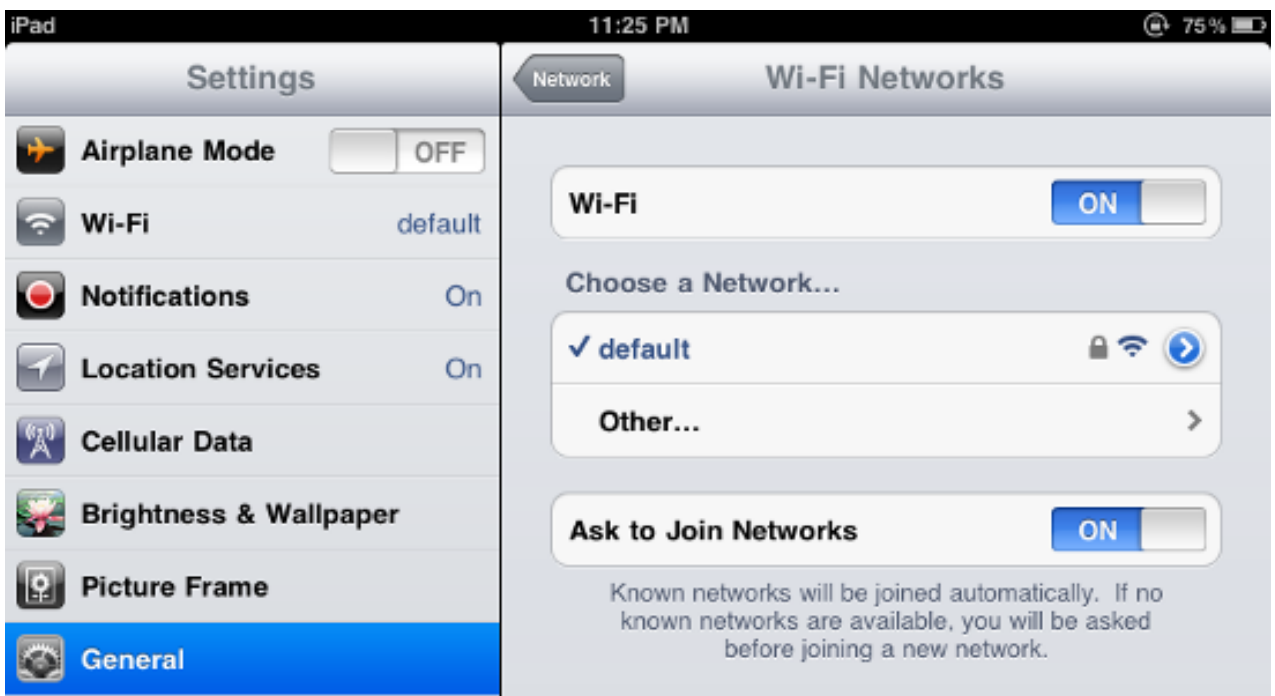

**Figure 5-21** iPhone -- Connected to the Network

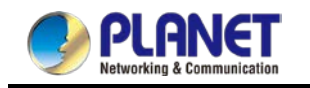

## **Appendix A: DDNS Application**

#### **Configuring PLANET DDNS steps:**

- Step 1: Visit DDNS provider's web site and register an account if you do not have one yet. For example, register an account at [http://planetddns.com](http://planetddns.com/)
- Step 2: Enable DDNS option through accessing web page of the device.
- Step 3: Input all DDNS settings.

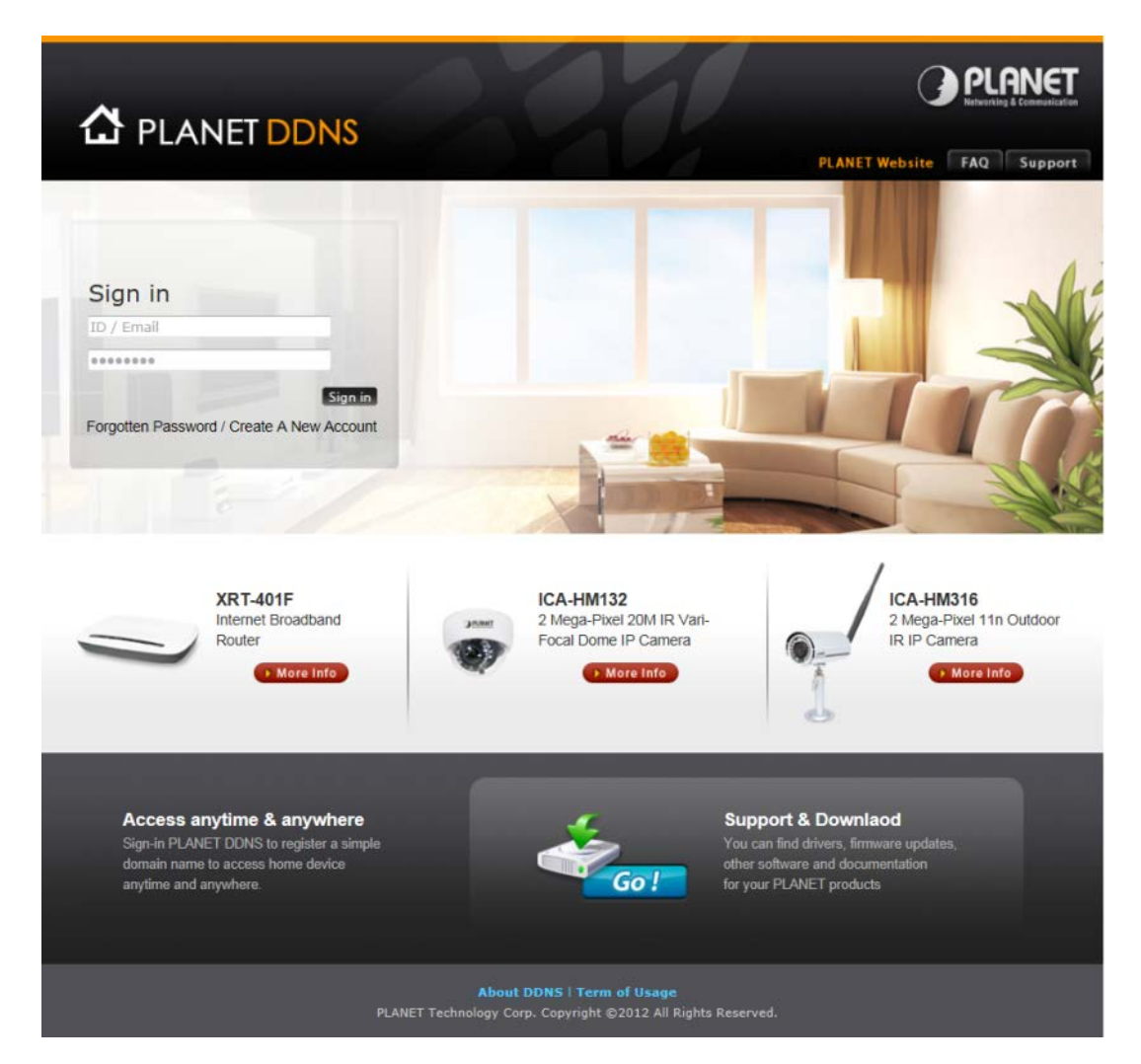

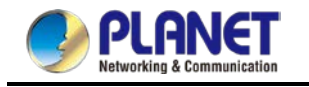

# **Appendix B: FAQs**

### **How to Set Up the AP Client Connection**

**Topology (The topology below uses the WDAP-C1800AX as an example):**

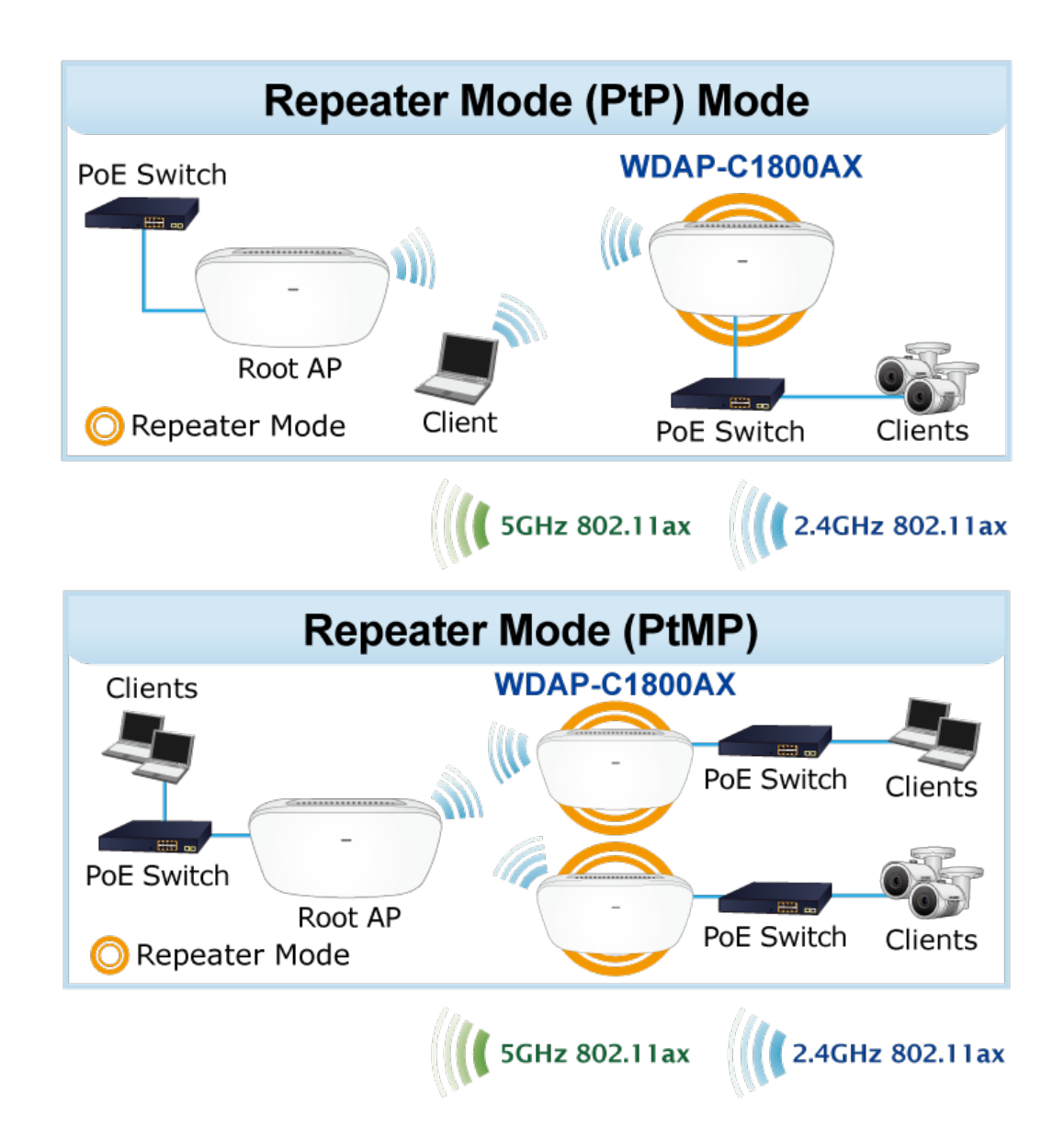

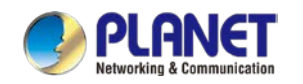

**Step 1**. Use static IP in the PCs that are connected with AP-1(Site-1) and AP-2(Site-2). In this case,

Site-1 is "**192.168.1.100**", and Site-2 is "**192.168.1.200**".

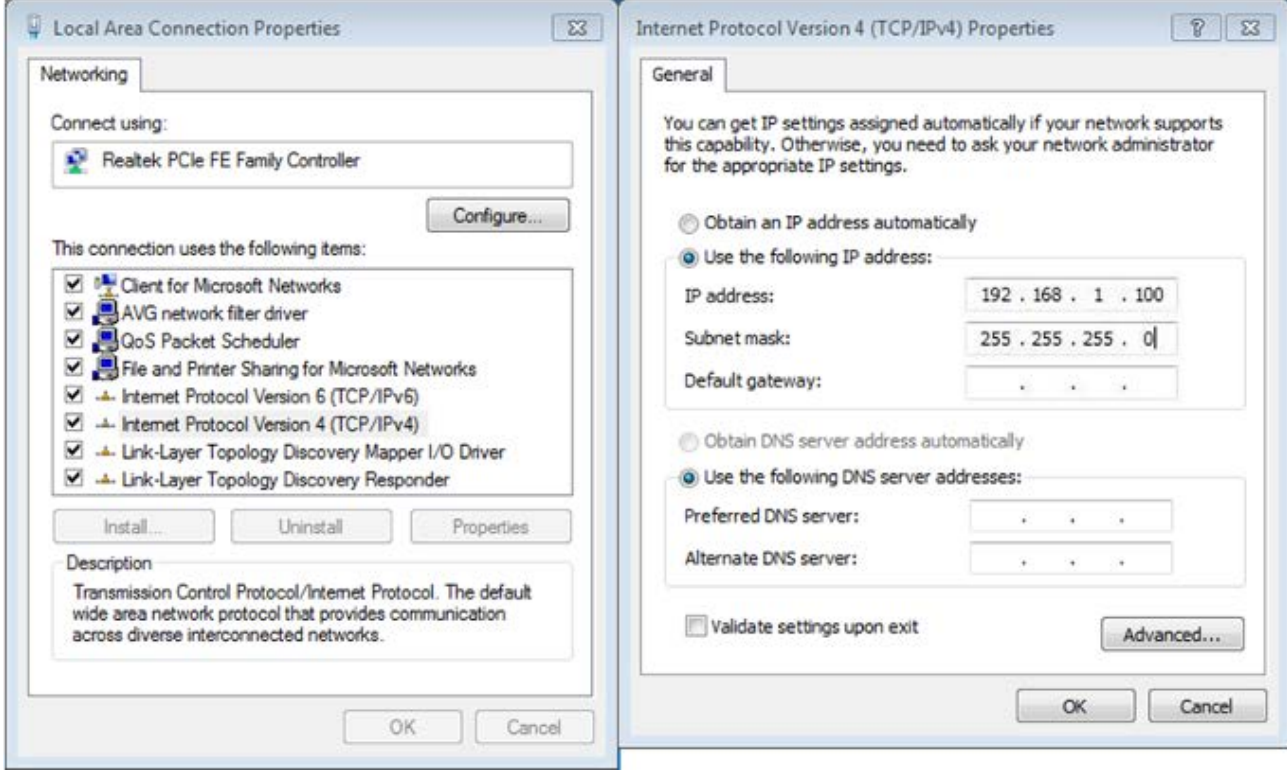

**Step 2**. In AP-2, change the default IP to the same IP range but different from AP-1. In this case, the IP is changed to **192.168.1.252**.

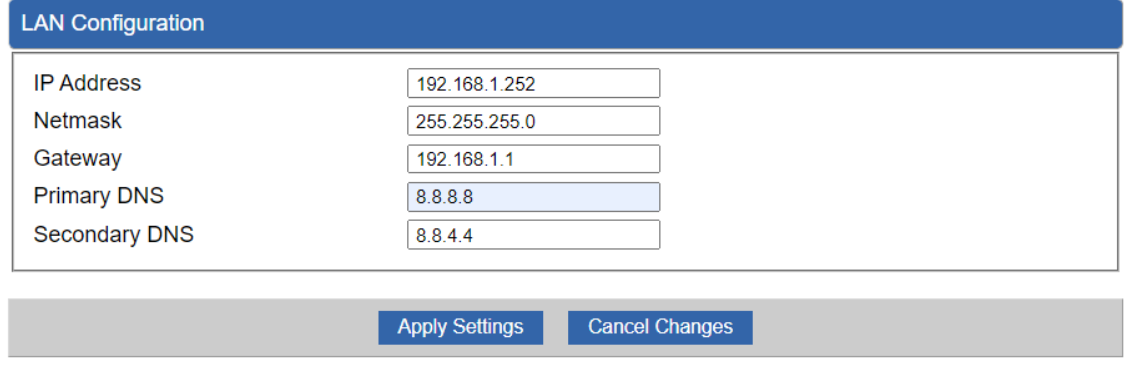

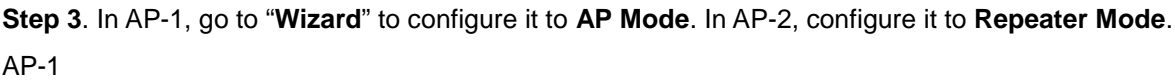

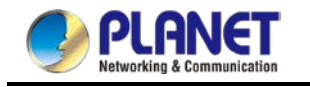

### *User Manual of WDAP-C1800AX &WDAP-1800AX &WDAP-W1800AXU*

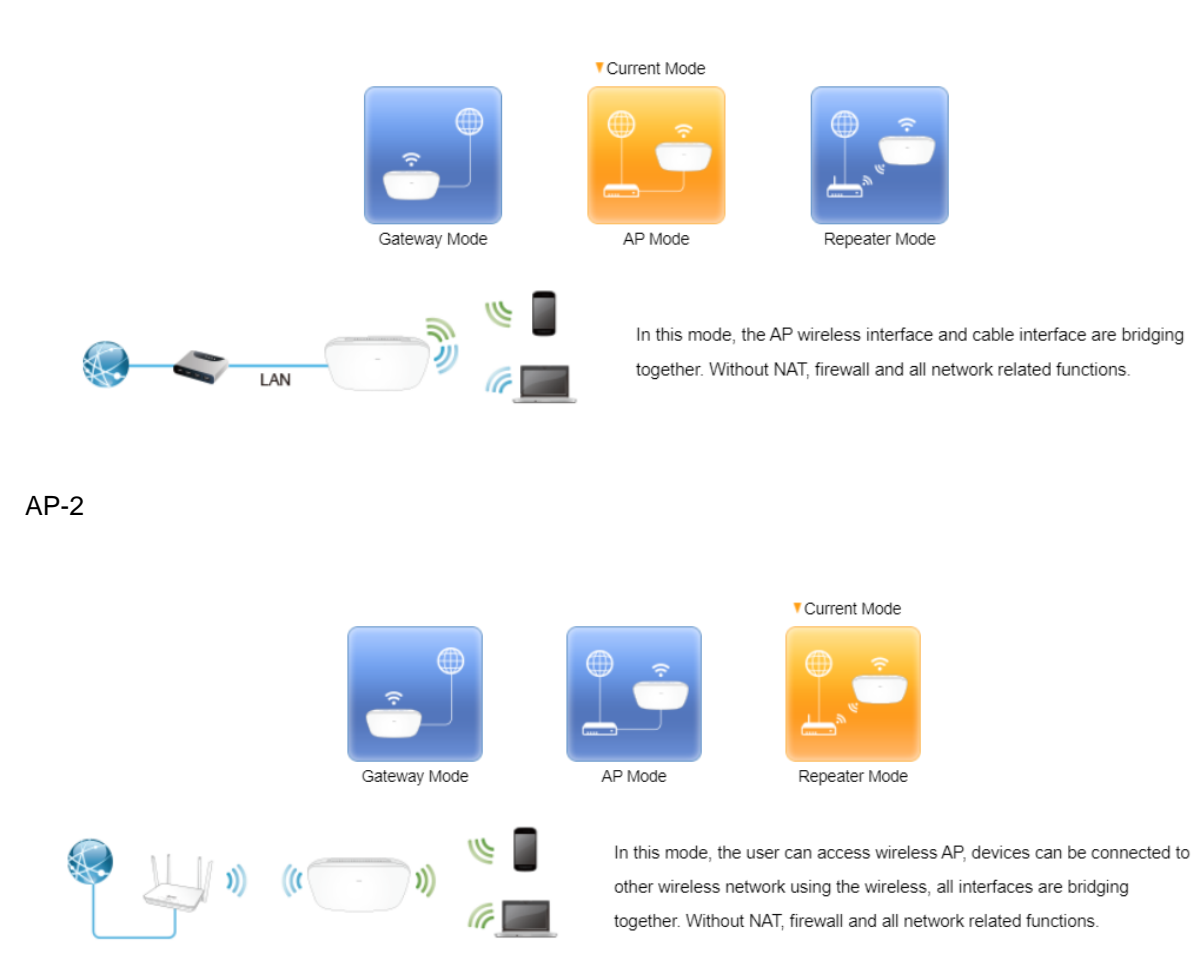

**Step 4**. In AP-2, press "**Scan "** to search the AP-1. You can also enter the MAC address, SSID, encryption and bandwidth if you know what they are.

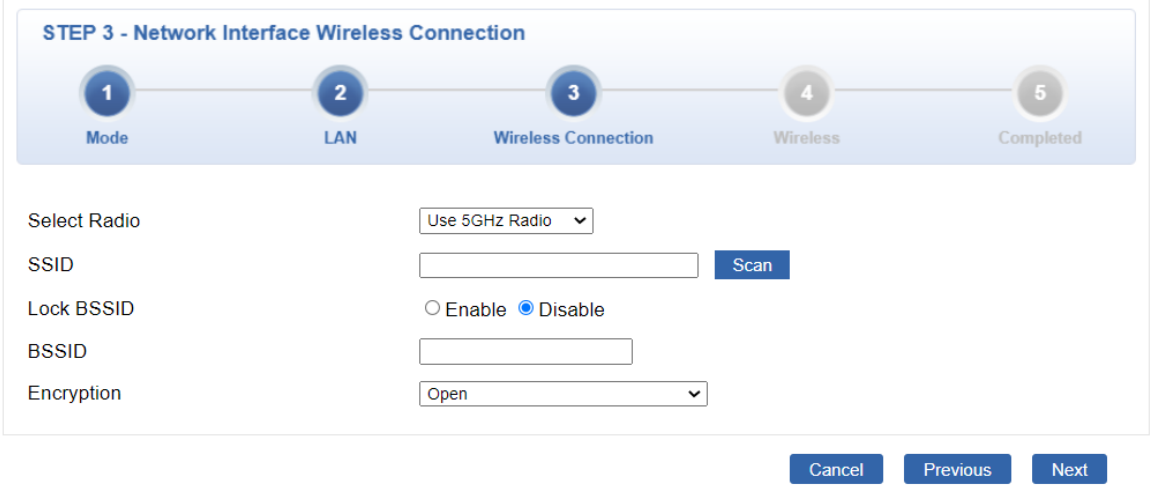

**Step 5**. Click "**Next**" to finish the setting.

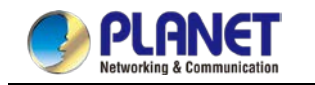

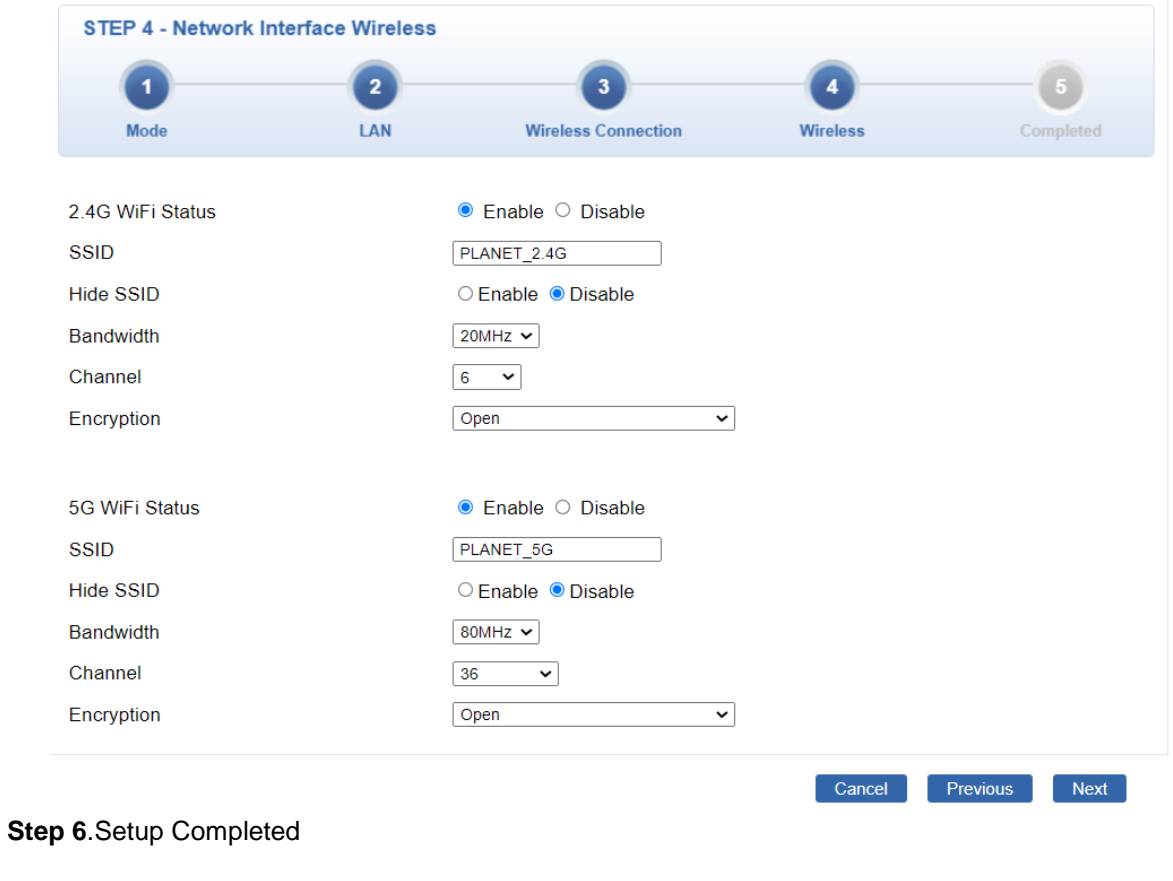

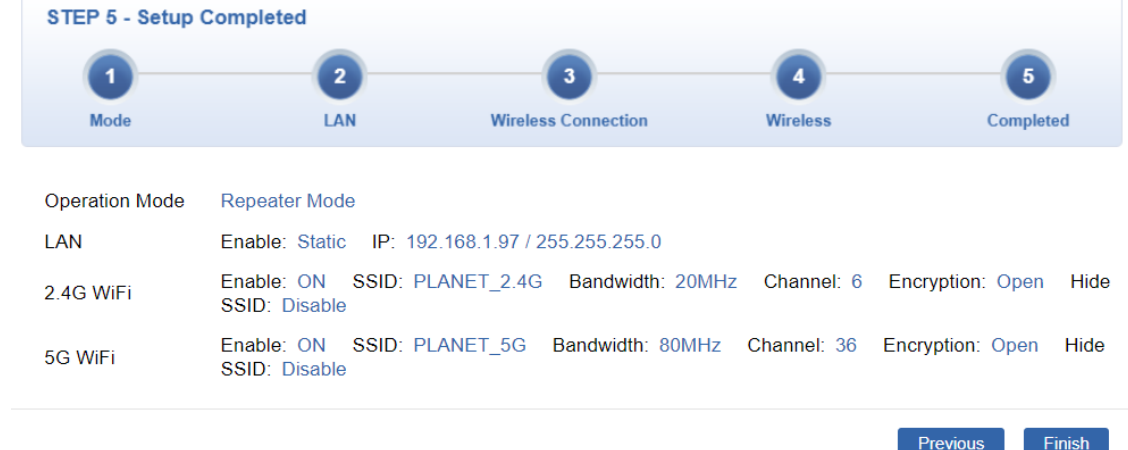

**Step 7**. Use command line tool to ping each other to ensure the link is successfully established. From Site-1, ping 192.168.1.200; and in Site-2, ping 192.168.1.100.

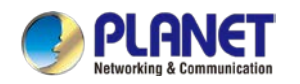

 $\blacktriangle$ 

CT C:\WINDOWS\system32\CMD.exe - ping 192.168.1.100 -t  $-10x$ Destination host unreachable.<br>Destination host unreachable.<br>Destination host unreachable.<br>Destination host unreachable.<br>Destination host unreachable.<br>Destination host unreachable. Ping statistics for 192.168.0.100:<br>Packets: Sent = 25, Received = 0, Lost = 25  $\langle 100 \times 100 \rangle$ ,<br>Control-C XC<br>C:\Documents and Settings\Administrator>ping 192.168.1.100 —t Pinging 192.168.1.100 with 32 bytes of data: Request tined out.<br>
Reply from 192.168.1.100: bytes=32 tine=7ms<br>
Reply from 192.168.1.100: bytes=32 tine=1ms<br>
Reply from 192.168.1.100: bytes=32 tine=2ms<br>
Reply from 192.168.1.100: bytes=32 tine=2ms<br>
Reply from 192.168.1.1 TTL=128<br>TTL=128<br>TTL=128 TTL=128 TTL=128<br>TTL=128<br>TTL=128  $\tilde{T}\tilde{T}-\tilde{T}28$ 

**Step 8**. Configure the TCP/IP settings of Site-2 to "**Obtain an IP address automatically**".

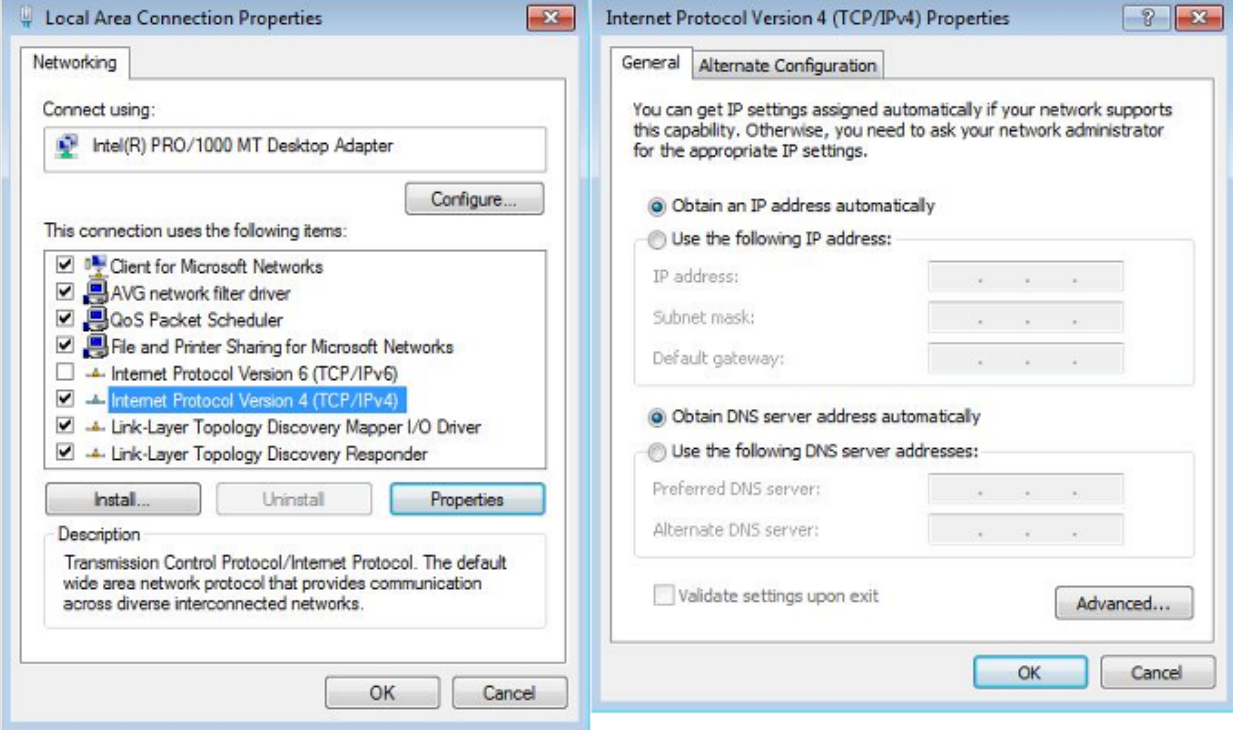

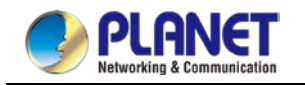

**Step 9**. Use command line tool to ping the DNS (e.g., Google) to ensure Site-2 can access internet through the

wireless connection.

Note

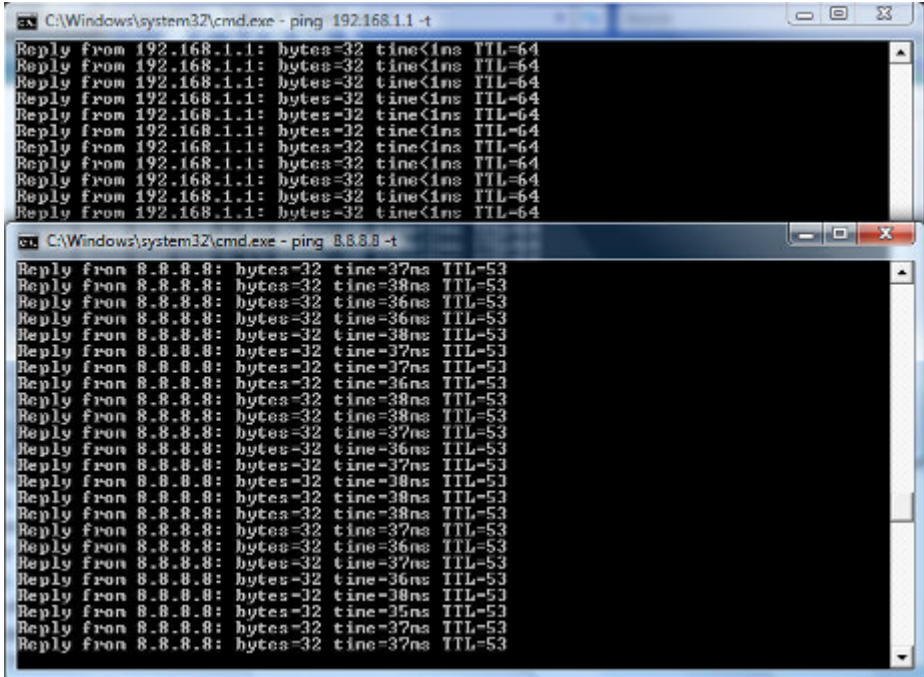

The following hints should be noted:

- 1) The encryption method must be the same as that of both sites if configured.<br>2) Both sites should be Line-of-Sight.
- 
- 2) Both sites should be Line-of-Sight.<br>3) For the short distance connection le 3) For the short distance connection less than 1km, please reduce the "RF Output Power" of both sites.
- 4) For the long distance connection over 1km, please adjust the "Distance" to the actual distance or double the actual distance.

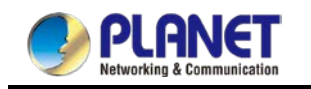

## **Appendix C: Troubleshooting**

If you find the AP is working improperly or stop responding to you, please read this troubleshooting first before contacting the dealer for help. Some problems can be solved by yourself within a very short time.

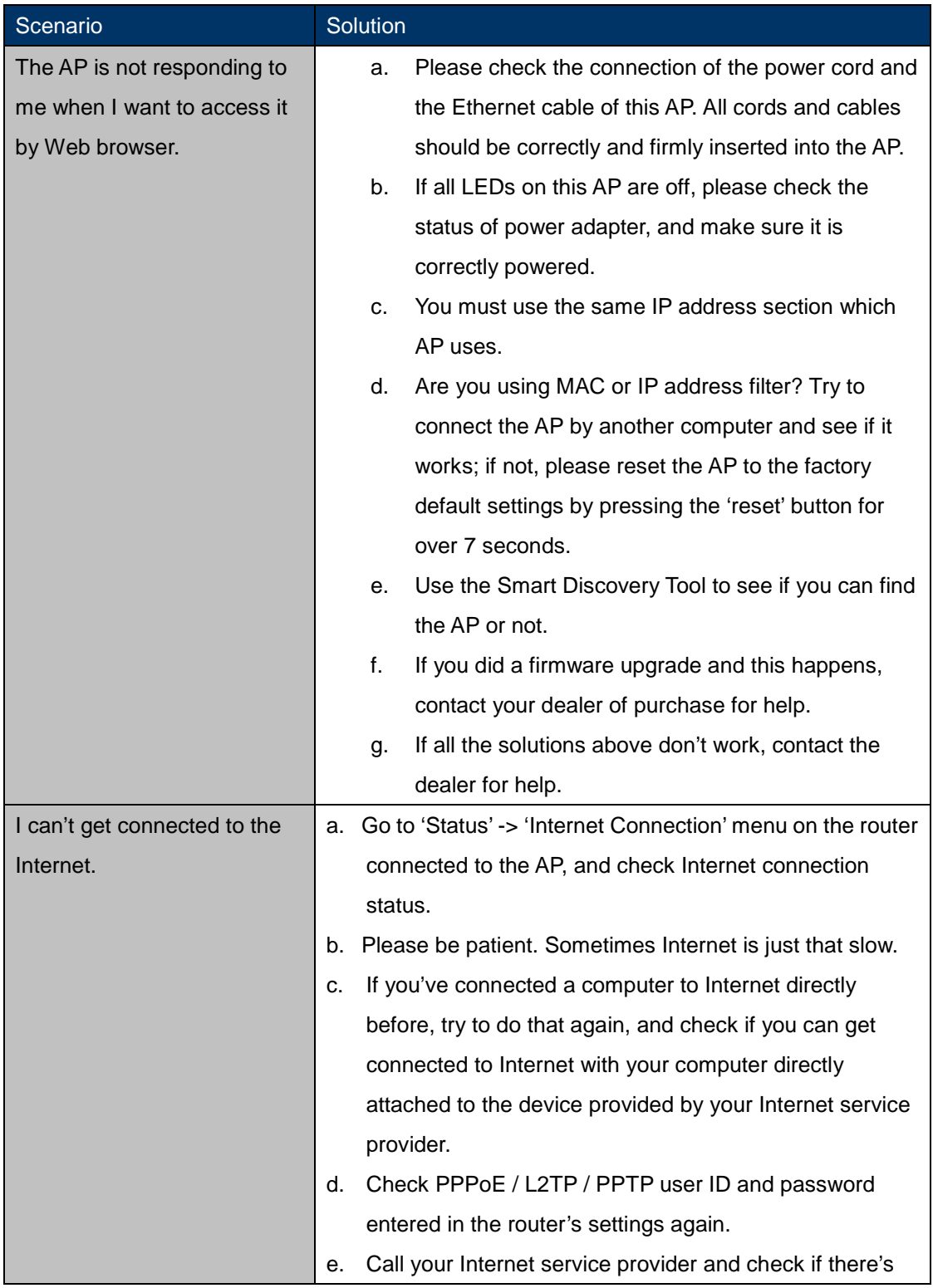

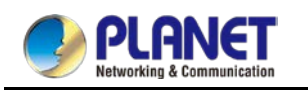

### *User Manual of WDAP-C1800AX &WDAP-1800AX &WDAP-W1800AXU*

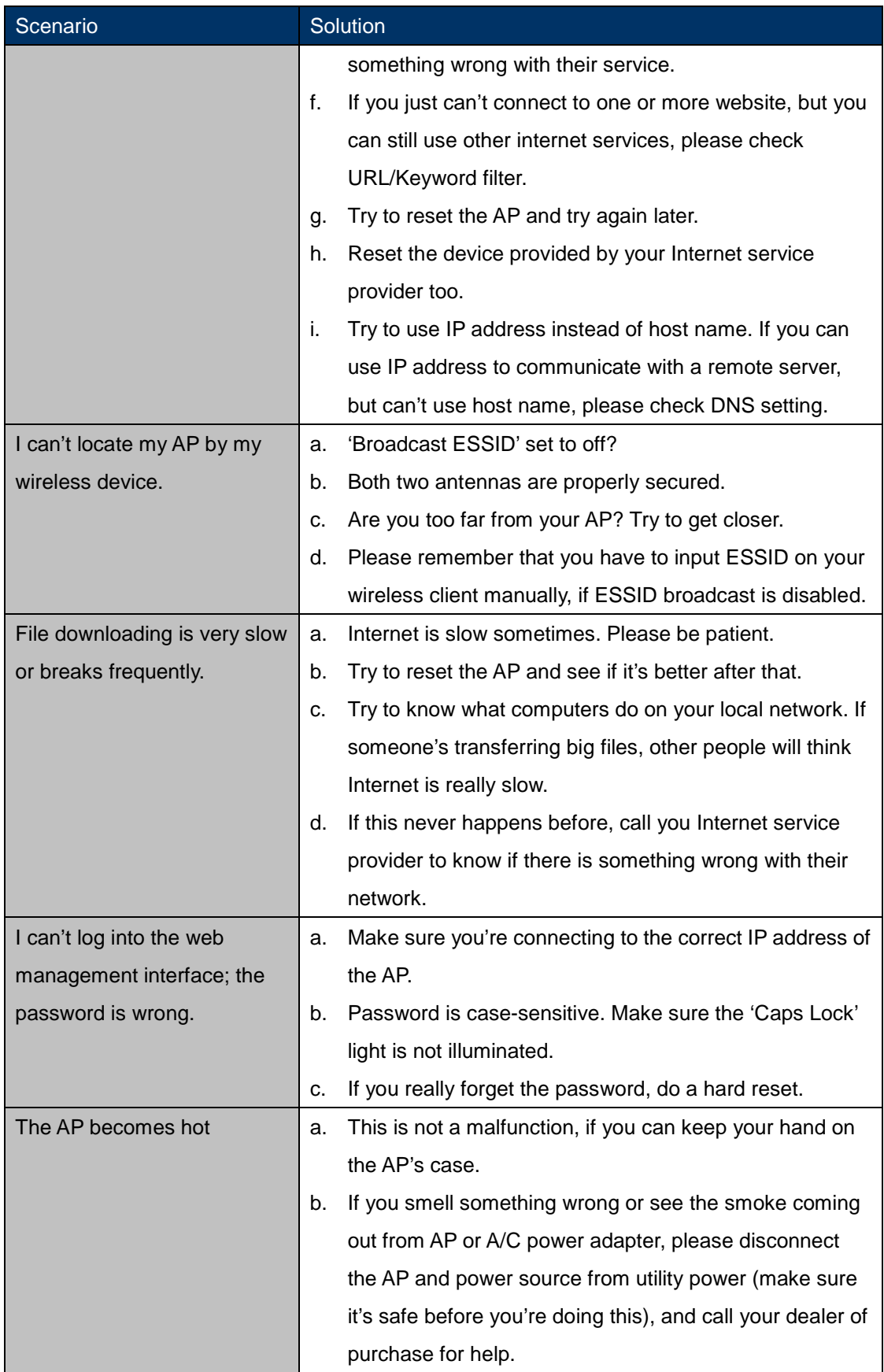

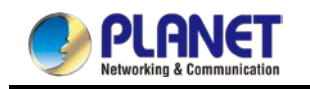

### **Appendix D: Glossary**

- **802.11ax** 802.11ax is a [wireless networking](http://en.wikipedia.org/wiki/Wireless_network) standard in the [802.11](http://en.wikipedia.org/wiki/802.11) family by adding OFDMA, MU-MIMO (which is marketed under the brand name [Wi-Fi](http://en.wikipedia.org/wiki/Wi-Fi) 6), developed in the [IEEE Standards Association](http://en.wikipedia.org/wiki/IEEE_Standards_Association) process, providing high-throughput [wireless local area](http://en.wikipedia.org/wiki/Wireless_LAN)  [networks](http://en.wikipedia.org/wiki/Wireless_LAN) (WLANs) on the [5GHz band](http://en.wikipedia.org/wiki/List_of_WLAN_channels#5_GHz_.28802.11a.2Fh.2Fj.2Fn.29.5B13.5D) 20、40、80、160MHz.
- **802.11ac** 802.11ac is a [wireless networking](http://en.wikipedia.org/wiki/Wireless_network) standard in the [802.11](http://en.wikipedia.org/wiki/802.11) family by adding MU-MIMO (which is marketed under the brand name [Wi-Fi](http://en.wikipedia.org/wiki/Wi-Fi) 5), developed in the [IEEE](http://en.wikipedia.org/wiki/IEEE_Standards_Association)  [Standards Association](http://en.wikipedia.org/wiki/IEEE_Standards_Association) process, providing high-throughput [wireless local area networks](http://en.wikipedia.org/wiki/Wireless_LAN) (WLANs) on the [5GHz band.](http://en.wikipedia.org/wiki/List_of_WLAN_channels#5_GHz_.28802.11a.2Fh.2Fj.2Fn.29.5B13.5D)
- **802.11n -** 802.11n builds upon previous 802.11 standards by adding MIMO (multiple-input multiple-output). MIMO uses multiple transmitter and receiver antennas to allow for increased data throughput via spatial multiplexing and increased range by exploiting the spatial diversity, perhaps through coding schemes like Alamouti coding. The Enhanced Wireless Consortium (EWC) [3] was formed to help accelerate the IEEE 802.11n development process and promote a technology specification for interoperability of next-generation wireless local area networking (WLAN) products.
- **802.11a** 802.11a was an amendment to the IEEE 802.11 wireless local network specifications that defined requirements for an orthogonal frequency division multiplexing (OFDM) communication system. It was originally designed to support wireless communication in the unlicensed national information infrastructure (U-NII) bands (in the 5–6 GHz frequency range) as regulated in the United States by the Code of Federal Regulations, Title 47, Section 15.407.
- **802.11b -** The 802.11b standard specifies a wireless networking at 11 Mbps using direct-sequence spread-spectrum (DSSS) technology and operating in the unlicensed radio spectrum at 2.4GHzHz, and WEP encryption for security. 802.11b networks are also referred to as Wi-Fi networks.
- **802.11g -** specification for wireless networking at 54 Mbps using direct-sequence spread-spectrum (DSSS) technology, using OFDM modulation and operating in the unlicensed radio spectrum at 2.4GHzHz, and backward compatibility with IEEE 802.11b devices, and WEP encryption for security.
- **DDNS** (**D**ynamic **D**omain **N**ame **S**ystem) **-** The capability of assigning a fixed host and domain name to a dynamic Internet IP Address.
- **DHCP** (**D**ynamic **H**ost **C**onfiguration **P**rotocol) **-** A protocol that automatically configure the

TCP/IP parameters for the all the PC(s) that are connected to a DHCP server.

- **DMZ** (**D**e**m**ilitarized **Z**one) **-** A Demilitarized Zone allows one local host to be exposed to the Internet for a special-purpose service such as Internet gaming or videoconferencing.
- **DNS** (**D**omain **N**ame **S**ystem) **-** An Internet Service that translates the names of websites into IP addresses.
- **Domain Name -** A descriptive name for an address or group of addresses on the Internet.
- **DSL** (**D**igital **S**ubscriber **L**ine) **-** A technology that allows data to be sent or received over existing traditional phone lines.
- **MTU** (**Maximum Transmission Unit**) **-** The size in bytes of the largest packet that can be transmitted.
- **NAT** (**N**etwork **A**ddress **T**ranslation) **-** NAT technology translates IP addresses of a local area network to a different IP address for the Internet.
- **PPPoE** (**P**oint to **P**oint **P**rotocol **o**ver **E**thernet) **-** PPPoE is a protocol for connecting remote hosts to the Internet over an always-on connection by simulating a dial-up connection.
- **SSID -** A **S**ervice **S**et **Id**entification is a thirty-two character (maximum) alphanumeric key identifying a wireless local area network. For the wireless devices in a network to communicate with each other, all devices must be configured with the same SSID. This is typically the configuration parameter for a wireless PC card. It corresponds to the ESSID in the wireless Access Point and to the wireless network name.
- **WEP** (**W**ired **E**quivalent **P**rivacy) **-** A data privacy mechanism based on a 64-bit or 128-bit or 152-bit shared key algorithm, as described in the IEEE 802.11 standard.
- **Wi-Fi -** A trade name for the 802.11b wireless networking standard, given by the Wireless Ethernet Compatibility Alliance (WECA, see http://www.wi-fi.net), an industry standards group promoting interoperability among 802.11b devices.
- **WLAN** (**W**ireless **L**ocal **A**rea **N**etwork) **-** A group of computers and associated devices communicate with each other wirelessly, which network serving users are limited in a local area.

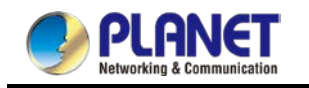

### **EC Declaration of Conformity**

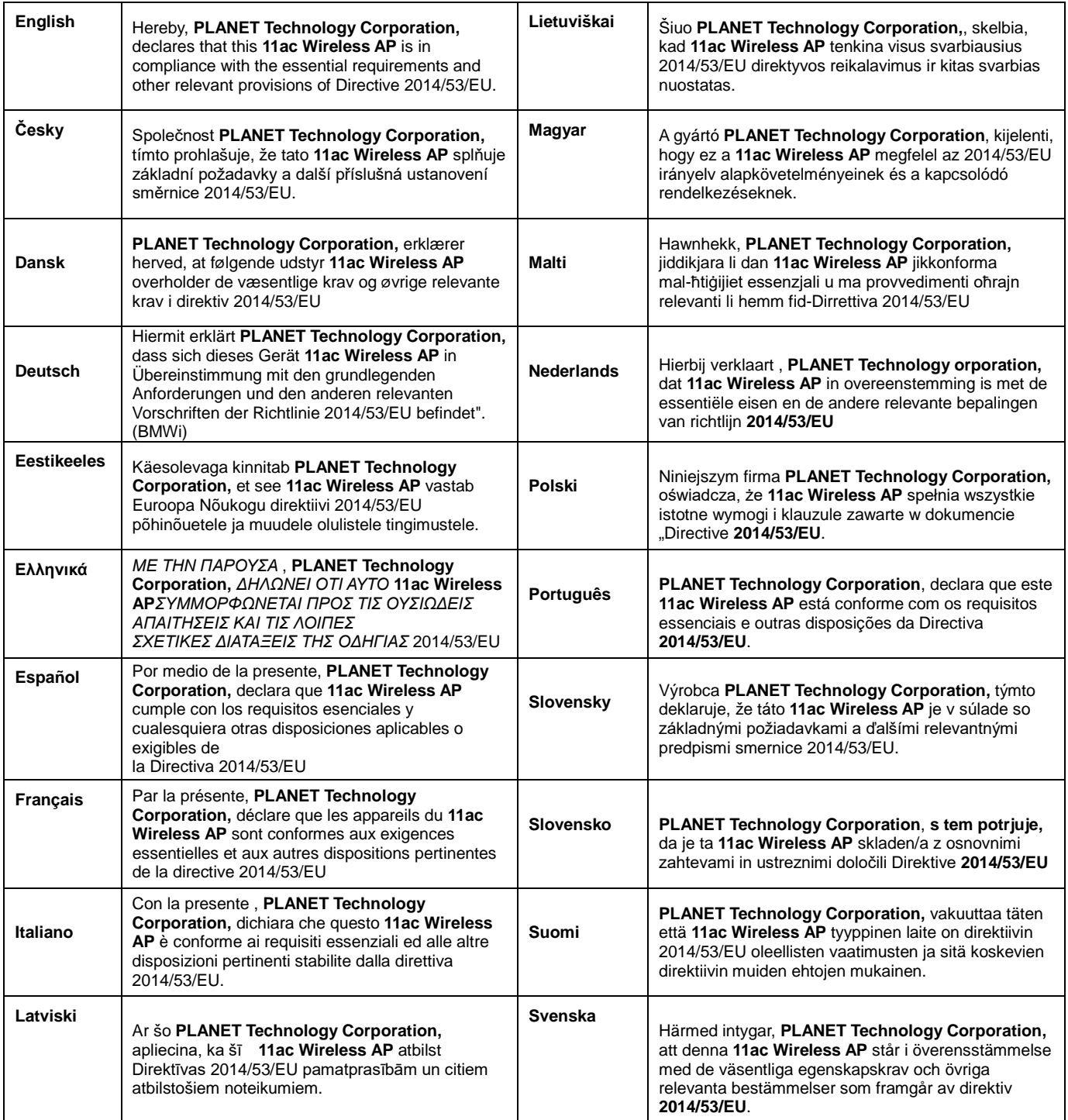